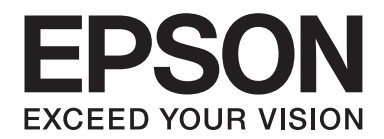

# **B-310N/B-510DN Ghidul utilizatorului**

NPD4134-00 RO

# *Cuprins*

## *[Drepturi de autor şi mărci comerciale](#page-8-0)*

## *[Versiunile sistemului de operare](#page-9-0)*

### *[Instrucţiuni de siguranţă](#page-10-0)*

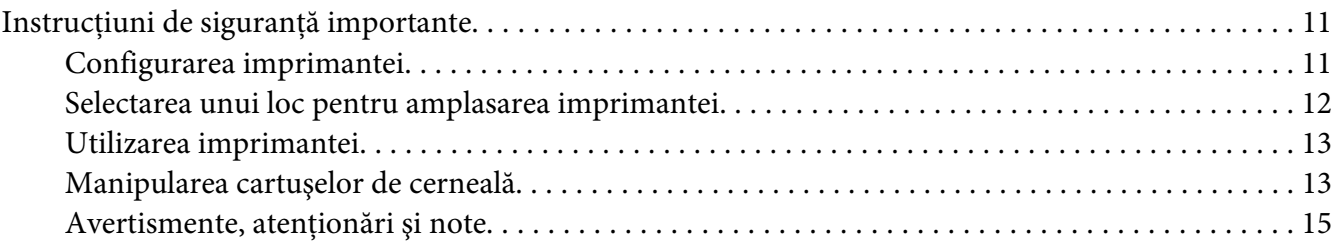

## Capitolul 1 *[Utilizarea programului software](#page-15-0)*

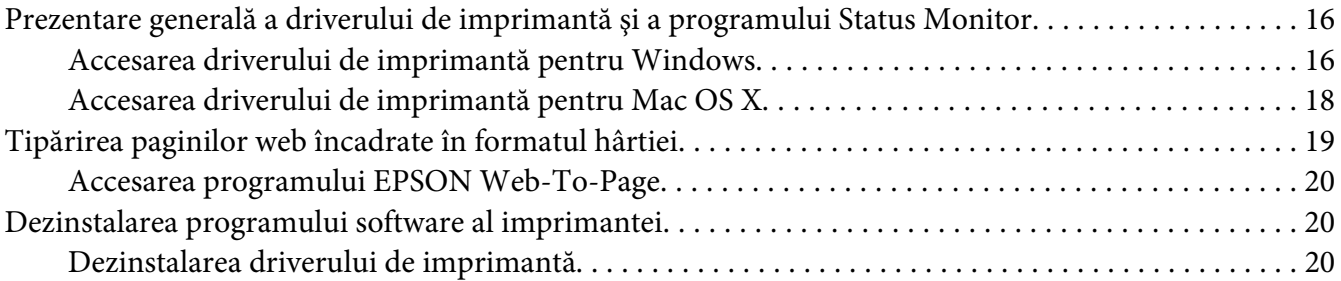

## Capitolul 2 *[Manipularea hârtiei](#page-22-0)*

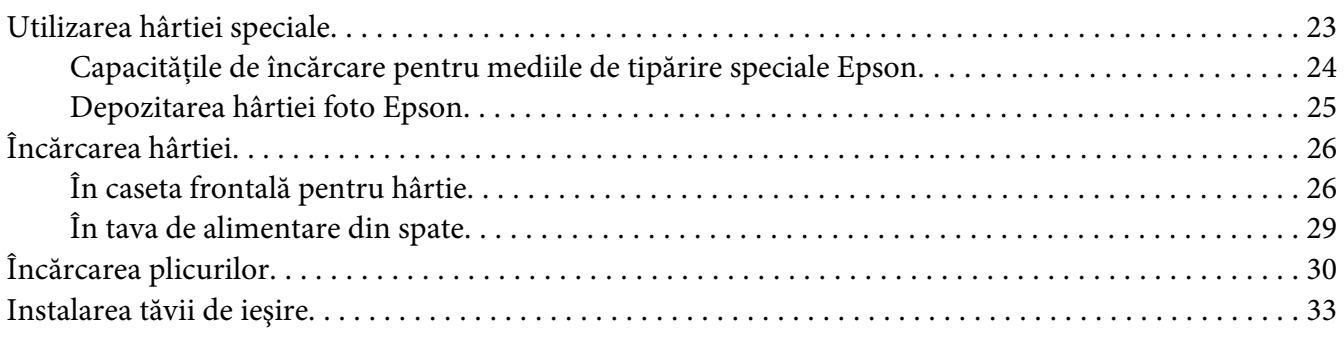

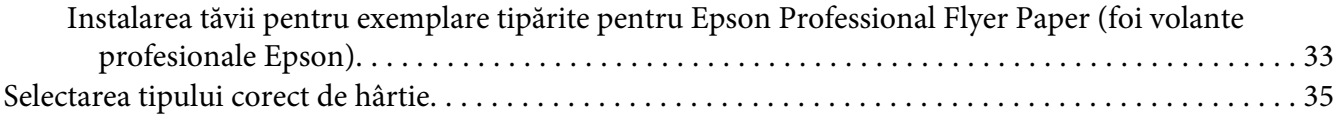

## Capitolul 3 *[Noţiuni elementare de tipărire](#page-35-0)*

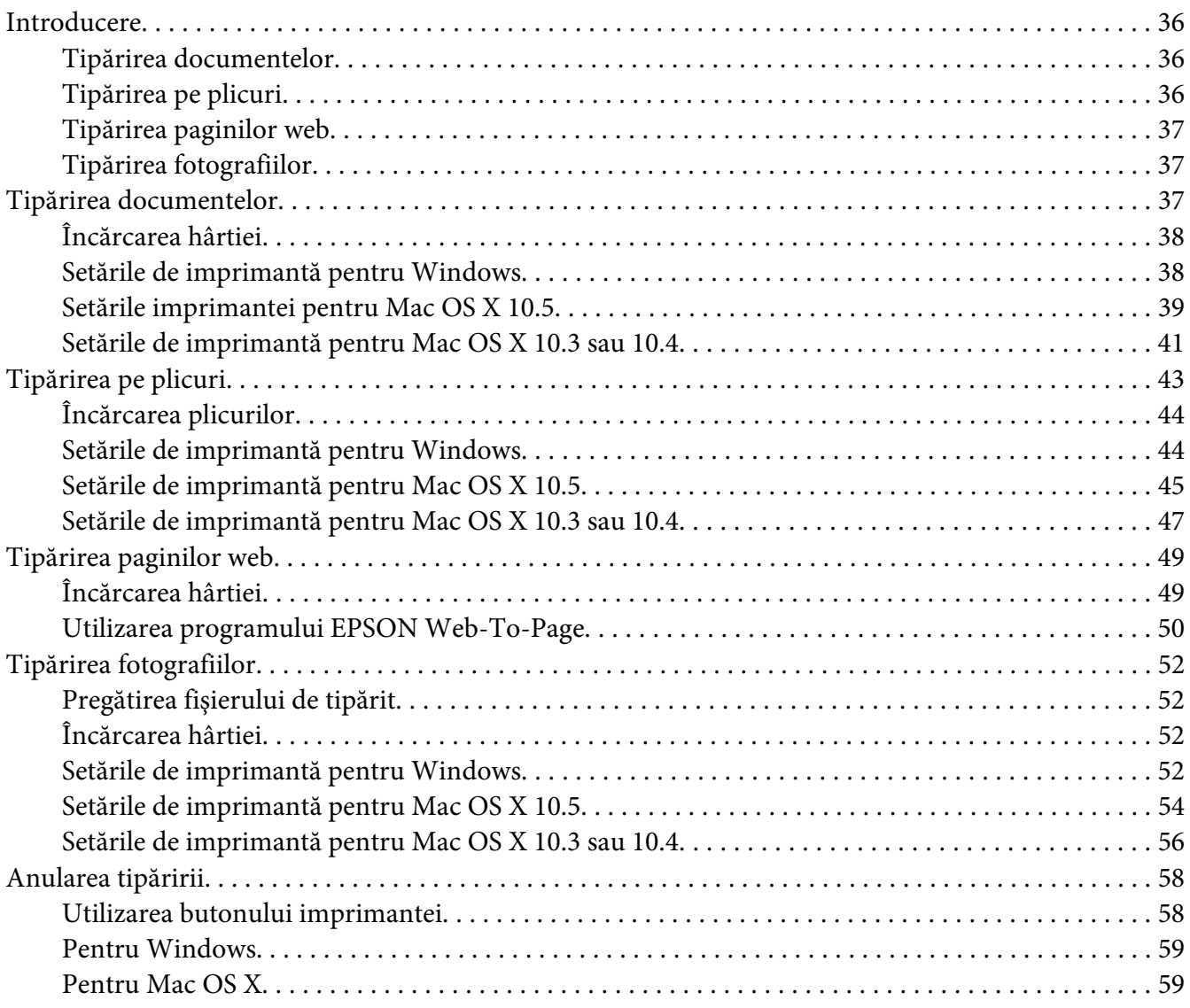

## Capitolul 4 *[Tipărirea cu opţiunile de aranjare speciale](#page-60-0)*

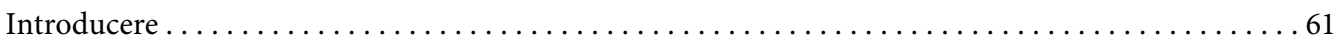

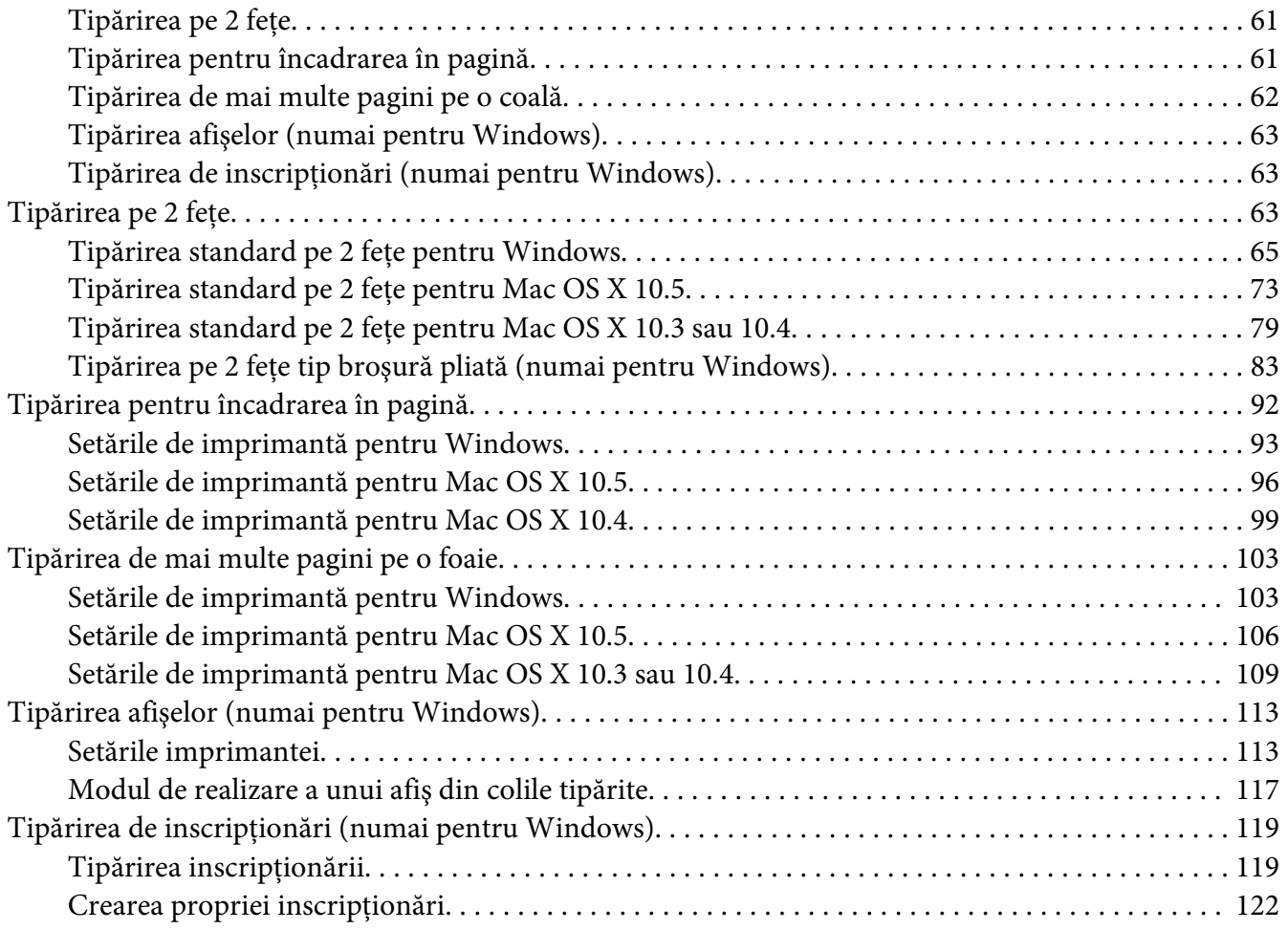

## Capitolul 5 *[Utilizarea panoului de control](#page-124-0)*

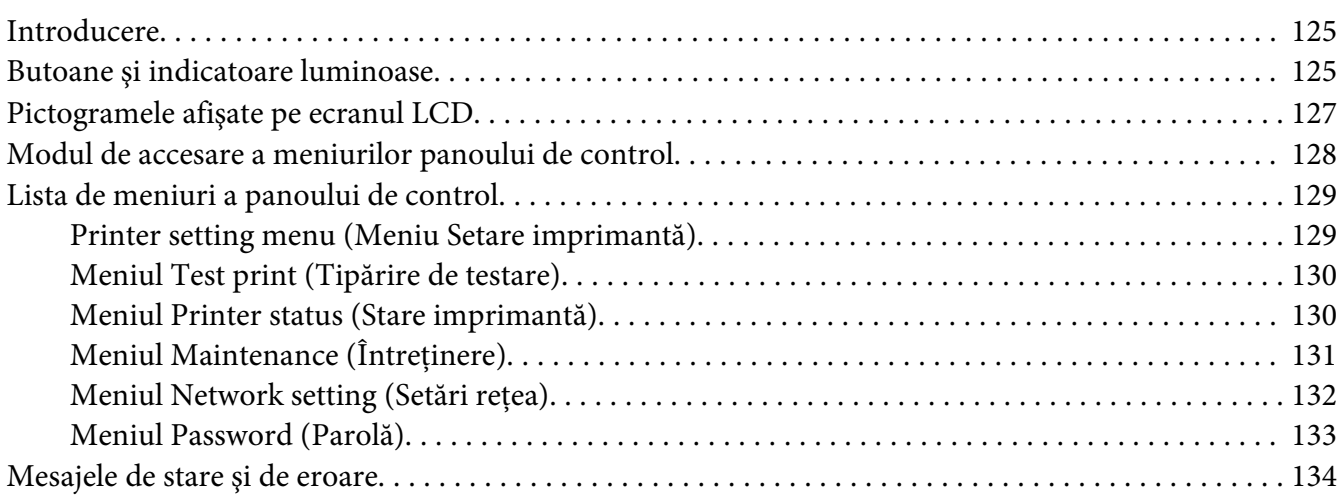

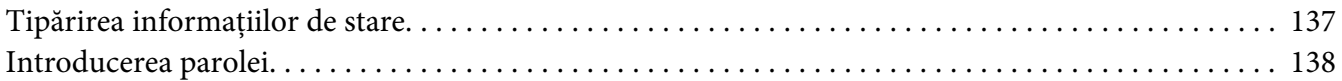

## Capitolul 6 *[Opţiuni de instalare](#page-138-0)*

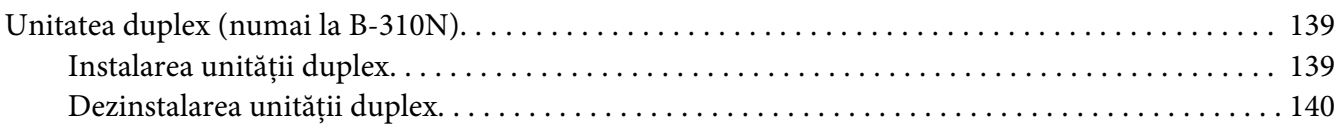

## Capitolul 7 *[Înlocuirea produselor consumabile](#page-141-0)*

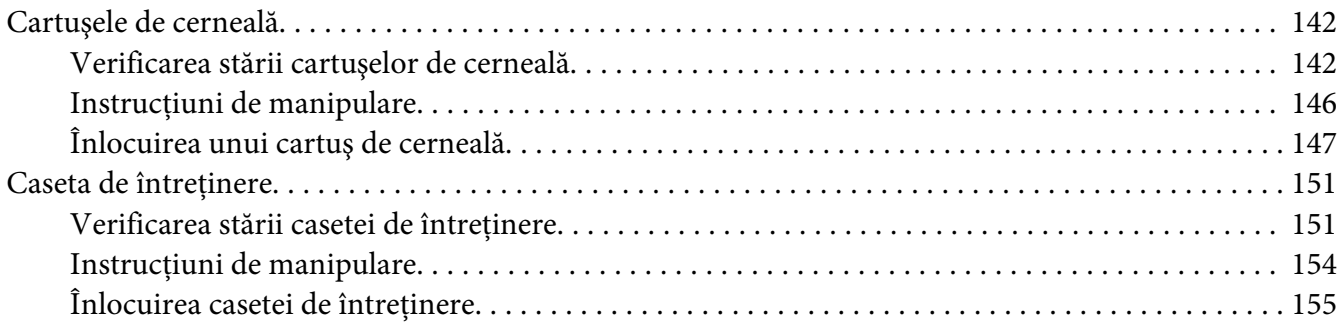

## Capitolul 8 *[Întreţinerea imprimantei](#page-156-0)*

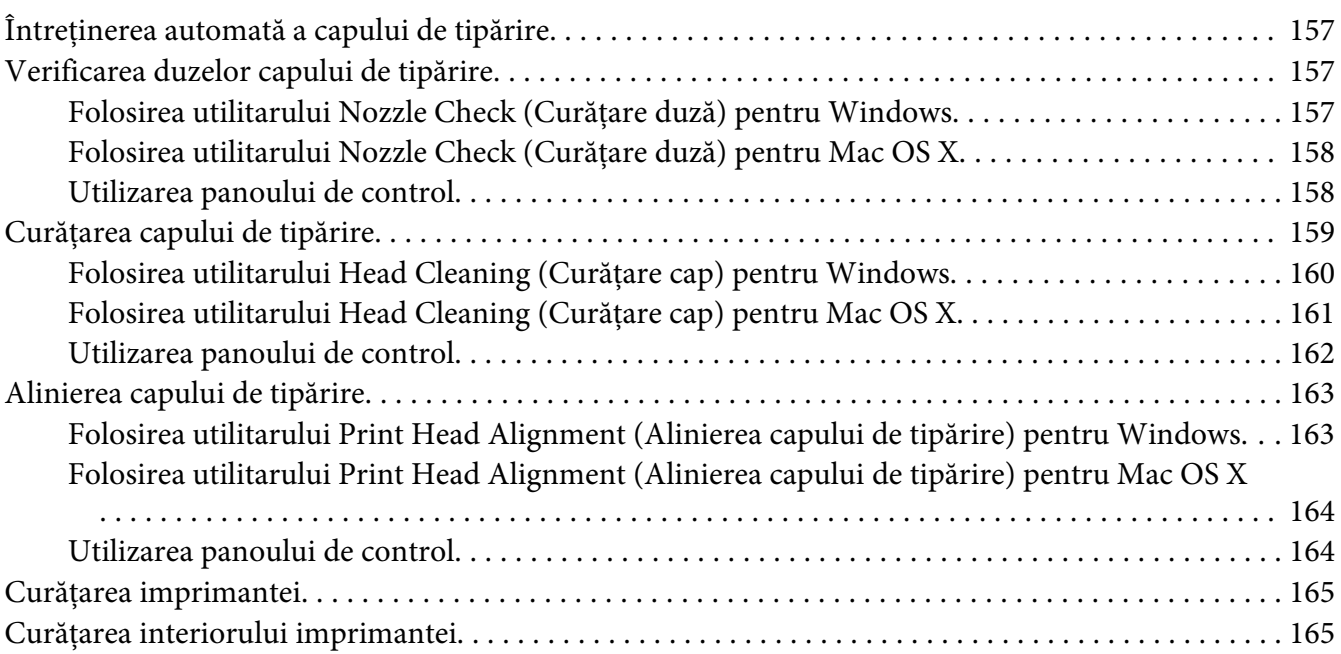

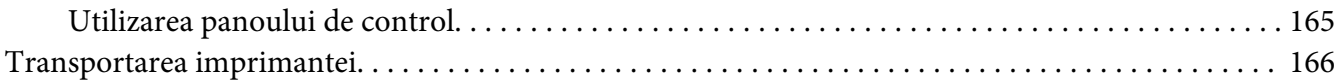

## Capitolul 9 *[Utilizarea imprimantei într-o reţea](#page-167-0)*

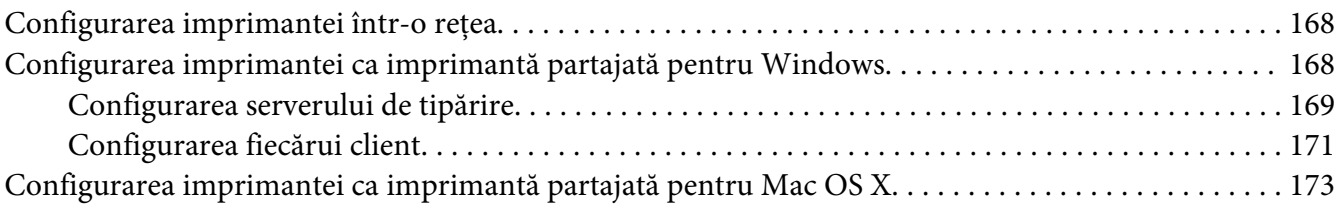

## [Capitolul 10](#page-173-0) *Depanare*

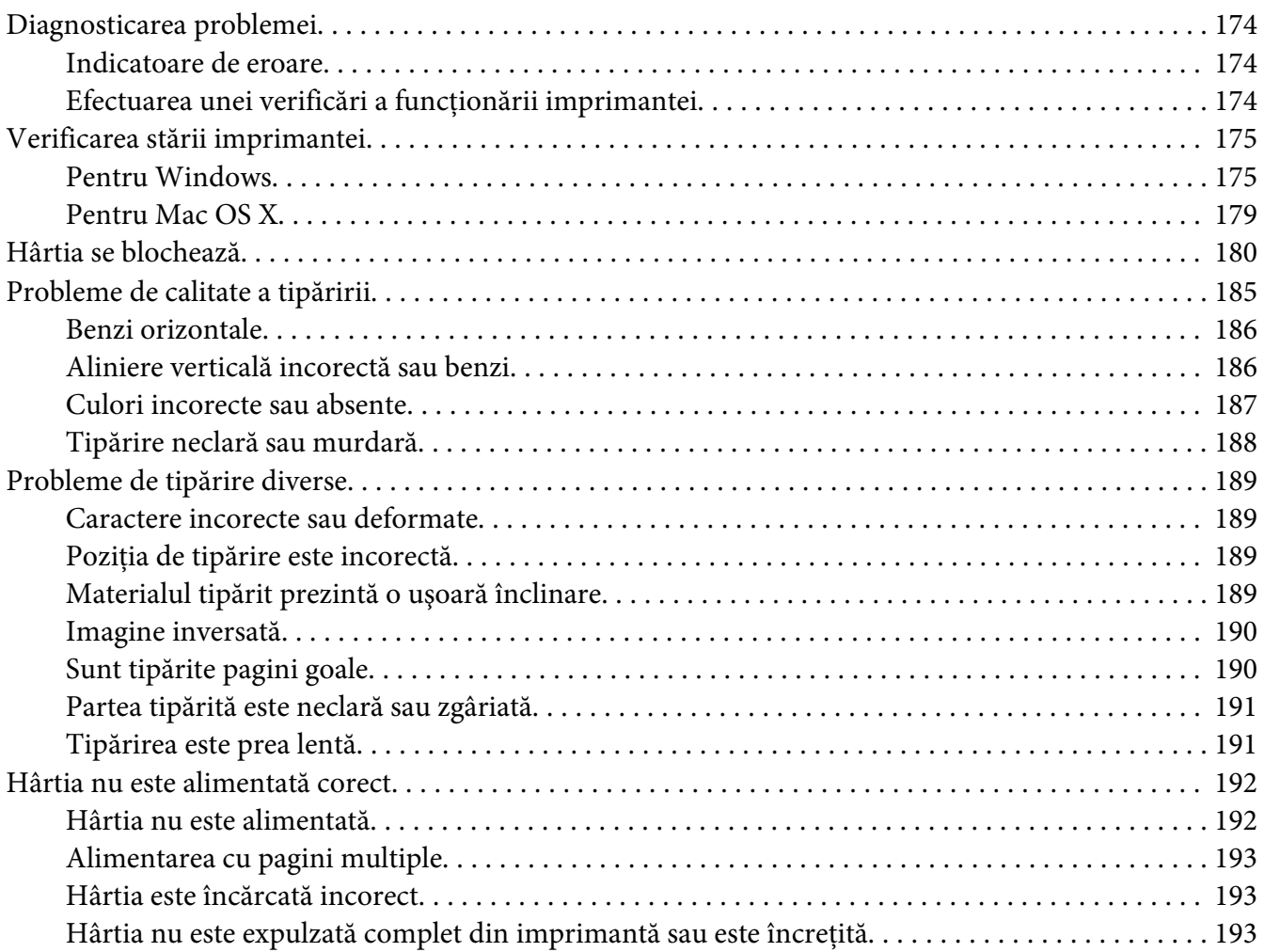

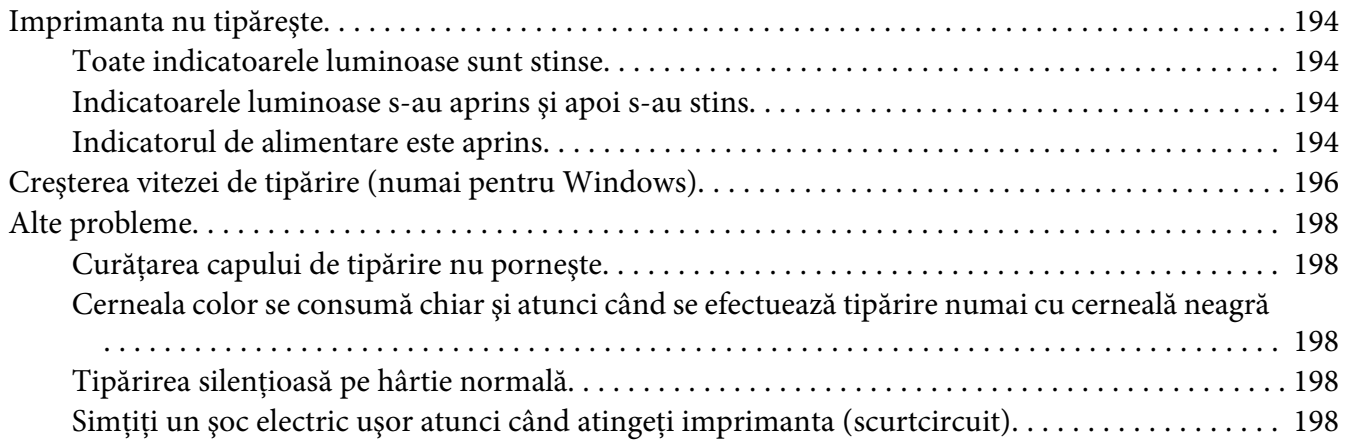

## Anexa A *[Unde puteţi obţine ajutor](#page-198-0)*

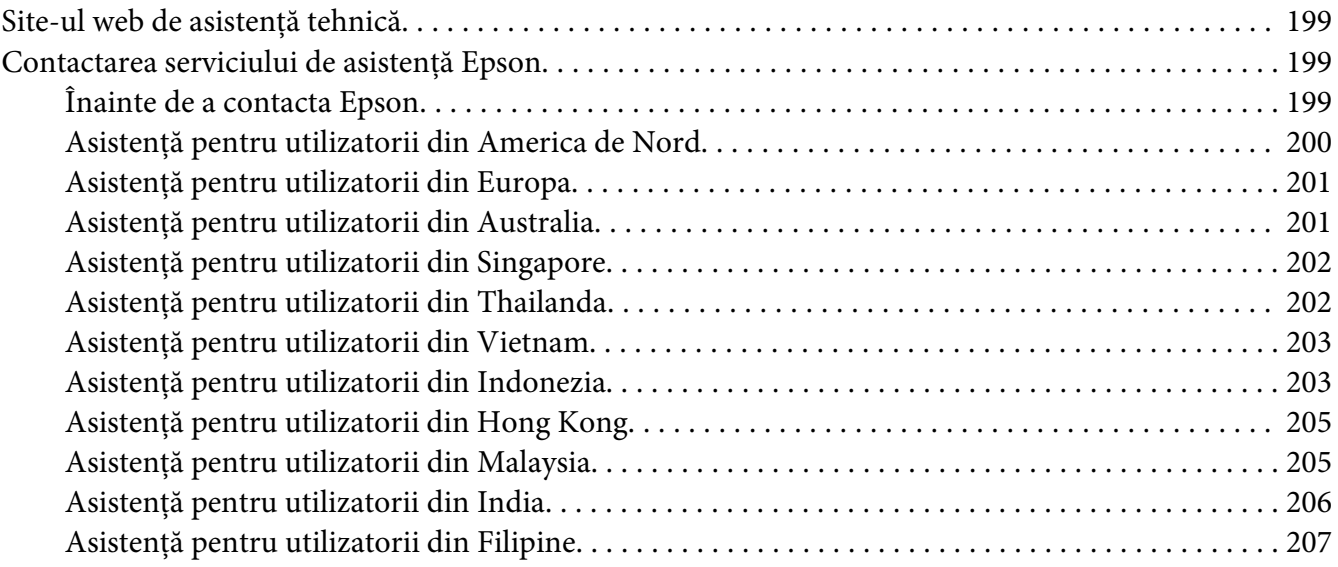

## Anexa B *[Informaţii despre produs](#page-208-0)*

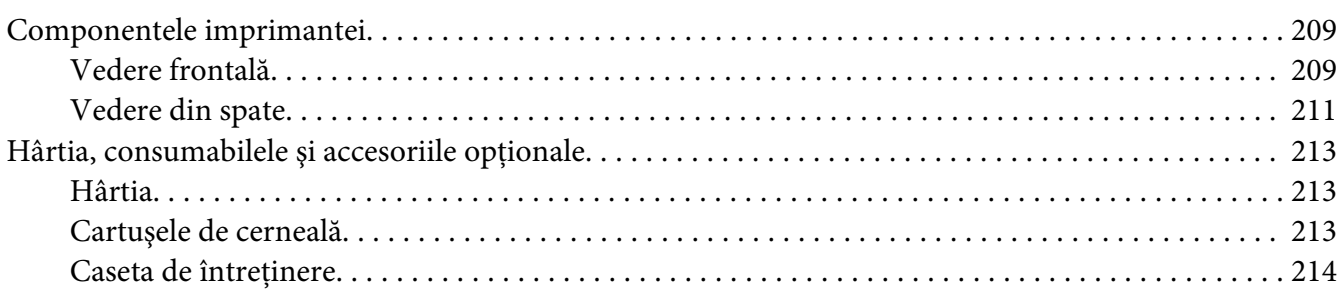

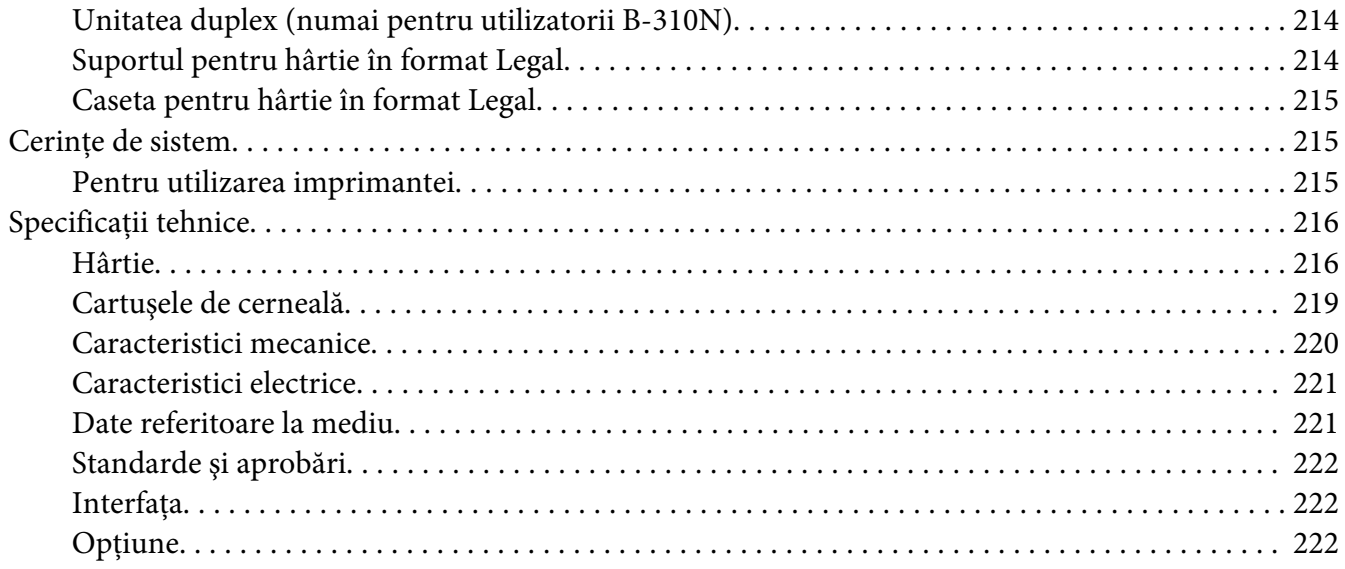

## *[Index](#page-223-0)*

# <span id="page-8-0"></span>*Drepturi de autor şi mărci comerciale*

Nicio parte a acestei publicaţii nu poate fi reprodusă, stocată pe un sistem de regăsire a datelor sau transmisă sub nicio formă şi prin niciun fel de mijloace, electronice, mecanice, prin fotocopiere, înregistrare sau în alt mod, fără permisiunea scrisă prealabilă din partea Seiko Epson Corporation. Informațiile conținute în publicația de față sunt destinate în exclusivitate utilizării cu această imprimantă Epson. Epson nu este responsabil pentru nicio utilizare a acestor informaţii la alte imprimante.

Nici Seiko Epson Corporation și nici subsidiarele acesteia nu răspund față de cumpărătorul acestui produs sau față de terți pentru daunele, pierderile, costurile sau cheltuielile suportate de cumpărător sau de terți ca rezultat al accidentelor, utilizării incorecte sau abuzive a acestui produs sau modificărilor, reparaţiilor sau intervenţiilor neautorizate asupra acestui produs sau (cu exceptia S.U.A.) nerespectarea strictă a instructiunilor de operare și întreținere furnizate de Seiko Epson Corporation.

Seiko Epson Corporation nu va răspunde pentru niciun fel de daune sau probleme ce decurg din utilizarea oricăror produse optionale sau consumabile altele decât cele indicate drept Produse Originale Epson sau Produse Aprobate Epson de către Seiko Epson Corporation.

Seiko Epson Corporation nu va răspunde pentru niciun fel de daune ce decurg din interferenţele electromagnetice cauzate de utilizarea oricăror cabluri de interfaţă altele decât cele indicate drept Produse Aprobate Epson de către Seiko Epson Corporation.

EPSON® este o marcă comercială înregistrată şi Exceed Your Vision este o marcă comercială înregistrată a Seiko Epson Corporation.

Microsoft®, Windows® şi Windows Vista® sunt mărci comerciale înregistrate ale Microsoft Corporation.

Apple®, Macintosh® şi Mac OS® sunt mărci comerciale înregistrate ale Apple Inc.

DPOF™ este o marcă comercială înregistrată a CANON INC., Eastman Kodak Company, Fuji Photo Film Co., Ltd. şi Matsushita Electric Industrial Co., Ltd.

Informaţie generală: În publicaţia de faţă, alte nume de produse sunt utilizate doar în scopuri de identificare şi pot fi mărci comerciale înregistrate ale proprietarilor respectivi. Epson îşi declină orice drepturi asupra acestor mărci.

Copyright © 2009 Seiko Epson Corporation. Toate drepturile rezervate.

# <span id="page-9-0"></span>*Versiunile sistemului de operare*

În acest manual sunt utilizate următoarele abrevieri.

#### **Windows se referă la Windows 7, Vista, XP, 2000, Server 2008 şi Server 2003.**

- ❏ Windows 7 se referă la Windows 7 Home Premium Edition, Windows 7 Professional Edition, Windows 7 Ultimate Edition.
- ❏ Windows Vista se referă la Windows Vista Home Basic Edition, Windows Vista Home Premium Edition, Windows Vista Business Edition, Windows Vista Enterprise Edition şi Windows Vista Ultimate Edition.
- ❏ Windows XP se referă la Windows XP Home Edition, Windows XP Professional x64 Edition şi Windows XP Professional Edition.
- ❏ Windows 2000 se referă la Windows 2000 Professional.
- ❏ Windows Server 2008 se referă la Windows Server 2008 Standard Edition şi Windows Server 2008 Enterprise Edition.
- ❏ Windows Server 2003 se referă la Windows Server 2003 Standard Edition şi Windows Server 2003 Enterprise Edition.

#### **Macintosh se referă la Mac OS X.**

❏ Mac OS X se referă la Mac OS X 10.3.9 sau la o versiune ulterioară.

# <span id="page-10-0"></span>*Instrucţiuni de siguranţă*

## *Instrucţiuni de siguranţă importante*

Citiţi toate instrucţiunile din această secţiune înainte de utilizarea imprimantei. De asemenea, respectaţi toate avertismentele şi instrucţiunile marcate pe imprimantă.

## *Configurarea imprimantei*

Respectaţi instrucţiunile următoare la configurarea imprimantei:

- $\Box$  Nu blocați și nu acoperiți orificiile de ventilație și deschiderile imprimantei.
- ❏ Utilizaţi numai tipul de sursă de alimentare indicat pe eticheta imprimantei.
- ❏ Utilizaţi numai cablul de alimentare furnizat împreună cu imprimanta. Utilizarea unui alt cablu poate provoca incendii sau electrocutări.
- ❏ Cablul de alimentare al imprimantei este destinat exclusiv utilizării cu imprimanta. Utilizarea cu alte echipamente poate provoca incendii sau electrocutări.
- ❏ Asiguraţi-vă de conformitatea cablului de alimentare în c.a. cu standardele de siguranţă locale.
- ❏ Evitaţi utilizarea prizelor pe acelaşi circuit cu fotocopiatoarele sau sistemele de climatizare ce pornesc şi se opresc periodic.
- ❏ Evitaţi prizele electrice controlate prin comutatoare de perete sau temporizatoare automate.
- ❏ Menţineţi calculatorul în totalitatea sa departe de sursele potenţiale de interferenţe electromagnetice, cum ar fi difuzoarele sau unităţile de bază ale telefoanelor fără fir.
- ❏ Nu utilizaţi un cablu de alimentare deteriorat sau slăbit.
- ❏ Dacă utilizaţi un cablu prelungitor cu imprimanta, asiguraţi-vă că amperajul nominal total al dispozitivelor conectate la cablul prelungitor nu depăşeşte amperajul nominal al cablului. De asemenea, asiguraţi-vă că amperajul nominal total al tuturor dispozitivelor conectate la priza de perete nu depăşeşte amperajul nominal al prizei.
- $\Box$  Nu încercați să reparați personal imprimanta.
- <span id="page-11-0"></span>❏ Deconectaţi imprimanta de la priză şi apelaţi la personalul de service autorizat pentru reparaţii în următoarele condiţii: Cablul de alimentare sau priza sunt deteriorate; în imprimantă a pătruns lichid; imprimanta a fost supusă şocurilor mecanice sau carcasa este deteriorată; imprimanta nu funcţionează normal sau prezintă modificări clare în funcţionare.
- ❏ Dacă planificaţi să utilizaţi imprimanta în Germania, instalaţia electrică a clădirii trebuie protejată de un disjunctor de 10 sau 16 A, pentru asigurarea unei protecţii adecvate la scurtcircuit şi supracurent pentru imprimantă.
- ❏ La conectarea imprimantei la un calculator sau la un alt dispozitiv prin intermediul unui cablu, asiguraţi-vă de orientarea corectă a conectorilor. Fiecare conector are o singură orientare corectă. Introducerea unui conector cu orientare incorectă poate cauza deteriorarea ambelor dispozitive conectate prin cablu.
- ❏ Dacă survine o deteriorare a prizei, înlocuiţi setul de fire sau consultaţi un electrician calificat. Dacă priza este prevăzută cu siguranțe, aveți grijă să le înlocuiți cu siguranțe de dimensiuni și valori nominale corecte.
- ❏ Atunci când ridicaţi imprimanta, nu ţineţi de unitatea duplex, deoarece aceasta se poate desprinde. De asemenea, după configurarea imprimantei, asigurați-vă că unitatea duplex este ataşată corect.

## *Selectarea unui loc pentru amplasarea imprimantei*

Respectaţi următoarele instrucţiuni la selectarea unui loc pentru amplasarea imprimantei:

- ❏ Amplasaţi imprimanta pe o suprafaţă orizontală stabilă, ce depăşeşte perimetrul bazei în toate direcţiile. Dacă amplasaţi imprimanta lângă perete, lăsaţi un spaţiu de peste 10 cm între partea posterioară a imprimantei şi perete. Imprimanta nu va funcţiona corect dacă este înclinată.
- ❏ În cazul depozitării sau transportării imprimantei, aceasta nu trebuie înclinată, poziţionată pe o parte sau răsturnată. În caz contrar, există posibilitatea unor scurgeri de cerneală din cartuşe.
- $\Box$  Lăsati spatiu suficient în fata imprimantei, pentru expulzarea completă a hârtiei.
- ❏ Evitaţi locurile expuse modificărilor bruşte de temperatură şi umiditate. De asemenea, păstraţi imprimanta departe de lumina solară directă, de sursele de lumină puternică şi de căldură.
- ❏ Evitaţi locurile expuse prafului, şocurilor sau vibraţiilor.
- ❏ Lăsaţi spaţiu suficient în jurul imprimantei, pentru a permite ventilarea suficientă.
- ❏ Amplasaţi imprimanta în apropierea unei prize de perete de unde fişa poate fi deconectată cu uşurinţă.

## <span id="page-12-0"></span>*Utilizarea imprimantei*

Respectaţi instrucţiunile următoare la utilizarea imprimantei:

- ❏ Evitaţi atingerea componentelor din interiorul imprimantei, cu excepţia cazurilor când există instrucţiuni în acest sens în manual.
- ❏ Nu introduceţi obiecte prin fantele imprimantei.
- ❏ Aveţi grijă să nu vărsaţi lichide pe imprimantă.
- ❏ Nu atingeţi cablul plat alb din interiorul imprimantei.
- ❏ Nu introduceţi mâinile în interiorul imprimantei în timpul tipăririi.
- ❏ Nu utilizaţi produse cu aerosoli ce conţin gaze inflamabile în interiorul sau în apropierea acestui produs. Asemenea acţiuni pot cauza incendii.
- ❏ Nu deplasaţi manual capul de tipărire; în caz contrar, este posibilă deteriorarea imprimantei.
- ❏ Nu deplasaţi pârghia de blocare a cartuşelor în timpul tipăririi.
- ❏ Opriţi întotdeauna imprimanta utilizând întrerupătorul principal P . La apăsarea acestui buton, indicatorul de alimentare  $\mathcal{O}$  luminează intermitent. Nu deconectați imprimanta de la priză şi nu întrerupeţi sursa de alimentare înainte de stingerea indicatorului de alimentare P .
- ❏ Înainte de transportarea imprimantei, asiguraţi-vă de poziţionarea capului de tipărire în poziția de repaus (extremă dreapta).
- $\Box$  Aveti grijă să nu vă prindeți degetele atunci când închideți capacul imprimantei.

## *Manipularea cartuşelor de cerneală*

Respectaţi instrucţiunile următoare la manipularea cartuşelor de cerneală:

- ❏ Nu lăsaţi cartuşele de cerneală la îndemâna copiilor şi nu beţi cerneala.
- ❏ Dacă cerneala intră în contact cu pielea, spălaţi-vă cu apă şi săpun. Dacă cerneala intră în contact cu ochii, clătiţi-i imediat cu apă.

❏ Pentru rezultate optime, agitaţi cartuşul de cerneală circa cinci secunde.

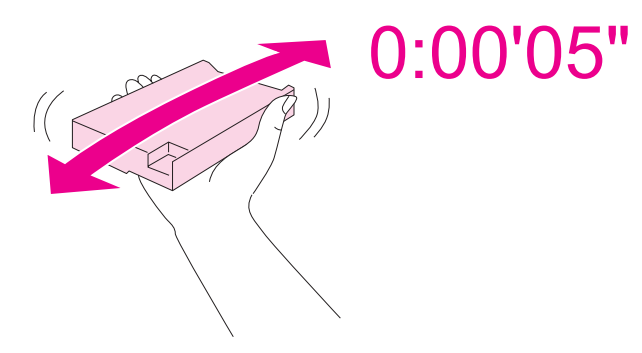

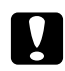

c *Atenţie:* Nu agitaţi prea puternic cartuşele (care au fost instalate anterior).

- ❏ Nu utilizaţi cartuşe de cerneală după expirarea datei de pe ambalaj.
- ❏ Pentru rezultate optime, utilizaţi complet cartuşele de cerneală într-un interval de şase luni de la instalare.
- ❏ Nu dezasamblaţi şi nu remodelaţi cartuşul de cerneală; în caz contrar, este posibil să nu puteţi tipări în mod normal.
- ❏ Depozitaţi cartuşele de cerneală într-un loc întunecat şi răcoros.
- $\Box$  După aducerea unui cartus de cerneală în interior dintr-o spatiu de depozitare cu temperaturi scăzute, lăsaţi cartuşul să se încălzească la temperatura camerei timp de cel puţin trei ore înainte de a-l utiliza.
- ❏ Nu atingeţi circuitul integrat verde de pe partea laterală a cartuşului. Acest lucru poate afecta funcționarea normală și tipărirea. Circuitul integrat de pe cartușul de cerneală stochează diverse informaţii referitoare la cartuş, cum ar fi nivelul cernelii, astfel încât cartuşul poate fi demontat şi remontat după dorinţă. Totuşi, la fiecare montare a cartuşului, este consumată o cantitate oarecare de cerneală, deoarece imprimanta efectuează automat un test functional. Dacă demontaţi un cartuş de cerneală pentru utilizare ulterioară, protejaţi zona de alimentare cu cerneală împotriva murdăriei şi a prafului şi depozitaţi cartuşul în acelaşi mediu cu imprimanta. Reţineţi că există o supapă în portul de alimentare cu cerneală care elimină necesitatea capacelor sau a dopurilor; totuși aveți grijă ca cerneala să nu păteze articolele care intră în contact cu această zonă a cartuşului. Nu atingeţi portul de alimentare cu cerneală sau zona din jurul acestuia.

## <span id="page-14-0"></span>*Avertismente, atenţionări şi note*

Avertismentele, atenţionările şi notele din acest Ghid al utilizatorului sunt indicate conform prezentării de mai jos şi au următoarele semnificaţii.

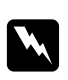

## w *Avertismente*

Trebuie respectate cu atenţie pentru evitarea accidentărilor.

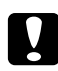

## c *Atenţionări*

Trebuie respectate pentru evitarea deteriorării echipamentului.

*Note*

Conțin informații importante și sugestii utile privind utilizarea imprimantei.

## <span id="page-15-0"></span>Capitolul 1

## *Utilizarea programului software*

## *Prezentare generală a driverului de imprimantă şi a programului Status Monitor*

Driverul de imprimantă permite selectarea dintr-o largă diversitate de setări pentru obţinerea rezultatelor optime la tipărire. Programul Status Monitor şi alte programe utilitare ale imprimantei permit verificarea imprimantei şi menţinerea acesteia într-o stare optimă de funcţionare.

## *Accesarea driverului de imprimantă pentru Windows*

Puteţi accesa driverul de imprimantă din majoritatea aplicaţiilor Windows, din meniul Start din Windows sau din bara de sarcini.

Pentru efectuarea de setări valabile doar pentru aplicația utilizată, accesați driverul de imprimantă din aplicaţia respectivă.

Pentru efectuarea setărilor valabile pentru toate aplicaţiile Windows, accesaţi driverul de imprimantă din meniul Start sau din bara de sarcini.

Consultaţi secţiunile următoare pentru accesarea driverului de imprimantă.

#### *Notă:*

Capturile de ecran pentru ferestrele driverului de imprimantă din acest Ghid al utilizatorului se referă la sistemul de operare Windows XP.

## *Din aplicaţiile Windows*

- 1. Faceţi clic pe opţiunile **Print (Tipărire)** sau **Print Setup (Configurare tipărire)** din meniul File (Fişier).
- 2. În fereastra afişată, faceţi clic pe **Printer (Imprimantă)**, **Setup (Instalare)**, **Options (Optiuni), Preferences (Preferinte)** sau **Properties (Proprietăți)**. (În functie de aplicatie, poate fi necesar să faceţi clic pe unul sau mai multe din aceste butoane.)

## *Din meniul Start*

❏ **Windows 7:**

Faceţi clic pe **Start**, iar apoi pe **Devices and Printers (Dispozitive şi imprimante)**. Faceţi clic dreapta pe pictograma aferentă imprimantei şi selectaţi **Printing preferences (Preferinţe imprimare)**.

❏ **Windows Vista şi Server 2008:**

Faceţi clic pe **Start** şi pe **Control Panel (Panou de control)**, iar apoi faceţi dublu clic pe **Printers (Imprimante)**. Faceţi clic dreapta pe pictograma aferentă imprimantei, iar apoi faceţi clic pe **Select Printing Preferences (Selectare preferinţe imprimare)**.

❏ **Windows XP şi Server 2003:**

Faceţi clic pe **Start**, iar apoi pe **Printers and Faxes (Imprimante şi faxuri)**. Faceţi clic dreapta pe pictograma aferentă imprimantei, iar apoi faceţi clic pe **Printing Preferences (Preferinţe imprimare)**.

❏ **Windows 2000:**

Faceţi clic pe **Start**, selectaţi **Settings (Parametrii)** şi apoi faceţi clic pe **Printers (Imprimante)**. Faceti clic dreapta pe pictograma aferentă imprimantei, iar apoi faceti clic pe **Printing Preferences (Preferinţe imprimare)**.

## *Din pictograma de pe bara de sarcini*

Faceţi clic dreapta pe pictograma imprimantei de pe bara de sarcini, iar apoi selectaţi **Printer Settings (Setări imprimantă)**.

Pentru adăugarea unei pictograme pentru acces rapid pe bara de sarcini Windows, accesati driverul de imprimantă din meniul Start conform descrierii de mai sus. Apoi, faceţi clic pe fila **Maintenance (Întreţinere)**, pe butonul **Speed & Progress (Viteză & Progres)** şi apoi pe butonul **Monitoring Preferences (Preferinţe de monitorizare)**. În fereastra Monitoring Preferences (Preferinţe de monitorizare), selectaţi caseta de validare **Select Shortcut Icon (Selectare pictogramă acces rapid)**.

## *Obţinerea informaţiilor prin sistemul de asistenţă online*

Puteţi accesa sistemul de asistenţă online pentru elementele driverului de imprimantă din aplicaţia curentă sau din meniul Start din Windows.

◆ Consultați ["Accesarea driverului de imprimantă pentru Windows" la pagina 16.](#page-15-0)

În fereastra driverului de imprimantă, încercaţi una din procedurile următoare.

❏ Faceţi clic dreapta pe element, apoi faceţi clic pe **Help (Ajutor)**.

<span id="page-17-0"></span>□ Faceți clic pe butonul <mark>?</mark> din colțul din dreapta sus al ferestrei, apoi faceți clic pe element (numai pentru Windows XP şi 2000).

## *Accesarea driverului de imprimantă pentru Mac OS X*

Tabelul de mai jos descrie modul de accesare a casetelor de dialog ale driverului de imprimantă.

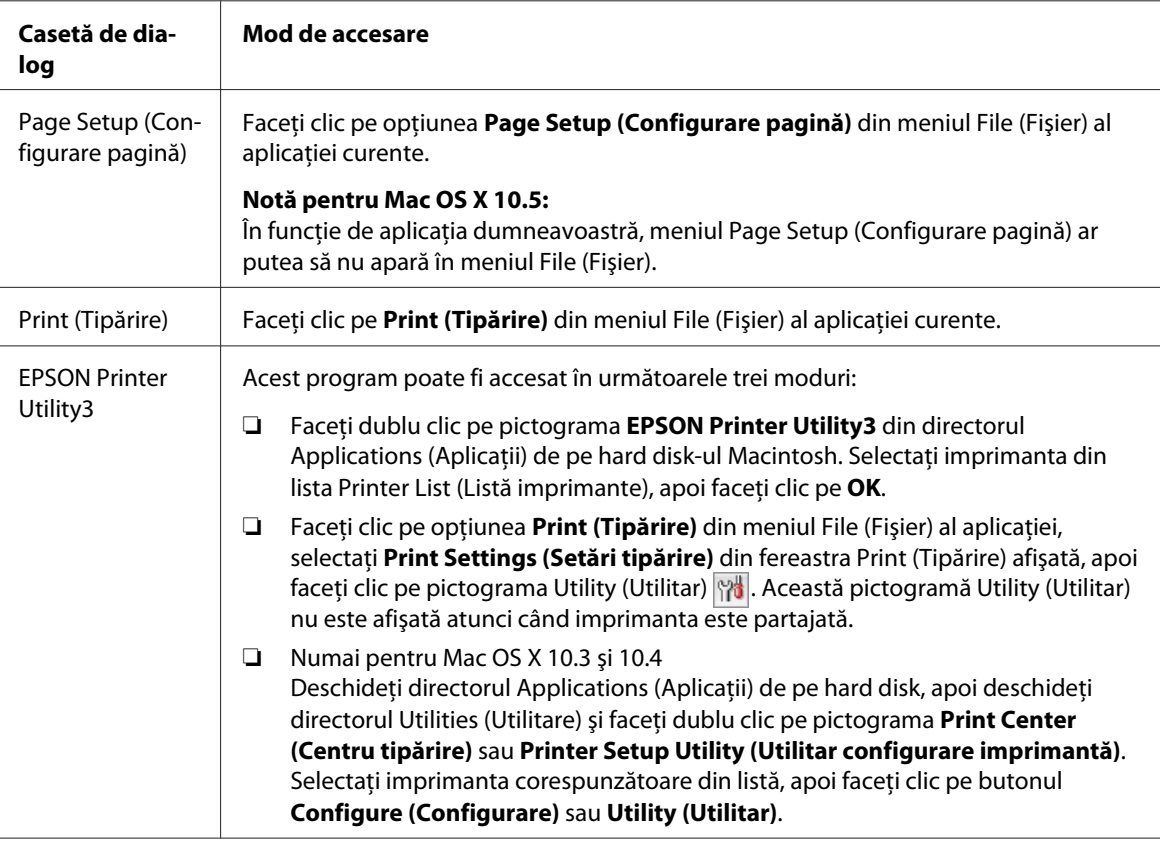

## *Obţinerea informaţiilor prin sistemul de asistenţă online*

Faceți clic pe butonul<sup>?</sup> Help (Ajutor) din caseta de dialog Print (Tipărire).

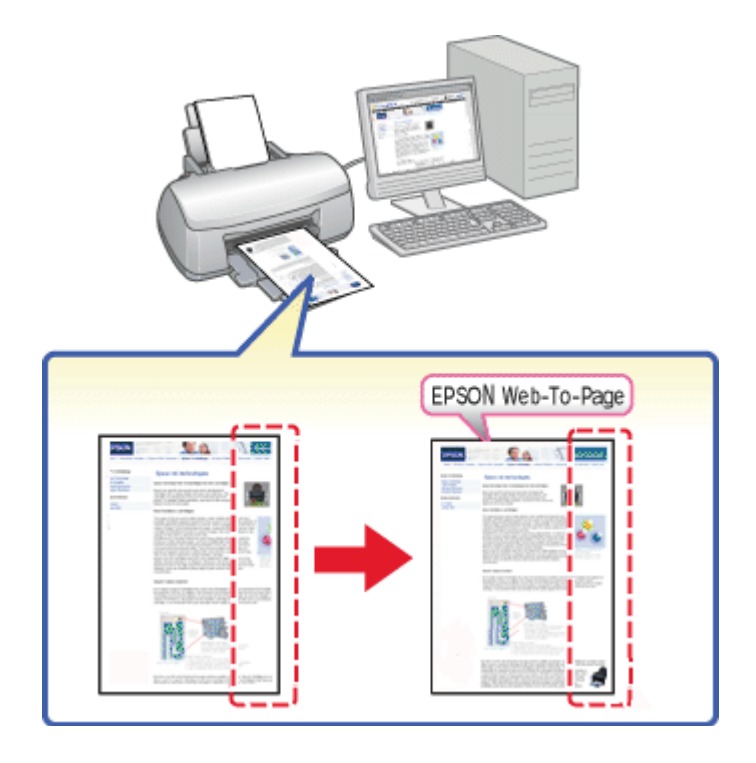

# <span id="page-18-0"></span>*Tipărirea paginilor web încadrate în formatul hârtiei*

Programul EPSON Web-To-Page permite încadrarea paginilor web în formatul hârtiei la tipărire. Este posibilă, de asemenea, o previzualizare înainte de tipărire.

#### *Notă pentru utilizatorii Windows:*

Acest program software nu este disponibil pentru Windows 7, Vista, XP x64, Server 2008 şi Server 2003.

#### *Notă pentru utilizatorii aplicaţiei Windows Internet Explorer 7 sau o versiune ulterioară:*

Tipărirea paginilor web cu încadrare în formatul hârtiei este o funcţie standard în aplicaţia Windows Internet Explorer 7 sau o versiune ulterioară.

## *Notă pentru utilizatorii Mac OS X:*

- $\Box$  Acest program software nu este disponibil pentru Mac OS X.
- ❏ Tipărirea paginilor Web cu încadrare în formatul hârtiei este disponibilă prin utilizarea driverului imprimantei.
	- & Consultaţi ["Setările imprimantei pentru Mac OS X 10.5" la pagina 39](#page-38-0).
	- & Consultaţi ["Setările de imprimantă pentru Mac OS X 10.3 sau 10.4" la pagina 41.](#page-40-0)

## <span id="page-19-0"></span>*Accesarea programului EPSON Web-To-Page*

După instalarea programului EPSON Web-To-Page, bara de meniuri este afişată pe bara de instrumente a aplicaţiei Windows Internet Explorer. Dacă aceasta nu este afişată, selectaţi opţiunea **Toolbars (Bare de instrumente)** din meniul View (Vizualizare) al aplicaţiei Internet Explorer şi apoi selectaţi opţiunea **EPSON Web-To-Page**.

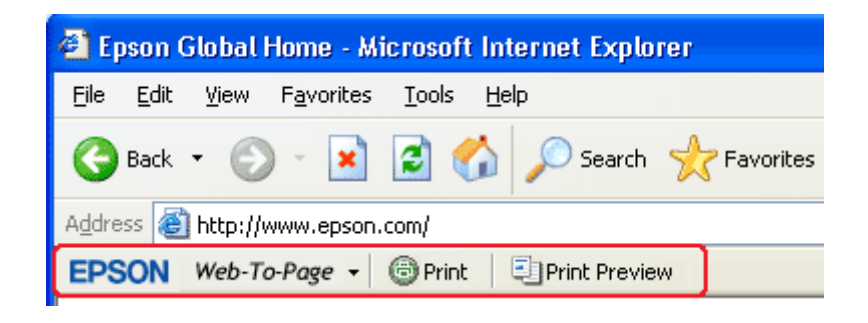

# *Dezinstalarea programului software al imprimantei*

## *Dezinstalarea driverului de imprimantă*

Dezinstalarea driverului de imprimantă poate fi necesară dacă:

- ❏ Actualizaţi sistemul de operare al calculatorului.
- ❏ Actualizaţi driverul de imprimantă la o versiune mai recentă.
- ❏ Aveţi o problemă cu driverul de imprimantă.

Dacă actualizați sistemul de operare sau versiunea driverului de imprimantă, aveți grijă să dezinstalaţi driverul de imprimantă curent înainte de actualizare sau de instalarea noului driver. În caz contrar, actualizarea driverului nu va funcționa.

## *Pentru Windows*

*Notă:*

- ❏ Pentru dezinstalarea programelor în Windows 7, Vista şi Server 2008, sunt necesare un cont şi o parolă de administrator, dacă sunteţi autentificat ca utilizator standard.
- ❏ Pentru dezinstalarea programelor în Windows XP şi Server 2003, trebuie să fiţi autentificat cu un cont de administrator pentru calculator.
- ❏ Pentru dezinstalarea programelor în Windows 2000, este necesar să fiţi autentificat ca utilizator cu privilegii de administrator (aparţinând grupului Administrators (Administratori)).
- 1. Opriţi imprimanta şi deconectaţi cablul său de interfaţă.
- 2. **Windows 7, Vista şi Server 2008:** Faceţi clic pe butonul de start şi selectaţi **Control Panel (Panou de control)**.

**Windows XP şi Server 2003:** Faceţi clic pe butonul **Start** şi selectaţi **Control Panel (Panou de control)**.

#### **Windows 2000:**

Faceţi clic pe **Start**, selectaţi **Settings (Parametrii)** şi selectaţi **Control Panel (Panou de control)**.

3. **Windows 7, Vista şi Server 2008:** Faceţi clic pe opţiunea **Uninstall a program (Dezinstalare program)** din categoria **Programs (Programe)** şi apoi selectaţi imprimanta dumneavoastră din listă.

#### **Windows XP, 2000 şi Server 2003:**

Faceţi dublu clic pe pictograma **Add/Remove Programs (Adăugare/eliminare programe)** şi selectaţi imprimanta dumneavoastră din listă.

4. **Windows 7, Vista şi Server 2008:** Faceţi clic pe opţiunea **Uninstall/Change (Dezinstalare/Modificare)**.

#### **Windows XP, 2000 şi Server 2003:**

Faceţi clic pe opţiunea **Change/Remove (Modificare/Eliminare)**.

- 5. Selectaţi pictograma aferentă imprimantei dumneavoastră şi faceţi clic pe **OK**.
- 6. Faceţi clic pe butonul **OK** pentru dezinstalarea driverului de imprimantă.

#### *Pentru Mac OS X*

#### *Notă:*

Pentru dezinstalarea programelor, trebuie să fiţi autentificat cu un cont Computer Administrator (Administrator calculator). Nu puteţi dezinstala programe dacă sunteţi autentificat ca utilizator cu drepturi limitate.

1. Închideţi toate aplicaţiile care rulează.

- 2. Introduceţi discul CD-ROM cu programul pentru imprimanta Epson în calculatorul dumneavoastră Macintosh.
- 3. Faceţi dublu clic pe pictograma **Mac OS X** din directorul Epson. Este afişat ecranul cu programul de instalare de pe CD. Faceţi clic pe opţiunea **Custom Install (Instalare personalizată)**.
- 4. Selectaţi opţiunea **Printer Driver (Driver imprimantă)**.

#### *Notă:*

Dacă este afişată caseta de dialog Authenticate (Autentificare), introduceţi parola sau şirul de caractere şi faceţi clic pe *OK*.

- 5. Citiţi acordul de licenţă software şi faceţi clic pe **Accept (Acceptare)**.
- 6. Selectaţi opţiunea **Uninstall** din meniul din stânga sus şi faceţi clic pe butonul **Uninstall**.
- 7. Urmaţi instrucţiunile afişate pe ecran pentru dezinstalarea driverului de imprimantă.

#### *Notă pentru Mac OS X 10.3 sau 10.4:*

Dacă numele imprimantei rămâne în Print Center (Centru tipărire) sau Printer Setup Utility (Utilitar configurare imprimantă), selectaţi numele din lista Printer List (Listă imprimante) şi faceţi clic pe *Delete (Ştergere)*.

# <span id="page-22-0"></span>Capitolul 2 *Manipularea hârtiei*

## *Utilizarea hârtiei speciale*

Puteti obtine rezultate bune cu majoritatea tipurilor de hârtie pentru corespondență obișnuită. Totuşi, hârtiile cretate oferă rezultate de tipărire superioare, deoarece absorb o cantitate mai redusă de cerneală.

Epson furnizează tipuri de hârtie specială, create pentru cerneala utilizată în imprimantele cu jet de cerneală Epson, şi recomandă aceste tipuri de hârtie pentru obţinerea de rezultate de calitate superioară.

◆ Consultați "Hârtia, consumabilele și accesoriile optionale" la pagina 213.

La încărcarea hârtiei speciale distribuite de Epson, citiţi în prealabil foile cu instrucţiuni ambalate împreună cu hârtia și rețineți aspectele următoare.

#### *Notă:*

- ❏ Încărcaţi hârtia în tava de alimentare din spate cu faţa tipăribilă orientată în sus. Partea tipăribilă este, de obicei, mai albă sau mai lucioasă. Consultaţi foile cu instrucţiuni ambalate cu hârtia pentru informații suplimentare. Unele tipuri de hârtie au colțurile tăiate, pentru identificarea direcţiei de încărcare corecte.
- $\Box$  Dacă hârtia este curbată, neteziti-o sau curbați-o ușor în direcție opusă înainte de încărcare. Tipărirea pe hârtie curbată poate cauza întinderea cernelii pe exemplarul tipărit.

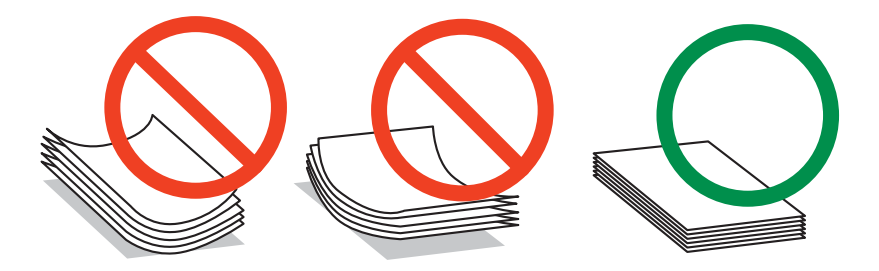

#### *Notă pentru foile volante profesionale:*

- ❏ Dacă faţa tipăribilă intră în contact cu apa, ştergeţi apa. Aveţi grijă să nu zgâriaţi faţa tipăribilă.
- ❏ Nu atingeţi faţa tipăribilă. Umezeala şi grăsimile de pe pielea dumneavoastră pot afecta calitatea tipăririi.
- <span id="page-23-0"></span>❏ Epson Professional Flyer Paper (Foile volante profesionale Epson) acceptă tipărirea pe ambele feţe. Atunci când utilizaţi funcţia de tipărire pe ambele feţe, alimentaţi hârtia manual.
- ❏ Atunci când utilizaţi funcţia de tipărire pe ambele feţe, lăsaţi faţa tipărită să se usuce circa 20 de minute înainte de tipărirea celeilalte feţe.
- ❏ Atunci când utilizaţi funcţia de tipărire pe ambele feţe, este recomandabil să tipăriţi mai întâi fața care necesită mai puțină cerneală.

În funcţie de modelul de tipărire, este posibil ca pe faţa tipărită să apară urme lăsate de tambure. Înainte de a tipări mai multe coli, efectuaţi o tipărire de testare şi examinaţi coala tipărită.

❏ În funcţie de mediul de tipărire, este posibil ca hârtia tipărită să nu poată fi stivuită. În acest caz, utilizaţi tava pentru exemplarele tipărite.

Tava pentru exemplarele tipărite poate stoca 50 de coli tipărite pe o singură faţă şi 25 de coli tipărite pe ambele feţe.

◆ Consultați ["Instalarea tăvii pentru exemplare tipărite pentru Epson Professional Flyer Paper](#page-32-0) [\(foi volante profesionale Epson\)" la pagina 33](#page-32-0).

## *Capacităţile de încărcare pentru mediile de tipărire speciale Epson*

Consultaţi tabelul de mai jos pentru capacităţile de încărcare aferente hârtiei speciale şi altor medii de tipărire Epson.

## **Caseta frontală pentru hârtie:**

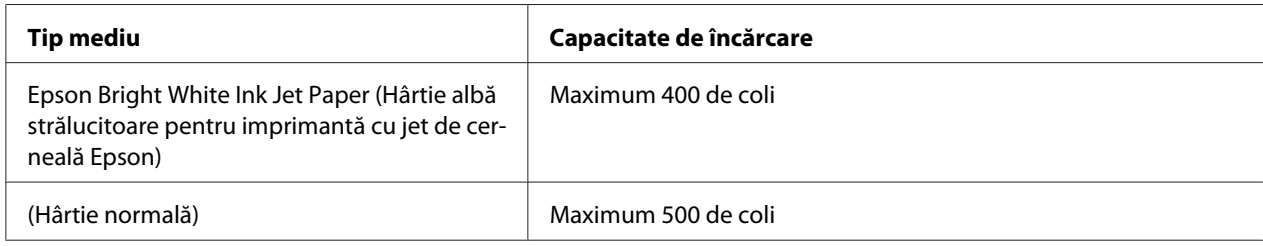

**Tava de alimentare din spate:**

<span id="page-24-0"></span>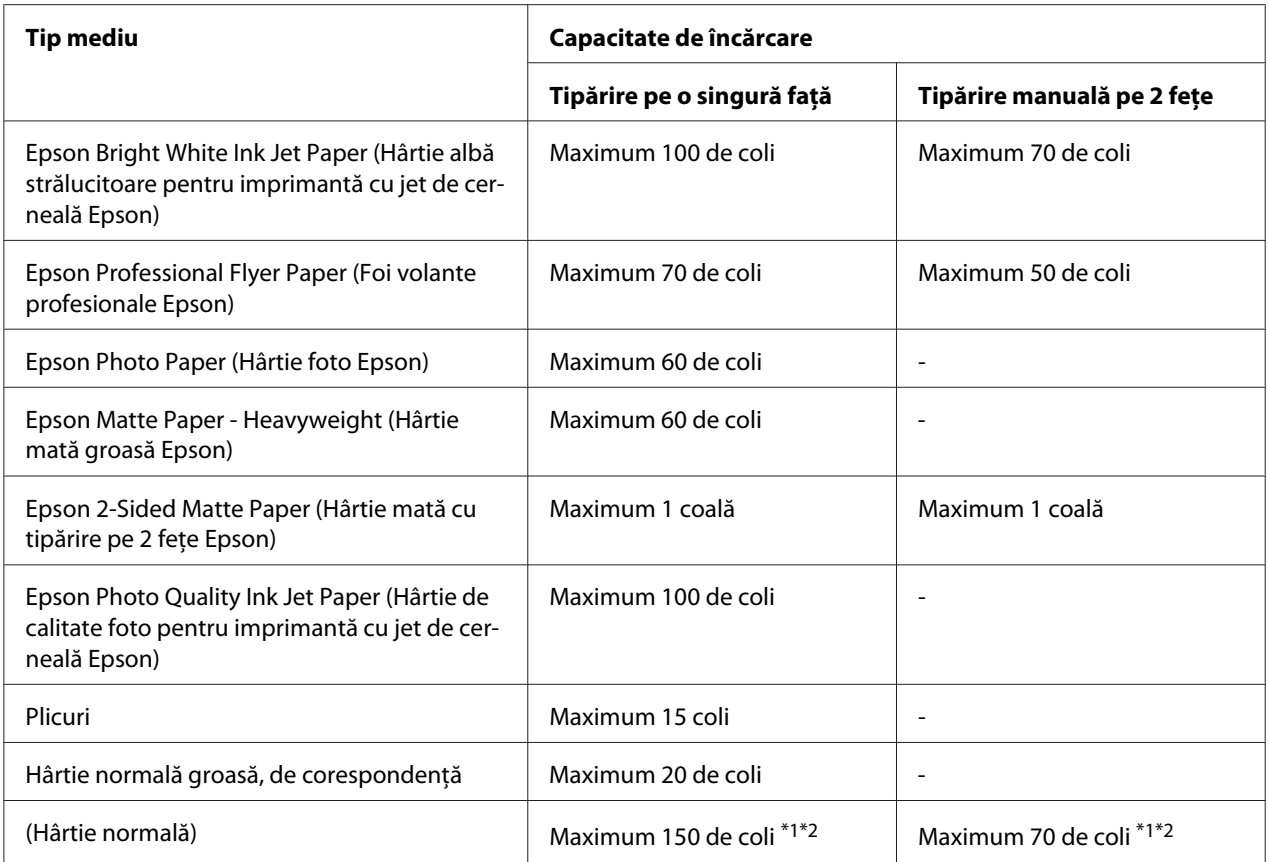

\*1 Puteţi încărca numai o coală de hârtie în format Legal fără suportul opţional pentru hârtie de acest tip. Pentru capacitatea maximă de încărcare a suportului opţional pentru hârtie în format Legal, consultaţi documentaţia furnizată împreună cu suportul.

\*2 Puteţi încărca numai o coală de hârtie în format particularizat.

#### *Notă:*

Dacă hârtia este curbată, neteziţi-o sau curbaţi-o uşor în direcţie opusă. Asiguraţi-vă că teancul de  $\text{coli se încadrează sub marcajul tip săgeată }$  din interiorul ghidajului de margine.

## *Depozitarea hârtiei foto Epson*

Returnaţi hârtia neutilizată în ambalajul original imediat după terminarea tipăririi. Epson recomandă depozitarea exemplarelor tipărite într-un recipient din plastic resigilabil. Păstraţi-le într-un loc ferit de temperaturi înalte, umiditate şi lumina solară directă.

# <span id="page-25-0"></span>*Încărcarea hârtiei*

Urmaţi etapele următoare pentru încărcarea hârtiei:

## *În caseta frontală pentru hârtie*

1. Trageţi spre exterior caseta frontală pentru hârtie.

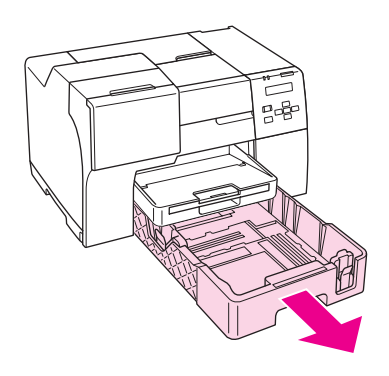

#### *Notă:*

În cazul în care caseta opţională pentru hârtie în format Legal este montată în locul casetei frontale pentru hârtie, ridicaţi capacul acesteia şi deschideţi-o.

2. Glisaţi ghidajele pentru margini ţinând apăsate butoanele acestora pentru a crea spaţiul necesar pentru hârtia pe care o încărcaţi.

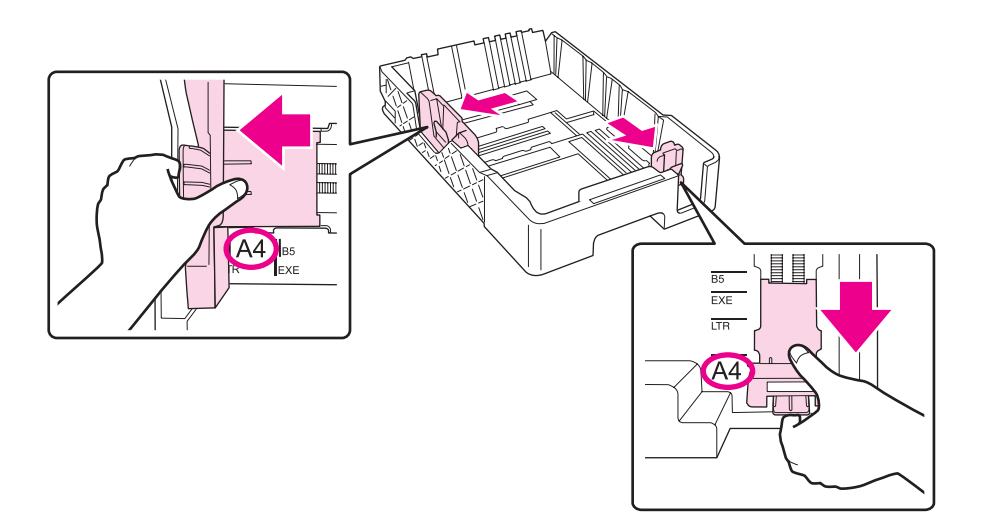

- 3. Răsfiraţi un teanc de coli, apoi bateţi colile pe o suprafaţă plană pentru uniformizarea marginilor.
- 4. Încărcaţi hârtia cu faţa tipăribilă orientată în jos.

#### *Notă:*

Nu adăugaţi hârtie înainte de epuizarea acesteia. Această acţiune poate împiedica alimentarea normală cu hârtie.

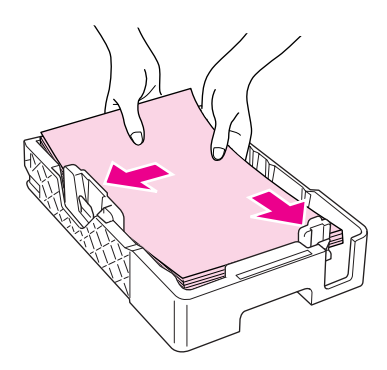

#### *Notă:*

În cazul în care caseta opţională pentru hârtie în format Legal este montată în locul casetei frontale pentru hârtie, închideţi capacul acesteia.

5. Glisaţi ghidajele pentru margini ţinând apăsate butoanele acestora pentru a crea spaţiul necesar pentru hârtia pe care o încărcaţi.

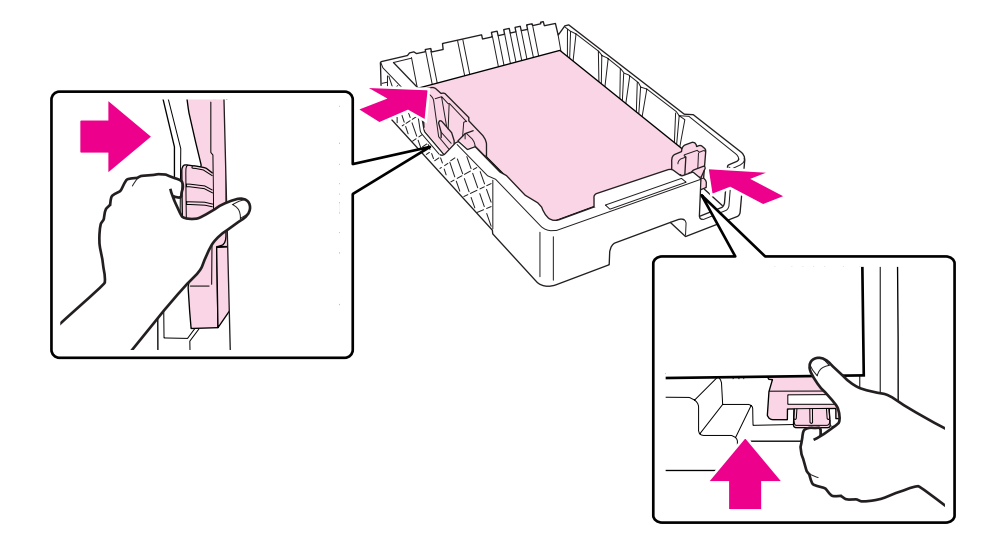

6. Reintroduceţi caseta în imprimantă.

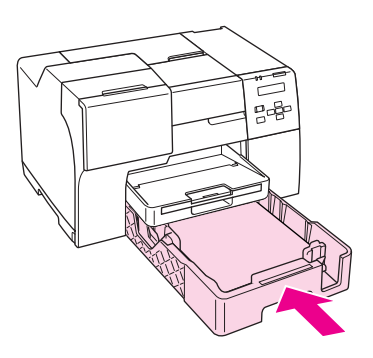

#### *Notă:*

- ❏ Nu introduceţi cu forţă caseta frontală pentru hârtie. Această acţiune poate cauza blocarea hârtiei.
- ❏ Nu deplasaţi ghidajele pentru margini după reintroducerea casetei frontale pentru hârtie. Această acţiune poate cauza blocarea hârtiei.
- 7. Glisați spre exterior și extindeți tava de extindere.

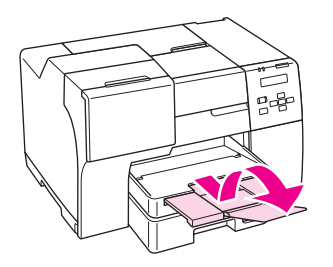

#### *Notă:*

- ❏ Lăsaţi spaţiu suficient în faţa imprimantei, pentru expulzarea completă a hârtiei.
- ❏ Asiguraţi-vă că teancul de coli intră sub marcajul săgeată c din interiorul ghidajului pentru marginea din stânga.

# <span id="page-28-0"></span>*În tava de alimentare din spate*

1. Deschideţi suportul pentru hârtie.

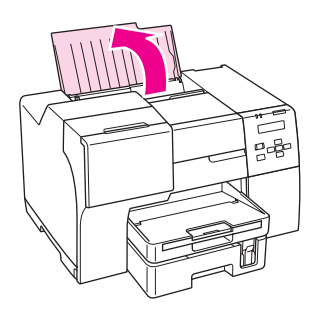

2. Glisaţi spre exterior şi extindeţi tava de extindere.

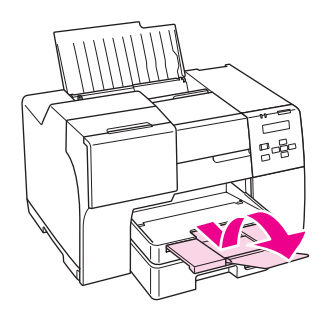

3. Glisaţi ghidajul de margine din stânga spre stânga.

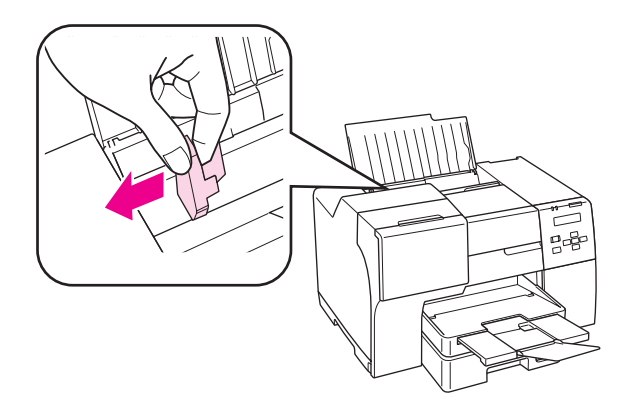

4. Răsfiraţi un teanc de coli, apoi bateţi colile pe o suprafaţă plană pentru uniformizarea marginilor.

<span id="page-29-0"></span>5. Încărcaţi hârtia cu faţa tipăribilă în sus, lipită de partea dreaptă a tăvii de alimentare din spate. Apoi glisaţi ghidajul de margine din stânga până când intră în contact cu marginea din stânga a teancului de coli.

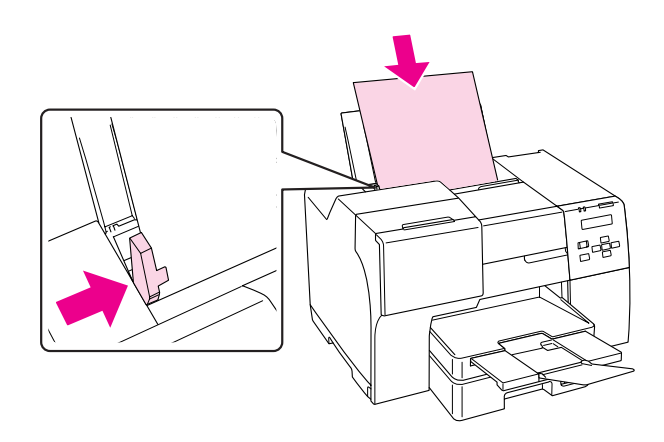

#### *Notă:*

- $\Box$  Lăsați spațiu suficient în fața imprimantei, pentru expulzarea completă a hârtiei.
- ❏ Încărcaţi întotdeauna hârtia în tava de alimentare din spate cu capătul îngust înainte, chiar dacă tipăriţi imagini cu orientare tip peisaj.
- ❏ Nu adăugaţi hârtie înainte de epuizarea acesteia. Această acţiune poate împiedica alimentarea normală cu hârtie.
- $□$  Asigurați-vă că teancul de coli intră sub marcajul săgeată  $\triangleq$  din interiorul ghidajului pentru marginea din stânga.
- ❏ Dacă folosiţi suportul opţional pentru hârtie în format Legal, puteţi încărca mai multe coli de hârtie simplă în format Legal.
- ❏ Chiar dacă suportul pentru hârtie în format Legal este montat, nu lăsaţi hârtie în format Legal în tava de alimentare din spate dacă nu tipăriţi, deoarece colile se pot curba.

# *Încărcarea plicurilor*

Urmați etapele următoare pentru încărcarea plicurilor:

1. Deschideţi suportul pentru hârtie.

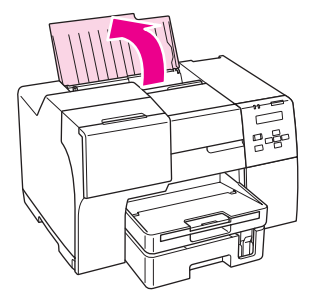

2. Glisaţi spre exterior şi extindeţi tava de extindere.

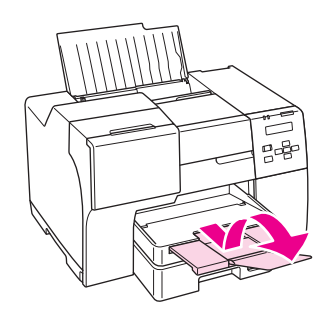

3. Glisaţi ghidajul de margine din stânga spre stânga.

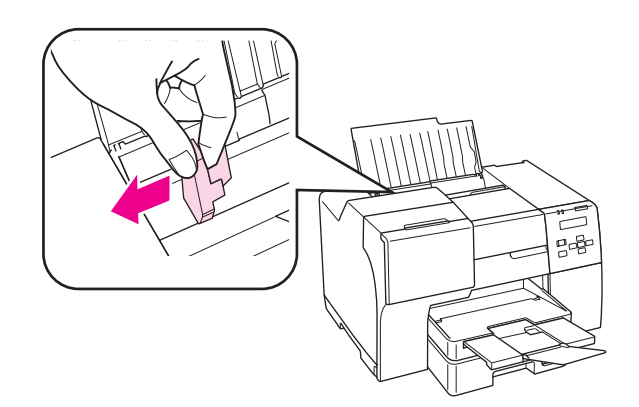

4. Încărcaţi plicurile cu latura mai scurtă înainte şi cu clapa orientată în jos şi spre stânga. Apoi glisaţi ghidajul de margine din stânga până când intră în contact cu marginea din stânga a teancului de plicuri.

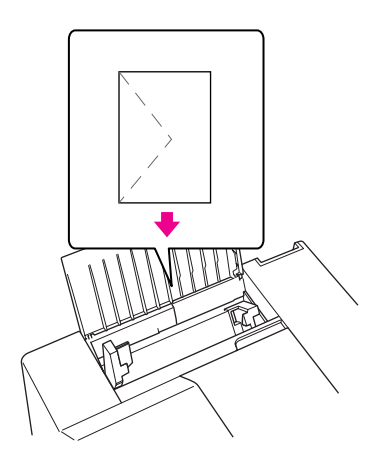

#### *Notă:*

- ❏ Grosimea plicurilor şi pliabilitatea acestora pot varia în limite largi. Dacă grosimea totală a teancului de plicuri depăşeşte 15 mm, presaţi plicurile pentru a le aplatiza înainte de încărcare. În cazul în care calitatea tipăririi scade la încărcarea unui teanc de plicuri, încărcaţi plicurile unul câte unul.
- ❏ Puteţi încărca maximum 15 plicuri în tava de alimentare din spate.
- ❏ Nu utilizaţi plicuri curbate sau pliate.
- ❏ Aplatizaţi clapele plicurilor înainte de încărcare.
- ❏ Aplatizaţi marginea din faţă a plicului înainte de încărcare.
- ❏ Evitaţi utilizarea plicurilor prea subţiri, deoarece acestea se pot curba în timpul tipăririi.

Pentru instrucţiuni privind tipărirea, consultaţi instrucţiunile de mai jos.

& Consultaţi ["Tipărirea pe plicuri" la pagina 43.](#page-42-0)

## <span id="page-32-0"></span>*Instalarea tăvii de ieşire*

Tava de ieşire este amplasată pe caseta frontală pentru hârtie. Glisaţi spre exterior tava de extindere şi apoi deschideţi clapa de pe tava de extindere pentru a preveni alunecarea colilor tipărite în afara imprimantei.

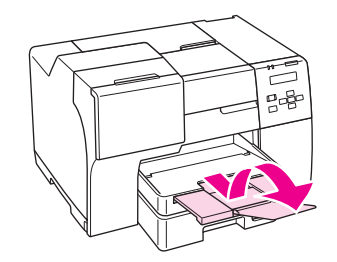

## *Instalarea tăvii pentru exemplare tipărite pentru Epson Professional Flyer Paper (foi volante profesionale Epson)*

Atunci când tipăriţi pe Epson Professional Flyer Paper (foi volante profesionale Epson), instalaţi tava pentru exemplare tipărite. Utilizarea tăvii pentru exemplare tipărite este recomandată mai ales atunci când hârtia tipărită este curbată şi nu poate fi stivuită. Pentru a instala tava pentru exemplarele tipărite, urmaţi paşii de mai jos.

1. Trageţi spre exterior tava de ieşire.

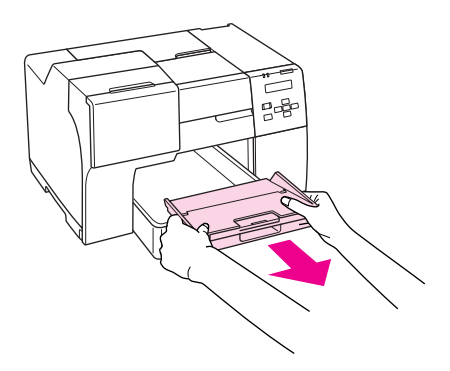

2. Glisaţi tava pentru exemplarele tipărite până când se înclichetează. Tava pentru exemplarele tipărite este ridicată puţin.

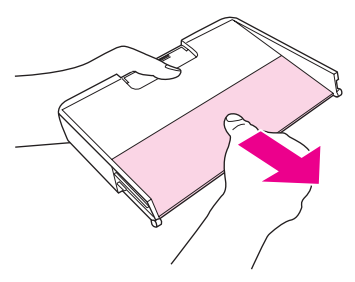

3. Reintroduceţi tava de ieşire în imprimantă.

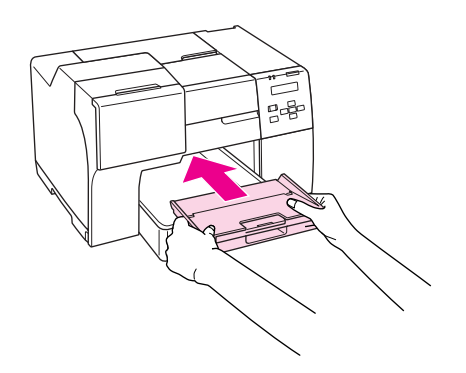

#### *Notă:*

După ce tipăriţi pe Epson Professional Flyer Paper (foi volante profesionale Epson), împingeţi tava pentru exemplare tipărite pentru a o deplasa în poziţia sa iniţială.

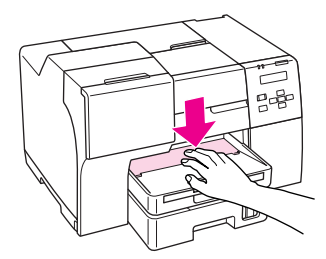

# <span id="page-34-0"></span>*Selectarea tipului corect de hârtie*

Imprimanta se adaptează automat tipului de hârtie selectat în setările de tipărire. Din acest motiv, setarea tipului de hârtie este importantă. Aceasta comunică imprimantei tipul de hârtie utilizat şi adaptează corespunzător cantitatea de cerneală utilizată. Tabelul de mai jos prezintă setările ce trebuie selectate pentru hârtie.

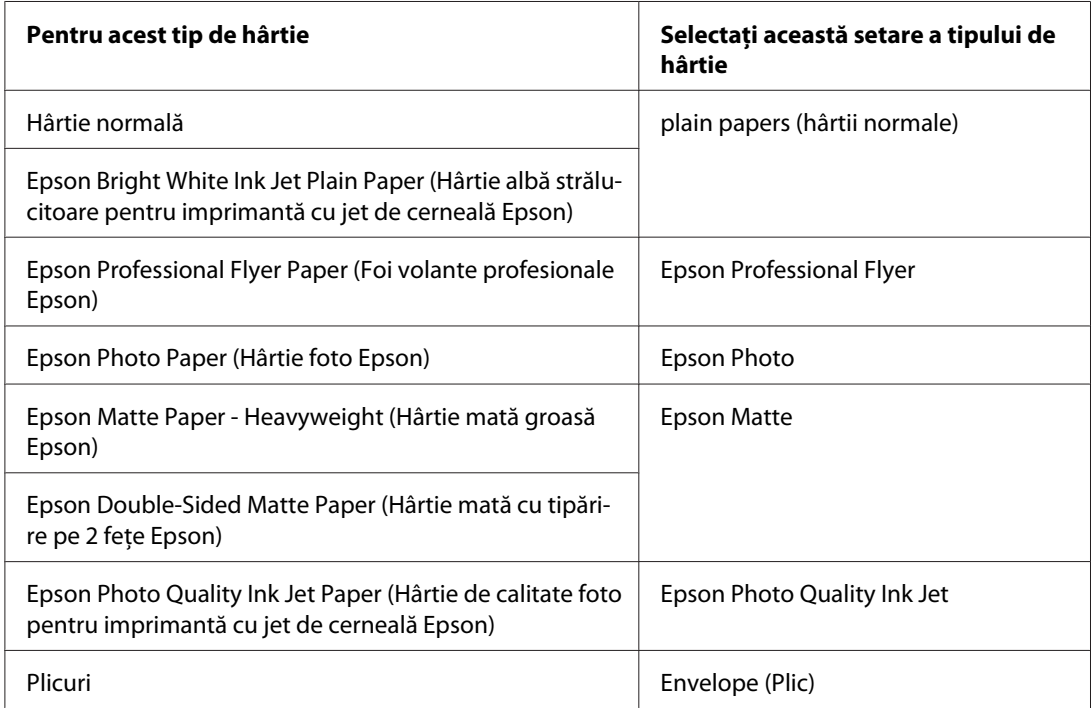

#### *Notă:*

Disponibilitatea mediilor de tipărire speciale diferă în funcţie de locaţie. Pentru cele mai recente informaţii despre mediile de tipărire disponibile în zona dumneavoastră, contactaţi serviciul de asistenţă Epson.

& Consultaţi ["Site-ul web de asistenţă tehnică" la pagina 199](#page-198-0).

# <span id="page-35-0"></span>Capitolul 3 *Noţiuni elementare de tipărire*

## *Introducere*

În această secţiune sunt prezentate procedurile aferente diverselor tipuri de tipărire.

## *Tipărirea documentelor*

Explică modul de tipărire a documentelor pe diverse tipuri de hârtie. & Consultaţi ["Tipărirea documentelor" la pagina 37](#page-36-0).

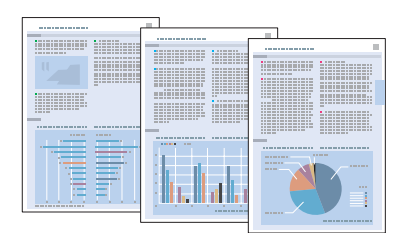

# *Tipărirea pe plicuri*

Explică modul de tipărire pe plicuri.

& Consultaţi ["Tipărirea pe plicuri" la pagina 43.](#page-42-0)

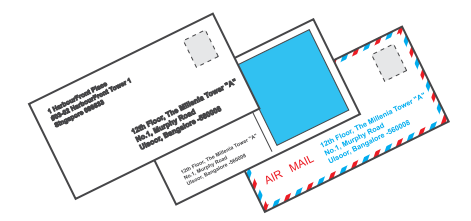
## *Tipărirea paginilor web*

Explică modul de tipărire a paginilor web astfel încât să se încadreze pe o coală de hârtie fără a fi necesară decuparea pe partea dreaptă.

& Consultaţi ["Tipărirea paginilor web" la pagina 49](#page-48-0).

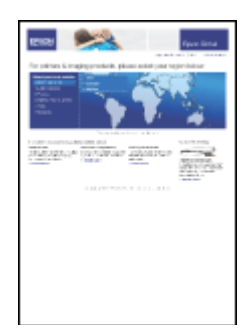

# *Tipărirea fotografiilor*

Explică modul de tipărire a fotografiilor pe diverse tipuri de hârtie.

◆ Consultați ["Tipărirea fotografiilor" la pagina 52.](#page-51-0)

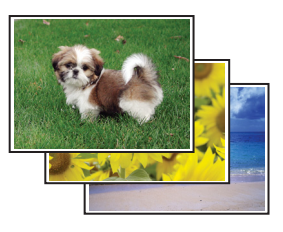

# *Tipărirea documentelor*

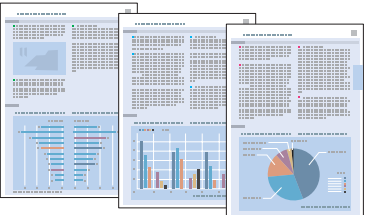

# *Încărcarea hârtiei*

Consultaţi secţiunea de mai jos pentru detalii privind încărcarea hârtiei.

& Consultaţi ["Încărcarea hârtiei" la pagina 26.](#page-25-0)

Când utilizaţi hârtie specială Epson, consultaţi secţiunea de mai jos.

& Consultaţi ["Utilizarea hârtiei speciale" la pagina 23](#page-22-0).

## *Setările de imprimantă pentru Windows*

- 1. Deschideți fișierul pe care doriți să-l tipăriți.
- 2. Accesaţi setările de imprimantă.
	- ◆ Consultați ["Accesarea driverului de imprimantă pentru Windows" la pagina 16.](#page-15-0)

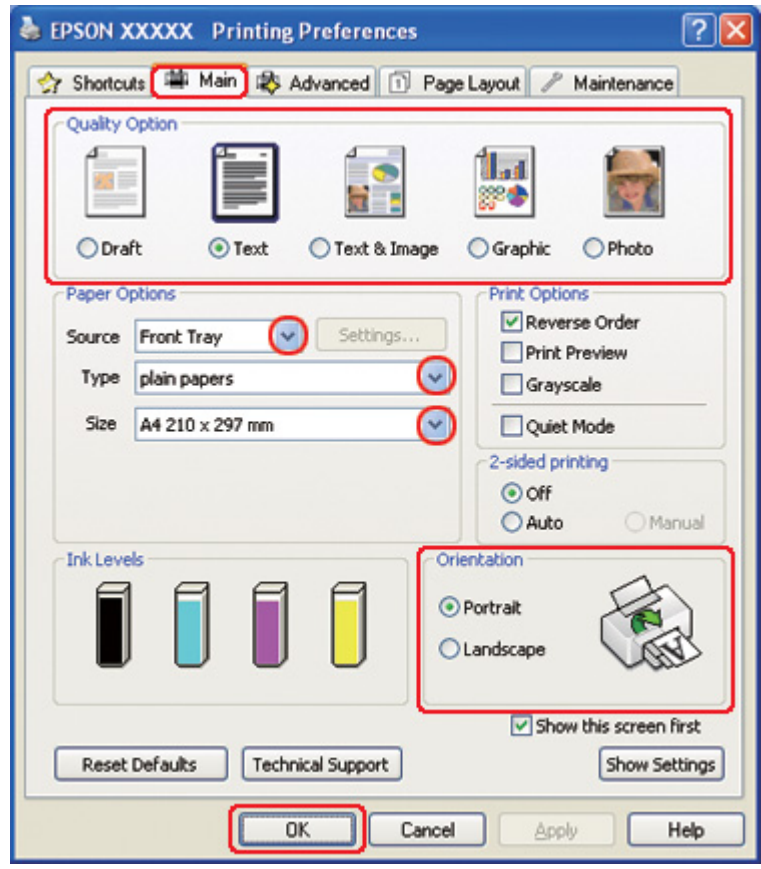

- <span id="page-38-0"></span>3. Faceţi clic pe fila **Main (Principal)** şi selectaţi una din următoarele setări Quality Option (Opţiuni calitate):
	- ❏ **Draft (Schiţă)** pentru ciorne brute, de o calitate redusă a tipăririi
	- ❏ **Text** pentru documente ce conţin doar text, cu o calitate superioară a textului
	- ❏ **Text & Image (Text & Imagine)** pentru documente de calitate superioară ce conţin text şi imagini
- 4. Selectaţi sursa de hârtie pentru setarea Source (Sursă).
- 5. Selectaţi setarea Type (Tip) adecvată.
	- ◆ Consultați ["Selectarea tipului corect de hârtie" la pagina 35.](#page-34-0)
- 6. Selectaţi setarea Size (Dimensiuni) adecvată. Puteţi defini, de asemenea, un format de hârtie particularizat. Pentru detalii, consultaţi sistemul de asistenţă online.
- 7. Selectaţi opţiunea **Portrait (Portret)** (orientare pe verticală) sau **Landscape (Peisaj)** (orientare pe orizontală) pentru modificarea orientării exemplarului tipărit.
- 8. Faceţi clic pe butonul **OK** pentru închiderea ferestrei cu setările de imprimantă.
- 9. Tipăriţi fişierul.

## *Setările imprimantei pentru Mac OS X 10.5*

Urmaţi aceste etape pentru adaptarea setărilor imprimantei.

- 1. Deschideţi fişierul pe care doriţi să-l tipăriţi.
- 2. Accesaţi caseta de dialog Print (Tipărire).
	- & Consultaţi ["Accesarea driverului de imprimantă pentru Mac OS X" la pagina 18](#page-17-0).

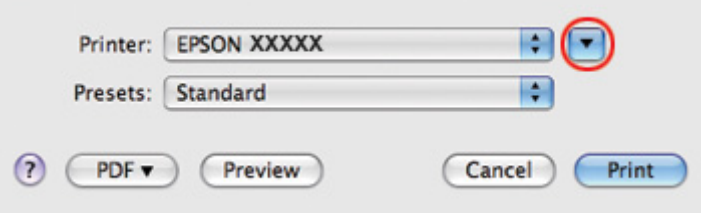

- 3. Faceți clic pe butonul ▼ pentru a mări această casetă de dialog.
- 4. Selectaţi imprimanta utilizată ca valoare pentru setarea Printer (Imprimantă) şi apoi efectuaţi setările adecvate.

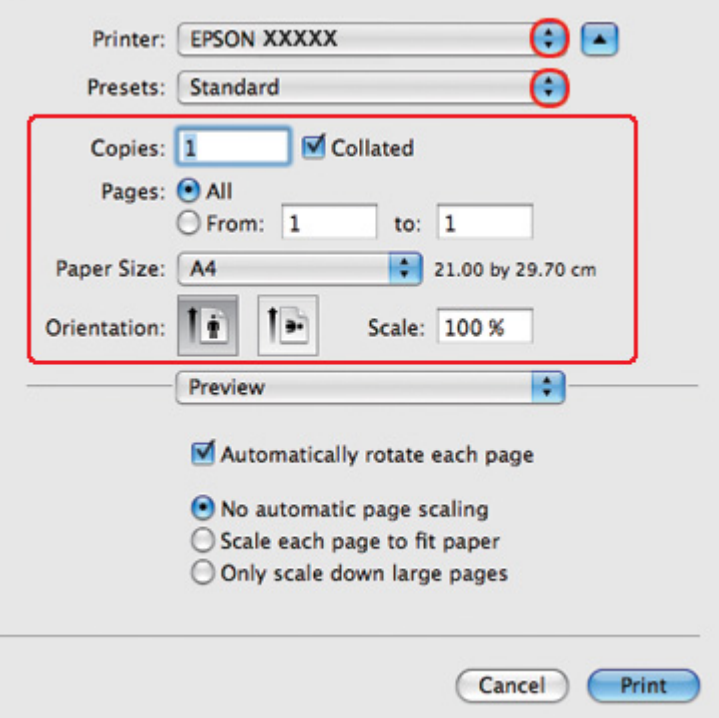

#### *Notă:*

În funcţie de aplicaţie, este posibil să nu puteţi selecta unele dintre elementele din această casetă de dialog. În acest caz, faceţi clic pe *Page Setup (Configurare pagină)* din meniul File (Fişier) al aplicaţiei şi apoi efectuaţi setările adecvate.

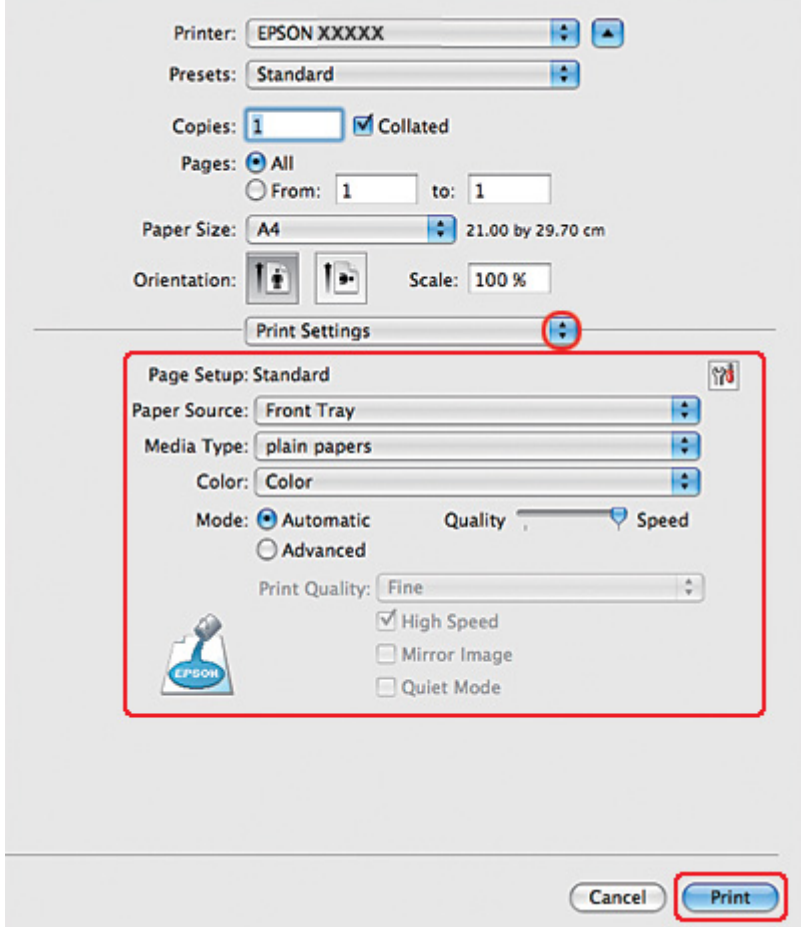

<span id="page-40-0"></span>5. Selectaţi opţiunea **Print Settings (Parametri de tipărire)** din meniul pop-up.

- 6. Efectuaţi setările pe care doriţi să le folosiţi la tipărire. Consultaţi sistemul de asistenţă online pentru detalii despre opţiunea Print Settings (Parametri de tipărire).
	- & Consultaţi ["Selectarea tipului corect de hârtie" la pagina 35.](#page-34-0)
- 7. Faceţi clic pe **Print (Tipărire)** pentru a începe tipărirea.

### *Setările de imprimantă pentru Mac OS X 10.3 sau 10.4*

- 1. Deschideţi fişierul pe care doriţi să-l tipăriţi.
- 2. Accesaţi caseta de dialog Page Setup (Configurare pagină).

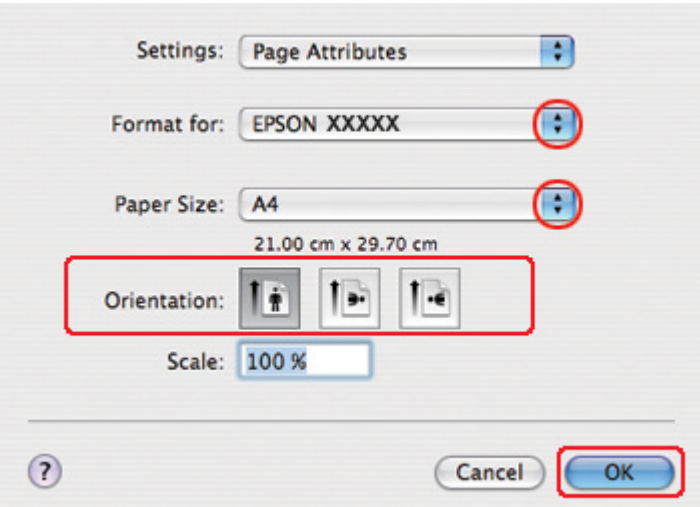

& Consultaţi ["Accesarea driverului de imprimantă pentru Mac OS X" la pagina 18](#page-17-0).

- 3. Selectaţi imprimanta utilizată ca valoare pentru setarea Format for (Format pentru) şi apoi efectuați setările adecvate.
- 4. Faceţi clic pe butonul **OK** pentru închiderea casetei de dialog Page Setup (Configurare pagină).
- 5. Accesaţi caseta de dialog Print (Tipărire).
	- & Consultaţi ["Accesarea driverului de imprimantă pentru Mac OS X" la pagina 18](#page-17-0).

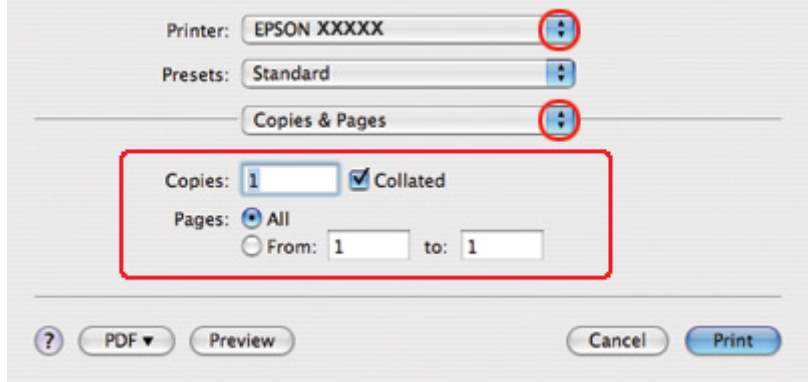

6. Selectaţi imprimanta utilizată ca valoare pentru setarea Printer (Imprimantă). Apoi efectuaţi setările Copies & Pages (Exemplare şi pagini).

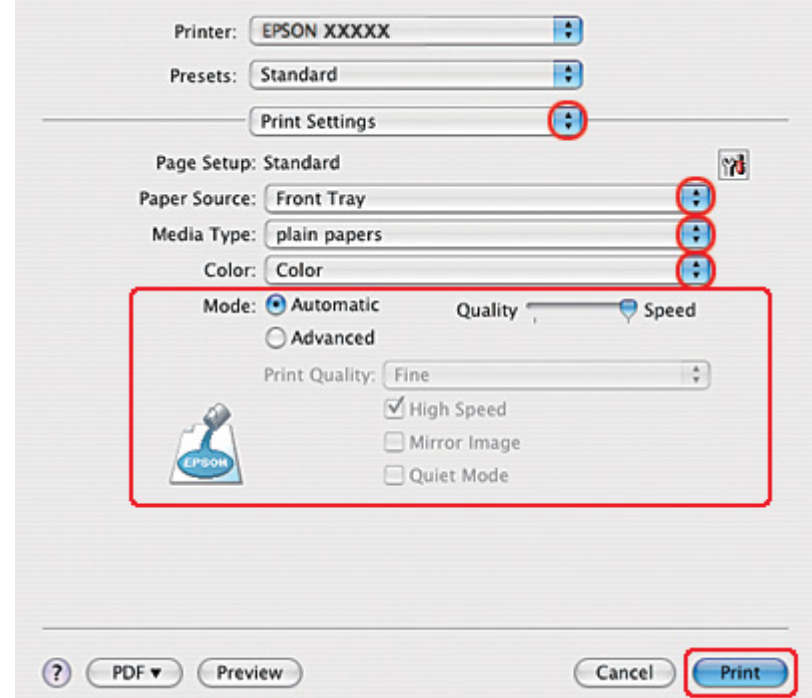

7. Selectaţi opţiunea **Print Settings (Parametri de tipărire)** din meniul pop-up.

- 8. Efectuați setările pe care doriți să le folosiți la tipărire. Consultați sistemul de asistență online pentru detalii despre opţiunea Print Settings (Parametri de tipărire).
	- & Consultaţi ["Selectarea tipului corect de hârtie" la pagina 35.](#page-34-0)
- 9. Faceţi clic pe **Print (Tipărire)** pentru a începe tipărirea.

*Tipărirea pe plicuri*

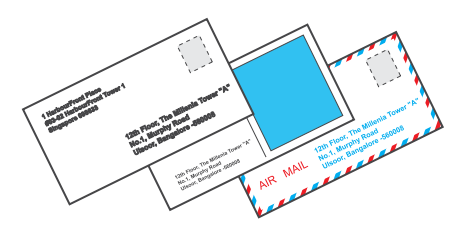

# *Încărcarea plicurilor*

Consultaţi secţiunea de mai jos pentru încărcarea plicurilor.

& Consultaţi ["Încărcarea plicurilor" la pagina 30.](#page-29-0)

Consultaţi secţiunea de mai jos pentru stabilirea suprafeţei tipăribile.

& Consultaţi ["Suprafaţa tipăribilă" la pagina 217.](#page-216-0)

## *Setările de imprimantă pentru Windows*

- 1. Accesaţi setările de imprimantă.
	- & Consultaţi ["Accesarea driverului de imprimantă pentru Windows" la pagina 16.](#page-15-0)

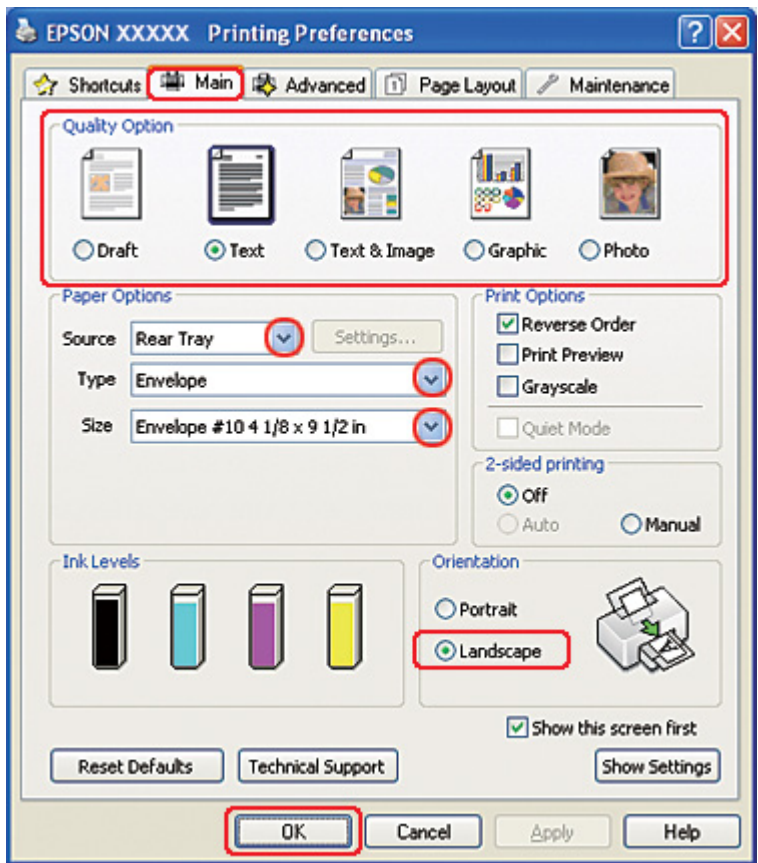

- 2. Faceţi clic pe fila **Main (Principal)** şi selectaţi una din următoarele setări Quality Option (Opţiuni calitate):
	- ❏ **Text** pentru majoritatea plicurilor
	- ❏ **Text & Image (Text & Imagine)** pentru tipărirea de imagini pe plic
- 3. Selectaţi opţiunea **Rear Tray (Tava din spate)** pentru setarea Source (Sursă).
- 4. Selectaţi opţiunea **Envelope (Plic)** pentru setarea Type (Tip).
- 5. Selectaţi dimensiunile adecvate ale plicului din setările Size (Dimensiuni) disponibile. Puteţi defini, de asemenea, un format particularizat. Pentru detalii, consultați sistemul de asistență online.
- 6. Selectaţi opţiunea **Landscape (Peisaj)** pentru setarea Orientation (Orientare).
- 7. Faceţi clic pe butonul **OK** pentru închiderea ferestrei cu setările de imprimantă.
- 8. Tipăriți plicul.

## *Setările de imprimantă pentru Mac OS X 10.5*

Urmaţi aceste etape pentru adaptarea setărilor imprimantei.

1. Accesaţi caseta de dialog Print (Tipărire).

& Consultaţi ["Accesarea driverului de imprimantă pentru Mac OS X" la pagina 18](#page-17-0).

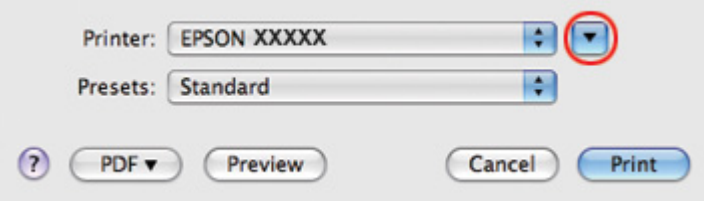

2. Faceti clic pe butonul  $\nabla$  pentru a mări această casetă de dialog.

- 3. Selectaţi imprimanta utilizată ca valoare pentru setarea Printer (Imprimantă) şi apoi selectaţi o dimensiune adecvată a plicului ca valoare pentru setarea Paper Size (Format hârtie). Puteţi defini, de asemenea, dimensiuni particularizate ale plicului. Pentru detalii, consultaţi sistemul de asistenţă online.
- 4. Selectaţi opţiunea **Landscape (Peisaj)** pentru setarea Orientation (Orientare).

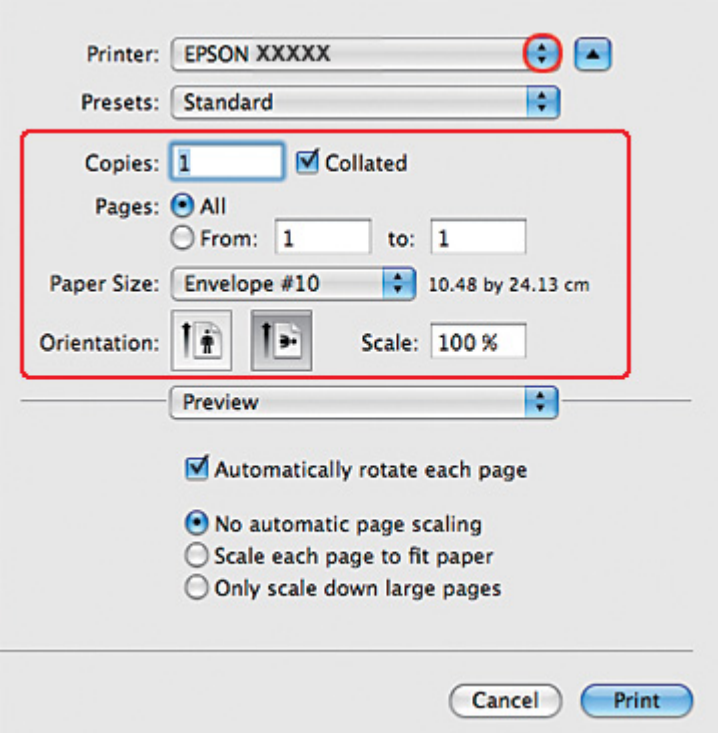

#### *Notă:*

În funcţie de aplicaţie, este posibil să nu puteţi selecta unele dintre elementele din această casetă de dialog. În acest caz, faceţi clic pe *Page Setup (Configurare pagină)* din meniul File (Fişier) al aplicaţiei şi apoi efectuaţi setările adecvate.

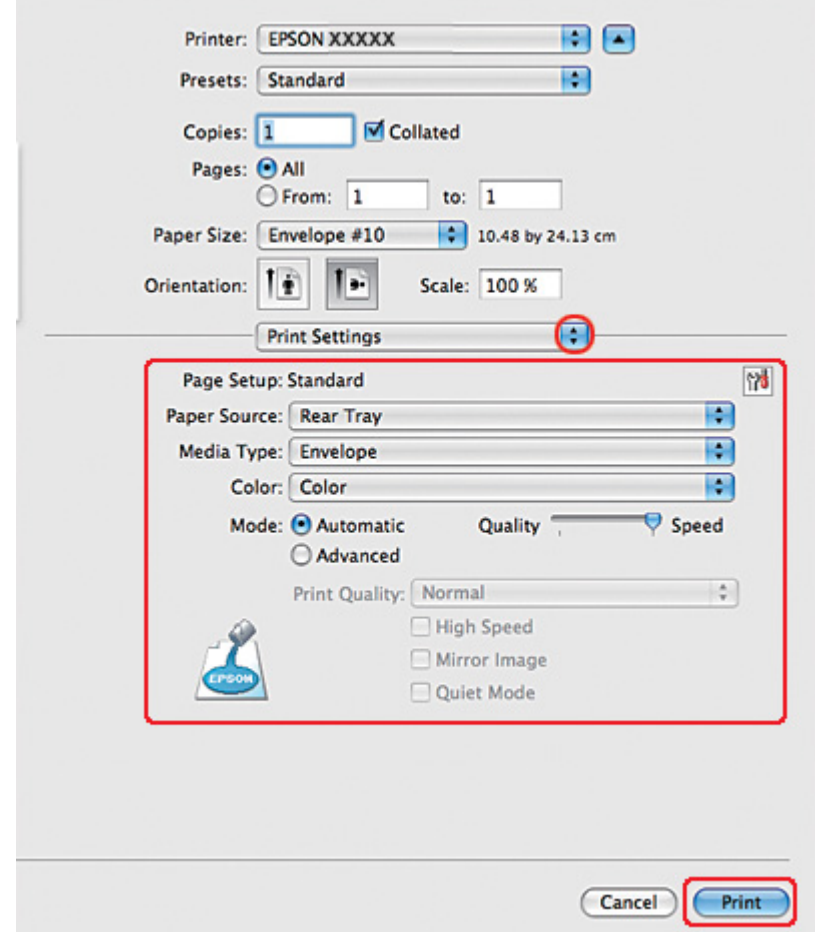

5. Selectaţi opţiunea Print Settings (Parametri de tipărire) din meniul pop-up.

- 6. Selectaţi opţiunea **Envelope (Plic)** pentru setarea Media Type (Tip media).
- 7. Efectuați alte setări pe care doriți să le folosiți la tipărire. Consultați sistemul de asistență online pentru detalii despre opţiunea Print Settings (Parametri de tipărire).
- 8. Faceţi clic pe **Print (Tipărire)** pentru a începe tipărirea.

## *Setările de imprimantă pentru Mac OS X 10.3 sau 10.4*

1. Accesaţi caseta de dialog Page Setup (Configurare pagină).

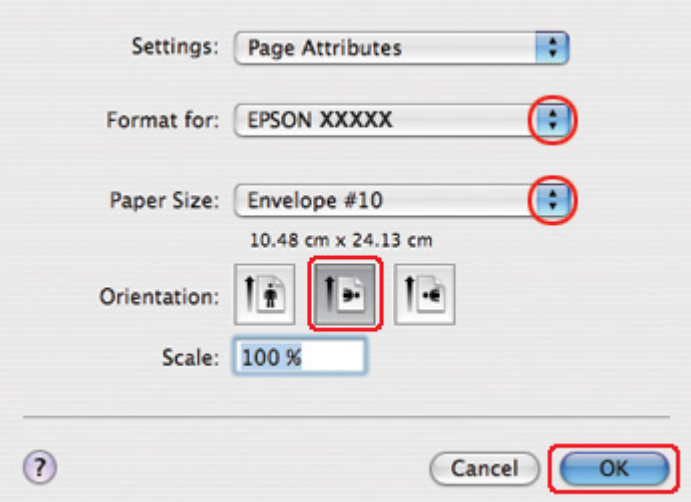

& Consultaţi ["Accesarea driverului de imprimantă pentru Mac OS X" la pagina 18](#page-17-0).

- 2. Selectaţi imprimanta utilizată ca valoare pentru setarea Format for (Format pentru).
- 3. Selectaţi dimensiunile adecvate ale plicului pentru setarea Paper Size (Format hârtie). Puteţi defini, de asemenea, dimensiuni particularizate ale plicului. Pentru detalii, consultați sistemul de asistență online.
- 4. Selectaţi opţiunea **Landscape (Peisaj)** pentru setarea Orientation (Orientare).
- 5. Faceţi clic pe butonul **OK** pentru închiderea casetei de dialog Page Setup (Configurare pagină).
- 6. Accesaţi caseta de dialog Print (Tipărire).
	- & Consultaţi ["Accesarea driverului de imprimantă pentru Mac OS X" la pagina 18](#page-17-0).

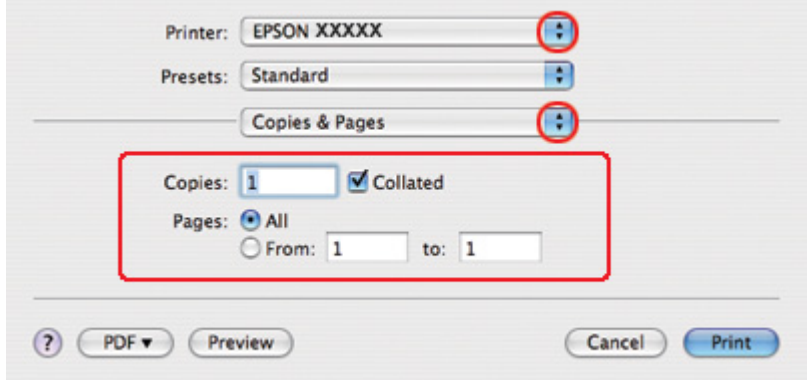

<span id="page-48-0"></span>7. Selectaţi imprimanta utilizată ca valoare pentru setarea Printer (Imprimantă), apoi efectuaţi setările Copies & Pages (Exemplare şi pagini).

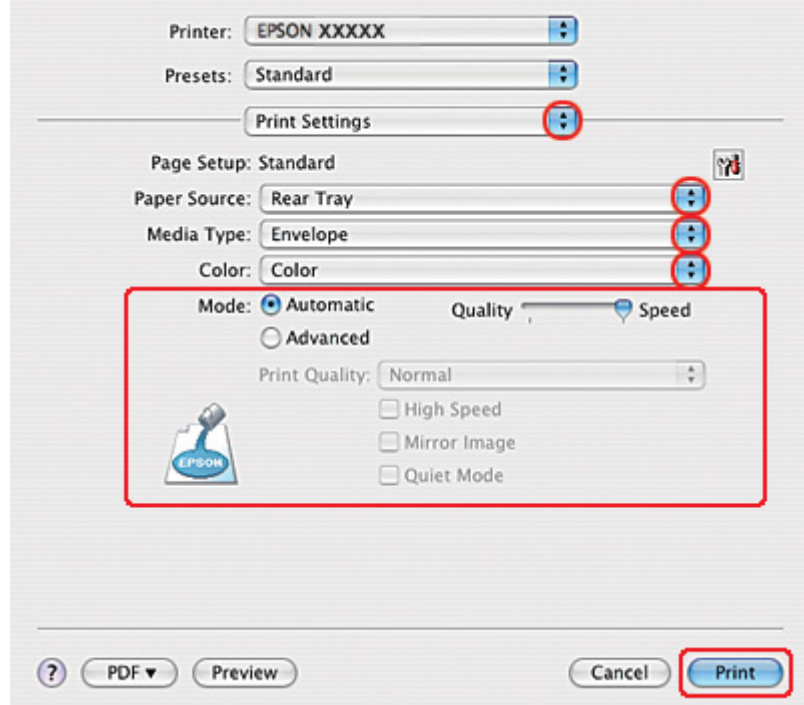

8. Selectaţi opţiunea **Print Settings (Parametri de tipărire)** din meniul pop-up.

- 9. Selectaţi opţiunea **Envelope (Plic)** pentru setarea Media Type (Tip media).
- 10. Efectuati alte setări pe care doriti să le folositi la tipărire. Consultați sistemul de asistență online pentru detalii despre opţiunea Print Settings (Parametri de tipărire).
- 11. Faceţi clic pe **Print (Tipărire)** pentru a începe tipărirea.

# *Tipărirea paginilor web*

# *Încărcarea hârtiei*

Consultaţi secţiunea de mai jos pentru detalii privind încărcarea hârtiei.

& Consultaţi ["Încărcarea hârtiei" la pagina 26.](#page-25-0)

Când utilizaţi hârtie specială Epson, consultaţi secţiunea de mai jos.

& Consultaţi ["Utilizarea hârtiei speciale" la pagina 23](#page-22-0).

### *Utilizarea programului EPSON Web-To-Page*

Programul EPSON Web-To-Page permite tipărirea paginilor web astfel încât acestea să se încadreze în lăţimea hârtiei selectate.

#### *Notă pentru utilizatorii Windows:*

Acest program software nu este disponibil pentru Windows 7, Vista, XP x64, Server 2008 şi Server 2003.

*Notă pentru utilizatorii aplicaţiei Windows Internet Explorer 7 sau o versiune ulterioară:* Tipărirea paginilor web cu încadrare în formatul hârtiei este o funcţie standard în aplicaţia Windows Internet Explorer 7 sau o versiune ulterioară.

#### *Notă pentru utilizatorii Mac OS X:*

- ❏ Acest program software nu este disponibil pentru Mac OS X.
- ❏ Tipărirea paginilor web cu încadrare în formatul hârtiei este disponibilă prin utilizarea driverului de imprimantă.
	- & Consultaţi ["Setările imprimantei pentru Mac OS X 10.5" la pagina 39](#page-38-0).
	- $\rightarrow$  Consultați ["Setările de imprimantă pentru Mac OS X 10.3 sau 10.4" la pagina 41.](#page-40-0)
- 1. În aplicaţia Internet Explorer, accesaţi pagina web pe care doriţi să o tipăriţi.

Dacă aţi instalat programul EPSON Web-To-Page, este afişată bara de instrumente EPSON Web-To-Page în fereastra aplicației Internet Explorer.

2. Faceţi clic pe butonul **Print (Tipărire)** de pe bara de instrumente. Este afişată fereastra Print (Tipărire).

#### *Notă:*

Dacă doriţi previzualizarea exemplarului tipărit, faceţi clic pe butonul *Preview (Previzualizare)* de pe bara de instrumente.

3. Faceţi clic dreapta pe pictograma imprimantei şi selectaţi opţiunea **Printing Preferences (Preferinţe imprimare)** în Windows XP şi 2000.

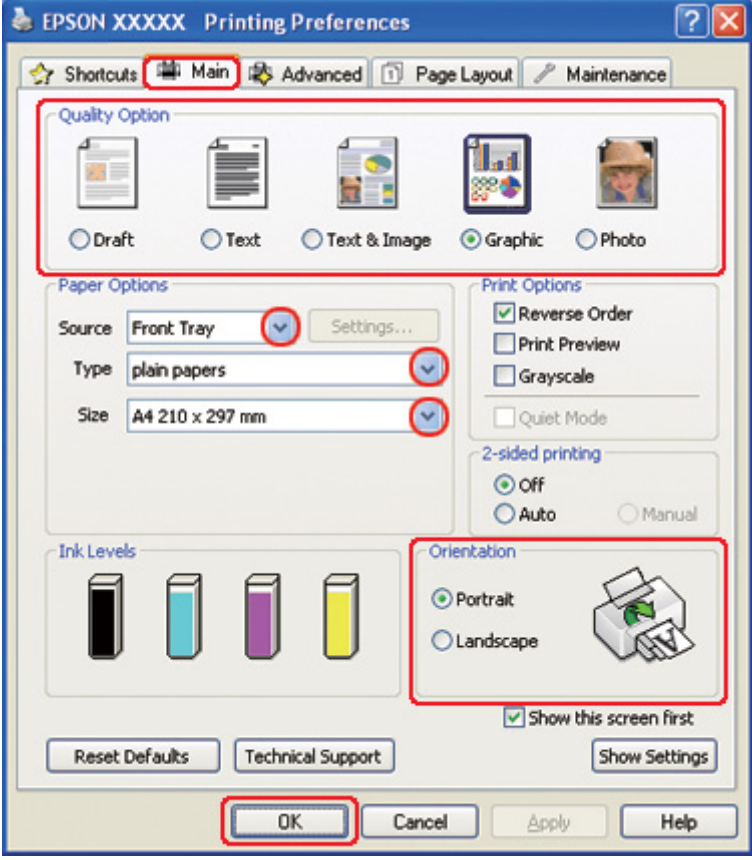

- 4. Faceţi clic pe fila **Main (Principal)**, apoi selectaţi **Graphic (Grafic)** pentru setările Quality Option (Opţiuni calitate):
- 5. Selectaţi sursa de hârtie pentru setarea Source (Sursă).
- 6. Selectaţi setarea Type (Tip) adecvată.
	- ◆ Consultați ["Selectarea tipului corect de hârtie" la pagina 35.](#page-34-0)
- 7. Selectaţi setarea Size (Dimensiuni) adecvată. Puteţi defini, de asemenea, un format de hârtie particularizat. Pentru detalii, consultaţi sistemul de asistenţă online.
- 8. Selectaţi opţiunea **Portrait (Portret)** (orientare pe verticală) sau **Landscape (Peisaj)** (orientare pe orizontală) pentru modificarea orientării exemplarului tipărit.
- <span id="page-51-0"></span>9. Faceţi clic pe butonul **OK** pentru închiderea ferestrei cu setările de imprimantă.
- 10. Tipăriţi pagina.

## *Tipărirea fotografiilor*

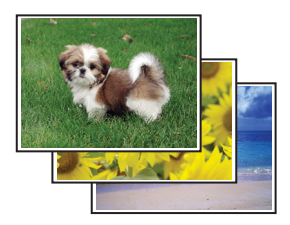

## *Pregătirea fişierului de tipărit*

Este necesară adaptarea fişierului imagine la dimensiunile hârtiei. Dacă aplicaţia are setări de margini, asiguraţi-vă că marginile sunt situate în interiorul suprafeţei tipăribile a paginii. & Consultaţi ["Suprafaţa tipăribilă" la pagina 217.](#page-216-0)

# *Încărcarea hârtiei*

Consultaţi secţiunea de mai jos pentru detalii privind încărcarea hârtiei.

& Consultaţi ["Încărcarea hârtiei" la pagina 26.](#page-25-0)

Când utilizaţi hârtie specială Epson, consultaţi secţiunea de mai jos.

◆ Consultați ["Utilizarea hârtiei speciale" la pagina 23](#page-22-0).

### *Setările de imprimantă pentru Windows*

Urmaţi aceste etape pentru adaptarea setărilor imprimantei.

1. Accesaţi setările de imprimantă.

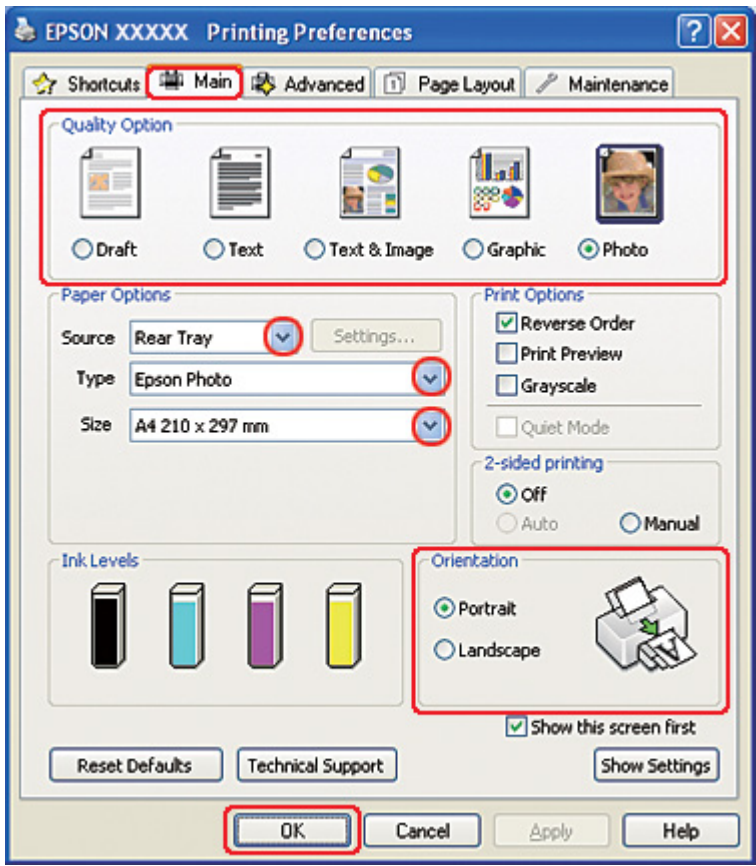

& Consultaţi ["Accesarea driverului de imprimantă pentru Windows" la pagina 16.](#page-15-0)

- 2. Faceţi clic pe fila **Main (Principal)**, apoi selectaţi **Photo (Foto)** pentru setările Quality Option (Opţiuni calitate):
- 3. Selectaţi sursa de hârtie pentru setarea Source (Sursă).
- 4. Selectaţi setarea Type (Tip) adecvată.

◆ Consultați ["Selectarea tipului corect de hârtie" la pagina 35.](#page-34-0)

- 5. Selectaţi setarea Size (Dimensiuni) adecvată. Puteţi defini, de asemenea, un format de hârtie particularizat. Pentru detalii, consultaţi sistemul de asistenţă online.
- 6. Selectaţi opţiunea **Portrait (Portret)** (orientare pe verticală) sau **Landscape (Peisaj)** (orientare pe orizontală) pentru modificarea orientării exemplarului tipărit.
- 7. Faceţi clic pe butonul **OK** pentru închiderea ferestrei cu setările de imprimantă.

După parcurgerea etapelor de mai sus, tipăriţi un exemplar de test şi examinaţi rezultatul înainte de tipărirea unui lot întreg.

## *Setările de imprimantă pentru Mac OS X 10.5*

Urmaţi aceste etape pentru adaptarea setărilor imprimantei.

- 1. Accesaţi caseta de dialog Print (Tipărire).
	- & Consultaţi ["Accesarea driverului de imprimantă pentru Mac OS X" la pagina 18](#page-17-0).

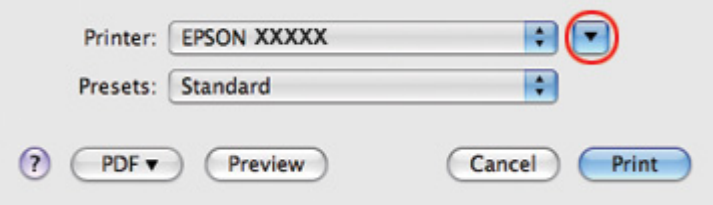

2. Faceți clic pe butonul ▼ pentru a mări această casetă de dialog.

3. Selectaţi imprimanta utilizată ca valoare pentru setarea Printer (Imprimantă) şi apoi efectuaţi setările adecvate.

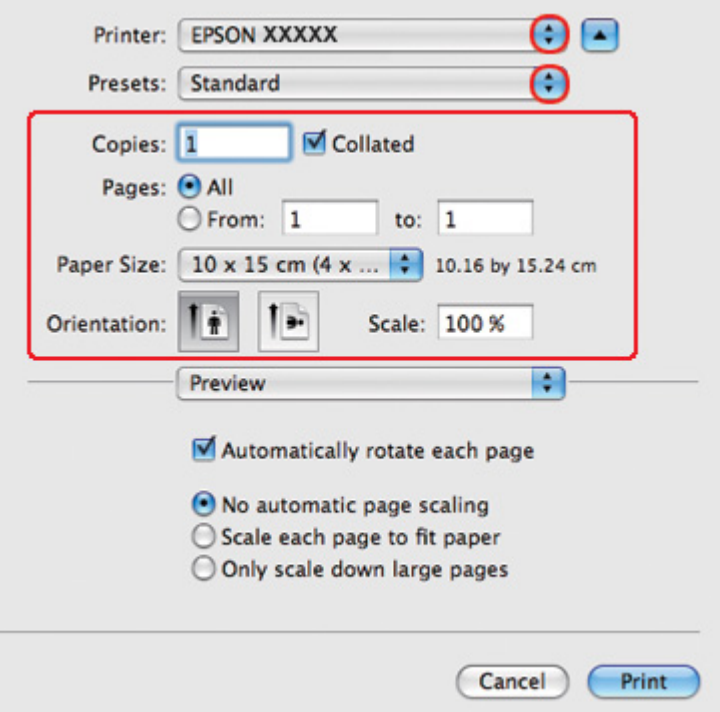

### *Notă:*

În funcţie de aplicaţie, este posibil să nu puteţi selecta unele dintre elementele din această casetă de dialog. În acest caz, faceţi clic pe *Page Setup (Configurare pagină)* din meniul File (Fişier) al aplicaţiei şi apoi efectuaţi setările adecvate.

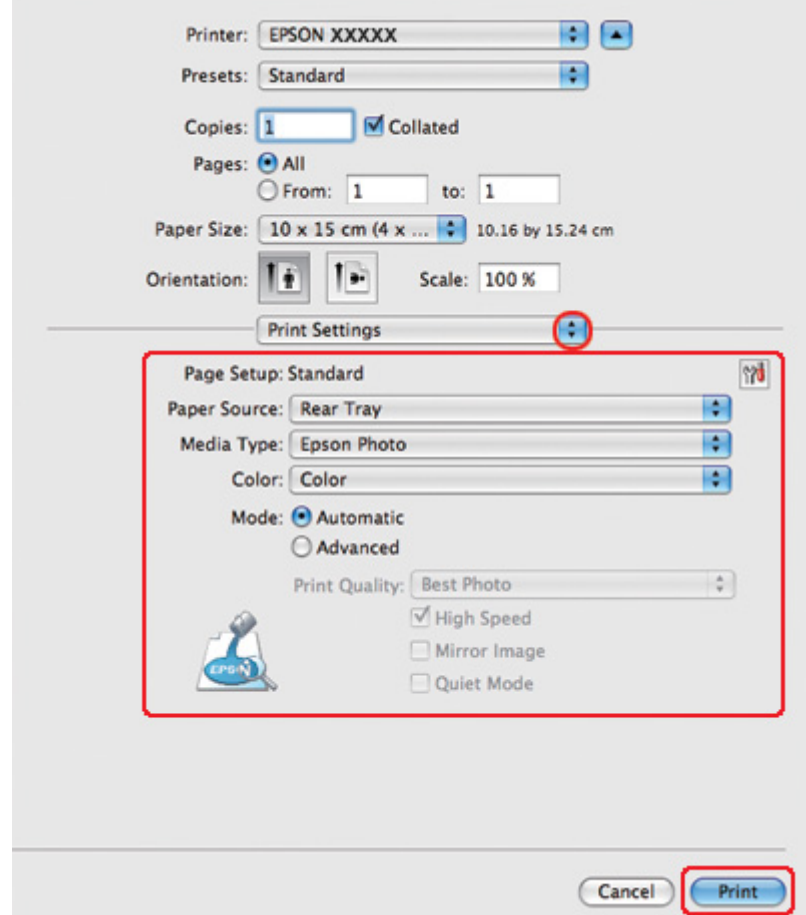

4. Selectaţi opţiunea **Print Settings (Parametri de tipărire)** din meniul pop-up.

5. Efectuaţi setările pe care doriţi să le folosiţi la tipărire. Consultaţi sistemul de asistenţă online pentru detalii despre opţiunea Print Settings (Parametri de tipărire).

& Consultaţi ["Selectarea tipului corect de hârtie" la pagina 35.](#page-34-0)

După parcurgerea etapelor de mai sus, tipăriţi un exemplar de test şi examinaţi rezultatul înainte de tipărirea unui lot întreg.

## *Setările de imprimantă pentru Mac OS X 10.3 sau 10.4*

Urmaţi aceste etape pentru adaptarea setărilor imprimantei.

1. Accesaţi caseta de dialog Page Setup (Configurare pagină).

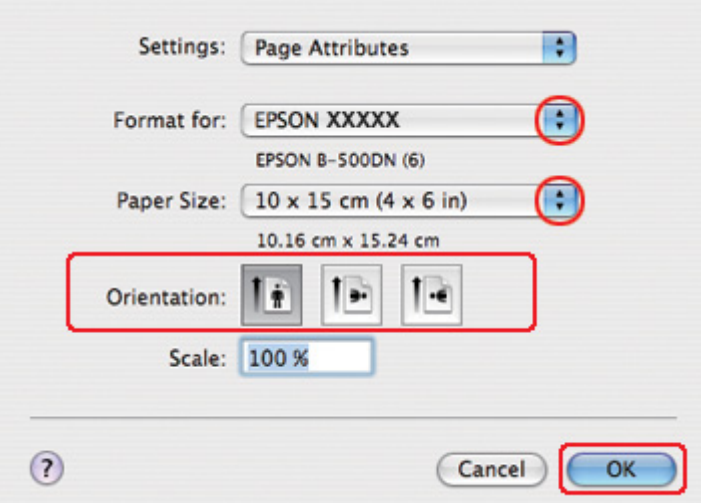

& Consultaţi ["Accesarea driverului de imprimantă pentru Mac OS X" la pagina 18](#page-17-0).

- 2. Selectaţi imprimanta utilizată ca valoare pentru setarea Format for (Format pentru) şi apoi efectuaţi setările adecvate.
- 3. Faceţi clic pe butonul **OK** pentru închiderea casetei de dialog Page Setup (Configurare pagină).
- 4. Accesaţi caseta de dialog Print (Tipărire).
	- & Consultaţi ["Accesarea driverului de imprimantă pentru Mac OS X" la pagina 18](#page-17-0).

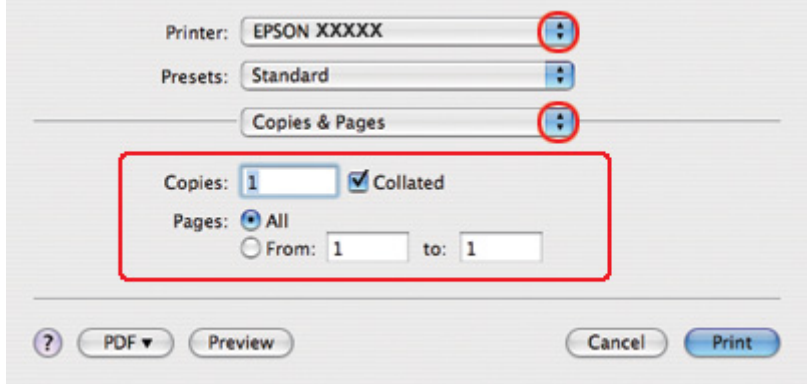

5. Selectaţi imprimanta utilizată ca valoare pentru setarea Printer (Imprimantă). Apoi efectuaţi setările Copies & Pages (Exemplare şi pagini).

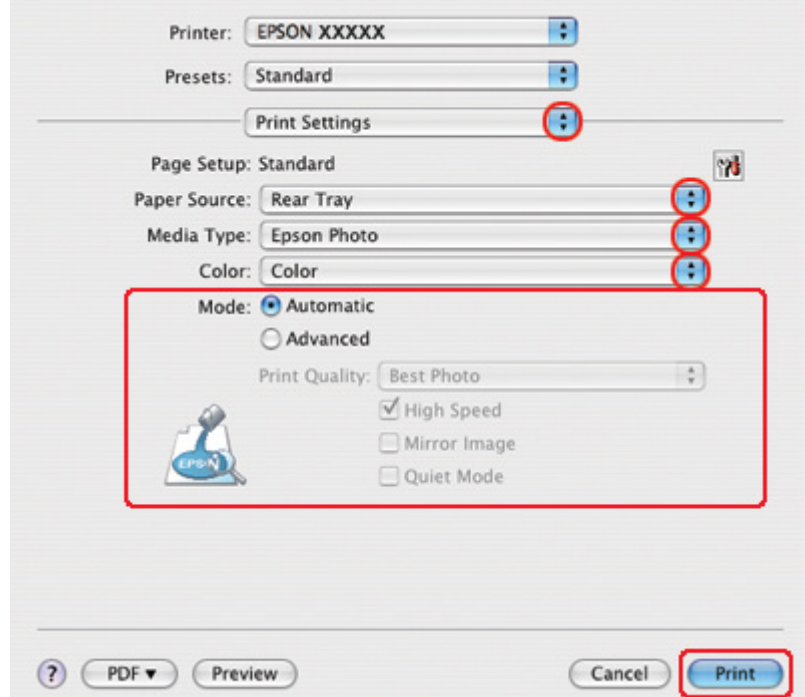

6. Selectaţi opţiunea **Print Settings (Parametri de tipărire)** din meniul pop-up.

- 7. Efectuaţi setările pe care doriţi să le folosiţi la tipărire. Consultaţi sistemul de asistenţă online pentru detalii despre opţiunea Print Settings (Parametri de tipărire).
	- ◆ Consultați ["Selectarea tipului corect de hârtie" la pagina 35.](#page-34-0)

După parcurgerea etapelor de mai sus, tipăriţi un exemplar de test şi examinaţi rezultatul înainte de tipărirea unui lot întreg.

## *Anularea tipăririi*

Dacă este necesară anularea tipăririi, urmaţi instrucţiunile din secţiunea corespunzătoare de mai jos.

### *Utilizarea butonului imprimantei*

Apăsaţi pe butonul + **Cancel (Anulare)** pentru anularea unui proces de tipărire în curs.

## *Pentru Windows*

La iniţierea tipăririi, indicatorul de progres este afişat pe ecranul calculatorului.

Faceţi clic pe butonul **Stop** pentru anularea tipăririi.

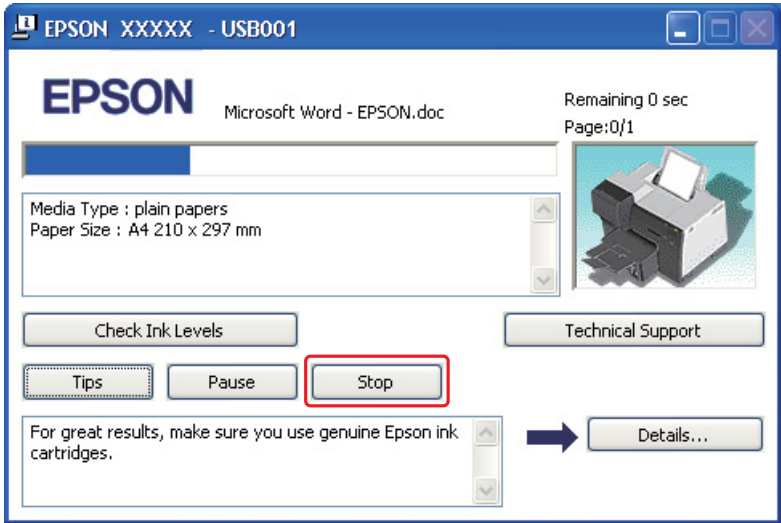

# *Pentru Mac OS X*

Urmaţi etapele de mai jos pentru anularea unei sarcini de tipărire.

1. Faceţi clic pe pictograma imprimantei din spaţiul Dock (Andocare).

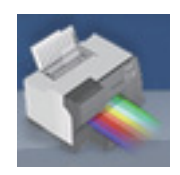

2. În lista Document Name (Nume document), selectaţi documentul în curs de tipărire.

3. Faceţi clic pe butonul **Delete (Ştergere)** pentru anularea tipăririi.

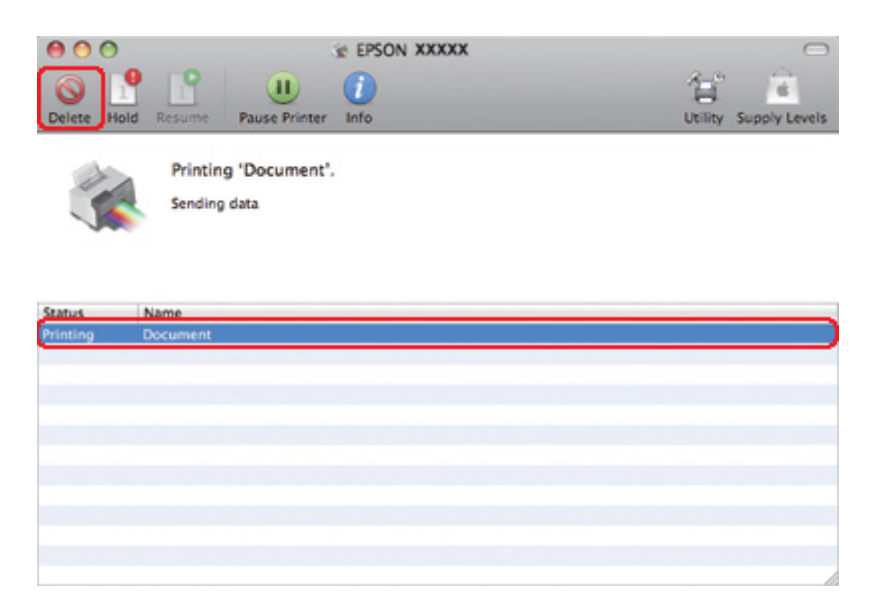

# Capitolul 4

# *Tipărirea cu opţiunile de aranjare speciale*

# *Introducere*

Puteţi tipări cu diverse variante de machetare pentru proiecte speciale, cum ar fi broşurile şi afişele.

# *Tipărirea pe 2 feţe*

Permite tipărirea pe ambele părți ale colii de hârtie. & Consultaţi ["Tipărirea pe 2 feţe" la pagina 63](#page-62-0).

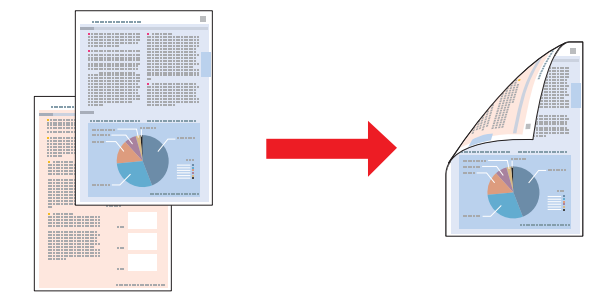

# *Tipărirea pentru încadrarea în pagină*

Permite mărirea sau reducerea automată a dimensiunilor documentului pentru a se încadra în formatul de hârtie selectat în driverul de imprimantă.

& Consultaţi ["Tipărirea pentru încadrarea în pagină" la pagina 92](#page-91-0).

# *Notă pentru Mac OS X:*

Această funcţie nu este disponibilă pentru Mac OS X 10.3.

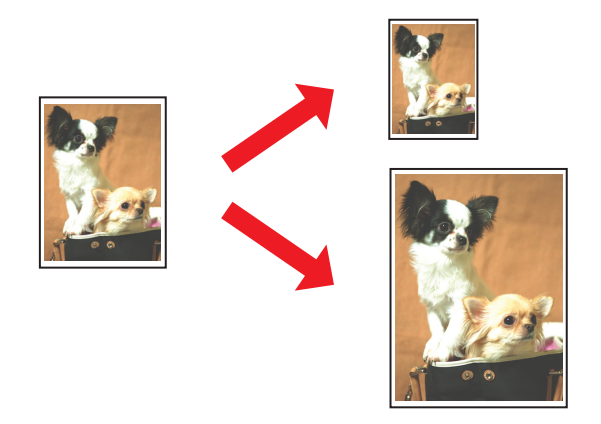

# *Tipărirea de mai multe pagini pe o coală*

Permite tipărirea a două sau patru pagini pe o singură coală de hârtie. & Consultaţi ["Tipărirea de mai multe pagini pe o foaie" la pagina 103](#page-102-0).

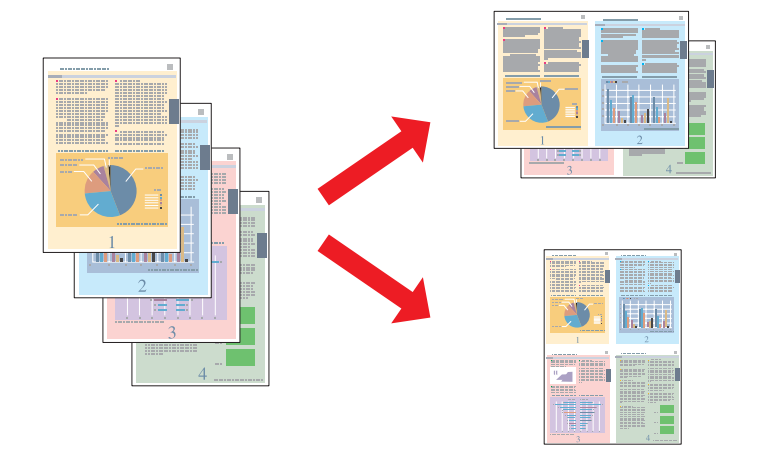

## <span id="page-62-0"></span>*Tipărirea afişelor (numai pentru Windows)*

Permite mărirea materialului pe o singură pagină pentru a acoperi 4, 9 sau 16 coli de hârtie tipărite şi a realiza apoi un afiş.

& Consultaţi ["Tipărirea afişelor \(numai pentru Windows\)" la pagina 113.](#page-112-0)

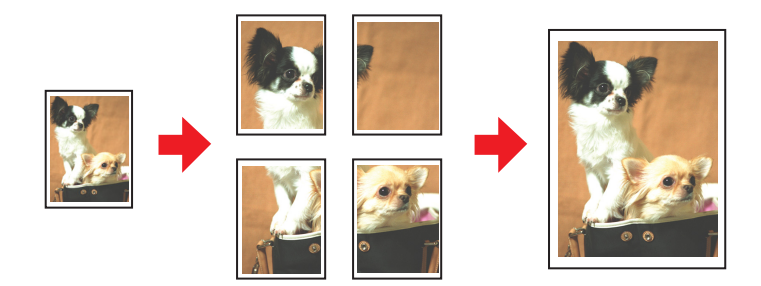

## *Tipărirea de inscripţionări (numai pentru Windows)*

Permite tipărirea textului sau a unei imagini ca o inscripţionare pe fiecare pagină tipărită. & Consultaţi ["Tipărirea de inscripţionări \(numai pentru Windows\)" la pagina 119.](#page-118-0)

De exemplu, puteți amplasa marcajul "Confidențial" pe un document important.

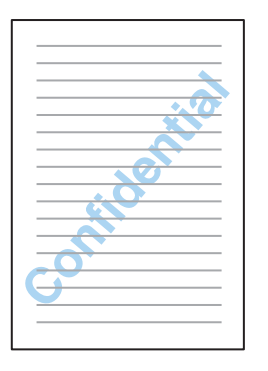

# *Tipărirea pe 2 feţe*

Sunt disponibile două tipuri de tipărire pe 2 feţe: standard şi broşură pliată.

**Tipărirea standard pe 2 feţe**

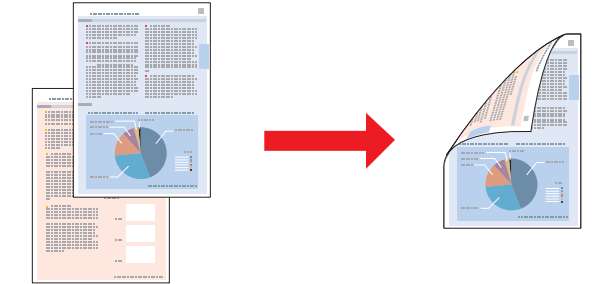

Permite tipărirea paginilor impare şi pare pe feţele opuse ale colii.

Pentru Windows, pe lângă tipărirea automată de 2 feţe, este disponibilă şi tipărirea manuală pe 2 feţe, pentru a putea tipări pe ambele feţe fără a utiliza unitatea duplex.

Tipărirea manuală pe 2 feţe permite tipărirea paginilor cu numere impare mai întâi. Odată tipărite aceste pagini, le puteţi reîncărca pentru tipărirea paginilor pare pe faţa opusă a colilor de hârtie.

### **Tipărirea pe 2 feţe tip broşură pliată**

Permite realizarea de pliante simple. Pagina care va apărea la exterior (după plierea colii) este tipărită prima. Apoi, pagina care va apărea în interiorul pliantului este tipărită, după cum se arată mai jos.

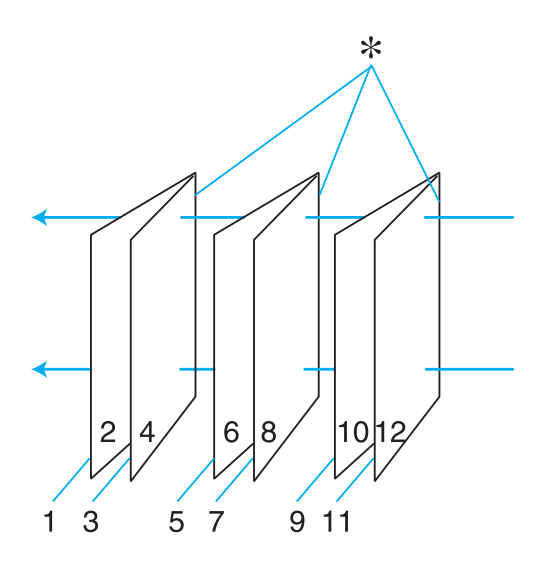

Pliant simplu

✽: Margine de legare

Pentru Windows, pe lângă tipărirea automată de 2 feţe, este disponibilă şi tipărirea manuală pe 2 feţe, pentru a putea tipări pe ambele feţe fără a utiliza unitatea duplex.

Puteţi crea un pliant prin tipărirea paginilor 1 şi 4 pe prima coală de hârtie, a paginilor 5 şi 8 pe a doua coală şi a paginilor 9 şi 12 pe a treia coală.

După reîncărcarea acestor coli în tava de alimentare din spate, puteţi tipări paginile 2 şi 3 pe versoul primei coli, paginile 6 şi 7 pe versoul celei de-a doua coli şi paginile 10 şi 11 pe versoul celei de-a treia coli.

Paginile rezultate pot fi ulterior pliate şi legate împreună într-o broşură.

#### *Notă:*

- ❏ În funcţie de hârtie, pot fi încărcate teancuri de maximum 30 de coli în tava de alimentare din spate în timpul tipăririi pe 2 feţe.
- ❏ Utilizaţi numai tipuri de hârtie adecvate pentru tipărirea pe 2 feţe. În caz contrar, este posibilă deteriorarea calităţii tipăririi.
- $\Box$  În functie de hârtie și de cantitatea de cerneală utilizată pentru tipărirea textului și a imaginilor, este posibil ca cerneala să pătrundă prin coala de hârtie.
- ❏ Suprafaţa colii de hârtie poate fi murdărită în timpul tipăririi pe 2 feţe.

# *Tipărirea standard pe 2 feţe pentru Windows*

### *Tipărirea automată pe 2 feţe (utilizând unitatea duplex)*

Urmați etapele de mai jos pentru tipărirea paginilor impare și pare pe fețele opuse ale colii utilizând unitatea duplex.

### *Notă:*

- ❏ Tipărirea automată pe 2 feţe acceptă numai hârtie normală.
- ❏ Hârtia normală groasă nu este acceptată pentru tipărirea automată pe 2 feţe.
- 1. Accesaţi setările de imprimantă.

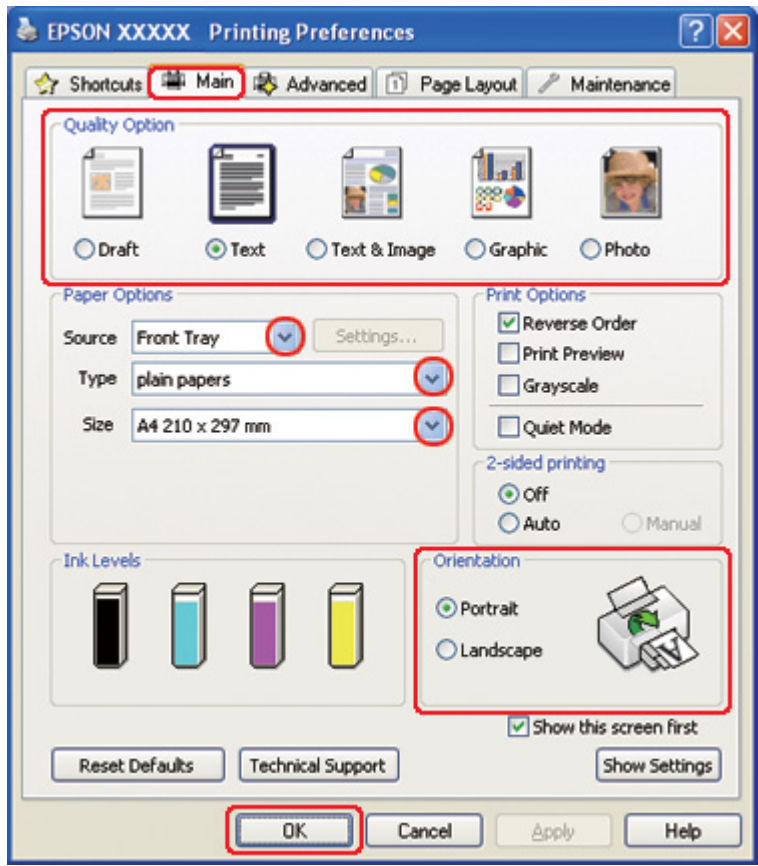

& Consultaţi ["Accesarea driverului de imprimantă pentru Windows" la pagina 16.](#page-15-0)

- 2. Faceţi clic pe fila **Main (Principal)** şi selectaţi una din următoarele setări Quality Option (Opţiuni calitate):
	- ❏ **Draft (Schiţă)** pentru ciorne brute, de o calitate redusă a tipăririi
	- ❏ **Text** pentru pagini ce conţin doar text
	- ❏ **Text & Image (Text & Imagine)** pentru pagini ce conţin text şi imagini de calitate superioară
	- ❏ **Graphic (Grafic)** pentru grafice de calitate superioară
	- ❏ **Photo (Foto)** pentru calitate şi viteză bune
- 3. Selectaţi sursa de hârtie pentru setarea Source (Sursă).
- 4. Selectaţi opţiunea **plain papers (hârtii normale)** pentru setarea Type (Tip).

& Consultaţi ["Selectarea tipului corect de hârtie" la pagina 35.](#page-34-0)

- 5. Selectaţi setarea Size (Dimensiuni) adecvată.
- 6. Selectaţi opţiunea **Portrait (Portret)** (orientare pe verticală) sau **Landscape (Peisaj)** (orientare pe orizontală) pentru modificarea orientării exemplarului tipărit.
- 7. Faceţi clic pe fila **Page Layout (Aspect pagină)**, apoi selectaţi opţiunea **Auto** din zona 2-sided printing (Tipărire pe 2 feţe).

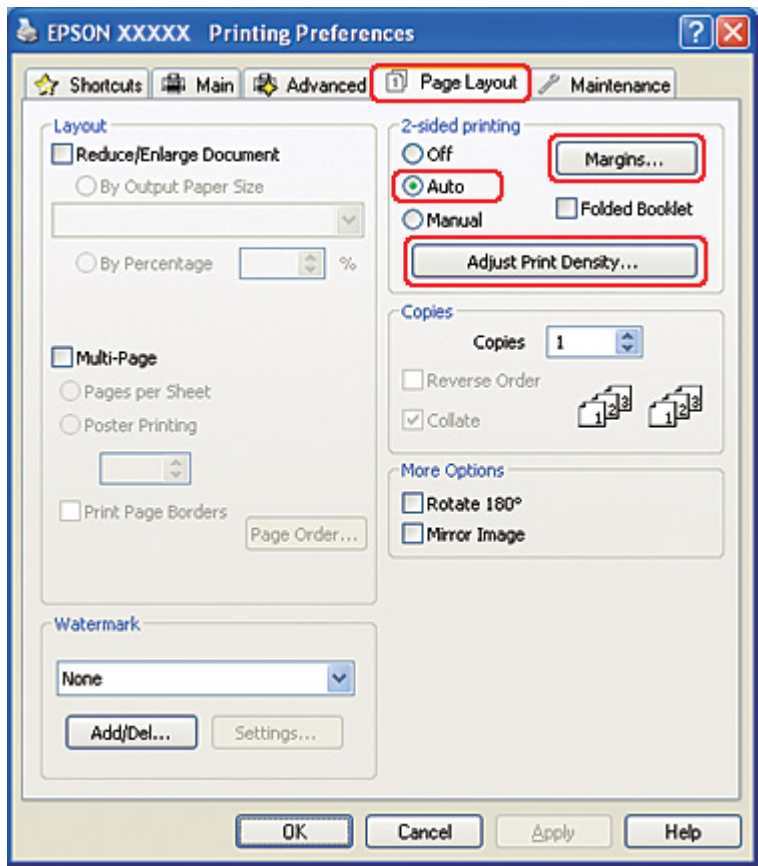

8. Faceţi clic pe **Adjust Print Density (Reglare densitate de tipărire)** pentru deschiderea ferestrei Print Density Adjustment (Reglarea densităţii de tipărire).

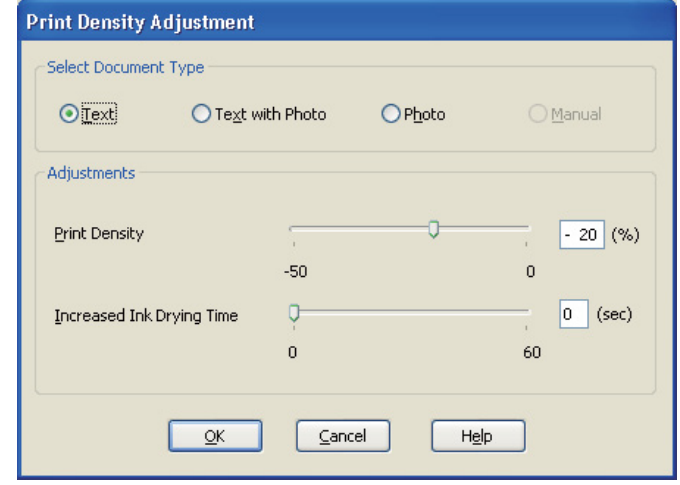

- 9. Selectaţi tipul de document adecvat pentru setarea Select Document Type (Selectaţi tipul documentului).
- 10. Specificaţi valorile pentru Print Density (Densitate tipărire) şi Increased Ink Drying Time (Timp de uscare a cernelii crescut) pentru setarea Adjustments (Reglări).

#### *Notă:*

Atunci când tipăriţi date cu fotografii cu densitate mare pe ambele feţe ale colii de hârtie, pentru obţinerea unei tipăriri de calitate superioară, reduceţi densitatea de tipărire şi creşteţi timpul de uscare.

11. Faceţi clic pe butonul **OK** pentru revenirea la fereastra Page Layout (Aspect pagină).

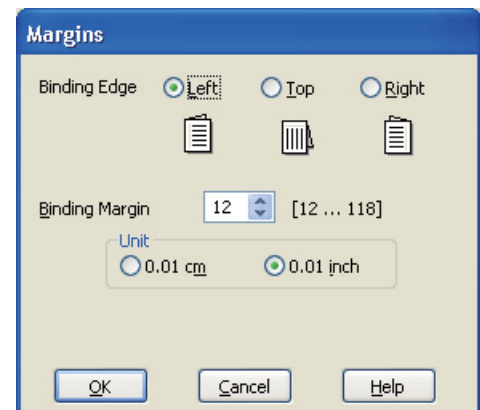

12. Faceţi clic pe **Margins (Margini)** pentru deschiderea ferestrei Margins (Margini).

- 13. Specificaţi marginea hârtiei unde va avea loc legarea. Puteţi selecta opţiunea **Left (Stânga)**, **Top (Sus)** sau **Right (Dreapta)**.
- 14. Selectaţi valoarea **cm** sau **inch** pentru setarea Unit (Unitate). Apoi, specificaţi lăţimea marginii de legare. Puteţi introduce orice valoare între 0,3 cm şi 3,0 cm sau între 0,12 inchi şi 1,18 inchi.

#### *Notă:*

Marginea de legare reală poate diferi de setările specificate, în funcție de aplicație. Experimentați cu câteva coli pentru a examina rezultatele efective înainte de tipărirea întregii sarcini de tipărire.

- 15. Faceţi clic pe butonul **OK** pentru revenirea la fereastra Page Layout (Aspect pagină). Apoi faceţi clic pe **OK** pentru a salva setările.
- 16. Încărcaţi hârtia în imprimantă, apoi transmiteţi sarcina de tipărire din aplicaţie.
	- ◆ Consultați ["Încărcarea hârtiei" la pagina 26.](#page-25-0)

#### *Notă:*

Nu trageţi hârtia cu forţă la ejectarea hârtiei după tipărirea pe o singură faţă.

### *Tipărirea manuală pe 2 feţe*

Urmaţi etapele de mai jos pentru tipărirea paginilor impare şi pare pe părţile opuse ale colii.

1. Accesaţi setările de imprimantă.

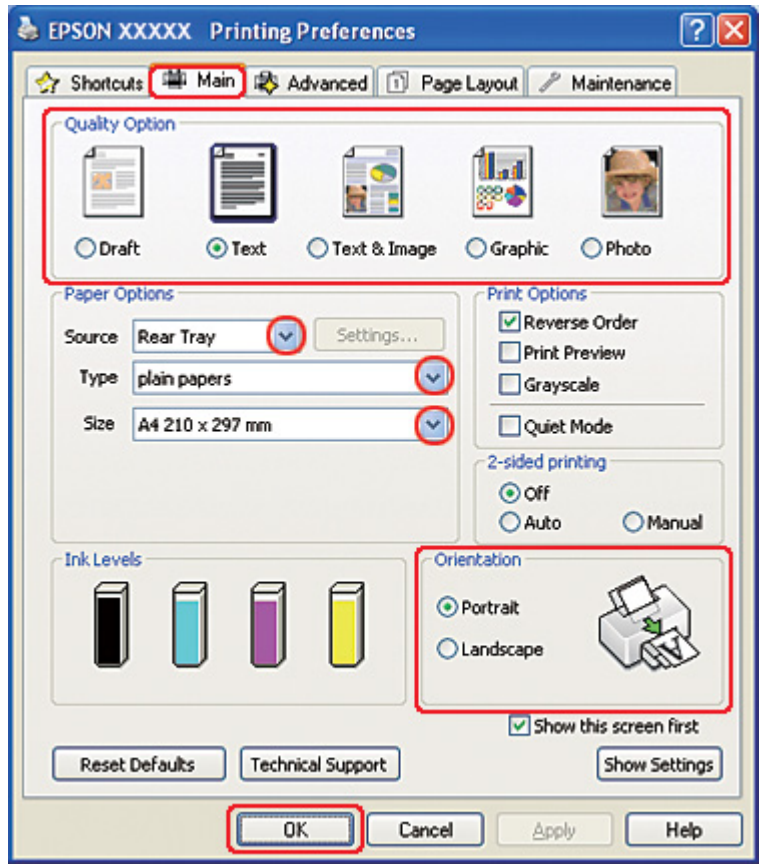

& Consultaţi ["Accesarea driverului de imprimantă pentru Windows" la pagina 16.](#page-15-0)

- 2. Faceţi clic pe fila **Main (Principal)** şi selectaţi una din următoarele setări Quality Option (Opţiuni calitate):
	- ❏ **Draft (Schiţă)** pentru ciorne brute, de o calitate redusă a tipăririi
	- ❏ **Text** pentru pagini ce conţin doar text
	- ❏ **Text & Image (Text & Imagine)** pentru pagini ce conţin text şi imagini de calitate superioară
	- ❏ **Graphic (Grafic)** pentru grafice de calitate superioară
	- ❏ **Photo (Foto)** pentru calitate şi viteză bune
- 3. Selectaţi opţiunea **Rear Tray (Tava din spate)** pentru setarea Source (Sursă).
- 4. Selectaţi setarea Type (Tip) adecvată.

& Consultaţi ["Selectarea tipului corect de hârtie" la pagina 35.](#page-34-0)

- 5. Selectaţi setarea Size (Dimensiuni) adecvată.
- 6. Selectaţi opţiunea **Portrait (Portret)** (orientare pe verticală) sau **Landscape (Peisaj)** (orientare pe orizontală) pentru modificarea orientării exemplarului tipărit.
- 7. Faceţi clic pe fila **Page Layout (Aspect pagină)**, apoi selectaţi opţiunea **Manual** din zona 2-sided printing (Tipărire pe 2 feţe).

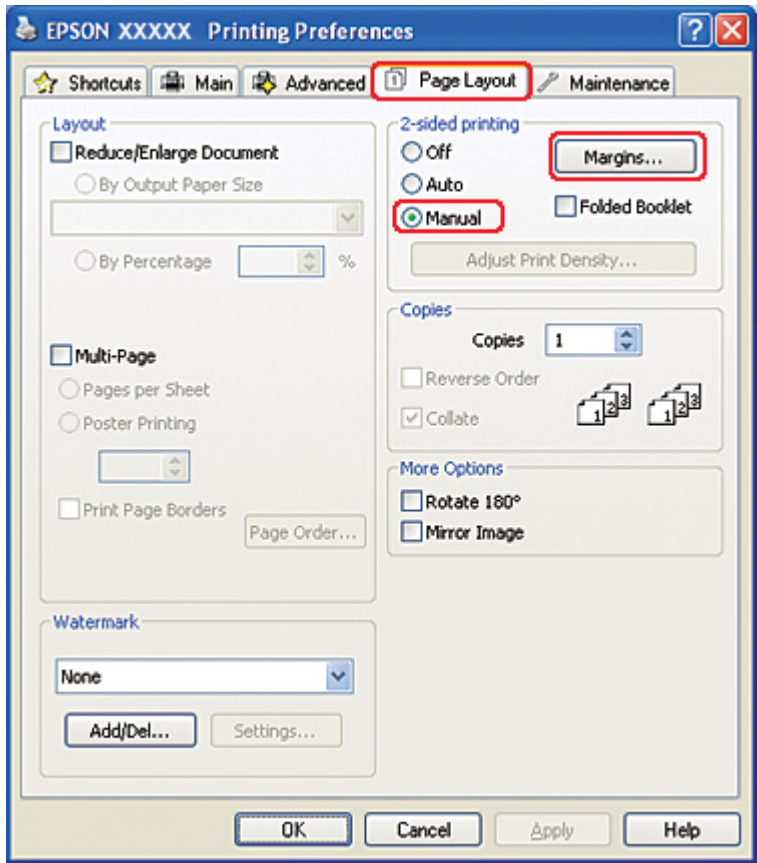

8. Faceţi clic pe **Margins (Margini)** pentru deschiderea ferestrei Margins (Margini).

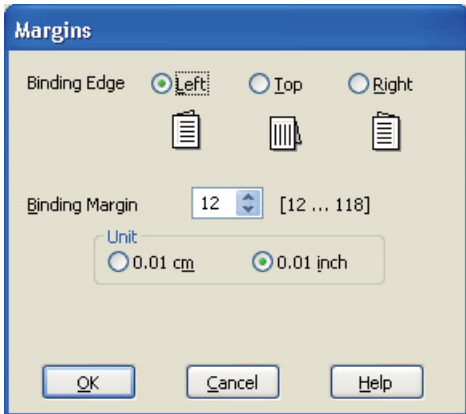

- 9. Specificaţi marginea hârtiei unde va avea loc legarea. Puteţi selecta opţiunea **Left (Stânga)**, **Top (Sus)** sau **Right (Dreapta)**.
- 10. Selectaţi valoarea **cm** sau **inch** pentru setarea Unit (Unitate). Apoi, specificaţi lăţimea marginii de legare. Puteţi introduce orice valoare între 0,3 cm şi 3,0 cm sau între 0,12 inchi şi 1,18 inchi.

#### *Notă:*

Marginea de legare reală poate diferi de setările specificate, în funcție de aplicație. Experimentați cu câteva coli pentru a examina rezultatele efective înainte de tipărirea întregii sarcini de tipărire.

- 11. Faceţi clic pe butonul **OK** pentru revenirea la fereastra Page Layout (Aspect pagină). Apoi faceţi clic pe **OK** pentru a salva setările.
- 12. Încărcaţi hârtia în tava de alimentare din spate, apoi transmiteţi sarcina de tipărire din aplicaţie. În timpul tipăririi paginilor cu numere impare, vor fi afişate instrucţiuni pentru generarea paginilor cu numere pare.
	- & Consultaţi ["Încărcarea hârtiei" la pagina 26.](#page-25-0)
- 13. Urmaţi instrucţiunile afişate pentru reîncărcarea hârtiei.

#### *Notă:*

- ❏ Hârtia se poate curba în timpul tipăririi, din cauza cantităţii de cerneală utilizate. Dacă are loc acest fenomen, curbaţi uşor colile în direcţia opusă înainte de reîncărcarea acestora.
- $\Box$  Aliniati teancul de coli prin baterea marginilor acestuia pe o suprafață dură și netedă înainte de reîncărcarea teancului.
- ❏ Urmaţi instrucţiunile furnizate la reîncărcarea exemplarelor tipărite. În caz contrar, hârtia se poate bloca sau marginile de legare pot fi incorecte.
- ❏ Dacă are loc blocarea hârtiei, consultaţi secţiunea următoare. & Consultaţi ["Hârtia se blochează" la pagina 180](#page-179-0).
- 14. Odată reîncărcată hârtia, faceţi clic pe **Resume (Continuare)** pentru tipărirea paginilor cu numere pare.

### *Tipărirea standard pe 2 feţe pentru Mac OS X 10.5*

#### *Tipărirea automată pe 2 feţe (utilizând unitatea duplex)*

Urmați etapele de mai jos pentru tipărirea paginilor impare și pare pe fetele opuse ale colii utilizând unitatea duplex.

#### *Notă:*

- ❏ Tipărirea automată pe 2 feţe acceptă numai hârtie normală.
- ❏ Hârtia normală groasă nu este acceptată pentru tipărirea automată pe 2 feţe.
- 1. Accesaţi caseta de dialog EPSON Printer Utility3.
	- & Consultaţi ["Accesarea driverului de imprimantă pentru Mac OS X" la pagina 18](#page-17-0).

2. Faceţi clic pe butonul **Printer and Option Information (Informaţii despre imprimantă şi opţiuni)**.

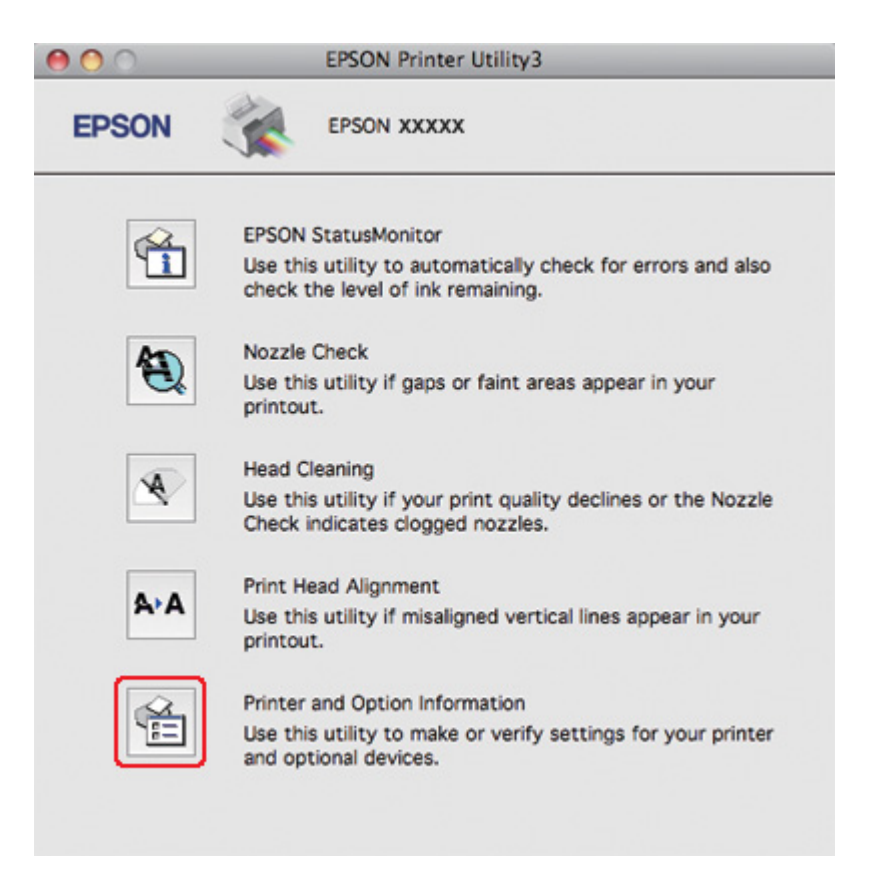

3. Asiguraţi-vă că **Duplexer Installed (Unitate duplex instalată)** se afişează în secţiunea Auto Duplex Printing Information (Informaţii de tipărire unitate automată duplex), apoi faceţi clic pe **OK**.

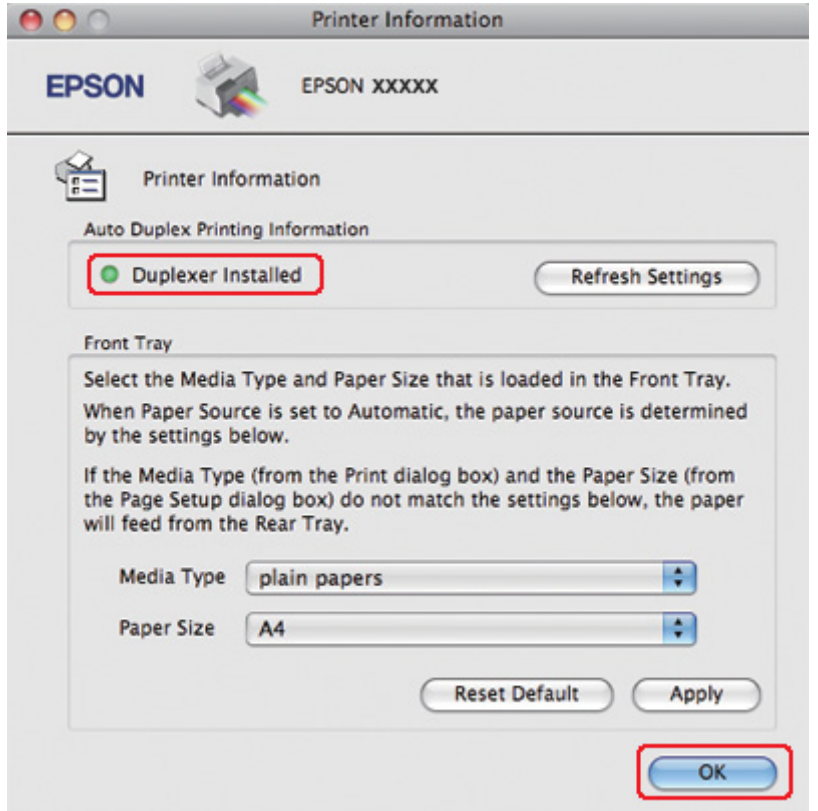

- 4. Închideţi caseta de dialog EPSON Printer Utility3.
- 5. Accesaţi caseta de dialog Print (Tipărire).

& Consultaţi ["Accesarea driverului de imprimantă pentru Mac OS X" la pagina 18](#page-17-0).

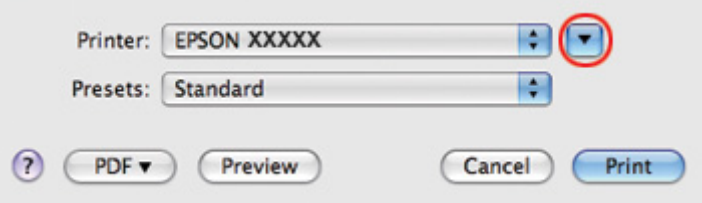

6. Faceți clic pe butonul  $\nabla$  pentru a mări această casetă de dialog.

7. Selectaţi imprimanta utilizată ca valoare pentru setarea Printer (Imprimantă) şi apoi efectuaţi setările adecvate.

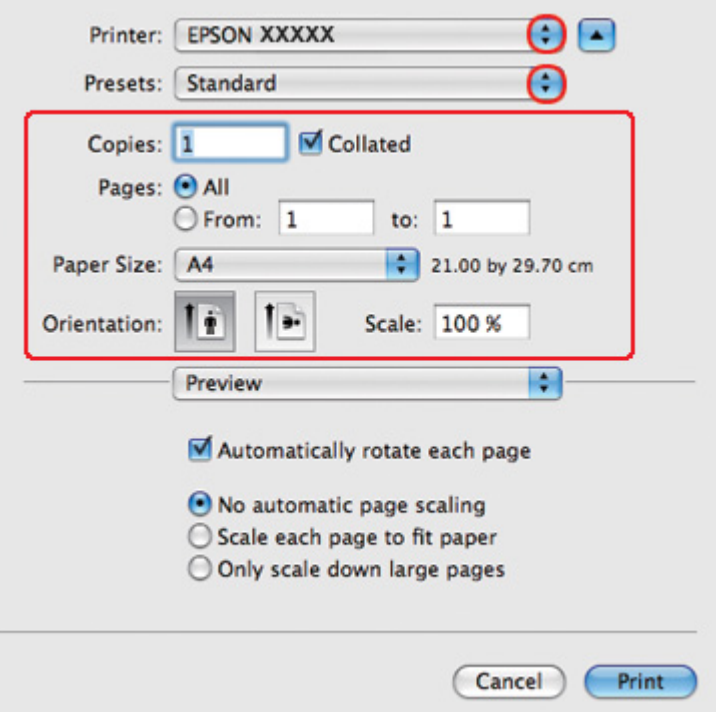

#### *Notă:*

În funcţie de aplicaţie, este posibil să nu puteţi selecta unele dintre elementele din această casetă de dialog. În acest caz, faceţi clic pe *Page Setup (Configurare pagină)* din meniul File (Fişier) al aplicaţiei şi apoi efectuaţi setările adecvate.

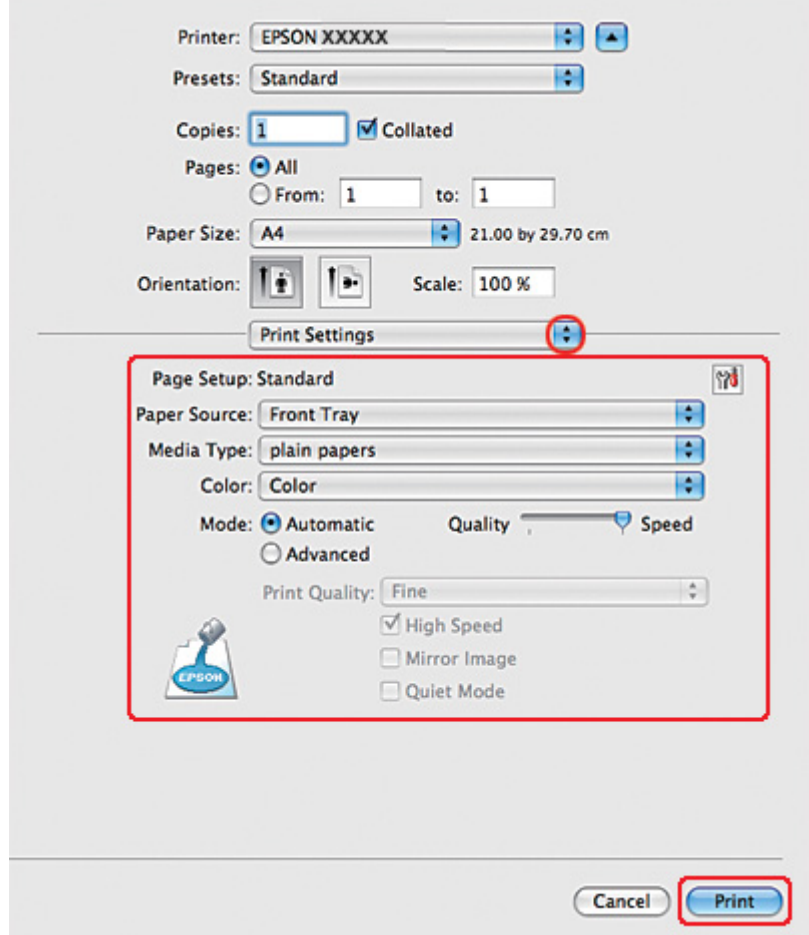

8. Selectaţi opţiunea **Print Settings (Parametri de tipărire)** din meniul pop-up.

- 9. Selectaţi opţiunea **plain papers (hârtii normale)** pentru setarea Media Type (Tip media).
- 10. Efectuaţi alte setări pe care doriţi să le folosiţi la tipărire. Consultaţi sistemul de asistenţă online pentru detalii despre opţiunea Print Settings (Parametri de tipărire).

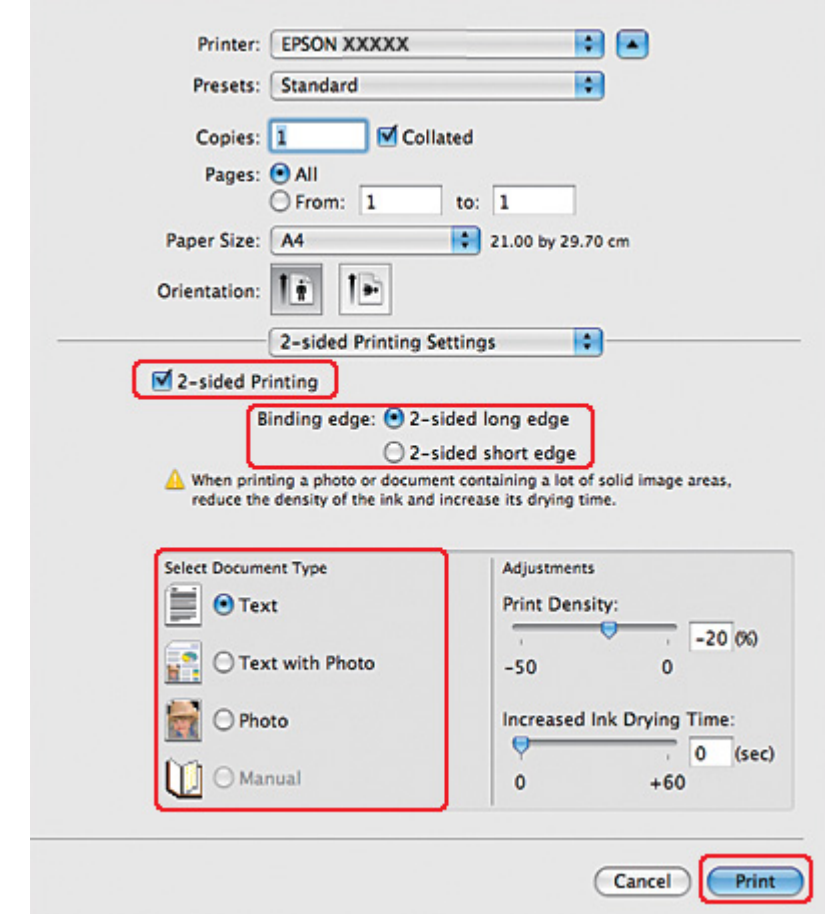

11. Selectaţi opţiunea **2-sided Printing Settings (Parametrii de tipărire duplex)** din meniul pop-up.

- 12. Bifaţi caseta de validare **2-sided Printing (Tipărire pe 2 feţe)**.
- 13. Selectaţi setarea Binding edge (Muchie de legare).
- 14. Selectaţi una dintre setările Select Document Type (Selectaţi tipul documentului). Astfel, Print Density (Densitate tipărire) şi Increased Ink Drying Time (Timp de uscare a cernelii crescut) sunt reglate automat.

#### *Notă:*

Dacă tipăriţi date cu densitate ridicată, de exemplu, fotografii sau grafice, vă recomandăm să reglaţi valoarea pentru Print Density (Densitate tipărire).

15. Încărcaţi hârtie în imprimantă şi faceţi clic pe **Print (Tipărire)**.

& Consultaţi ["Încărcarea hârtiei" la pagina 26.](#page-25-0)

### *Tipărirea standard pe 2 feţe pentru Mac OS X 10.3 sau 10.4*

#### *Tipărirea automată pe 2 feţe (utilizând unitatea duplex)*

Urmaţi etapele de mai jos pentru tipărirea paginilor impare şi pare pe feţele opuse ale colii utilizând unitatea duplex.

#### *Notă:*

❏ Tipărirea automată pe 2 feţe acceptă numai hârtie normală.

- ❏ Hârtia normală groasă nu este acceptată pentru tipărirea automată pe 2 feţe.
- 1. Accesaţi caseta de dialog EPSON Printer Utility3.

 $\rightarrow$  Consultati ["Accesarea driverului de imprimantă pentru Mac OS X" la pagina 18](#page-17-0).

- 2. Faceţi clic pe butonul **Printer and Option Information (Informaţii despre imprimantă şi opţiuni)**.
- 3. Asiguraţi-vă că **Duplexer Installed (Unitate duplex instalată)** se afişează în secţiunea Auto Duplex Printing Information (Informaţii de tipărire unitate automată duplex), apoi faceţi clic pe **OK**.
- 4. Închideţi caseta de dialog EPSON Printer Utility3.
- 5. Accesati caseta de dialog Page Setup (Configurare pagină).

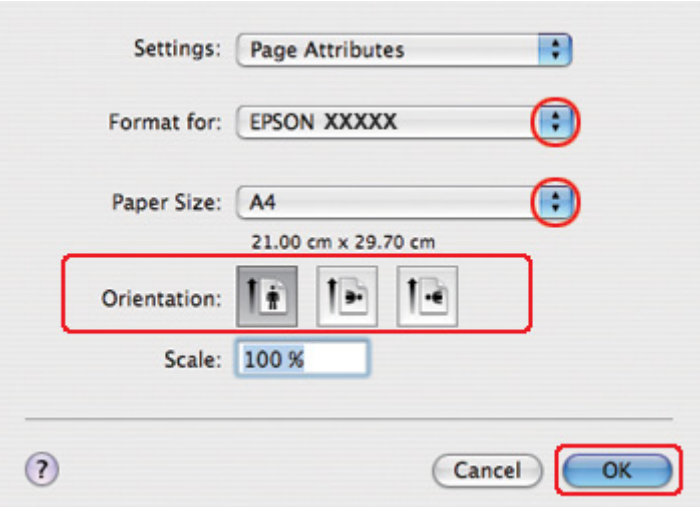

& Consultaţi ["Accesarea driverului de imprimantă pentru Mac OS X" la pagina 18](#page-17-0).

- 6. Selectaţi imprimanta utilizată ca valoare pentru setarea Format for (Format pentru).
- 7. Selectaţi **A4**, **Letter** sau **B5** pentru Paper Size (Format hârtie).
- 8. Selectaţi setarea Orientation (Orientare) adecvată şi faceţi clic pe **OK** pentru a închide caseta de dialog Page Setup (Configurare pagină).
- 9. Accesaţi caseta de dialog Print (Tipărire).

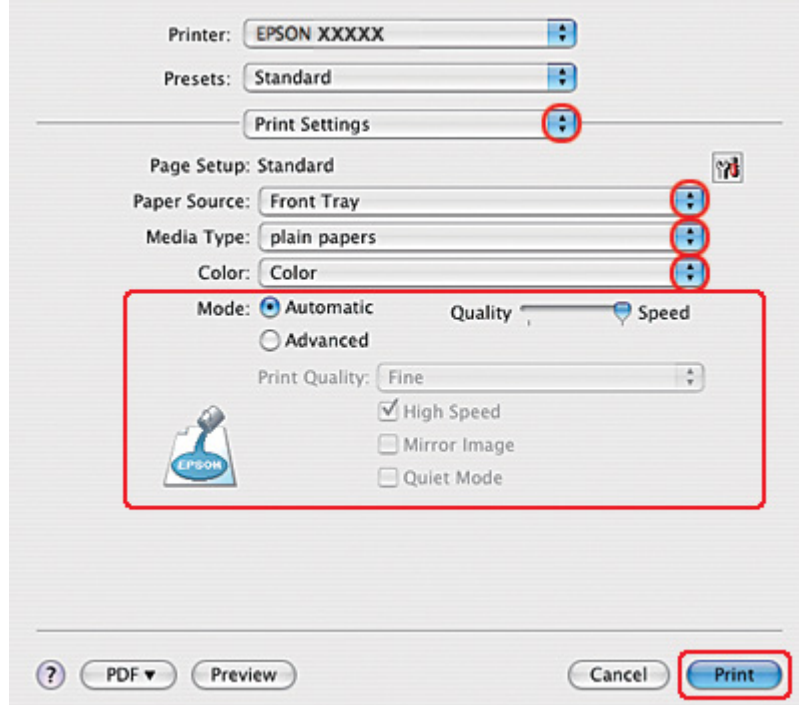

& Consultaţi ["Accesarea driverului de imprimantă pentru Mac OS X" la pagina 18](#page-17-0).

- 10. Selectaţi opţiunea **Print Settings (Parametri de tipărire)** din meniul pop-up.
- 11. Selectaţi opţiunea **plain papers (hârtii normale)** pentru setarea Media Type (Tip media).
- 12. Efectuaţi setările pe care doriţi să le folosiţi la tipărire. Consultaţi sistemul de asistenţă online pentru detalii despre opţiunea Print Settings (Parametri de tipărire).

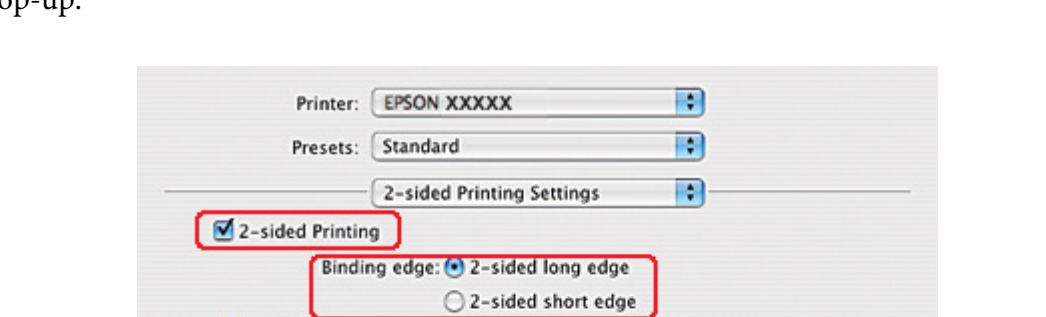

13. Selectaţi opţiunea **2-sided Printing Settings (Parametrii de tipărire duplex)** din meniul pop-up

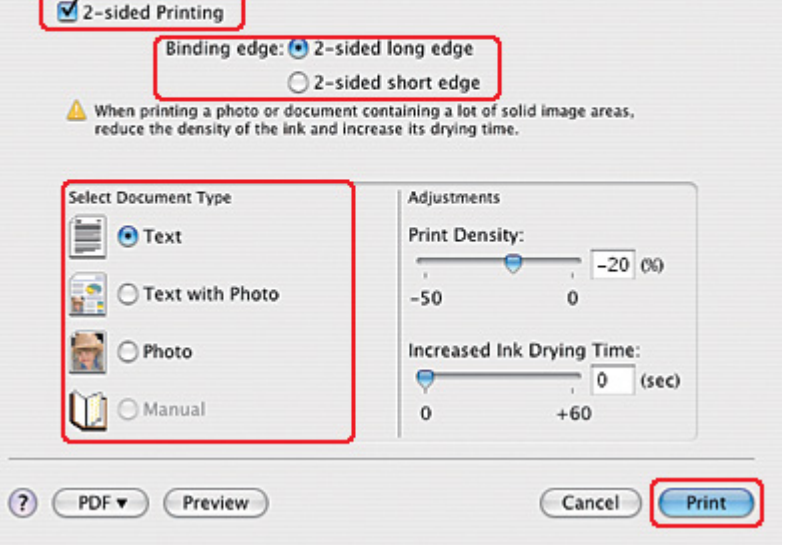

- 14. Bifaţi caseta de validare **2-sided Printing (Tipărire pe 2 feţe)**.
- 15. Selectaţi setarea Binding edge (Muchie de legare).
- 16. Selectaţi una dintre setările Select Document Type (Selectaţi tipul documentului). Astfel, Print Density (Densitate tipărire) şi Increased Ink Drying Time (Timp de uscare a cernelii crescut) sunt reglate automat.

#### *Notă:*

Dacă tipăriţi date cu densitate ridicată, de exemplu, fotografii sau grafice, vă recomandăm să reglaţi valoarea pentru Print Density (Densitate tipărire).

- 17. Încărcaţi hârtie în imprimantă şi faceţi clic pe **Print (Tipărire)**.
	- ◆ Consultați ["Încărcarea hârtiei" la pagina 26.](#page-25-0)

# *Tipărirea pe 2 feţe tip broşură pliată (numai pentru Windows)*

### *Tipărirea automată pe 2 feţe (utilizând unitatea duplex)*

#### *Notă:*

- ❏ Tipărirea automată pe 2 feţe acceptă numai hârtie normală.
- ❏ Hârtia normală groasă nu este acceptată pentru tipărirea automată pe 2 feţe.

Utilizaţi etapele următoare pentru crearea unei broşuri pliate utilizând unitatea duplex.

1. Accesaţi setările de imprimantă.

& Consultaţi ["Accesarea driverului de imprimantă pentru Windows" la pagina 16.](#page-15-0)

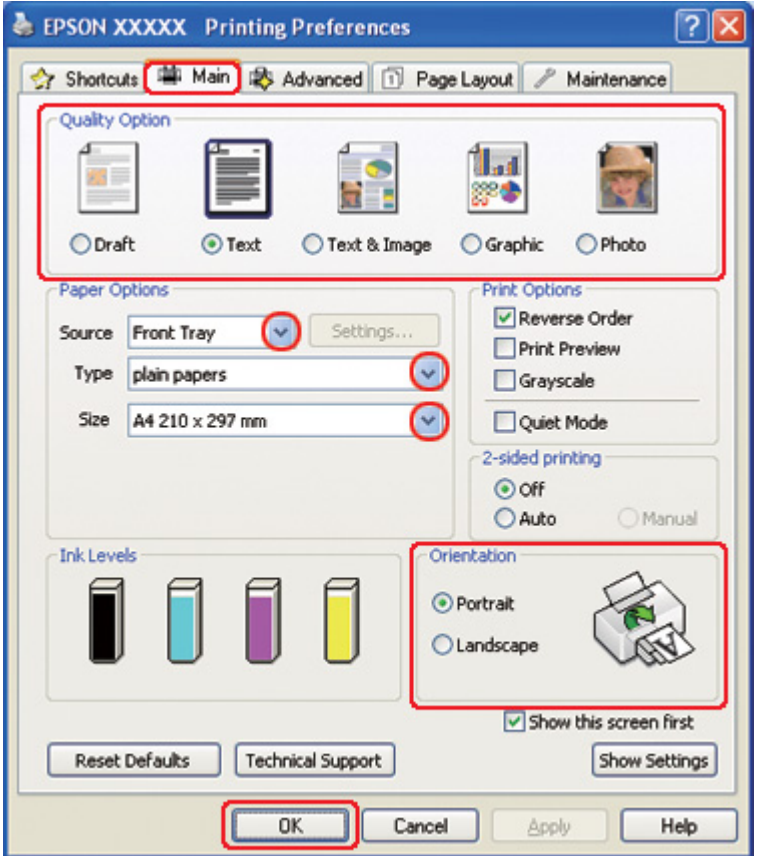

2. Faceţi clic pe fila **Main (Principal)** şi selectaţi una din următoarele setări Quality Option (Optiuni calitate):

- ❏ **Draft (Schiţă)** pentru ciorne brute, de o calitate redusă a tipăririi
- ❏ **Text** pentru pagini ce conţin doar text
- ❏ **Text & Image (Text & Imagine)** pentru pagini ce conţin text şi imagini de calitate superioară
- ❏ **Graphic (Grafic)** pentru grafice de calitate superioară
- ❏ **Photo (Foto)** pentru calitate şi viteză bune
- 3. Selectaţi sursa de hârtie pentru setarea Source (Sursă).
- 4. Selectaţi opţiunea **plain papers (hârtii normale)** pentru setarea Type (Tip).
	- ◆ Consultați ["Selectarea tipului corect de hârtie" la pagina 35.](#page-34-0)
- 5. Selectaţi setarea Size (Dimensiuni) adecvată.
- 6. Selectaţi opţiunea **Portrait (Portret)** (orientare pe verticală) sau **Landscape (Peisaj)** (orientare pe orizontală) pentru modificarea orientării exemplarului tipărit.

7. Faceţi clic pe fila **Page Layout (Aspect pagină)**, selectaţi opţiunea **Auto** din zona 2-sided printing (Tipărire pe 2 feţe), iar apoi bifaţi caseta de validare **Folded Booklet (Broşură pliată)**.

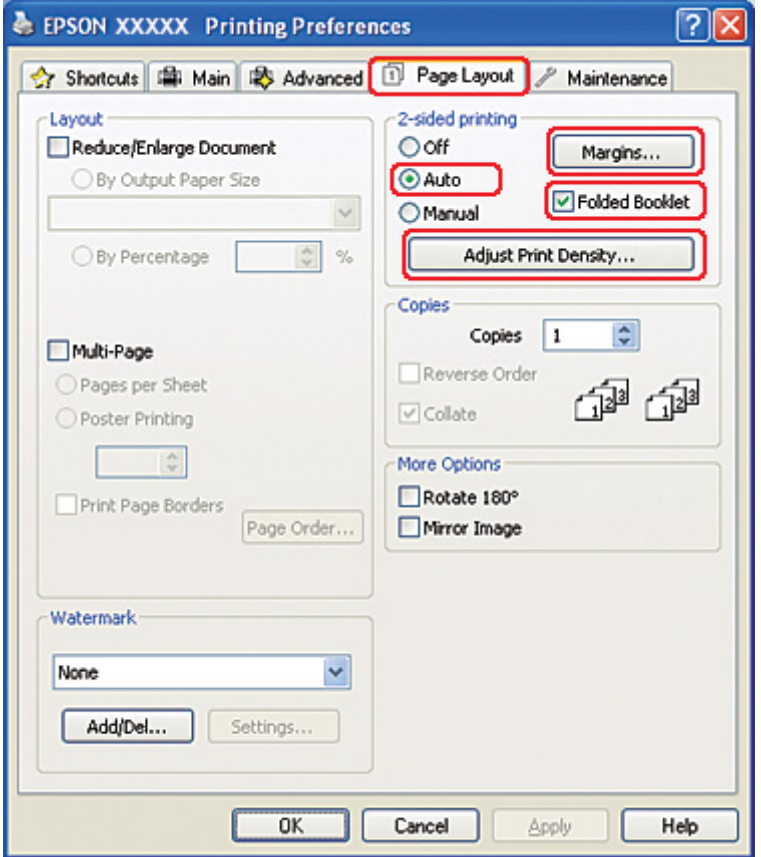

8. Faceţi clic pe **Adjust Print Density (Reglare densitate de tipărire)** pentru deschiderea ferestrei Print Density Adjustment (Reglarea densităţii de tipărire).

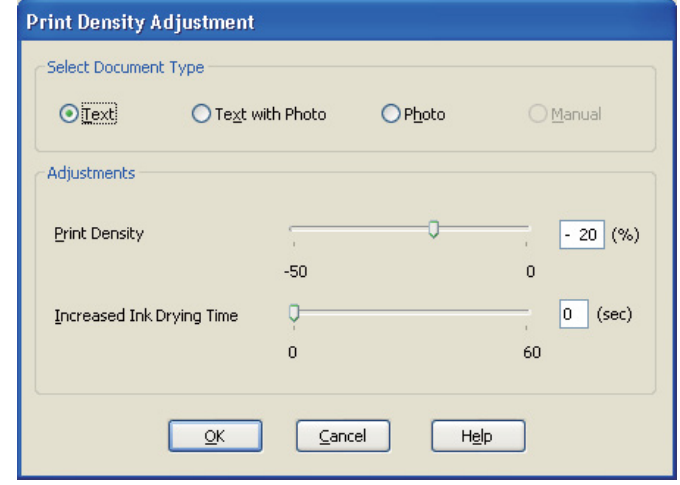

- 9. Selectaţi tipul de document adecvat pentru setarea Select Document Type (Selectaţi tipul documentului).
- 10. Specificaţi valorile pentru Print Density (Densitate tipărire) şi Increased Ink Drying Time (Timp de uscare a cernelii crescut) pentru setarea Adjustments (Reglări).

#### *Notă:*

Atunci când tipăriţi date cu fotografii cu densitate mare pe ambele feţe ale colii de hârtie, pentru obţinerea unei tipăriri de calitate superioară, reduceţi densitatea de tipărire şi creşteţi timpul de uscare.

11. Faceţi clic pe butonul **OK** pentru revenirea la fereastra Page Layout (Aspect pagină).

12. Faceţi clic pe **Margins (Margini)** pentru deschiderea ferestrei Margins (Margini).

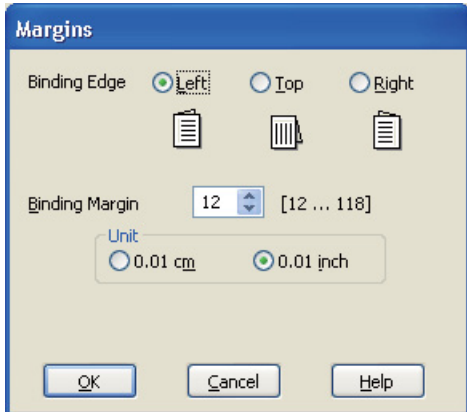

13. Specificaţi marginea hârtiei unde va avea loc legarea. Puteţi selecta opţiunea **Left (Stânga)**, **Top (Sus)** sau **Right (Dreapta)**.

#### *Notă:*

La selectarea opţiunii *Portrait (Portret)* pentru setarea Orientation (Orientare), sunt disponibile poziţiile de legare *Left (Stânga)* sau *Right (Dreapta)*. Poziţia de legare *Top (Sus)* este disponibilă dacă selectaţi opţiunea *Landscape (Peisaj)* pentru setarea Orientation (Orientare).

14. Selectaţi valoarea **cm** sau **inch** pentru setarea Unit (Unitate). Specificaţi lăţimea marginii de legare.

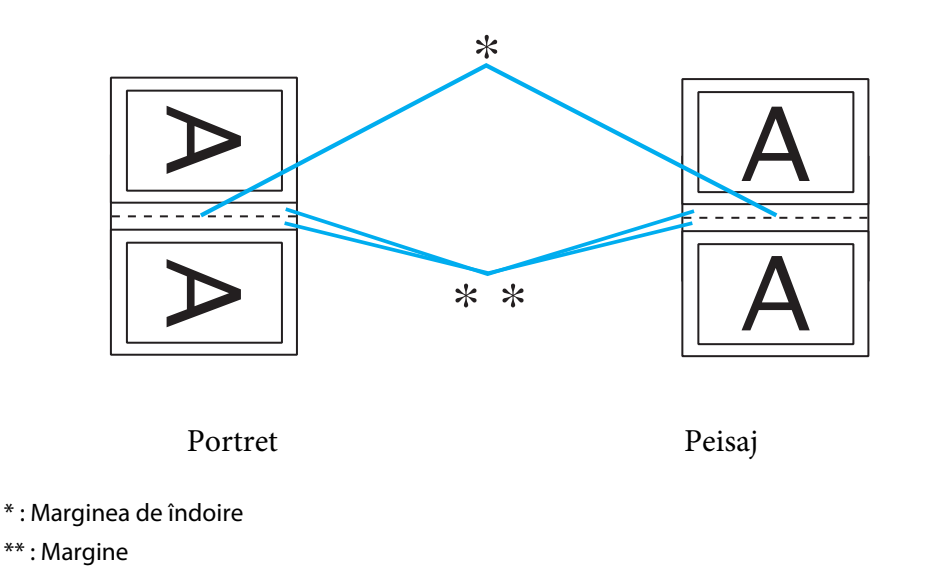

Puteţi introduce orice valoare între 0,3 cm şi 3,0 cm sau între 0,12 inchi şi 1,18 inchi. Lăţimea specificată a marginii va fi utilizată pentru ambele părţi ale îndoiturii. De exemplu, dacă specificaţi o margine de 1 cm, veţi obţine o margine de 2 cm (va fi amplasată o margine de 1 cm pe fiecare parte a îndoiturii).

- 15. Faceţi clic pe butonul **OK** pentru revenirea la fereastra Page Layout (Aspect pagină). Apoi faceţi clic pe **OK** pentru a salva setările.
- 16. Încărcaţi hârtia în imprimantă, apoi transmiteţi sarcina de tipărire din aplicaţie.
	- & Consultaţi ["Încărcarea hârtiei" la pagina 26.](#page-25-0)

#### *Notă:*

Nu trageţi hârtia cu forţă la ejectarea hârtiei după tipărirea pe o singură faţă.

17. Odată terminată tipărirea, pliaţi colile şi legaţi-le utilizând un capsator sau o altă metodă de legare.

#### *Tipărirea manuală pe 2 feţe*

Utilizați etapele următoare pentru crearea unei broșuri pliate.

1. Accesaţi setările de imprimantă.

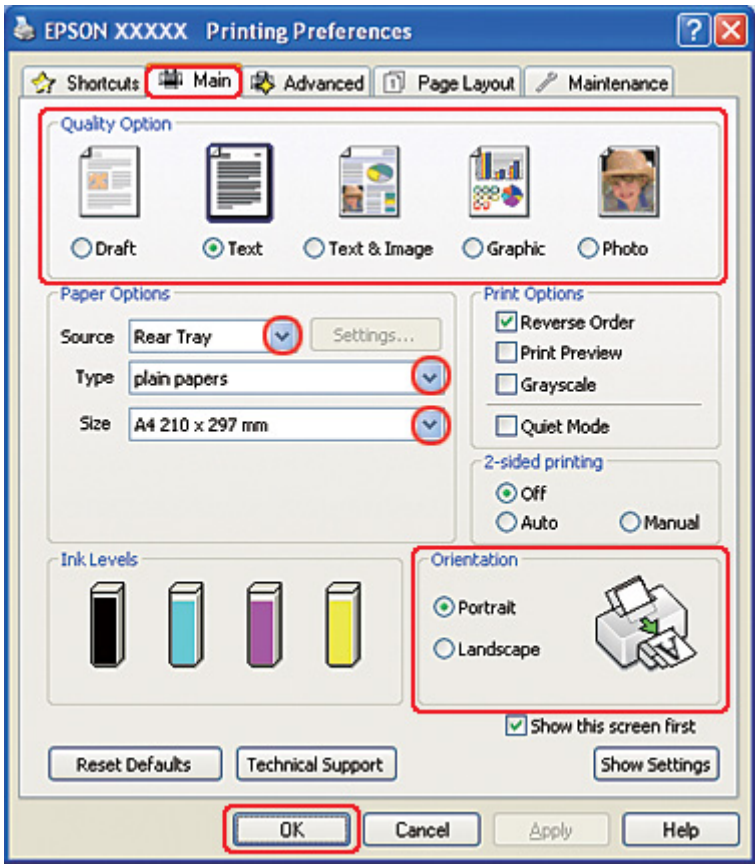

& Consultaţi ["Accesarea driverului de imprimantă pentru Windows" la pagina 16.](#page-15-0)

- 2. Faceţi clic pe fila **Main (Principal)** şi selectaţi una din următoarele setări Quality Option (Opţiuni calitate):
	- ❏ **Draft (Schiţă)** pentru ciorne brute, de o calitate redusă a tipăririi
	- ❏ **Text** pentru pagini ce conţin doar text
	- ❏ **Text & Image (Text & Imagine)** pentru pagini ce conţin text şi imagini de calitate superioară
	- ❏ **Graphic (Grafic)** pentru grafice de calitate superioară
	- ❏ **Photo (Foto)** pentru calitate şi viteză bune
- 3. Selectaţi opţiunea **Rear Tray (Tava din spate)** pentru setarea Source (Sursă).
- 4. Selectaţi setarea Type (Tip) adecvată.

& Consultaţi ["Selectarea tipului corect de hârtie" la pagina 35.](#page-34-0)

- 5. Selectaţi setarea Size (Dimensiuni) adecvată.
- 6. Selectaţi opţiunea **Portrait (Portret)** (orientare pe verticală) sau **Landscape (Peisaj)** (orientare pe orizontală) pentru modificarea orientării exemplarului tipărit.
- 7. Faceţi clic pe fila **Page Layout (Aspect pagină)**, selectaţi opţiunea **Manual** din zona 2-sided printing (Tipărire pe 2 feţe), iar apoi bifaţi caseta de validare **Folded Booklet (Broşură pliată)**.

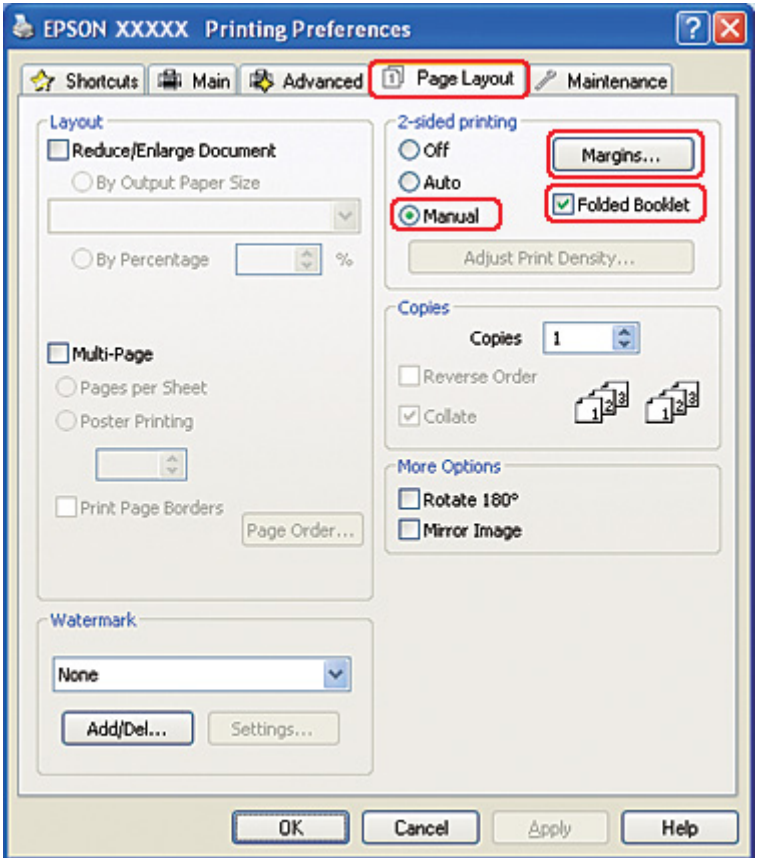

8. Faceţi clic pe **Margins (Margini)** pentru deschiderea ferestrei Margins (Margini).

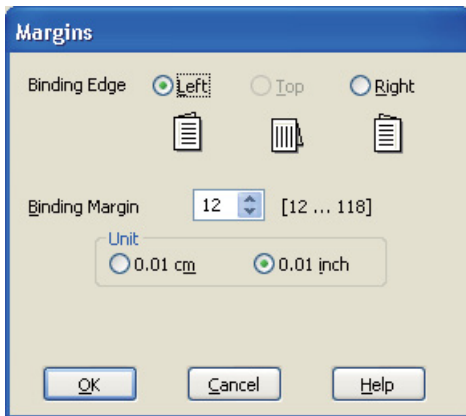

9. Specificaţi marginea hârtiei unde va avea loc legarea. Puteţi selecta opţiunea **Left (Stânga)**, **Top (Sus)** sau **Right (Dreapta)**.

#### *Notă:*

La selectarea opţiunii *Portrait (Portret)* pentru setarea Orientation (Orientare), sunt disponibile poziţiile de legare *Left (Stânga)* sau *Right (Dreapta)*. Poziţia de legare *Top (Sus)* este disponibilă dacă selectaţi opţiunea *Landscape (Peisaj)* pentru setarea Orientation (Orientare).

10. Selectaţi valoarea **cm** sau **inch** pentru setarea Unit (Unitate). Specificaţi lăţimea marginii de legare.

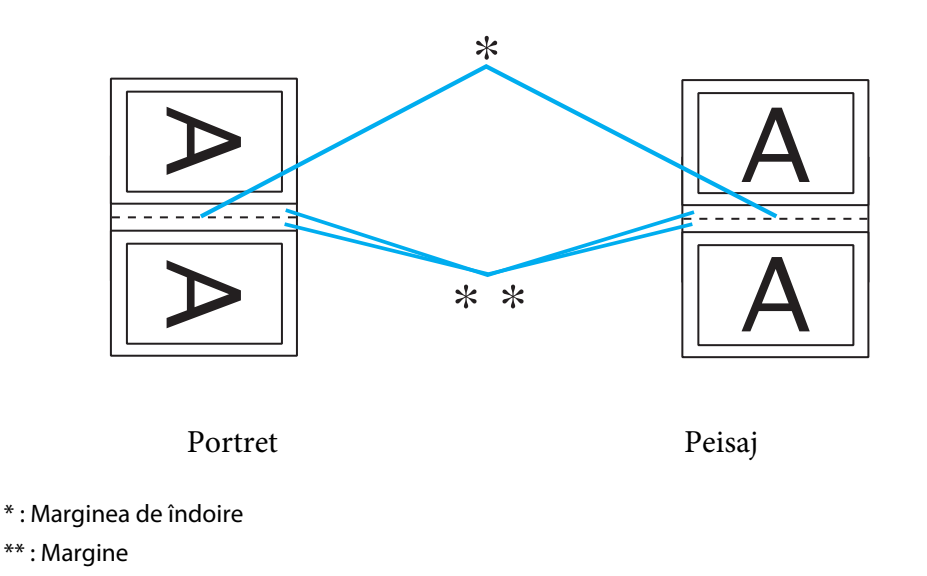

Puteţi introduce orice valoare între 0,3 cm şi 3,0 cm sau între 0,12 inchi şi 1,18 inchi. Lăţimea specificată a marginii va fi utilizată pentru ambele părţi ale îndoiturii. De exemplu, dacă specificaţi o margine de 1 cm, veţi obţine o margine de 2 cm (va fi amplasată o margine de 1 cm pe fiecare parte a îndoiturii).

- 11. Faceţi clic pe butonul **OK** pentru revenirea la fereastra Page Layout (Aspect pagină). Apoi faceţi clic pe **OK** pentru a salva setările.
- 12. Încărcaţi hârtia în tava de alimentare din spate, apoi transmiteţi sarcina de tipărire din aplicaţie. În timpul tipăririi paginilor exterioare, vor fi afişate instrucţiuni pentru tipărirea paginilor interioare.

13. Urmaţi instrucţiunile afişate pentru reîncărcarea hârtiei.

#### *Notă:*

- ❏ Hârtia se poate curba în timpul tipăririi, din cauza cantităţii de cerneală utilizate. Dacă are loc acest fenomen, curbaţi uşor colile în direcţia opusă înainte de reîncărcarea acestora.
- ❏ Aliniaţi teancul de coli prin baterea marginilor acestuia pe o suprafaţă dură şi netedă înainte de reîncărcarea în imprimantă.
- ❏ Urmaţi instrucţiunile furnizate la reîncărcarea exemplarelor tipărite. În caz contrar, hârtia se poate bloca sau marginile de legare pot fi incorecte.
- ❏ Dacă are loc blocarea hârtiei, consultaţi secţiunea următoare. & Consultaţi ["Hârtia se blochează" la pagina 180](#page-179-0).
- 14. Odată reîncărcată hârtia, faceţi clic pe **Resume (Continuare)** pentru tipărirea paginilor interioare.
- 15. Odată terminată tipărirea, pliaţi colile şi legaţi-le utilizând un capsator sau o altă metodă de legare.

### *Tipărirea pentru încadrarea în pagină*

Puteţi utiliza funcţia de tipărire pentru încadrarea în pagină când doriţi să tipăriţi, de exemplu, un document în format A4 pe hârtie de alt format.

<sup>&</sup>amp; Consultaţi ["Încărcarea hârtiei" la pagina 26.](#page-25-0)

Tipărirea pentru încadrarea în pagină redimensionează automat pagina în funcţie de formatul de hârtie selectat. Puteţi realiza, de asemenea, redimensionarea manuală a paginii.

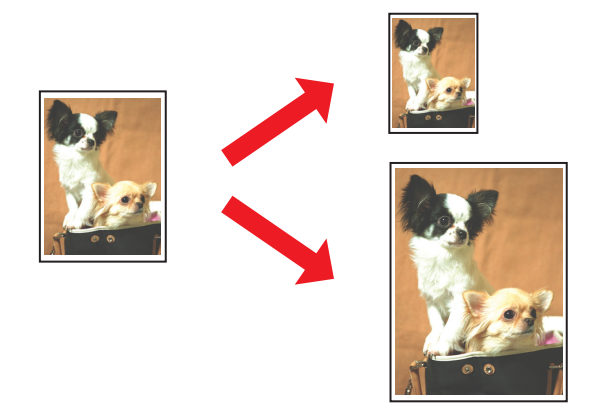

### *Setările de imprimantă pentru Windows*

1. Accesaţi setările de imprimantă.

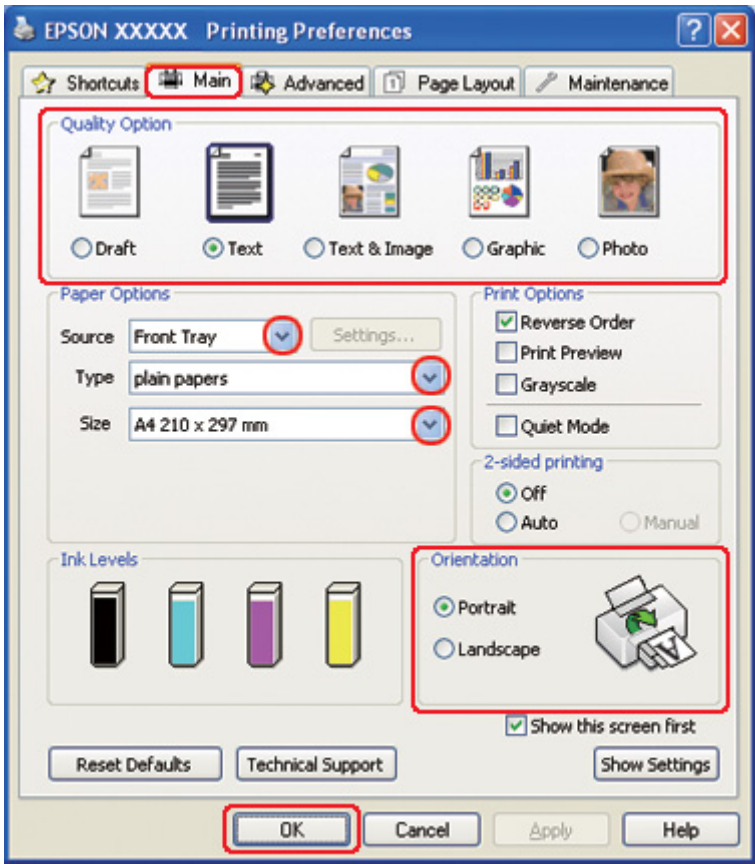

& Consultaţi ["Accesarea driverului de imprimantă pentru Windows" la pagina 16.](#page-15-0)

- 2. Faceţi clic pe fila **Main (Principal)** şi selectaţi una din următoarele setări Quality Option (Opţiuni calitate):
	- ❏ **Draft (Schiţă)** pentru ciorne brute, de o calitate redusă a tipăririi
	- ❏ **Text** pentru pagini ce conţin doar text
	- ❏ **Text & Image (Text & Imagine)** pentru pagini ce conţin text şi imagini de calitate superioară
	- ❏ **Graphic (Grafic)** pentru grafice de calitate superioară
	- ❏ **Photo (Foto)** pentru calitate şi viteză bune
- 3. Selectaţi sursa de hârtie pentru setarea Source (Sursă).
- 4. Selectaţi setarea Type (Tip) adecvată.

◆ Consultați ["Selectarea tipului corect de hârtie" la pagina 35.](#page-34-0)

- 5. Selectaţi setarea Size (Dimensiuni) adecvată.
- 6. Selectaţi opţiunea **Portrait (Portret)** (orientare pe verticală) sau **Landscape (Peisaj)** (orientare pe orizontală) pentru modificarea orientării exemplarului tipărit.
- 7. Faceţi clic pe fila **Page Layout (Aspect pagină)**, apoi selectaţi caseta de validare **Reduce/ Enlarge Document (Micşorare/Mărire document)**.

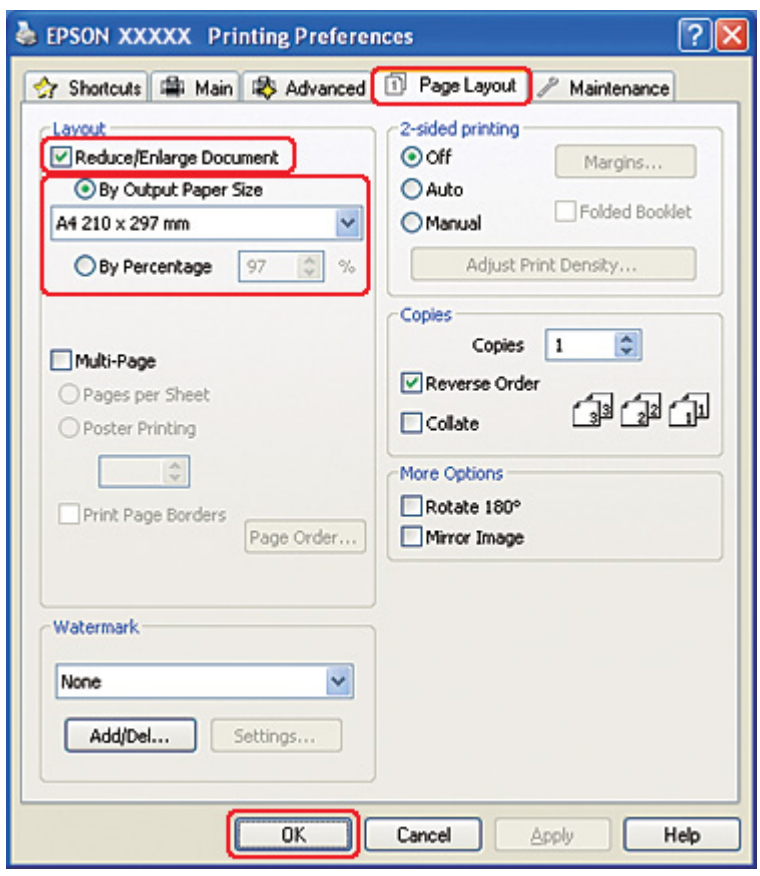

- 8. Efectuaţi una din următoarele acţiuni:
	- ❏ Dacă aţi selectat opţiunea **By Output Paper Size (În funcţie de dim. hârtiei de ieşire)**, selectaţi formatul de hârtie utilizat din lista derulantă.
	- ❏ Dacă aţi selectat opţiunea **By Percentage (Procentual)**, utilizaţi săgeţile pentru selectarea unui procentaj.

9. Faceţi clic pe butonul **OK** pentru închiderea ferestrei cu setările de imprimantă.

După parcurgerea etapelor de mai sus, tipăriţi un exemplar de test şi examinaţi rezultatul înainte de tipărirea unui lot întreg.

### *Setările de imprimantă pentru Mac OS X 10.5*

- 1. Accesaţi caseta de dialog Print (Tipărire).
	- & Consultaţi ["Accesarea driverului de imprimantă pentru Mac OS X" la pagina 18](#page-17-0).

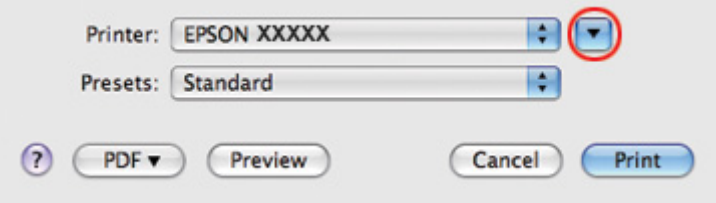

2. Faceți clic pe butonul ▼ pentru a mări această casetă de dialog.

3. Selectaţi imprimanta utilizată ca valoare pentru setarea Printer (Imprimantă) şi apoi efectuaţi setările adecvate.

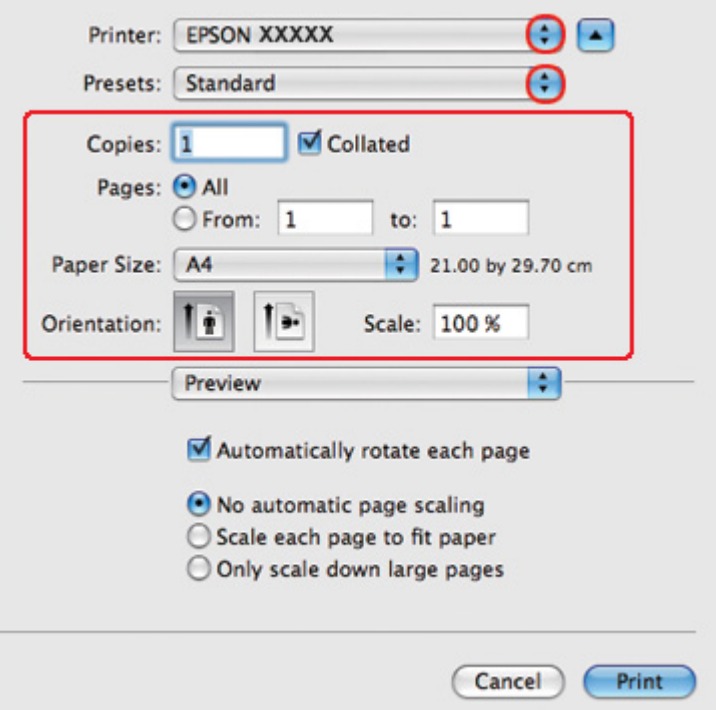

#### *Notă:*

În funcţie de aplicaţie, este posibil să nu puteţi selecta unele dintre elementele din această casetă de dialog. În acest caz, faceţi clic pe *Page Setup (Configurare pagină)* din meniul File (Fişier) al aplicaţiei şi apoi efectuaţi setările adecvate.

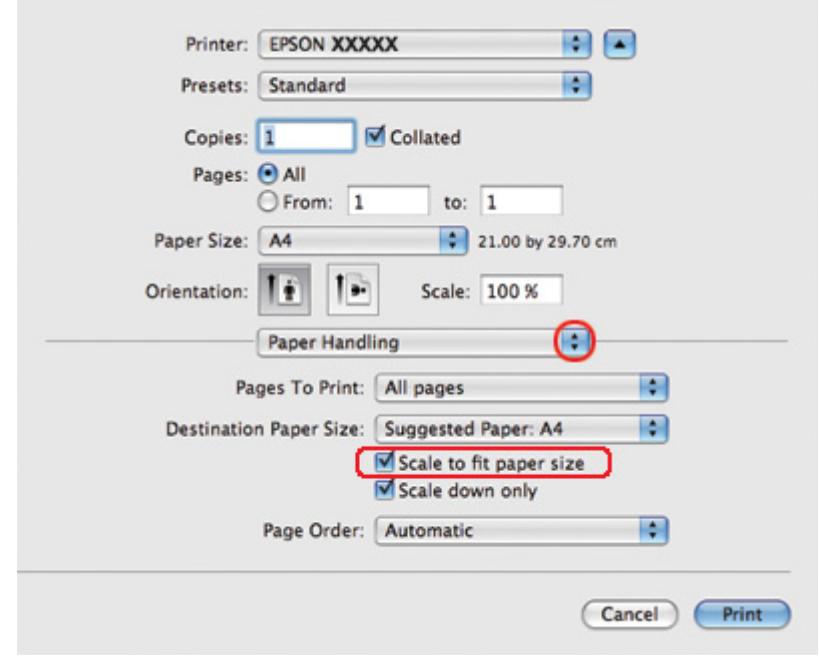

4. Selectaţi opţiunea **Paper Handling (Manipulare hârtie)** din meniul pop-up.

- 5. Selectaţi **Scale to fit paper size (Scalare pentru încadrare în formatul hârtiei)**.
- 6. Verificaţi ca formatul corespunzător să fie afişat în Destination Paper Size (Format hârtie ţintă).

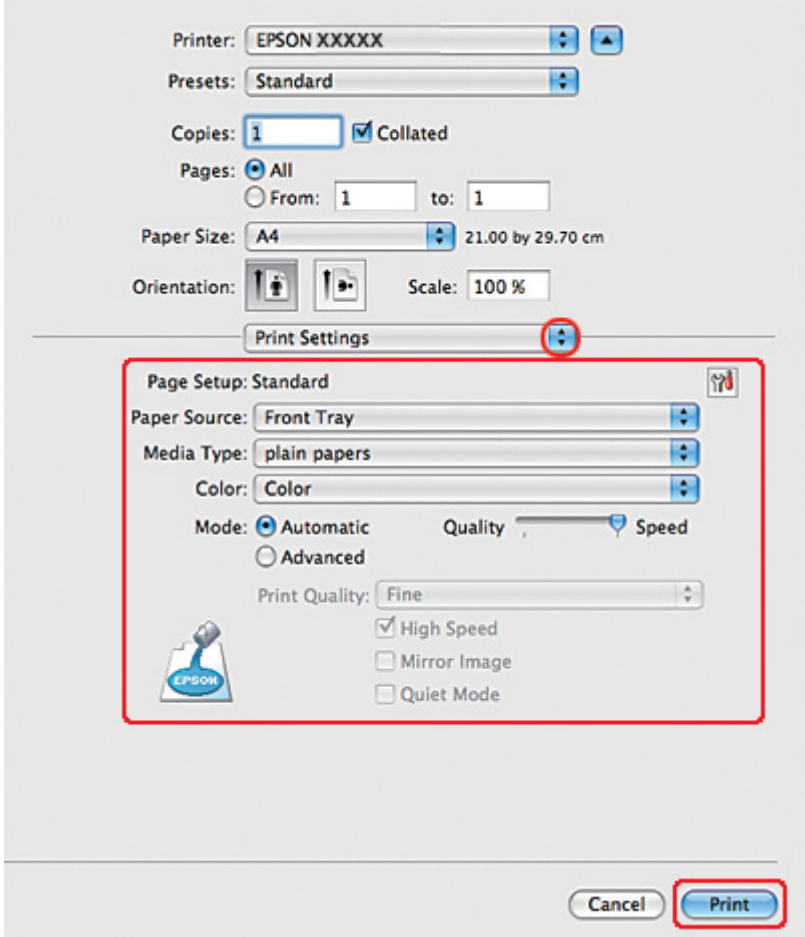

7. Selectaţi opţiunea **Print Settings (Parametri de tipărire)** din meniul pop-up.

- 8. Efectuați setările pe care doriți să le folosiți la tipărire. Consultați sistemul de asistență online pentru detalii despre opţiunea Print Settings (Parametri de tipărire).
	- ◆ Consultați ["Selectarea tipului corect de hârtie" la pagina 35.](#page-34-0)

După parcurgerea etapelor de mai sus, tipăriţi un exemplar de test şi examinaţi rezultatul înainte de tipărirea unui lot întreg.

### *Setările de imprimantă pentru Mac OS X 10.4*

1. Accesaţi caseta de dialog Page Setup (Configurare pagină).

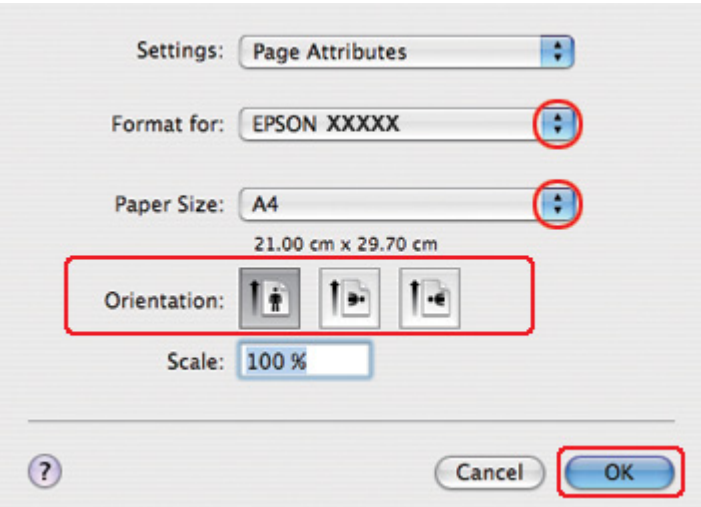

& Consultaţi ["Accesarea driverului de imprimantă pentru Mac OS X" la pagina 18](#page-17-0).

- 2. Selectaţi imprimanta utilizată ca valoare pentru setarea Format for (Format pentru) şi apoi efectuați setările adecvate.
- 3. Faceţi clic pe butonul **OK** pentru închiderea casetei de dialog Page Setup (Configurare pagină).
- 4. Accesaţi caseta de dialog Print (Tipărire).
	- & Consultaţi ["Accesarea driverului de imprimantă pentru Mac OS X" la pagina 18](#page-17-0).

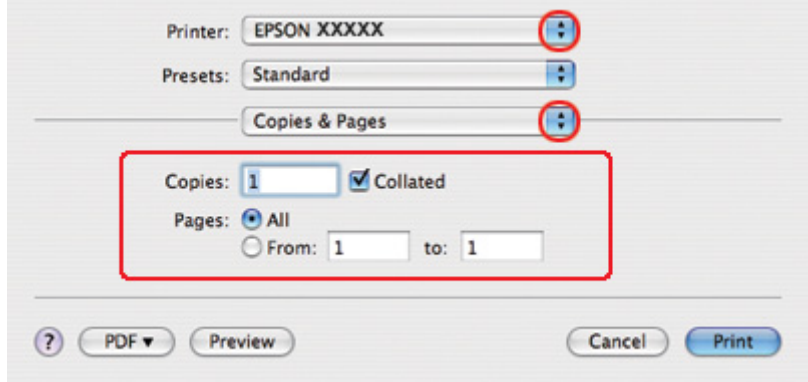

5. Selectaţi imprimanta utilizată ca valoare pentru setarea Printer (Imprimantă), apoi efectuaţi setările Copies & Pages (Exemplare şi pagini).

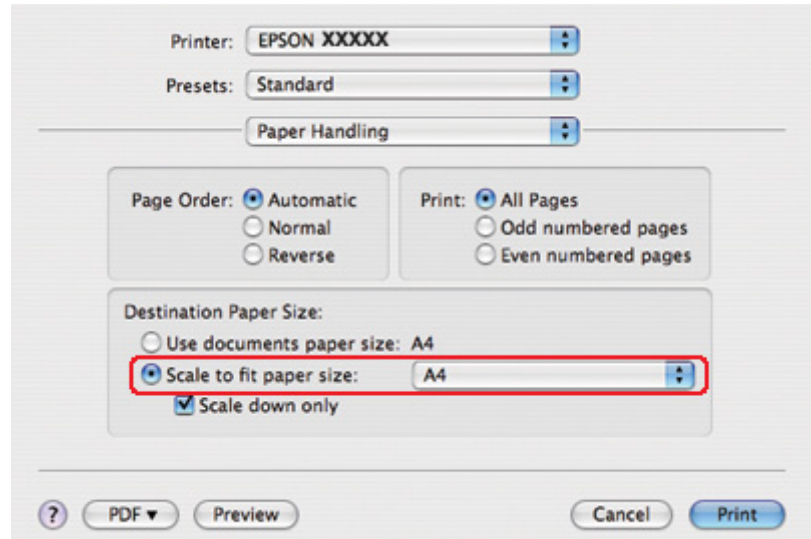

6. Selectaţi opţiunea **Paper Handling (Manipulare hârtie)** din meniul pop-up.

- 7. Selectaţi **Scale to fit paper size (Scalare pentru încadrare în formatul hârtiei)** ca Destination Paper Size (Format hârtie ţintă).
- 8. Selectaţi formatul adecvat al hârtiei din meniul pop-up.

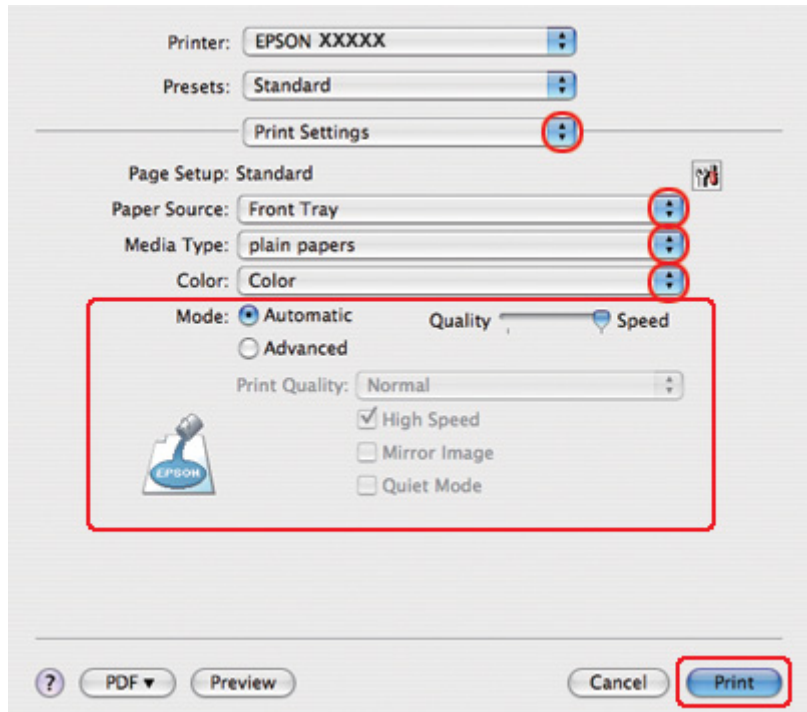

9. Selectaţi opţiunea **Print Settings (Parametri de tipărire)** din meniul pop-up.

- 10. Efectuaţi setările pe care doriţi să le folosiţi la tipărire. Consultaţi sistemul de asistenţă online pentru detalii despre opţiunea Print Settings (Parametri de tipărire).
	- & Consultaţi ["Selectarea tipului corect de hârtie" la pagina 35.](#page-34-0)

După parcurgerea etapelor de mai sus, tipăriţi un exemplar de test şi examinaţi rezultatul înainte de tipărirea unui lot întreg.

# *Tipărirea de mai multe pagini pe o foaie*

Tipărirea Pages Per Sheet (Pagini pe coală) permite tipărirea a două sau patru pagini pe o singură coală de hârtie.

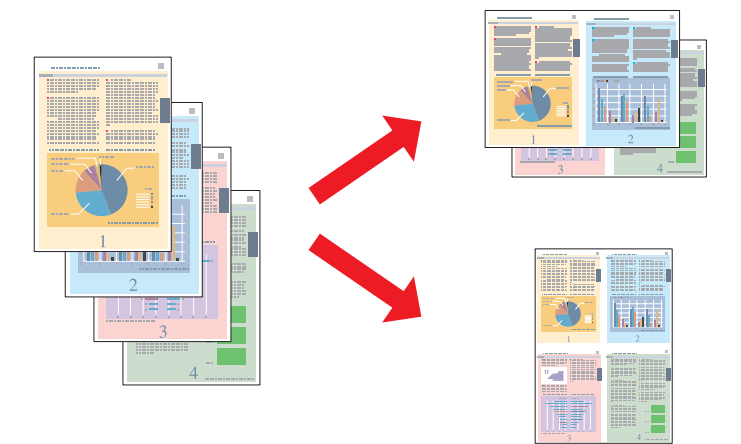

# *Setările de imprimantă pentru Windows*

1. Accesaţi setările de imprimantă.

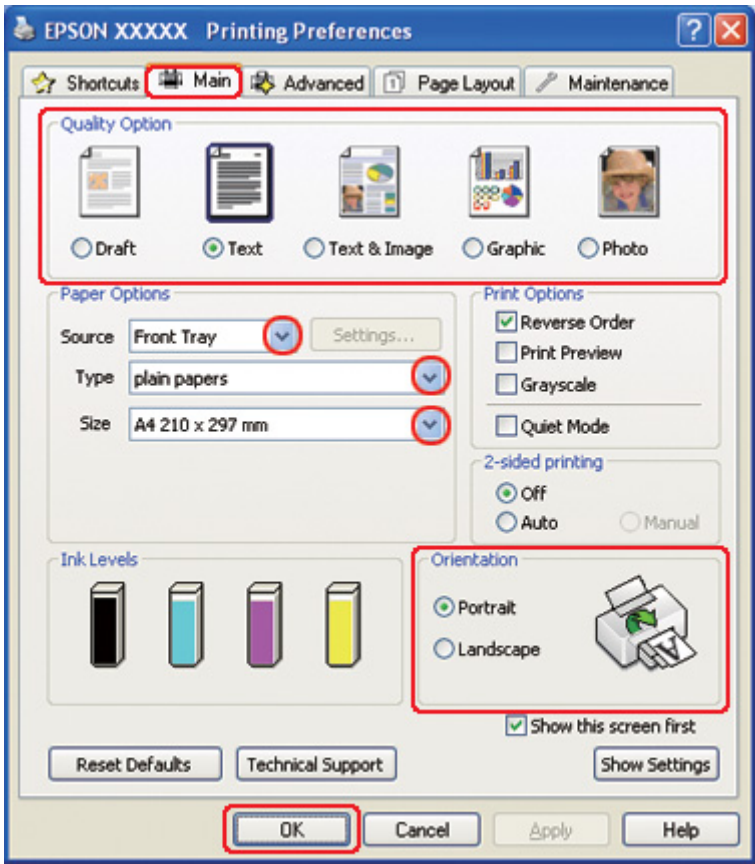

& Consultaţi ["Accesarea driverului de imprimantă pentru Windows" la pagina 16.](#page-15-0)

- 2. Faceţi clic pe fila **Main (Principal)** şi selectaţi una din următoarele setări Quality Option (Opţiuni calitate):
	- ❏ **Draft (Schiţă)** pentru ciorne brute, de o calitate redusă a tipăririi
	- ❏ **Text** pentru pagini ce conţin doar text
	- ❏ **Text & Image (Text & Imagine)** pentru pagini ce conţin text şi imagini de calitate superioară
	- ❏ **Graphic (Grafic)** pentru grafice de calitate superioară
	- ❏ **Photo (Foto)** pentru calitate şi viteză bune
- 3. Selectaţi sursa de hârtie pentru setarea Source (Sursă).
- 4. Selectaţi setarea Type (Tip) adecvată.

& Consultaţi ["Selectarea tipului corect de hârtie" la pagina 35.](#page-34-0)

- 5. Selectaţi setarea Size (Dimensiuni) adecvată.
- 6. Selectaţi opţiunea **Portrait (Portret)** (orientare pe verticală) sau **Landscape (Peisaj)** (orientare pe orizontală) pentru modificarea orientării exemplarului tipărit.
- 7. Faceţi clic pe fila **Page Layout (Aspect pagină)**, selectaţi **Multi-Page (Pagini multiple)**, apoi selectaţi **Pages per Sheet (Pagini pe foaie)**.

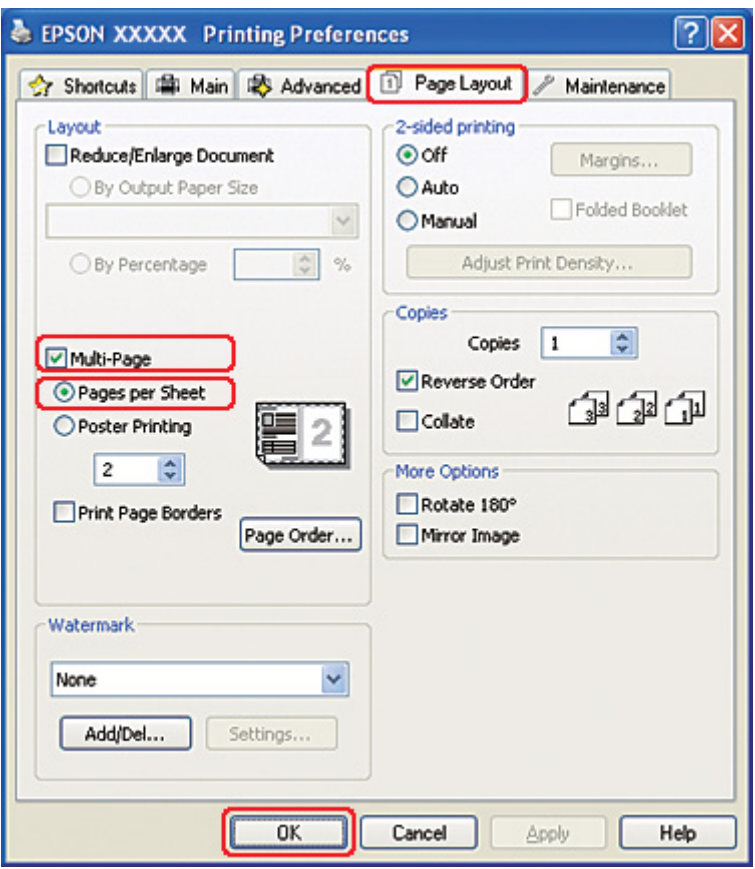

8. Selectaţi una din următoarele setări pentru tipărirea Pages per Sheet (Pagini pe foaie):

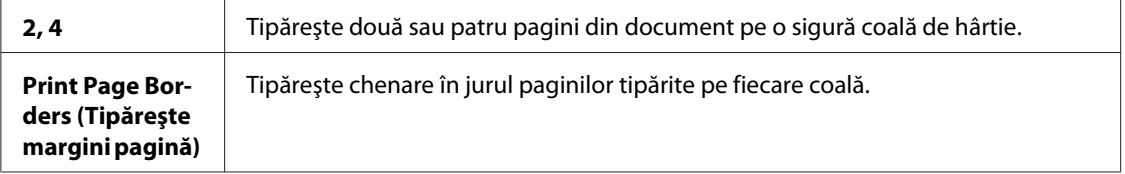

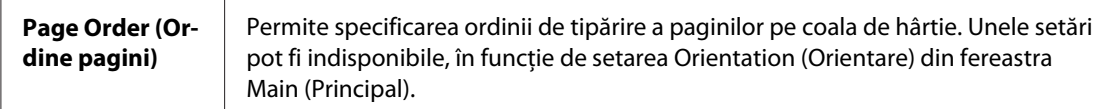

9. Faceţi clic pe butonul **OK** pentru închiderea ferestrei cu setările de imprimantă.

După parcurgerea etapelor de mai sus, tipăriţi un exemplar de test şi examinaţi rezultatul înainte de tipărirea unui lot întreg.

### *Setările de imprimantă pentru Mac OS X 10.5*

1. Accesaţi caseta de dialog Print (Tipărire).

& Consultaţi ["Accesarea driverului de imprimantă pentru Mac OS X" la pagina 18](#page-17-0).

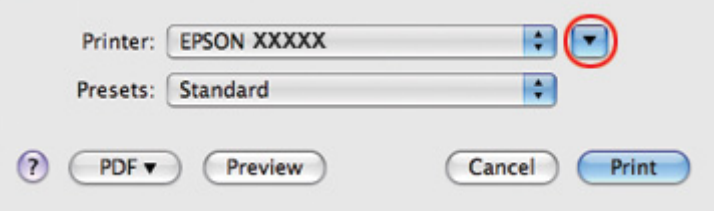

2. Faceți clic pe butonul ▼ pentru a mări această casetă de dialog.

3. Selectaţi imprimanta utilizată ca valoare pentru setarea Printer (Imprimantă) şi apoi efectuaţi setările adecvate.

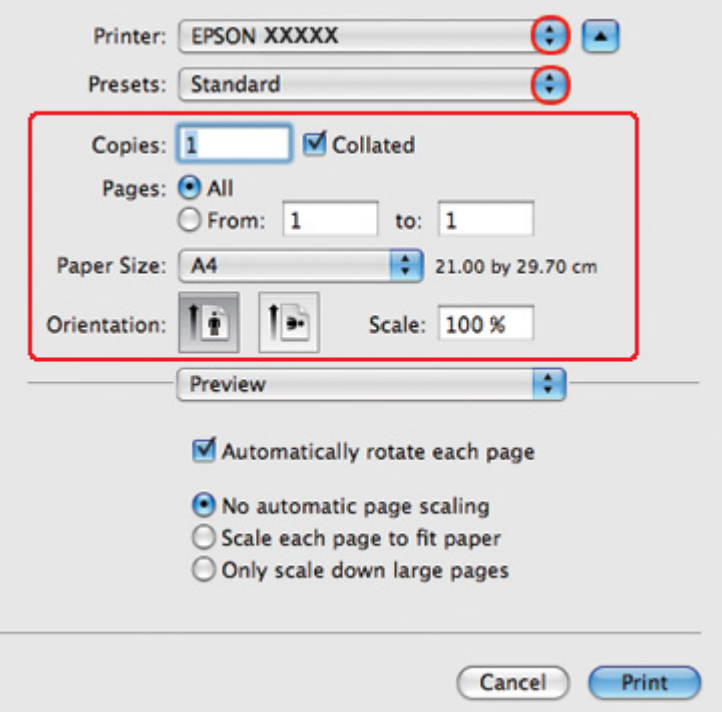

#### *Notă:*

În funcţie de aplicaţie, este posibil să nu puteţi selecta unele dintre elementele din această casetă de dialog. În acest caz, faceţi clic pe *Page Setup (Configurare pagină)* din meniul File (Fişier) al aplicaţiei şi apoi efectuaţi setările adecvate.

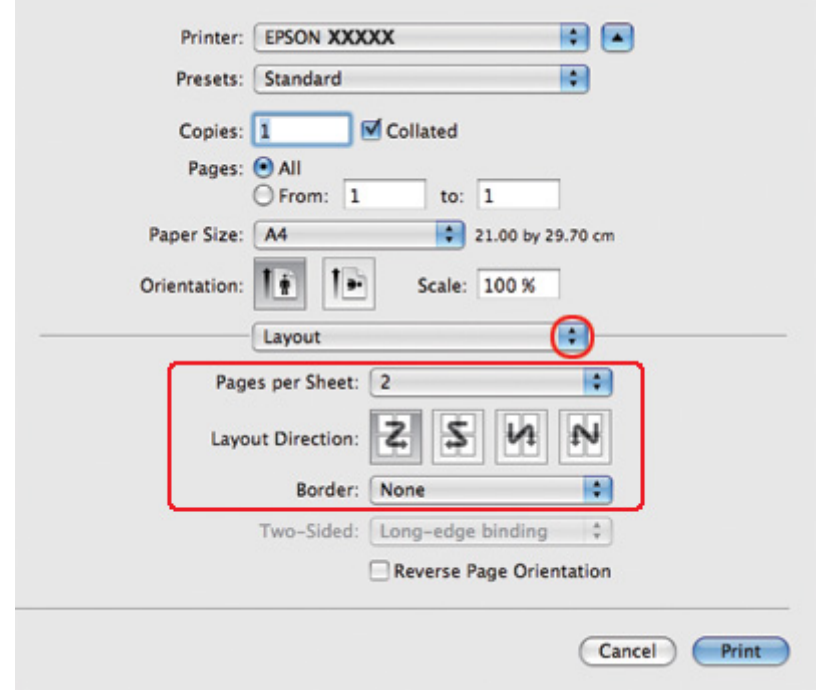

4. Selectaţi opţiunea **Layout (Aspect)** din meniul pop-up.

5. Selectaţi una din setările următoare:

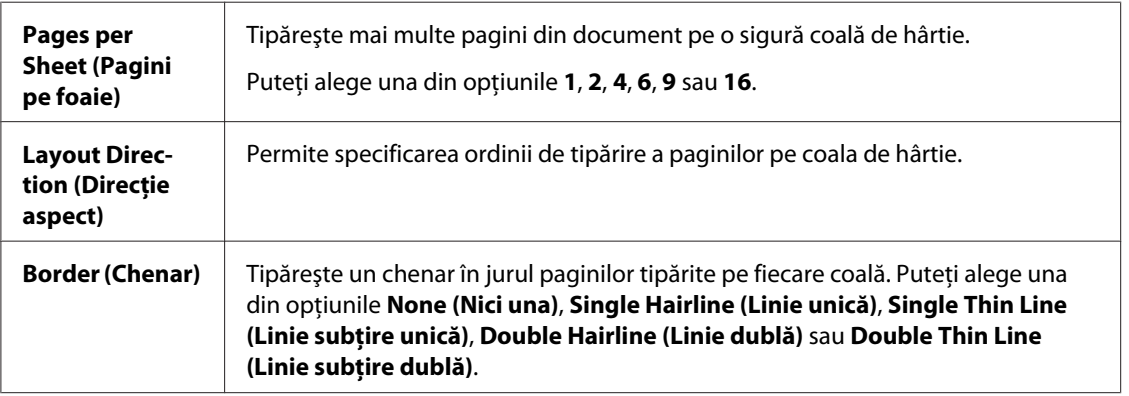
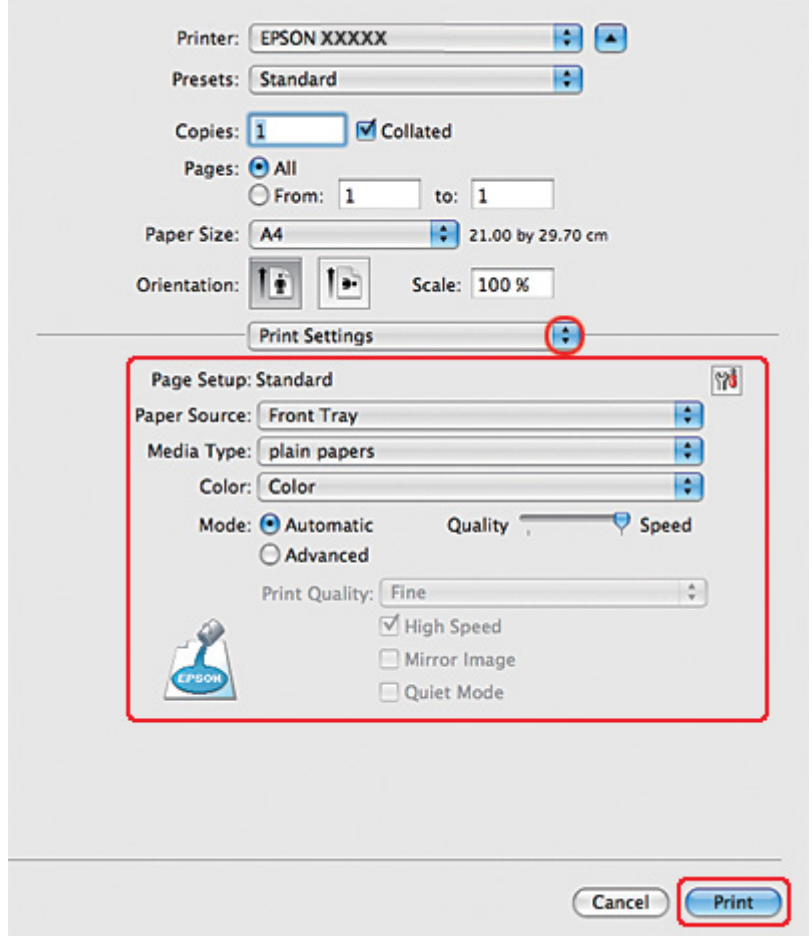

6. Selectaţi opţiunea **Print Settings (Parametri de tipărire)** din meniul pop-up.

- 7. Efectuaţi setările pe care doriţi să le folosiţi la tipărire. Consultaţi sistemul de asistenţă online pentru detalii despre opţiunea Print Settings (Parametri de tipărire).
	- ◆ Consultați ["Selectarea tipului corect de hârtie" la pagina 35.](#page-34-0)

După parcurgerea etapelor de mai sus, tipăriţi un exemplar de test şi examinaţi rezultatul înainte de tipărirea unui lot întreg.

### *Setările de imprimantă pentru Mac OS X 10.3 sau 10.4*

1. Accesaţi caseta de dialog Page Setup (Configurare pagină).

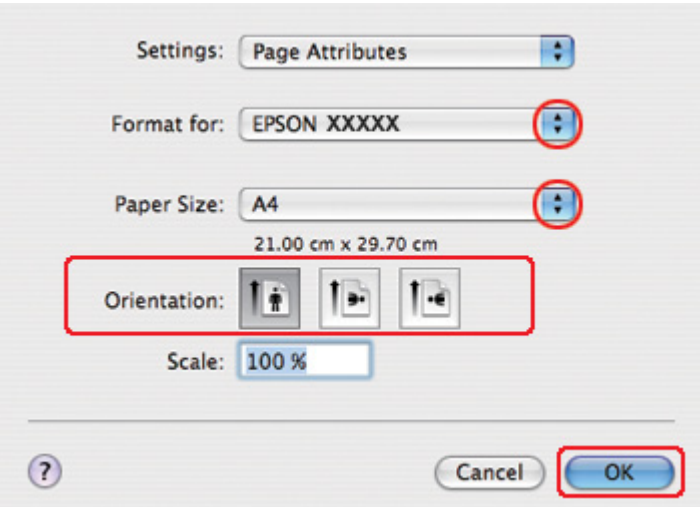

& Consultaţi ["Accesarea driverului de imprimantă pentru Mac OS X" la pagina 18](#page-17-0).

- 2. Selectaţi imprimanta utilizată ca valoare pentru setarea Format for (Format pentru) şi apoi efectuați setările adecvate.
- 3. Faceţi clic pe butonul **OK** pentru închiderea casetei de dialog Page Setup (Configurare pagină).
- 4. Accesaţi caseta de dialog Print (Tipărire).
	- & Consultaţi ["Accesarea driverului de imprimantă pentru Mac OS X" la pagina 18](#page-17-0).

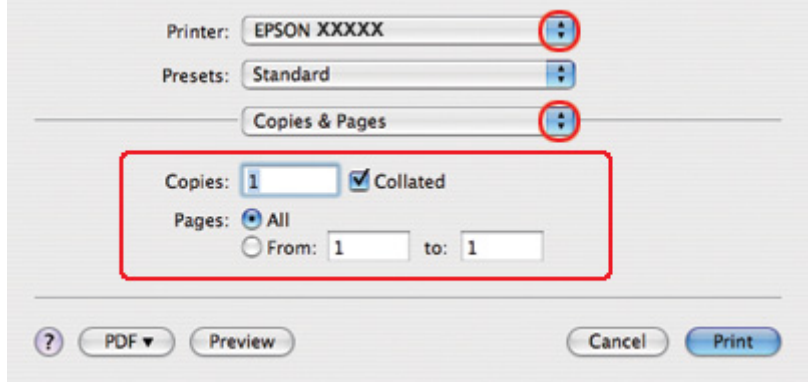

5. Selectaţi imprimanta utilizată ca valoare pentru setarea Printer (Imprimantă), apoi efectuaţi setările Copies & Pages (Exemplare şi pagini).

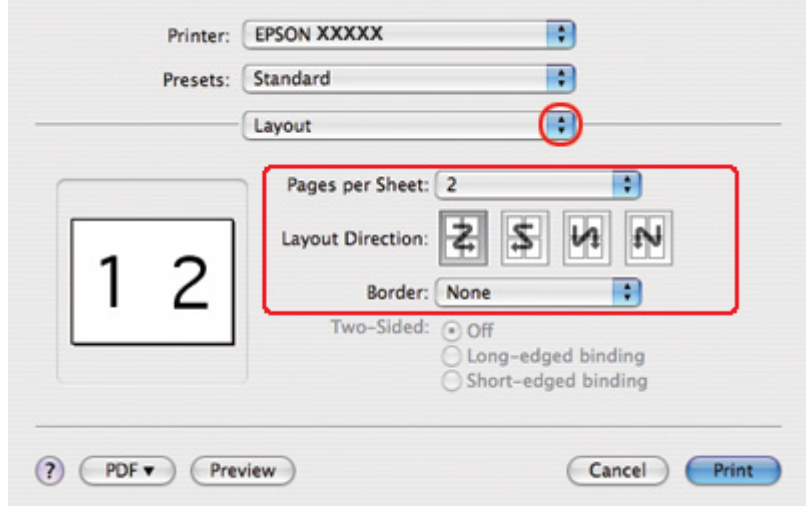

6. Selectaţi opţiunea **Layout (Aspect)** din meniul pop-up.

7. Selectaţi una din setările următoare:

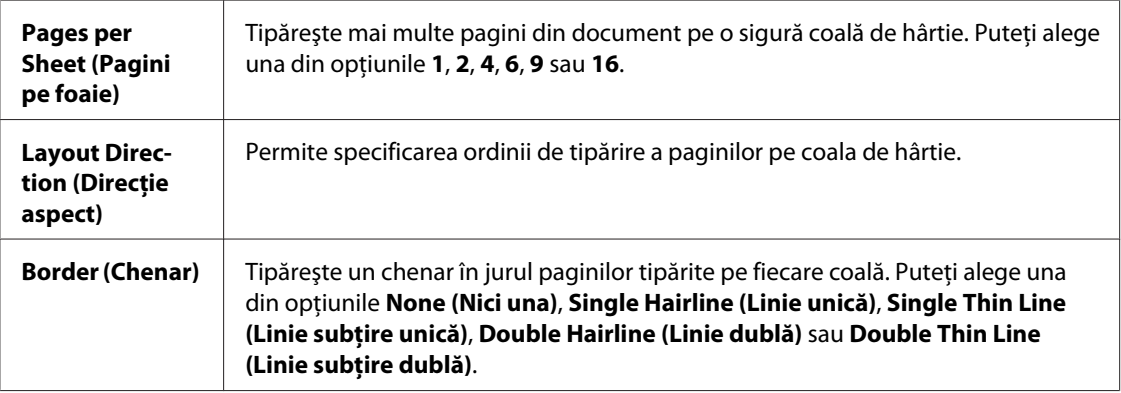

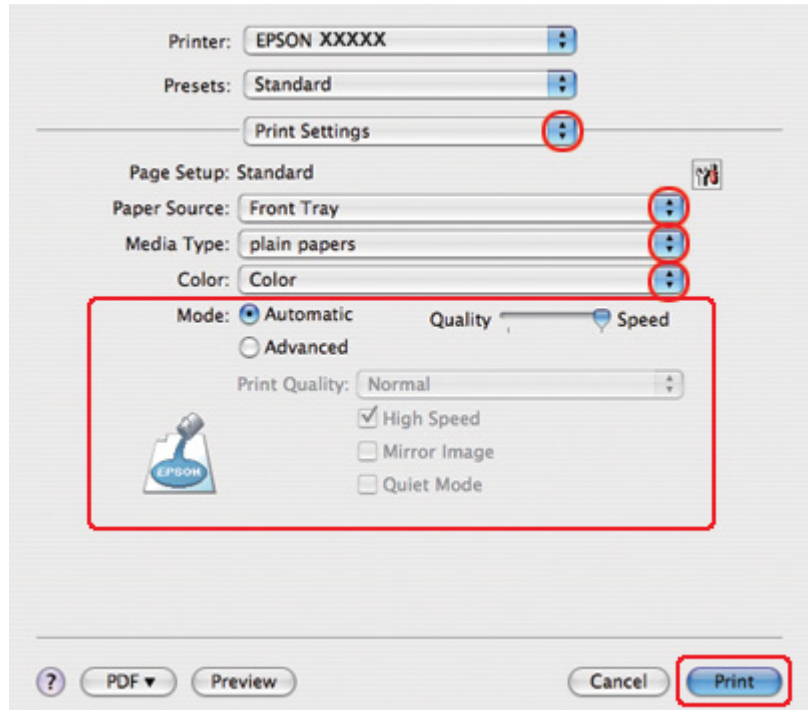

8. Selectaţi opţiunea **Print Settings (Parametri de tipărire)** din meniul pop-up.

- 9. Efectuaţi setările pe care doriţi să le folosiţi la tipărire. Consultaţi sistemul de asistenţă online pentru detalii despre opţiunea Print Settings (Parametri de tipărire).
	- & Consultaţi ["Selectarea tipului corect de hârtie" la pagina 35.](#page-34-0)

După parcurgerea etapelor de mai sus, tipăriţi un exemplar de test şi examinaţi rezultatul înainte de tipărirea unui lot întreg.

# *Tipărirea afişelor (numai pentru Windows)*

Tipărirea afişelor permite tipărirea imaginilor tip afiş prin mărirea unei pagini pentru a acoperi mai multe coli de hârtie.

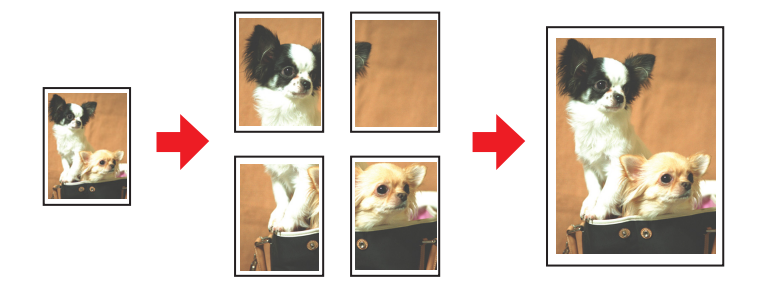

## *Setările imprimantei*

1. Accesaţi setările de imprimantă.

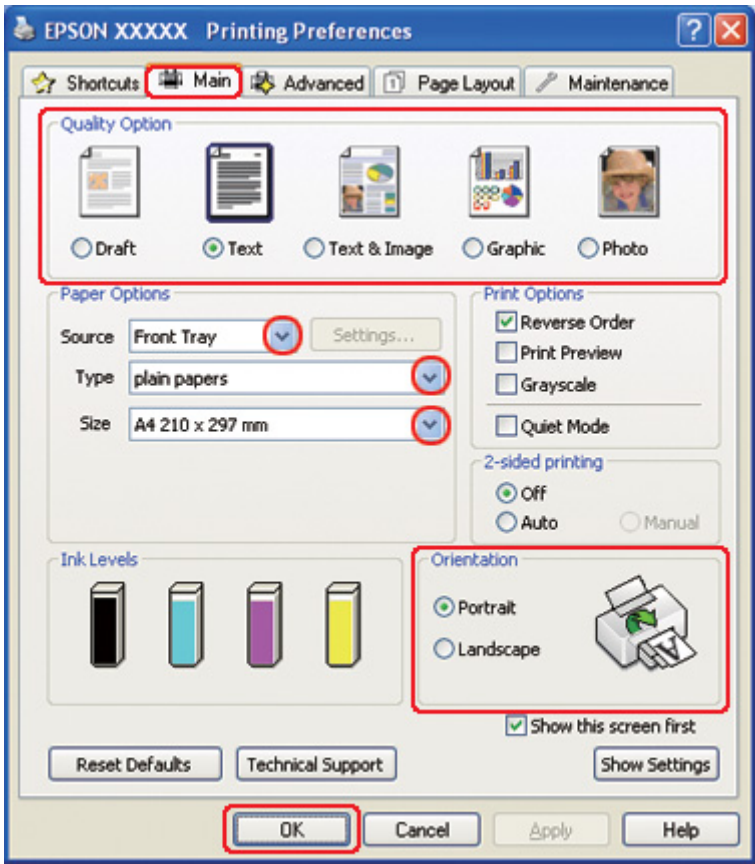

& Consultaţi ["Accesarea driverului de imprimantă pentru Windows" la pagina 16.](#page-15-0)

- 2. Faceţi clic pe fila **Main (Principal)** şi selectaţi una din următoarele setări Quality Option (Opţiuni calitate):
	- ❏ **Draft (Schiţă)** pentru ciorne brute, de o calitate redusă a tipăririi
	- ❏ **Text** pentru documente ce conţin doar text
	- ❏ **Text & Image (Text & Imagine)** pentru pagini ce conţin text şi imagini de calitate superioară
	- ❏ **Graphic (Grafic)** pentru grafice de calitate superioară
	- ❏ **Photo (Foto)** pentru calitate şi viteză bune
- 3. Selectaţi sursa de hârtie pentru setarea Source (Sursă).
- 4. Selectaţi setarea Type (Tip) adecvată.

& Consultaţi ["Selectarea tipului corect de hârtie" la pagina 35.](#page-34-0)

- 5. Selectaţi setarea Size (Dimensiuni) adecvată.
- 6. Selectaţi opţiunea **Portrait (Portret)** (orientare pe verticală) sau **Landscape (Peisaj)** (orientare pe orizontală) pentru modificarea orientării exemplarului tipărit.
- 7. Faceţi clic pe fila **Page Layout (Aspect pagină)**, selectaţi **Multi-Page (Pagini multiple)**, apoi selectaţi **Poster Printing (Tipărire poster)**. Faceţi clic pe săgeata orientată în sus sau în jos pentru selectarea valorii **2x1**, **2x2**, **3x3** sau **4x4**.

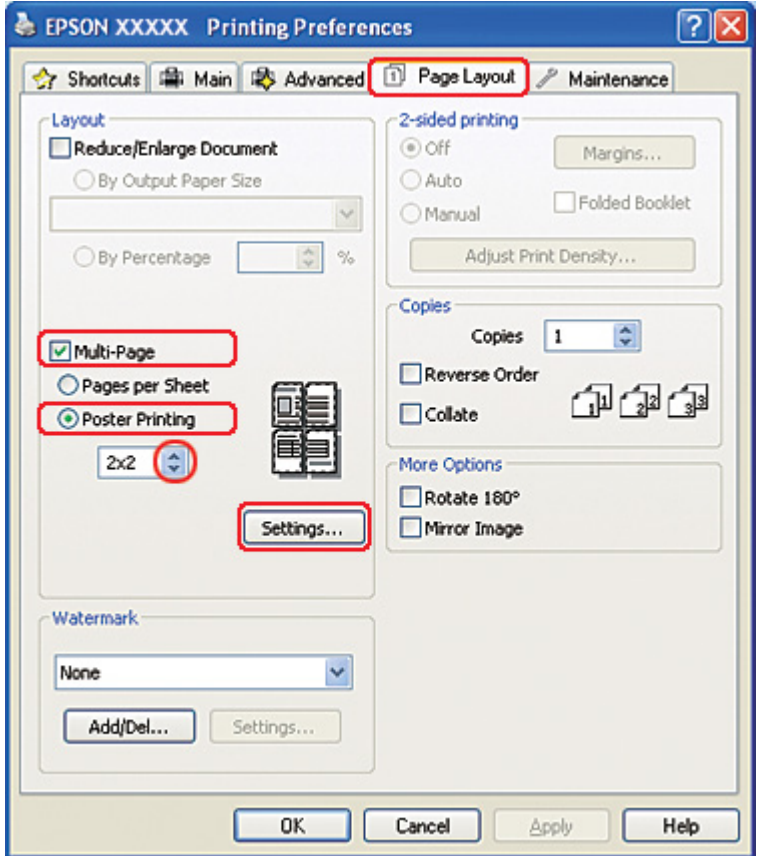

8. Faceţi clic pe **Settings (Parametrii)** pentru reglarea modului în care va fi tipărit afişul. Este afişată fereastra Poster Settings (Parametrii poster).

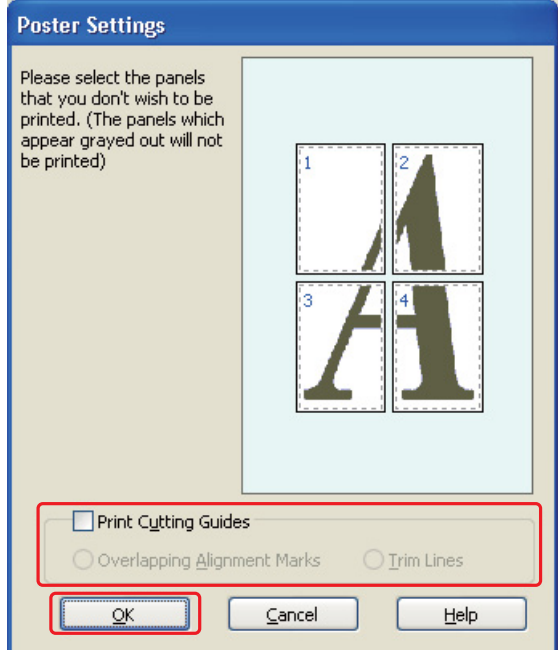

9. Efectuaţi următoarele setări:

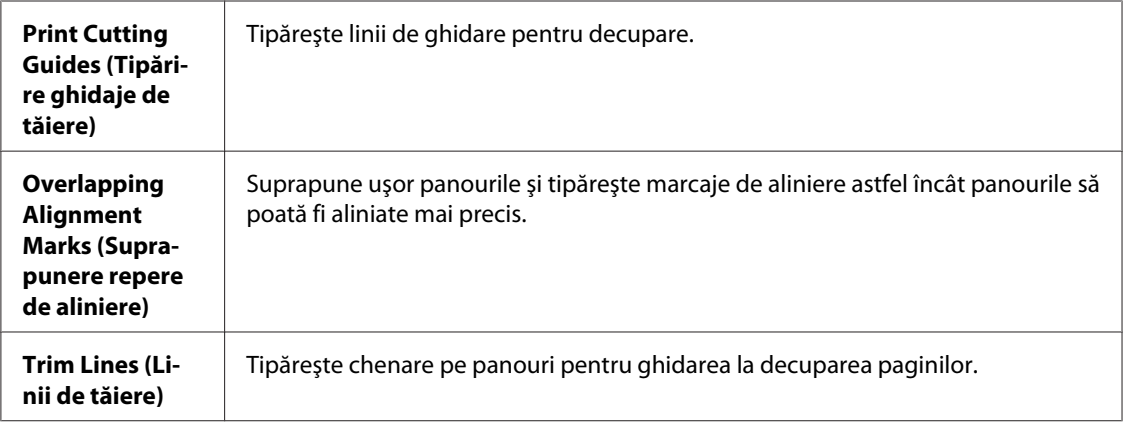

#### *Notă:*

Dacă doriţi să tipăriţi doar câteva din panouri, fără tipărirea întregului afiş, faceţi clic pe panourile pe care nu doriţi să le tipăriţi.

10. Faceţi clic pe butonul **OK** pentru închiderea ferestrei Poster Settings (Parametrii poster).

După parcurgerea etapelor de mai sus, tipăriţi un exemplar de test şi examinaţi rezultatul înainte de tipărirea unui lot întreg. Apoi urmaţi instrucţiunile.

◆ Consultați "Modul de realizare a unui afiș din colile tipărite" la pagina 117.

### *Modul de realizare a unui afiş din colile tipărite*

Iată un exemplu al modului de realizare a unui afiş cu valoarea **2x2** selectată din fereastra Poster Printing (Tipărire poster) şi opţiunea **Overlapping Alignment Marks (Suprapunere repere de aliniere)** selectată pentru setarea Print Cutting Guides (Tipărire ghidaje de tăiere).

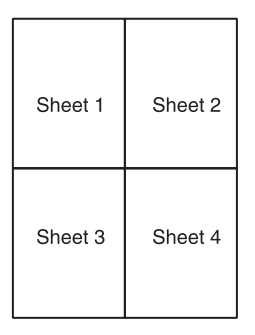

1. Decupaţi marginea colii 1 de-a lungul unei linii verticale prin centrul marcajelor în cruce de sus şi de jos:

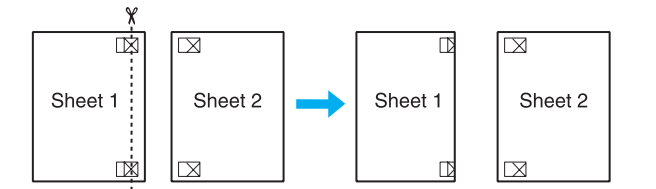

2. Amplasaţi marginea colii 1 deasupra colii 2 şi aliniaţi marcajele în cruce, apoi lipiţi temporar din spate cele două coli:

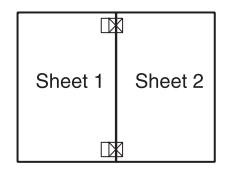

3. Tăiaţi colile lipite în două de-a lungul unei linii verticale prin marcajele de aliniere (de această dată, o linie în stânga marcajelor în cruce):

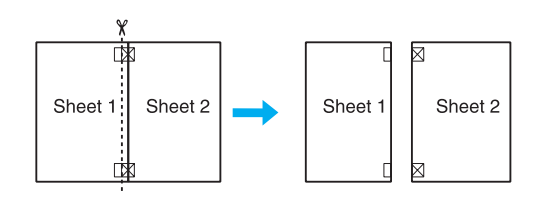

4. Aliniaţi marginile hârtiei utilizând marcajele de aliniere şi lipiţi-le din spate:

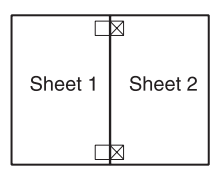

- 5. Repetaţi instrucţiunile de la etapa 1 la etapa 4 pentru lipirea colilor 3 şi 4.
- 6. Repetaţi instrucţiunile de la etapa 1 la etapa 4 pentru lipirea marginilor superioară şi inferioară ale hârtiei:

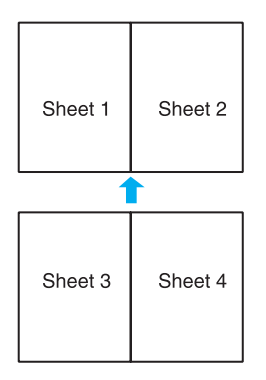

7. Tăiaţi marginile rămase.

# *Tipărirea de inscripţionări (numai pentru Windows)*

Aceasta permite tipărirea unei inscripţionări de tip text sau imagine pe document.

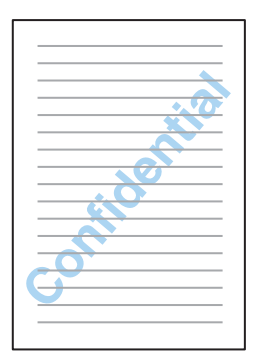

## *Tipărirea inscripţionării*

1. Accesaţi setările de imprimantă.

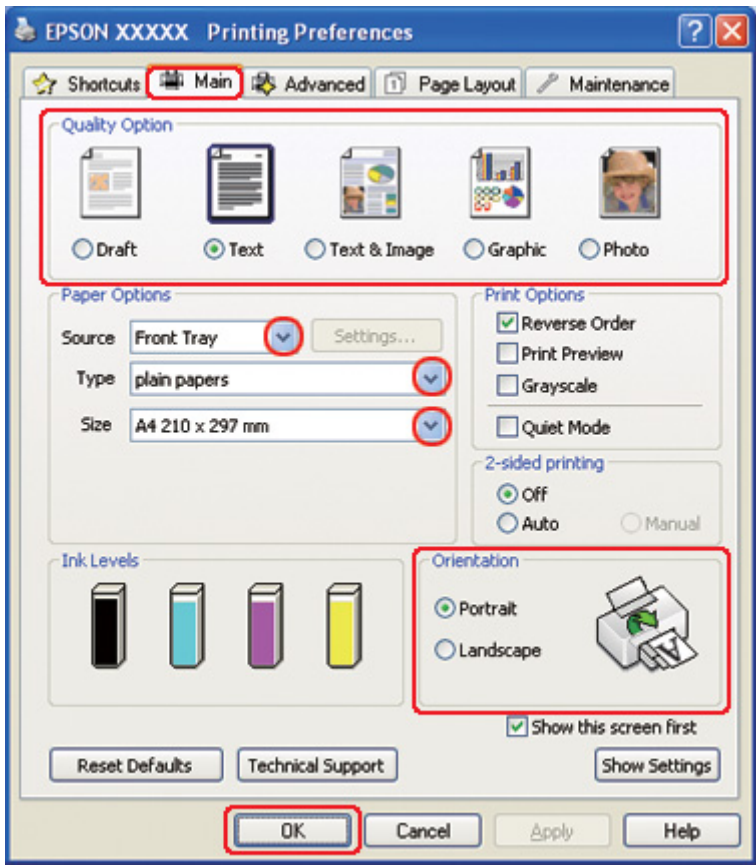

& Consultaţi ["Accesarea driverului de imprimantă pentru Windows" la pagina 16.](#page-15-0)

- 2. Faceţi clic pe fila **Main (Principal)** şi selectaţi una din următoarele setări Quality Option (Opţiuni calitate):
	- ❏ **Draft (Schiţă)** pentru ciorne brute, de o calitate redusă a tipăririi
	- ❏ **Text** pentru documente ce conţin doar text, cu o calitate superioară a textului
	- ❏ **Text & Image (Text & Imagine)** pentru documente de calitate superioară ce conţin text şi imagini
- 3. Selectaţi sursa de hârtie pentru setarea Source (Sursă).
- 4. Selectaţi setarea Type (Tip) adecvată.

& Consultaţi ["Selectarea tipului corect de hârtie" la pagina 35.](#page-34-0)

5. Selectaţi setarea Size (Dimensiuni) adecvată.

- 6. Selectaţi opţiunea **Portrait (Portret)** (orientare pe verticală) sau **Landscape (Peisaj)** (orientare pe orizontală) pentru modificarea orientării exemplarului tipărit.
- 7. Faceţi clic pe fila **Page Layout (Aspect pagină)**, selectaţi inscripţionarea dorită din lista Watermark (Inscripţionare), apoi faceţi clic pe **Settings (Parametrii)**.

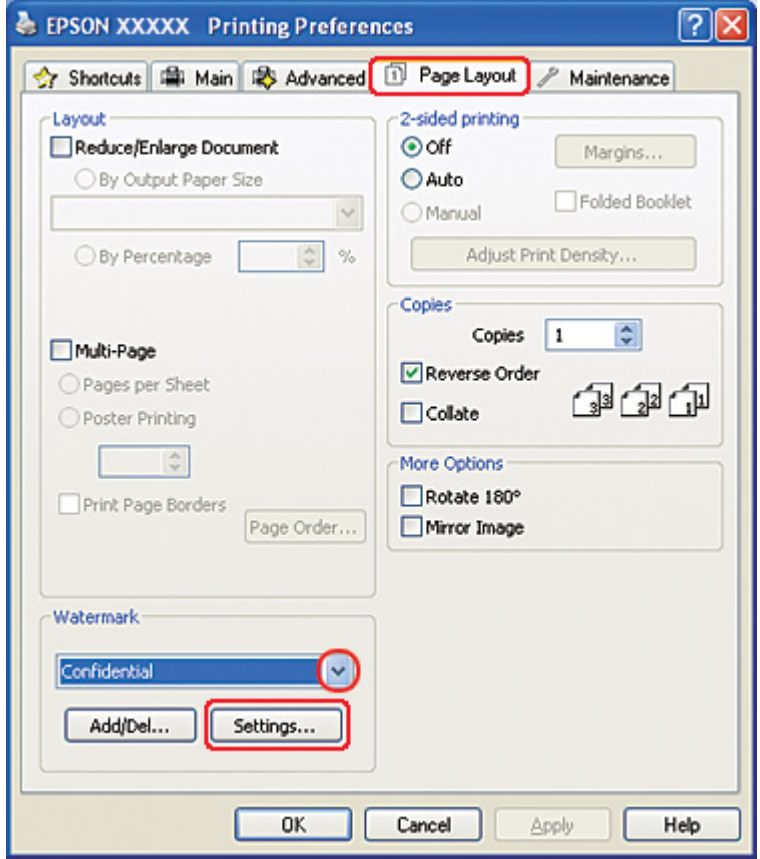

Dacă doriţi să creaţi o inscripţionare proprie, consultaţi instrucţiunile următoare. & Consultaţi ["Crearea propriei inscripţionări" la pagina 122.](#page-121-0)

<span id="page-121-0"></span>8. Specificaţi setările dorite pentru inscripţionare. Puteţi modifica poziţia şi mărimea inscripţionării prin tragerea imaginii în fereastra de previzualizare.

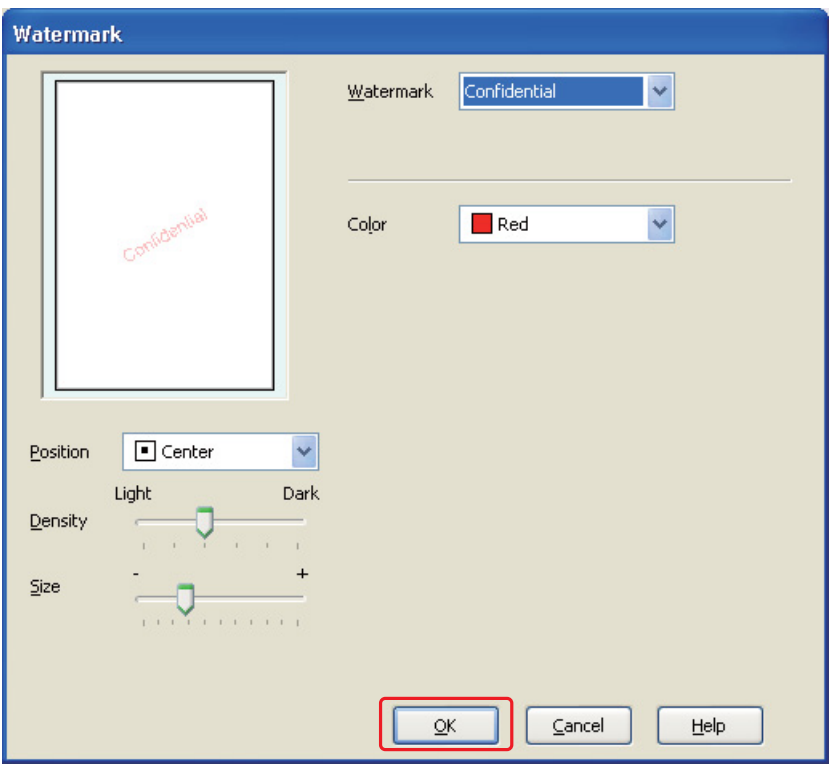

- 9. Faceţi clic pe butonul **OK** pentru revenirea la fereastra Page Layout (Aspect pagină).
- 10. Faceţi clic pe butonul **OK** pentru închiderea ferestrei cu setările de imprimantă.

După parcurgerea etapelor de mai sus, tipăriţi un exemplar de test şi examinaţi rezultatul înainte de tipărirea unui lot întreg.

## *Crearea propriei inscripţionări*

Puteţi adăuga propriile inscripţionări de tip text sau imagine la lista Watermark (Inscripţionare).

1. Faceţi clic pe butonul **Add/Del (Ad./Ştergere)** de sub lista Watermark (Inscripţionare) din fereastra Page Layout (Aspect pagină). Este afişată fereastra următoare.

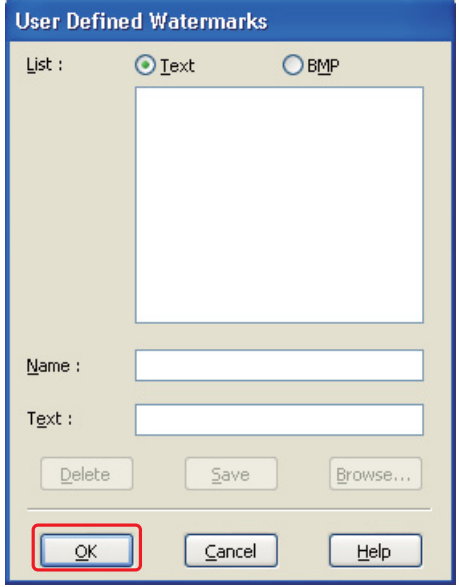

- 2. Efectuaţi una din următoarele acţiuni:
	- ❏ Pentru utilizarea unui fişier imagine ca inscripţionare, selectaţi **BMP**. Faceţi clic pe **Browse (Răsfoire)** pentru localizarea fişierului bitmap de utilizat, apoi faceţi clic pe **OK**. Introduceţi un nume pentru inscripţionare în caseta de text Name (Nume), apoi faceţi clic pe **Save (Salvare)**.
	- ❏ Pentru crearea unei inscripţionări de tip text, selectaţi **Text**. Introduceţi textul în caseta Text. Acest text va fi utilizat, de asemenea, ca nume pentru inscripţionare. Dacă doriţi modificarea numelui inscripţionării, introduceţi un nume nou în caseta de text Name (Nume), apoi faceţi clic pe **Save (Salvare)**.
- 3. Faceţi clic pe butonul **OK** pentru revenirea la fereastra Page Layout (Aspect pagină).

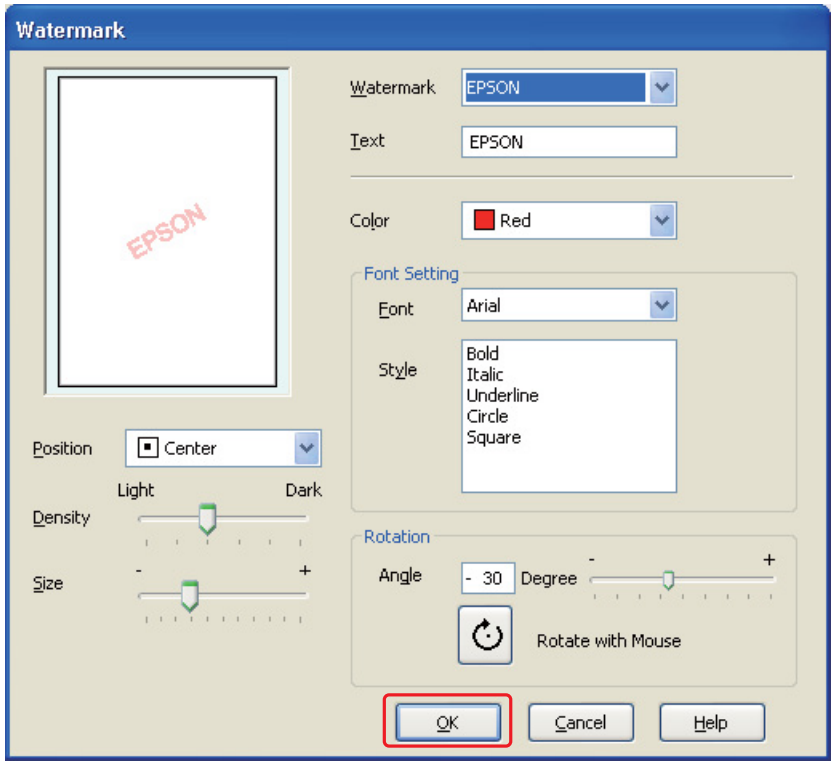

4. Faceţi clic pe **Settings (Parametrii)**. Este afişată fereastra următoare:

- 5. Asiguraţi-vă că aţi selectat inscripţionarea corespunzătoare din lista Watermark (Inscripţionare), apoi selectaţi setările Color, Position (Poziţie), Density (Densitate), Size (Dimensiuni), Font, Style (Stil) şi Angle (Unghi). (Pentru detalii, consultaţi sistemul de asistenţă online.) Setările selectate sunt reflectate în fereastra de previzualizare.
- 6. La terminarea efectuării setărilor, faceţi clic pe **OK**.

## Capitolul 5

# *Utilizarea panoului de control*

## *Introducere*

Puteţi utiliza panoul de control al imprimantei pentru accesarea unor meniuri diverse, care permit verificarea stării produselor consumabile, tipărirea informaţiilor de stare şi efectuarea setărilor imprimantei. În această secţiune este descris modul de utilizare a panoului de control.

Panoul de control conţine 7 butoane, 3 indicatoare luminoase şi un afişaj cu cristale lichide (LCD).

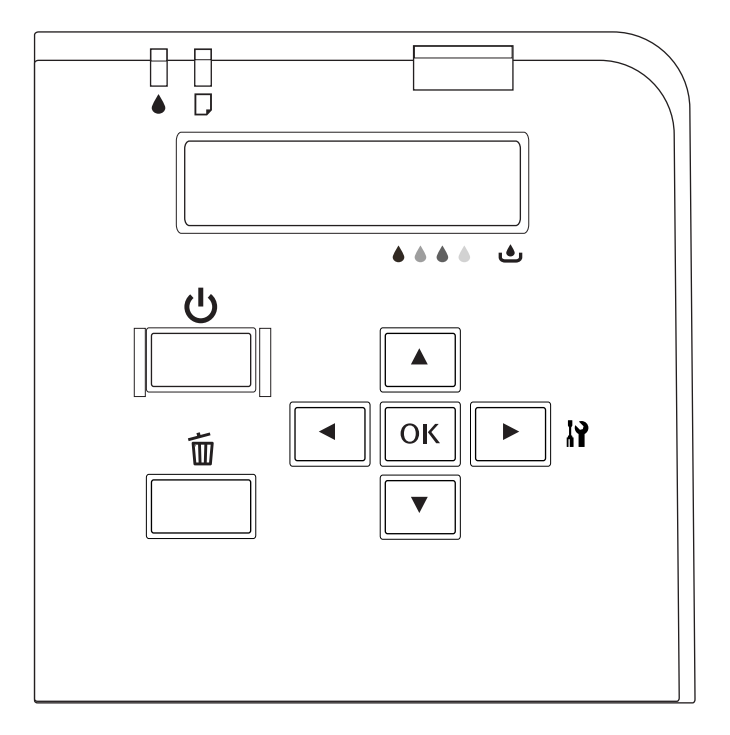

# *Butoane şi indicatoare luminoase*

În tabelul de mai jos sunt descrise funcţiile butoanelor de pe panoul de control.

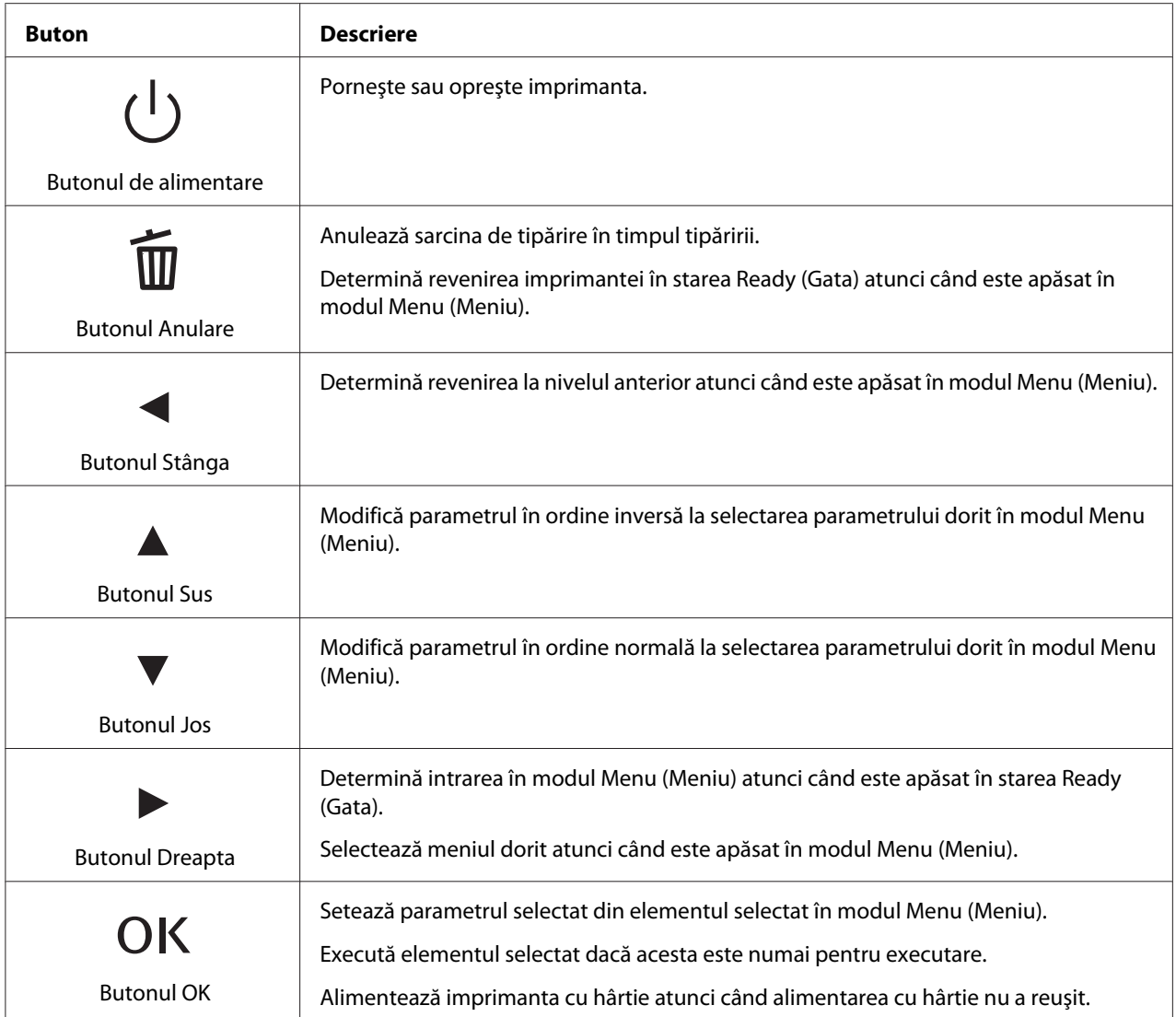

În tabelul de mai jos este descrisă semnificaţia indicatoarelor luminoase de pe panoul de control. Indicatoarele luminoase arată starea imprimantei şi, atunci când apare o eroare, tipul acesteia.

<span id="page-126-0"></span>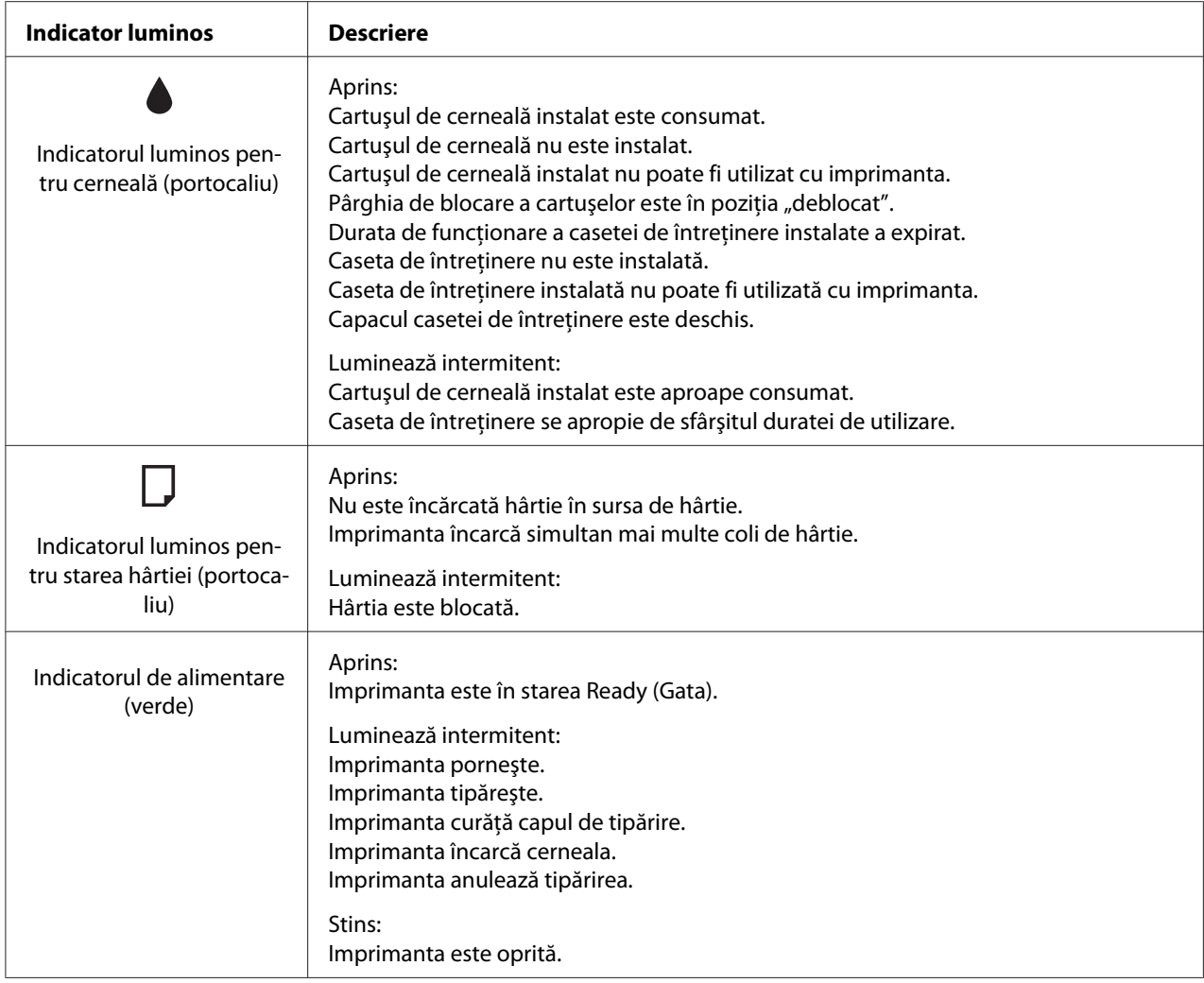

# *Pictogramele afişate pe ecranul LCD*

În această secţiune este descrisă semnificaţia pictogramelor afişate pe ecranul LCD.

În tabelul de mai jos este descrisă semnificaţia pictogramei de stare a cartuşului de cerneală.

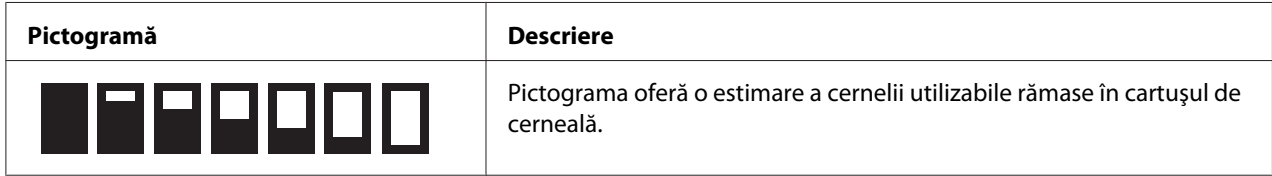

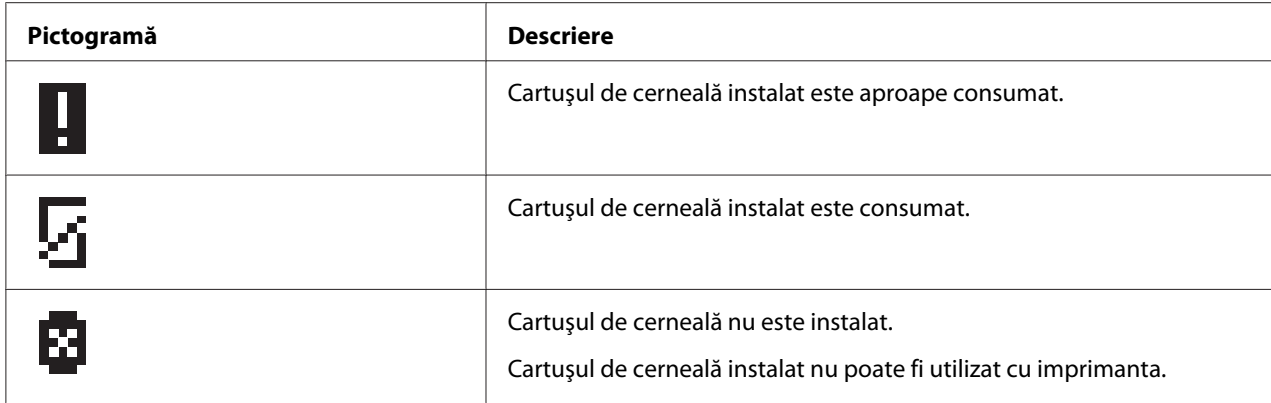

În tabelul de mai jos este descrisă semnificaţia pictogramei de stare a casetei de întreţinere.

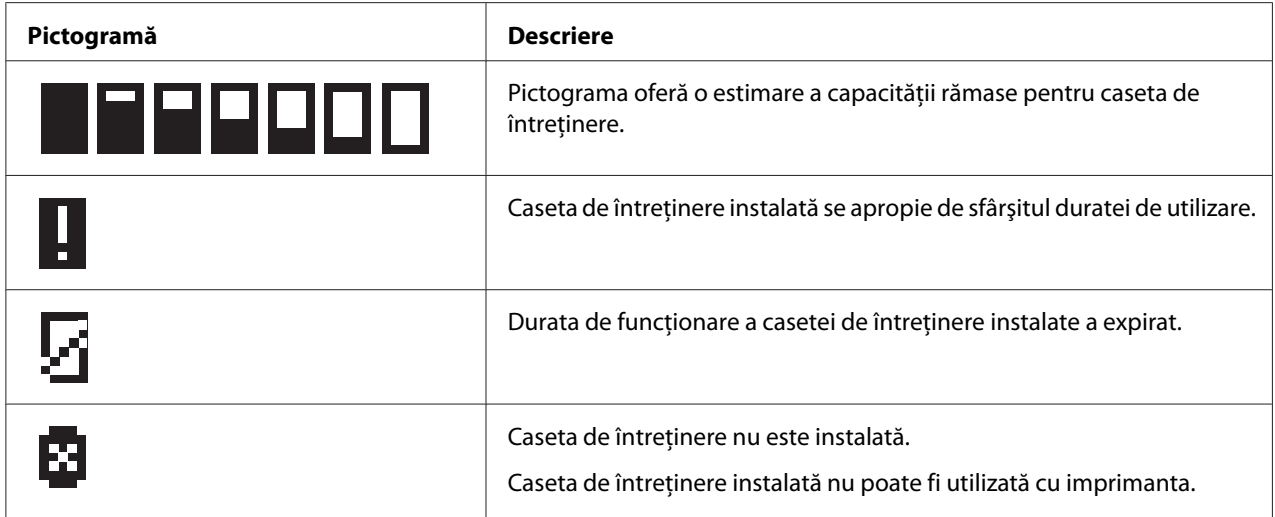

# *Modul de accesare a meniurilor panoului de control*

În această secţiune este descris cum se accesează modul Menu (Meniu) şi cum se setează parametri cu ajutorul butoanelor de pe panoul de control.

#### *Notă:*

- ❏ Apăsaţi pe butonul + *Cancel (Anulare)* ori de câte ori doriţi ca imprimanta să iasă din modul Menu (Meniu) şi să revină la starea Ready (Gata).
- ❏ Apăsaţi pe butonul l *Left (Stânga)* pentru a reveni la pasul anterior.
- 1. Asiguraţi-vă că pe ecranul LCD se afişează READY (Gata), apoi apăsaţi pe butonul r **Right (Dreapta)**. Pe ecranul LCD se afişează primul meniu.

Dacă pe panoul ecranului LCD apare mesajul ENTER PASSWORD (Introducere parolă), introduceţi parola. Consultaţi ["Introducerea parolei" la pagina 138.](#page-137-0)

- 2. Apăsați pe butonul ▼ **Down (Jos)** sau ▲ Up (Sus) pentru a derula între meniuri.
- 3. Apăsați pe butonul **OK** sau▶ **Right (Dreapta)** pentru selectarea meniului dorit. Pe ecranul LCD se afişează primul element.
- 4. Apăsaţi pe butonul d **Down (Jos)** sau u **Up (Sus)** pentru a derula între elemente.
- 5. Apăsaţi pe butonul **OK** sau r **Right (Dreapta)** pentru selectarea elementului dorit. Pe ecranul LCD se afişează primul parametru.
- 6. Apăsaţi pe butonul d **Down (Jos)** sau u **Up (Sus)** pentru a derula între parametri.
- 7. Apăsaţi pe butonul **OK** pentru stocarea parametrului selectat. Dacă parametrul este numai pentru executare, apăsaţi pe butonul **OK** pentru executarea funcţiei corespunzătoare elementului.

După executarea funcţiei, imprimanta revine la meniul anterior.

8. Apăsaţi pe butonul + **Cancel (Anulare)**. Imprimanta revine la starea Ready (Gata).

## *Lista de meniuri a panoului de control*

În această secţiune sunt descrişi parametrii corespunzători elementelor din meniu.

## *Printer setting menu (Meniu Setare imprimantă)*

Acest meniu vă permite să configuraţi setarea de bază a imprimantei.

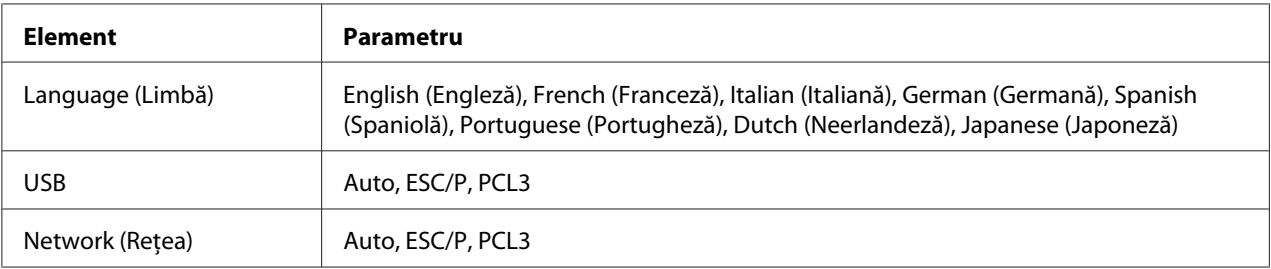

#### **Language (Limbă)**

Puteţi selecta limba de afişare pe ecranul LCD.

#### **USB**, **Network (Reţea)**

Puteţi selecta limba de control a imprimantei pentru port.

### *Meniul Test print (Tipărire de testare)*

Acest meniu vă permite să setaţi parametrii pentru tipărirea de testare.

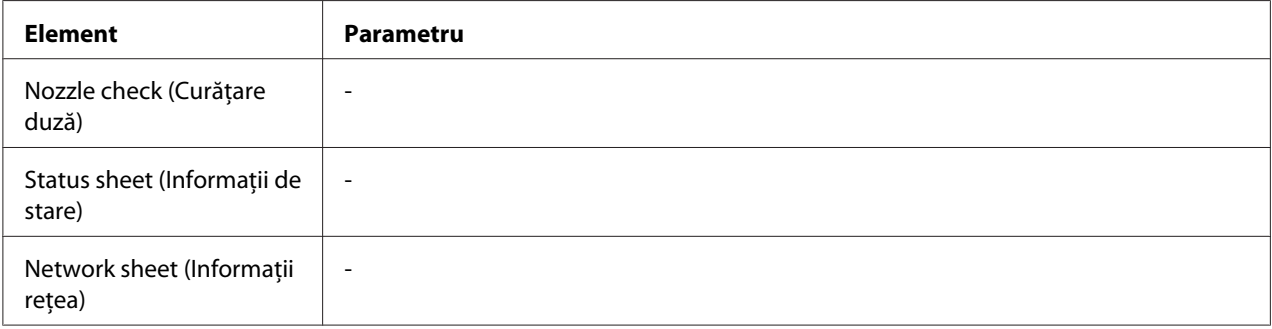

#### **Nozzle check (Curăţare duză)**

Puteţi tipări un model pentru verificarea duzelor capului de tipărire corespunzător fiecărui cartuş de cerneală. Din rezultatele obţinute la tipărire, puteţi verifica dacă duzele furnizează cerneala în mod adecvat.

◆ Consultați ["Verificarea duzelor capului de tipărire" la pagina 157.](#page-156-0)

#### **Status sheet (Informaţii de stare)**

Puteţi tipări starea curentă a imprimantei.

& Consultaţi ["Tipărirea informaţiilor de stare" la pagina 137.](#page-136-0)

#### **Network sheet (Informaţii reţea)**

Puteţi tipări setările curente ale interfeţei de reţea.

### *Meniul Printer status (Stare imprimantă)*

Acest meniu vă permite să verificaţi starea curentă a imprimantei.

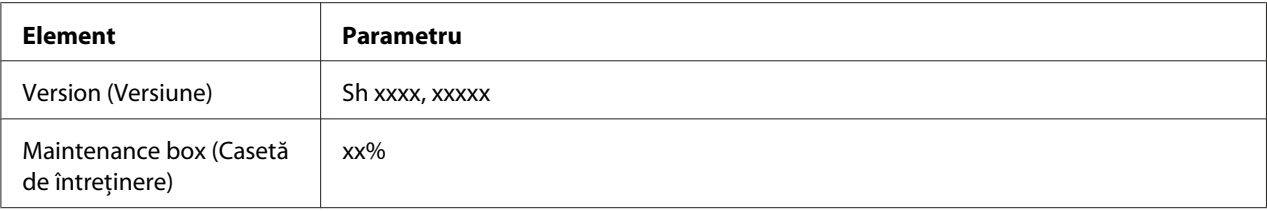

#### **Version (Versiune)**

Puteţi verifica versiunea firmware-ului.

#### **Maintenance box (Casetă de întreţinere)**

Puteţi obţine o estimare a capacităţii rămase pentru caseta de întreţinere.

# *Meniul Maintenance (Întreţinere)*

Acest meniu vă permite să setaţi parametrii pentru întreţinere.

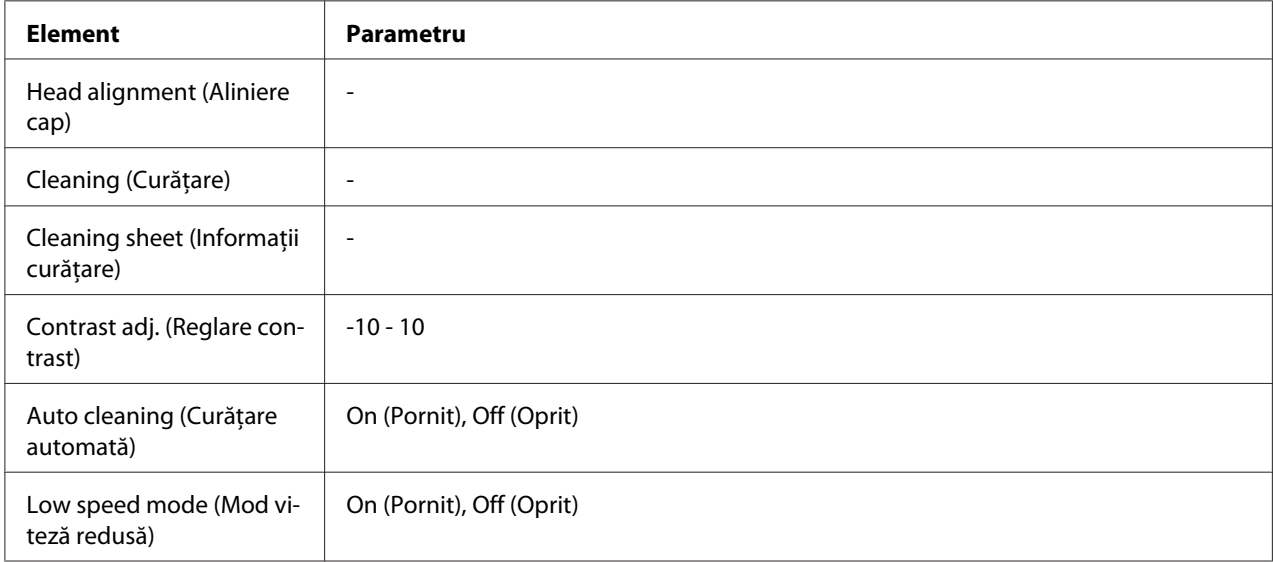

#### **Head alignment (Aliniere cap)**

Puteţi tipări un model de testare pentru alinierea capului de tipărire. Din rezultate obţinute la tipărire, puteţi regla alinierea capului de tipărire.

#### **Cleaning (Curăţare)**

Puteţi curăţa capul de tipărire. De asemenea, înainte de curăţare, puteţi tipări un model pentru verificarea duzelor capului de tipărire.

#### **Cleaning sheet (Informaţii curăţare)**

Puteţi curăţa tamburele din interiorul imprimantei.

#### **Contrast adj. (Reglare contrast)**

Puteți regla contrastul ecranului LCD. Apăsați pe butonul **∆ Up (Sus)** sau **▼ Down (Jos)** pentru a regla contrastul.

#### **Auto cleaning (Curăţare automată)**

Această imprimantă verifică automat duzele capului de tipărire fără a tipări un model şi curăţă duzele dacă acestea sunt ancrasate. La curăţarea duzelor capului de tipărire se consumă cerneală din toate cartuşele.

Puteţi opta pentru stabilirea acestei funcţii la valoarea Off (Oprit) sau On (Pornit).

#### **Low speed mode (Mod viteză redusă)**

Această funcţie poate împiedica ancrasarea duzelor capului de tipărire.

Puteţi opta pentru stabilirea acestei funcţii la valoarea Off (Oprit) sau On (Pornit).

## *Meniul Network setting (Setări reţea)*

Acest meniu vă permite să setaţi parametrii de reţea.

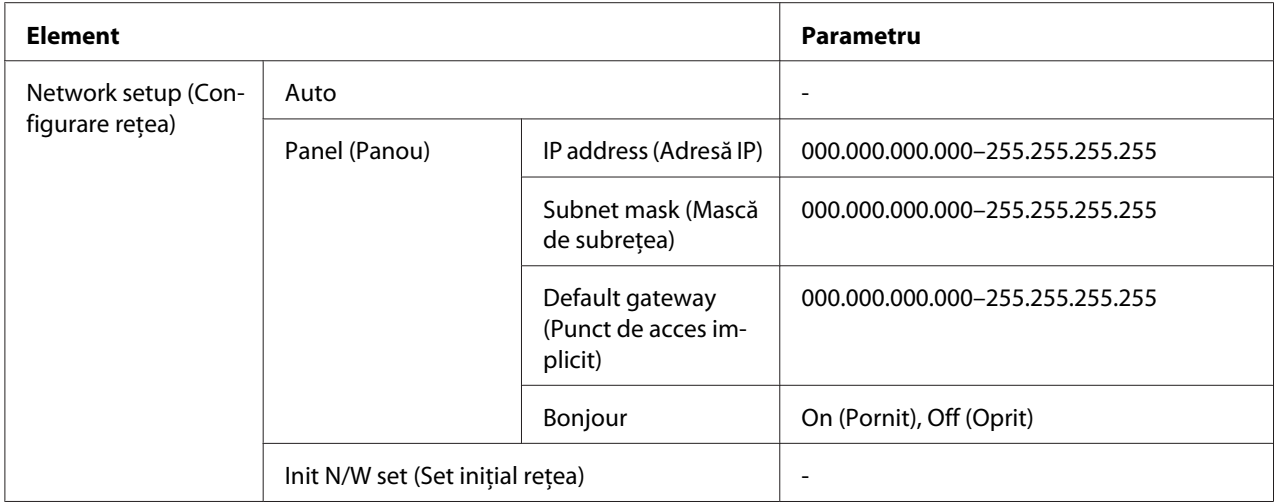

#### **Network setup (Configurare reţea)**

Puteţi selecta metoda de configurare a setărilor de reţea.

Dacă ați selectat opțiunea Auto, imprimanta obține automat valorile pentru IP address (Adresă IP), Subnet mask (Mască de subreţea) şi Default gateway (Punct de acces implicit). Dacă aţi selectat optiunea Panel (Panou), puteți specifica valorile pentru IP address (Adresă IP), Subnet mask (Mască de subreţea), Default gateway (Punct de acces implicit) şi Bonjour, folosind panoul de control. Dacă selectaţi opţiunea Init N/W set (Set iniţial reţea), puteţi restabili setările de reţea ale imprimantei la valorile implicite din fabrică.

#### **IP address (Adresă IP) , Subnet mask (Mască de subreţea) , Default gateway (Punct de acces implicit)**

Puteţi defini valorile imprimantei pentru IP address (Adresă IP), Subnet mask (Mască de subreţea) şi Default gateway (Punct de acces implicit). Pentru a schimba parametrul, apăsaţi pe butonul **Eleft (Stânga)** sau ▶ **Right (Dreapta)** pentru a deplasa cursorul și pe butonul ▲ Up (Sus) sau d **Down (Jos)** pentru a schimba numărul.

#### **Bonjour**

Puteţi defini setările Bonjour ale imprimantei.

## *Meniul Password (Parolă)*

Acest meniu vă permite să setaţi parametrii pentru blocarea panoului LCD.

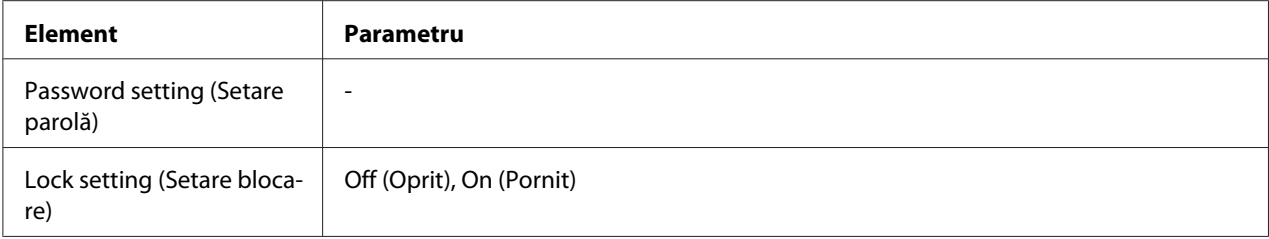

#### **Password setting (Setare parolă)**

Puteţi stabili parola pentru blocarea panoului LCD introducând parola curentă o dată şi noua parolă de două ori. Pentru a introduce parola, consultaţi ["Introducerea parolei" la pagina 138.](#page-137-0)

*Notă:*

- ❏ Parola este definită la "" (niciuna) ca valoarea implicită din fabrică.
- ❏ Parola trebuie să cuprindă între 1 şi 8 caractere.
- ❏ Pentru parolă, aveţi la dispoziţie caractere alfanumerice.
- ❏ Dacă aţi uitat parola, contactaţi serviciul de asistenţă Epson.

& Consultaţi ["Contactarea serviciului de asistenţă Epson" la pagina 199.](#page-198-0)

#### **Lock setting (Setare blocare)**

Puteţi bloca panoul LCD pentru a nu putea fi utilizat de către copii sau pentru a împiedica modificări neprevăzute efectuate cu ajutorul panoului LCD.

Atunci când pe ecranul LCD apare opțiunea Ready (Gata) după ce ați definit această funcție la On (Pornit), trebuie să introduceţi parola atunci când apăsaţi pe butonul r **Right (Dreapta)** pentru a intra în modul Menu (Meniu).

## *Mesajele de stare şi de eroare*

În această secţiune este descrisă semnificaţia mesajelor afişate pe ecranul LCD.

În tabelul de mai jos sunt descrise mesajele de stare.

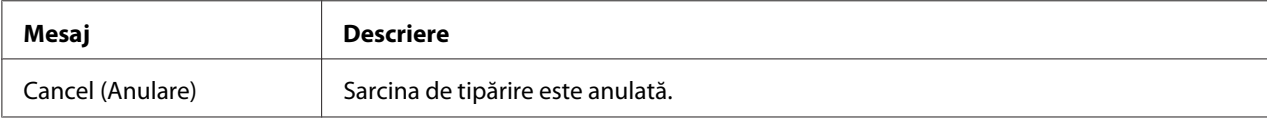

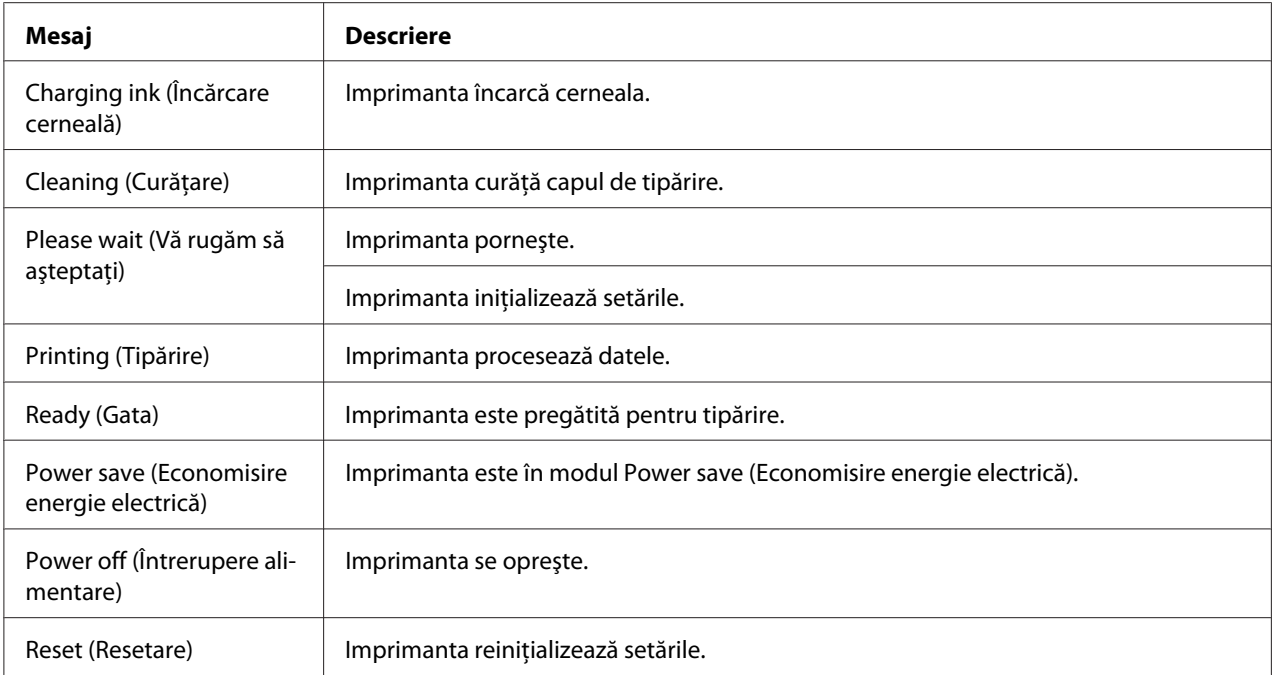

Tabelul de mai jos conţine mesajele de eroare, descrieri succinte ale acestora şi sugestii de corectare a problemelor corespunzătoare.

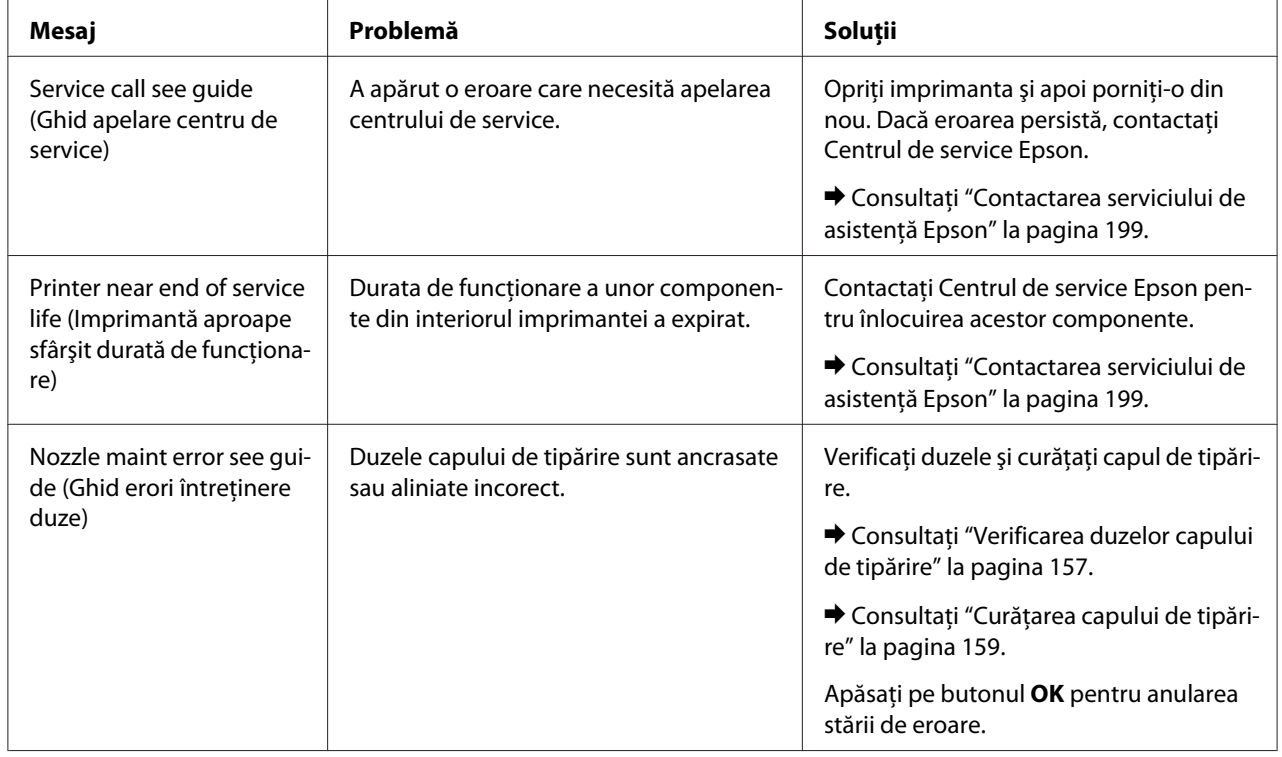

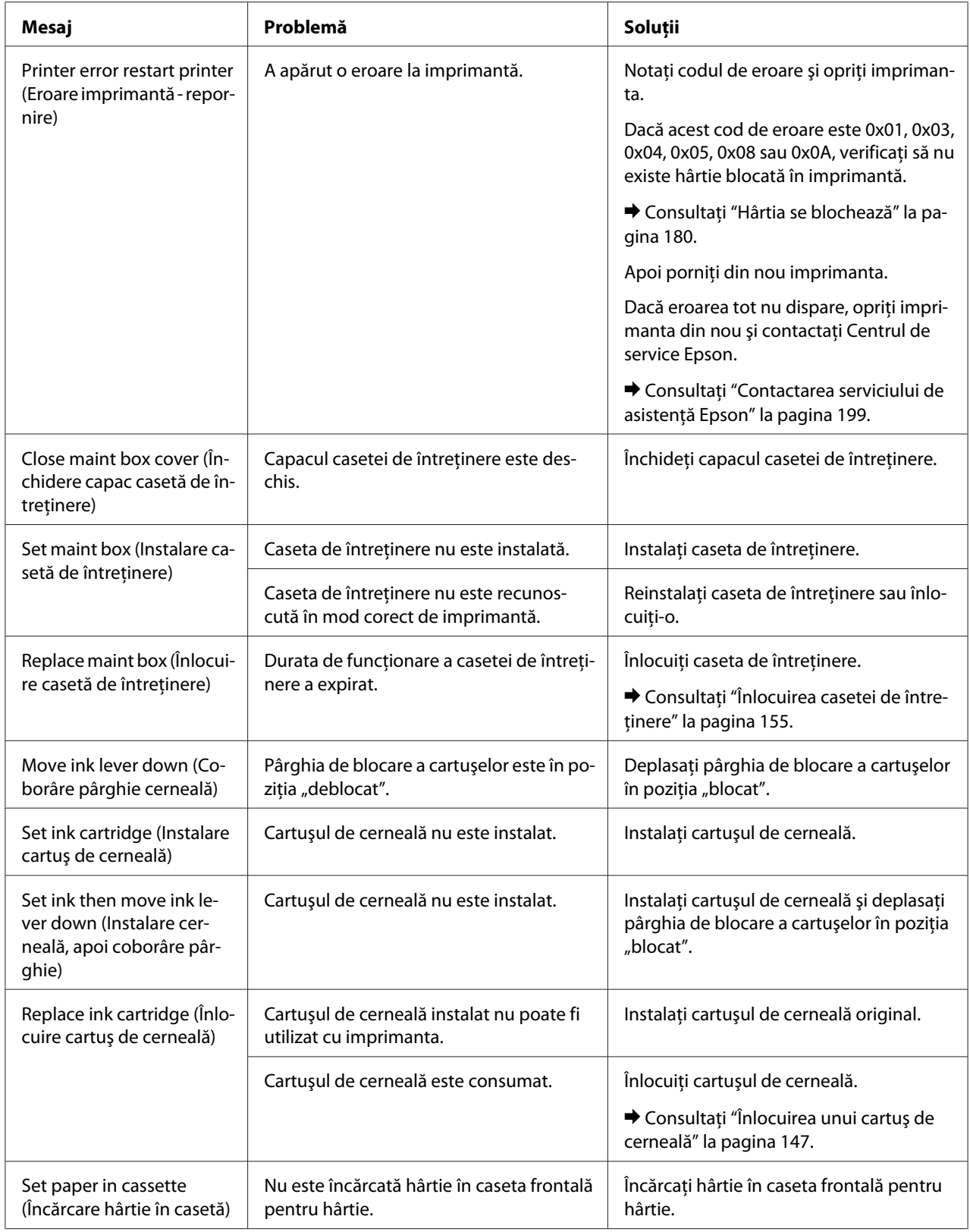

<span id="page-136-0"></span>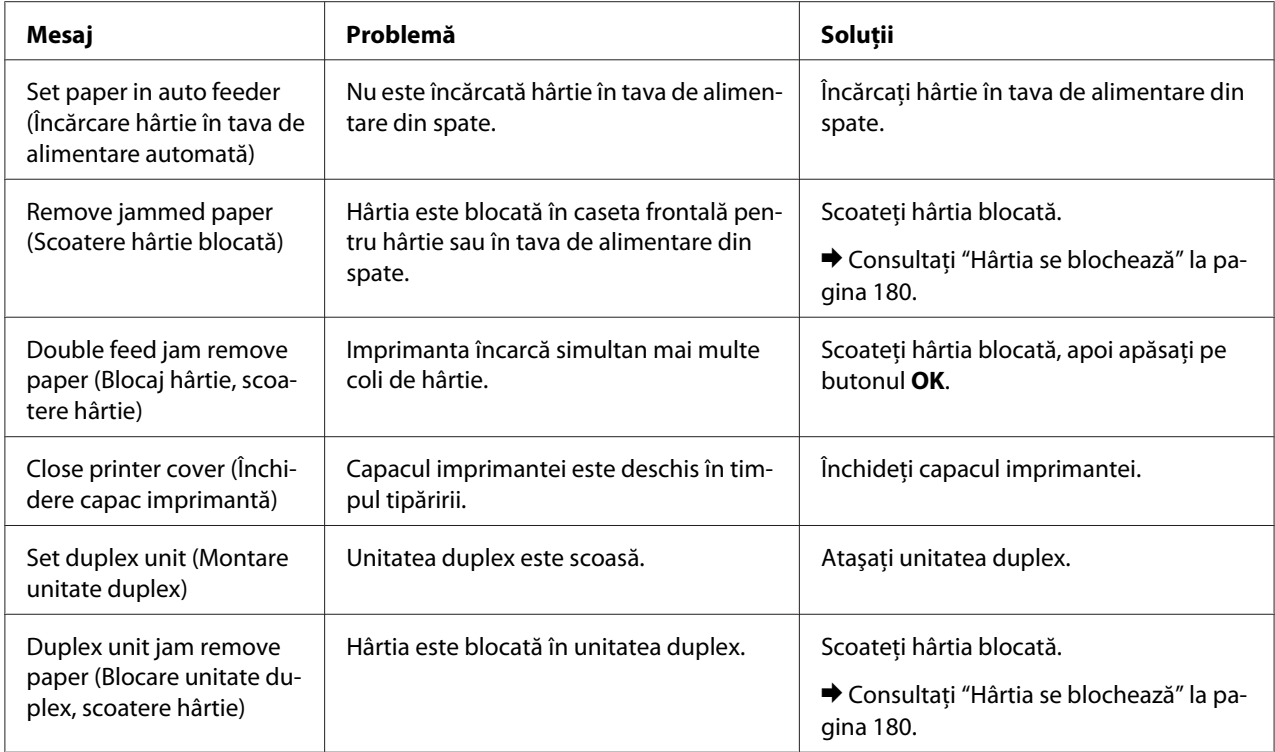

## *Tipărirea informaţiilor de stare*

Atunci când imprimanta este în modul Menu (Meniu), puteţi tipări informaţiile de stare pentru a vedea valorile implicite curente. Pentru a tipări informaţiile de stare, urmaţi paşii de mai jos.

- 1. Asiguraţi-vă că în caseta frontală pentru hârtie este încărcată hârtie de format A4.
- 2. Apăsaţi pe butonul r **Right (Dreapta)** pentru a intra în modul Menu (Meniu).
- 3. Apăsați pe butonul ▼ **Down (Jos)** sau ▲ Up (Sus) pentru a afișa opțiunea TEST PRINT (Tipărire de testare), iar apoi apăsaţi pe butonul **OK** sau r **Right (Dreapta)**.
- 4. Apăsaţi pe butonul d **Down (Jos)** sau u **Up (Sus)** pentru a afişa opţiunea STATUS PRINT (Tipărire stare), iar apoi apăsaţi pe butonul **OK** sau r **Right (Dreapta)**.
- 5. Apăsaţi pe butonul **OK** pentru a începe tipărirea unei coli cu informaţiile de stare.

După terminarea tipăririi, imprimanta revine la meniul Test print (Tipărire de testare).

## <span id="page-137-0"></span>*Introducerea parolei*

Atunci când doriți să stabiliți sau să schimbați parola din Password menu (Meniu Parolă) sau să apăsați butonul > Right (Dreapta) pentru a intra în modul Menu (Meniu) după blocarea panoului LCD, trebuie să introduceţi parola.

Pentru a introduce parola, urmați instrucțiunile de mai jos.

#### *Notă:*

Dacă parola curentă este cea stabilită din fabrică, apăsaţi doar pe butonul *OK* pentru a continua.

- 1. Apăsaţi pe butonul d **Down (Jos)** sau u **Up (Sus)** pentru a afişa caracterul pe care doriţi să îl selectaţi.
- 2. Apăsați pe butonul▶ **Right (Dreapta)** pentru a introduce caracterul.
- 3. Repetaţi paşii 1 şi 2.
- 4. După introducerea tuturor caracterelor, apăsaţi pe butonul **OK**.

## Capitolul 6

# *Opţiuni de instalare*

## *Unitatea duplex (numai la B-310N)*

# *Instalarea unităţii duplex*

Urmaţi etapele de mai jos pentru a instala unitatea duplex.

- 1. Opriţi imprimanta
- 2. Apăsaţi cârligele de pe ambele părţi ale capacului superior din spate al imprimantei şi scoateţi acest capac.

#### *Notă:*

Capacul superior din spate al imprimantei trebuie păstrat, deoarece va fi necesar la scoaterea unităţii duplex.

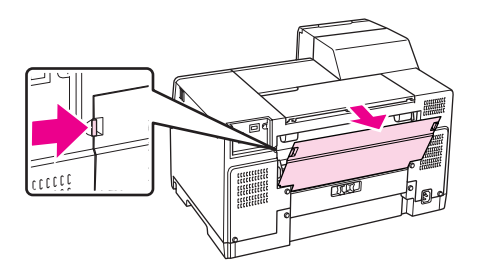

3. Introduceţi mai întâi latura inferioară a unităţii duplex şi apoi ataşaţi unitatea duplex.

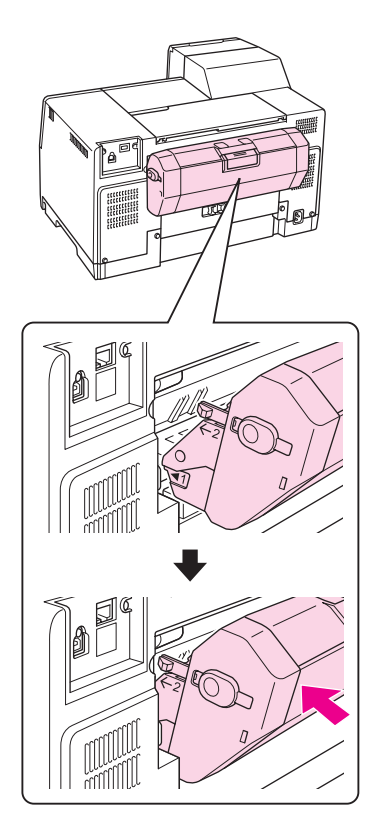

## *Dezinstalarea unităţii duplex*

Urmaţi etapele de mai jos pentru a dezinstala unitatea duplex.

- 1. Opriţi imprimanta.
- 2. Scoateţi unitatea duplex prin tragere ţinând apăsate butoanele de pe ambele părţi ale unităţii duplex.

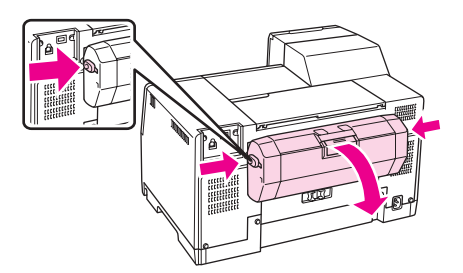

3. Ataşaţi capacul superior din spate al imprimantei.

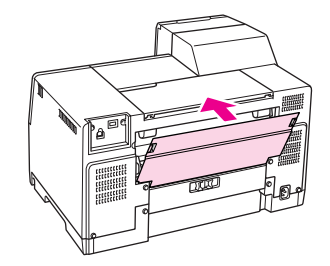

# Capitolul 7 *Înlocuirea produselor consumabile*

## *Cartuşele de cerneală*

## *Verificarea stării cartuşelor de cerneală*

#### *Utilizarea panoului de control*

Pentru a verifica starea cartușului de cerneală, consultați "Pictogramele afișate pe ecranul LCD" la [pagina 127](#page-126-0).

### *Pentru Windows*

*Notă:*

Epson nu poate garanta calitatea sau siguranţa funcţională a cernelii neoriginale. Dacă se montează cartuşe de cerneală neoriginale, starea cartuşului de cerneală nu va fi afişată.

Pentru verificarea stării cartușului de cerneală, efectuați una din acțiunile următoare:

 $\Box$  Faceti dublu clic pe pictograma pentru acces rapid la imprimantă de pe bara de sarcini Windows. Pentru adăugarea unei pictograme pe bara de sarcini, consultaţi secţiunea următoare.

& Consultaţi ["Din pictograma de pe bara de sarcini" la pagina 17](#page-16-0).

❏ Deschideţi driverul de imprimantă, faceţi clic pe fila **Maintenance (Întreţinere)**, apoi faceţi clic pe butonul **EPSON Status Monitor 3**.

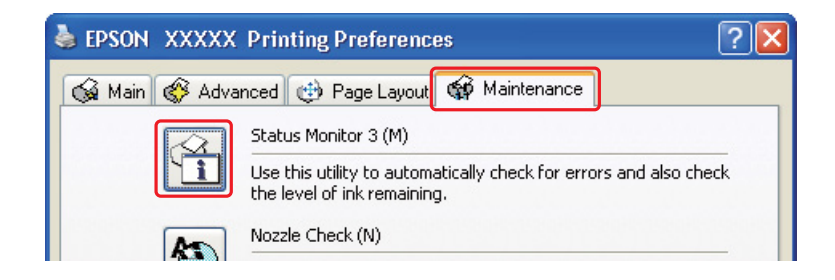

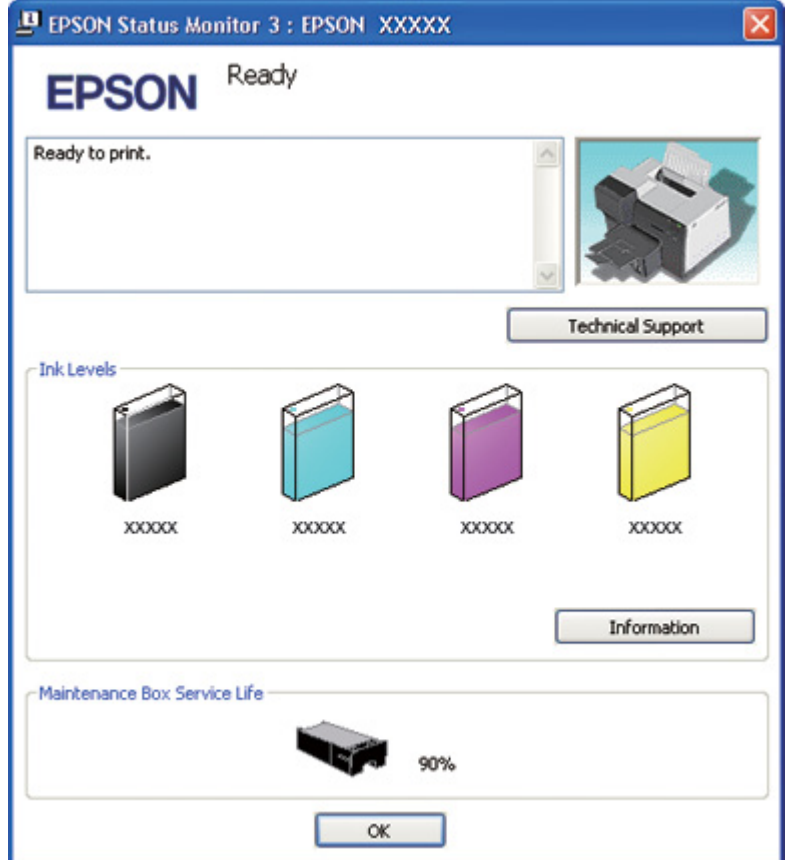

Este afişată grafic starea cartuşului de cerneală.

#### *Notă:*

Dacă unul dintre cartuşele de cerneală montate în imprimantă este defect, incompatibil cu modelul imprimantei sau montat necorespunzător, programul EPSON Status Monitor 3 nu va afişa corect starea cartuşului de cerneală. Aveţi grijă să înlocuiţi sau să reinstalaţi orice cartuş de cerneală indicat de programul EPSON Status Monitor 3.

❏ Indicatorul de progres este afişat automat la iniţierea unei sarcini de tipărire. Faceţi clic pe butonul Check Ink Levels (Verificare niveluri de cerneală) şi apoi puteţi verifica starea cartuşului de cerneală din această fereastră.

*Notă:*

Pentru afişarea automată a indicatorului de progres, faceţi clic pe fila *Maintenance (Întreţinere)* din fereastra driverului de imprimantă, faceţi clic pe *Speed & Progress (Viteză & Progres)*, iar apoi bifaţi caseta de validare *Show Progress Meter (Afişează bara de progres)*.

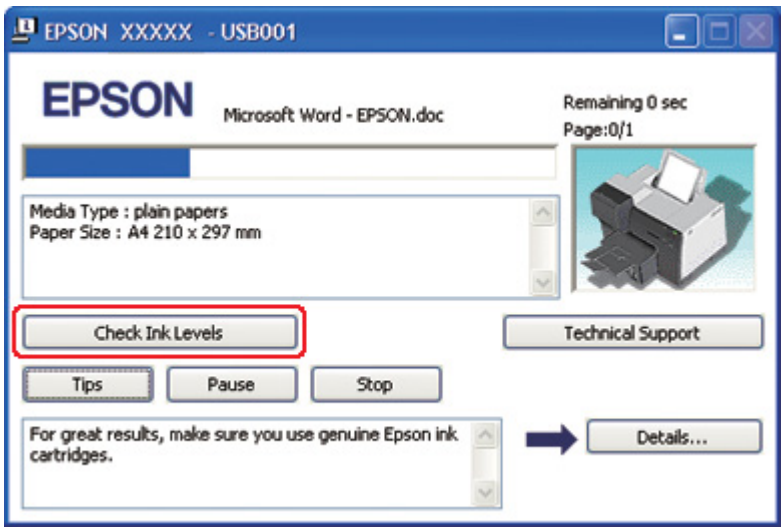

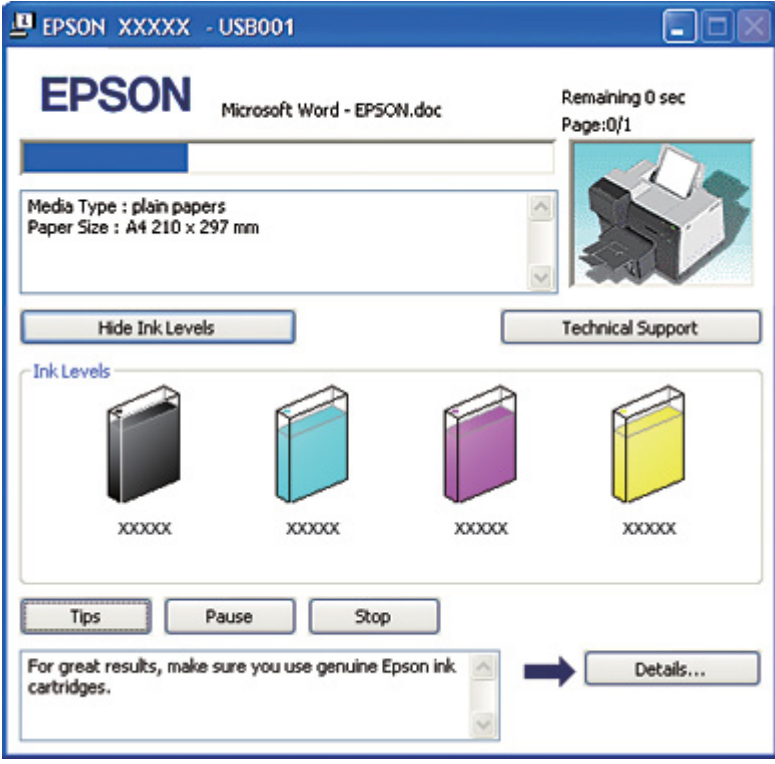
### *Pentru Mac OS X*

Puteţi verifica starea cartuşului de cerneală utilizând programul EPSON StatusMonitor. Urmaţi etapele de mai jos.

1. Accesaţi caseta de dialog EPSON Printer Utility3.

& Consultaţi ["Accesarea driverului de imprimantă pentru Mac OS X" la pagina 18](#page-17-0).

2. Faceţi clic pe butonul **EPSON StatusMonitor**. Este afişat programul EPSON StatusMonitor.

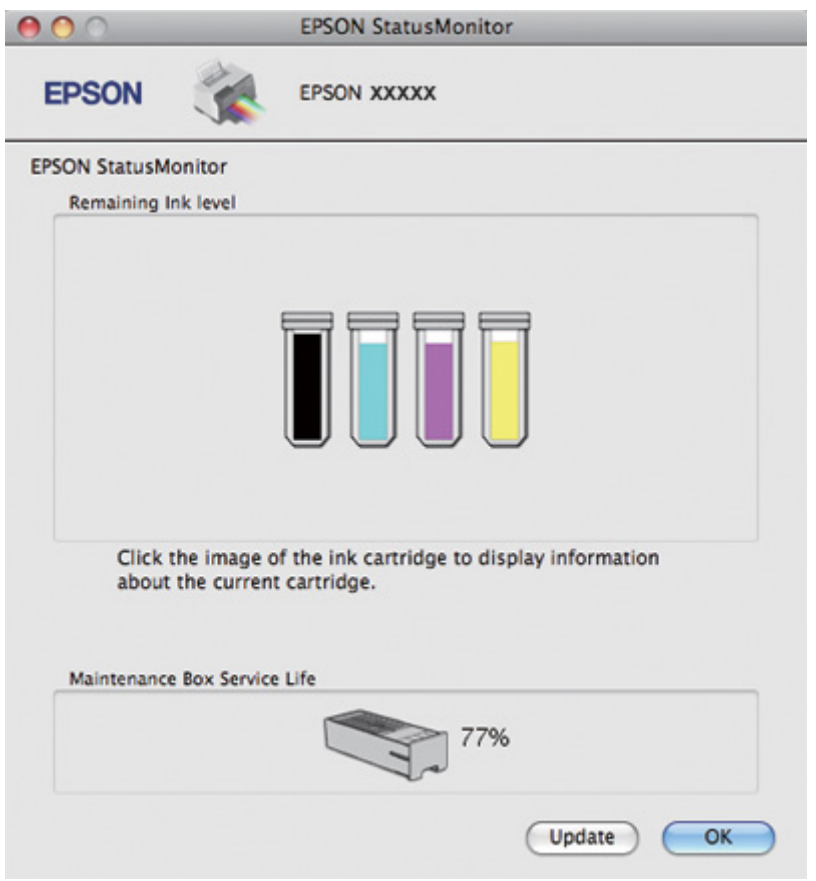

### *Notă:*

- ❏ Este afişată grafic starea cartuşului de cerneală la prima deschidere a programului EPSON StatusMonitor. Pentru actualizarea stării cartuşului, faceţi clic pe *Update (Actualizare)*.
- ❏ Epson nu poate garanta calitatea sau siguranţa funcţională a cernelii neoriginale. Dacă se montează cartuşe de cerneală neoriginale, este posibil ca starea cartuşului de cerneală să nu fie afişată.

❏ Dacă unul din cartuşele de cerneală montate în imprimantă este defect, incompatibil cu modelul imprimantei sau montat necorespunzător, programul EPSON StatusMonitor nu va afişa corect starea cartuşului de cerneală. Nu omiteţi să înlocuiţi sau reinstalaţi orice cartuş de cerneală indicat de programul EPSON StatusMonitor.

### *Notă pentru Mac OS X 10.5:*

Fereastra de monitorizare a imprimantei se afişează automat la iniţierea unei sarcini de tipărire. Puteţi verifica starea cartuşului de cerneală prin intermediul acestei ferestre.

### *Instrucţiuni de manipulare*

Citiţi toate instrucţiunile din această secţiune înainte de înlocuirea cartuşelor de cerneală.

- ❏ Această imprimantă utilizează cartuşe de cerneală dotate cu un circuit integrat, ce monitorizează cantitatea de cerneală utilizată de fiecare cartuş. Cartuşele sunt utilizabile chiar dacă au fost demontate sau reintroduse.
- ❏ Dacă este necesară demontarea temporară a unui cartuş de cerneală, protejaţi zona de alimentare cu cerneală împotriva murdăriei și a prafului. Depozitati cartușul de cerneală în acelaşi mediu ca imprimanta. La depozitarea cartuşului, asiguraţi-vă că eticheta de identificare a culorii cernelii este orientată în sus. Nu depozitaţi cartuşele de cerneală cu faţa în jos.
- ❏ Supapa din portul de alimentare cu cerneală este proiectată pentru a reţine cerneala în exces ce poate fi eliberată. Totuși, este recomandată manipularea atentă. Nu atingeți portul de alimentare al cartuşului de cerneală sau zona din jurul acestuia.
- ❏ Se consumă cerneală din toate cartuşele în timpul următoarelor operaţii: curăţarea capului de tipărire, încărcarea iniţială cu cerneală şi întreţinerea duzelor.
- ❏ Nu opriţi niciodată imprimanta în timpul încărcării iniţiale cu cerneală. Este posibil ca cerneala să nu se umple complet şi imprimanta să nu fie pregătită pentru tipărire.
- ❏ Dacă schimbaţi cartuşul de cerneală cu un cartuş de cerneală cu capacitate foarte mare, păstraţi cartuşul de cerneală implicit, cartuşul de cerneală cu capacitate standard sau cartuşul de cerneală cu capacitate mare. Unul dintre aceste cartuşe este necesar atunci când transportaţi imprimanta.
- ❏ Produsele care nu sunt fabricate de Epson pot cauza daune ce nu sunt acoperite de garanţiile Epson și, în anumite circumstanțe, pot cauza funcționarea defectuoasă a imprimantei.
- ❏ Nu lăsaţi cartuşele de cerneală la îndemâna copiilor. Nu permiteţi copiilor să consume conţinutul cartuşelor sau să manipuleze cartuşele.
- <span id="page-146-0"></span>❏ Procedaţi cu atenţie la manipularea cartuşelor uzate, deoarece poate exista cerneală rămasă în portul de alimentare cu cerneală sau în zona din jurul acestuia. Dacă cerneala intră în contact cu pielea, spălaţi temeinic zona afectată cu apă şi săpun. Dacă cerneala intră în contact cu ochii, clătiţi imediat cu apă. Dacă starea de disconfort sau problemele de vedere persistă după o clătire temeinică, consultați imediat un medic.
- ❏ Epson recomandă utilizarea cartuşelor de cerneală Epson originale. Utilizarea cernelii neoriginale poate cauza daune ce nu sunt acoperite de garanțiile Epson și, în anumite circumstanţe, poate cauza funcţionarea defectuoasă a imprimantei. Epson nu poate garanta calitatea sau siguranţa funcţională a cernelii neoriginale. Este posibil ca starea cartuşului de cerneală să nu fie afişată când se utilizează cerneală neoriginală.
- ❏ Lăsaţi cartuşul vechi montat în imprimantă până la procurarea unui cartuş de schimb; în caz contrar, cerneala rămasă în duzele capului de tipărire se poate usca.
- ❏ Tipărirea nu poate continua cu un cartuş de cerneală consumat, chiar dacă celelalte cartuşe mai conţin cerneală. Înainte de tipărire, înlocuiţi cartuşul consumat.
- ❏ Nu opriţi niciodată imprimanta în timpul înlocuirii cartuşului de cerneală. În caz contrar, se poate deteriora circuitul integrat de pe cartuşul de cerneală şi este posibil ca imprimanta să nu functioneze corect.
- ❏ Pentru a vă asigura că beneficiaţi de o calitate de tipărire optimă şi pentru a facilita protejarea capului de tipărire, în cartuş rămâne o rezervă de cerneală variabilă, de siguranță, atunci când imprimanta indică înlocuirea cartuşului. Valorile indicate pentru dumneavoastră nu includ această rezervă.

## *Înlocuirea unui cartuş de cerneală*

Pentru a înlocui cartușul de cerneală, urmați pașii de mai jos.

1. Deschideţi capacul cartuşului.

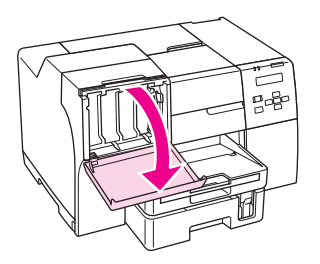

2. Deplasați pârghia de blocare a cartușelor în poziția "deblocat".

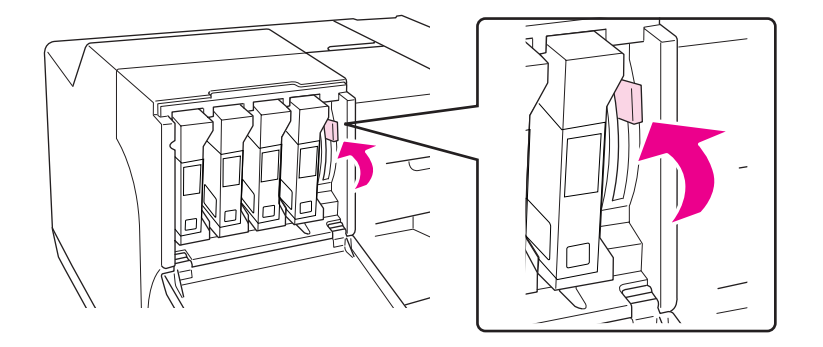

3. Scoateţi cartuşul de cerneală consumat.

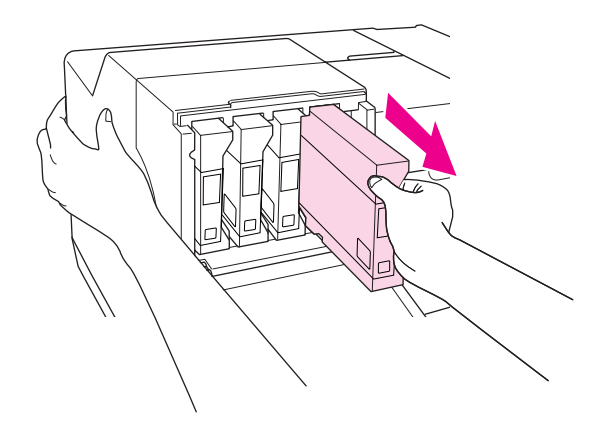

*Notă:* Ţineţi imprimanta cu mâna când scoateţi cartuşul de cerneală. 4. Scoateţi cartuşul de cerneală nou din ambalaj.

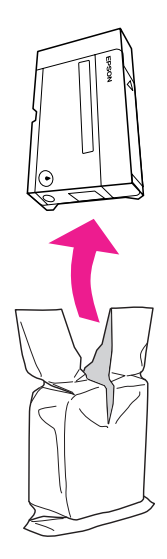

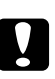

### c *Atenţie:*

❏ Nu atingeţi circuitul integrat verde de pe partea laterală a cartuşului. Această acţiune poate deteriora cartuşul de cerneală.

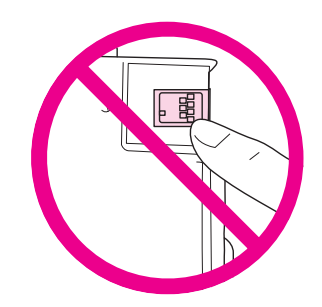

❏ Montaţi întotdeauna un cartuş de cerneală imediat după demontarea cartuşului vechi. În cazul în care cartuşul nu este montat prompt, capul de tipărire se poate usca şi poate deveni incapabil să tipărească.

5. Pentru rezultate optime, agitaţi cartuşul de cerneală circa cinci secunde.

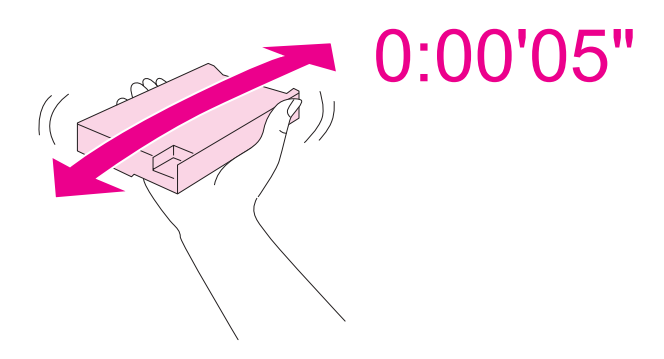

6. Ţineţi cartuşul cu marcajul în formă de săgeată orientat în sus, către partea din spate a imprimantei şi apoi introduceţi-l în fantă.

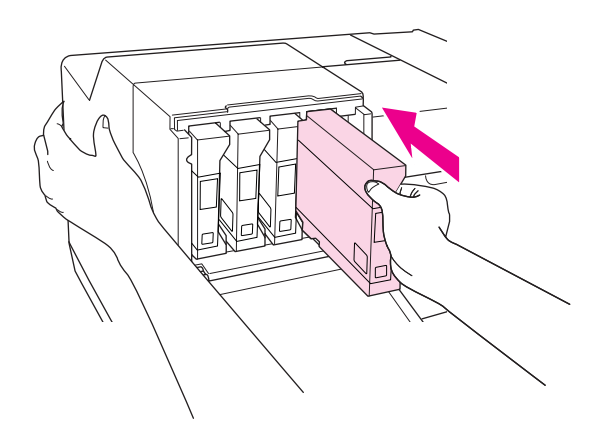

### *Notă:*

Ţineţi imprimanta cu mâna când instalaţi cartuşul de cerneală.

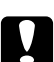

### c *Atenţie:*

Nu scoateţi şi reintroduceţi cartuşele mai des decât este necesar. În caz contrar, se poate defecta supapa de etanşare şi poate pătrunde aer în tuburile pentru cerneală, ceea ce poate cauza defectarea duzelor.

7. Deplasați pârghia de blocare a cartușelor în poziția "blocat".

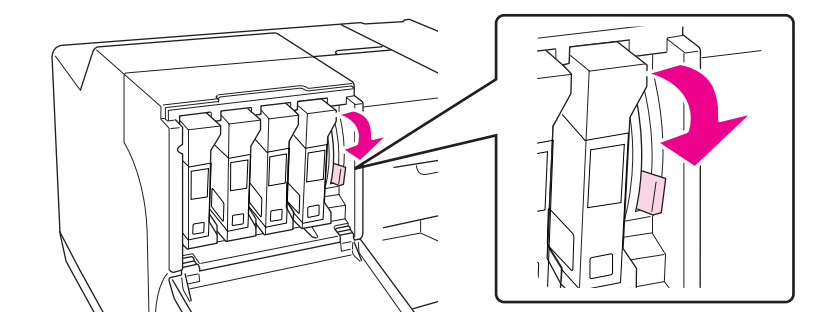

8. Închideţi capacul cartuşului.

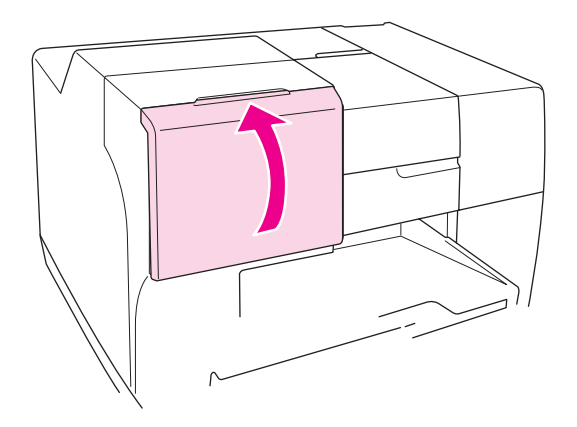

### *Notă:*

Atunci când instalaţi un cartuş de cerneală cu capacitate foarte mare, utilizaţi imprimanta cu capacul cartuşului deschis.

# *Caseta de întreţinere*

## *Verificarea stării casetei de întreţinere*

### *Utilizarea panoului de control*

Pentru verificarea stării casetei de întreţinere utilizând panoul de control, urmaţi paşii de mai jos.

- 1. Asiguraţi-vă că pe ecranul LCD se afişează READY (Gata), apoi apăsaţi pe butonul r **Right (Dreapta)**. Pe ecranul LCD se afişează Menu (Meniu).
- 2. Apăsați pe butonul **▼ Down (Jos)** sau ▲ **Up (Sus)** pentru a afișa opțiunea PRINTER STATUS (Stare imprimantă), iar apoi apăsaţi pe butonul **OK** sau r **Right (Dreapta)**.
- 3. Apăsati pe butonul **▼ Down (Jos)** sau ▲ Up (Sus) pentru a afișa optiunea MAINTENANCE BOX (Casetă de întreţinere), iar apoi apăsaţi pe butonul **OK** sau r **Right (Dreapta)**.
- 4. Pe ecranul LCD apare o estimare a capacităţii rămase pentru caseta de întreţinere.

### *Notă:*

De asemenea, puteţi verifica starea casetei de întreţinere cu ajutorul pictogramei afişate în partea din dreapta jos a ecranului LCD.

 $\rightarrow$  Consultați "Pictogramele afișate pe ecranul LCD" la pagina 127.

### *Pentru Windows*

### *Notă:*

Epson nu poate garanta calitatea sau siguranta functională a unei casete de întretinere neoriginale.

Pentru verificarea stării casetei de întreţinere, efectuaţi una din acţiunile următoare:

 $\Box$  Faceti dublu clic pe pictograma pentru acces rapid la imprimantă de pe bara de sarcini Windows. Pentru adăugarea unei pictograme pe bara de sarcini, consultaţi secţiunea următoare.

& Consultaţi ["Din pictograma de pe bara de sarcini" la pagina 17](#page-16-0).

❏ Deschideţi driverul de imprimantă, faceţi clic pe fila **Maintenance (Întreţinere)**, apoi faceţi clic pe butonul **EPSON Status Monitor 3**.

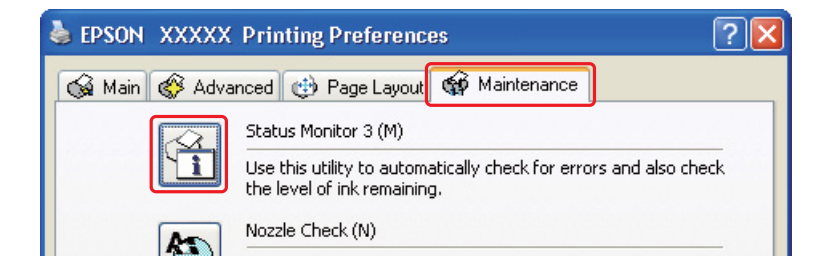

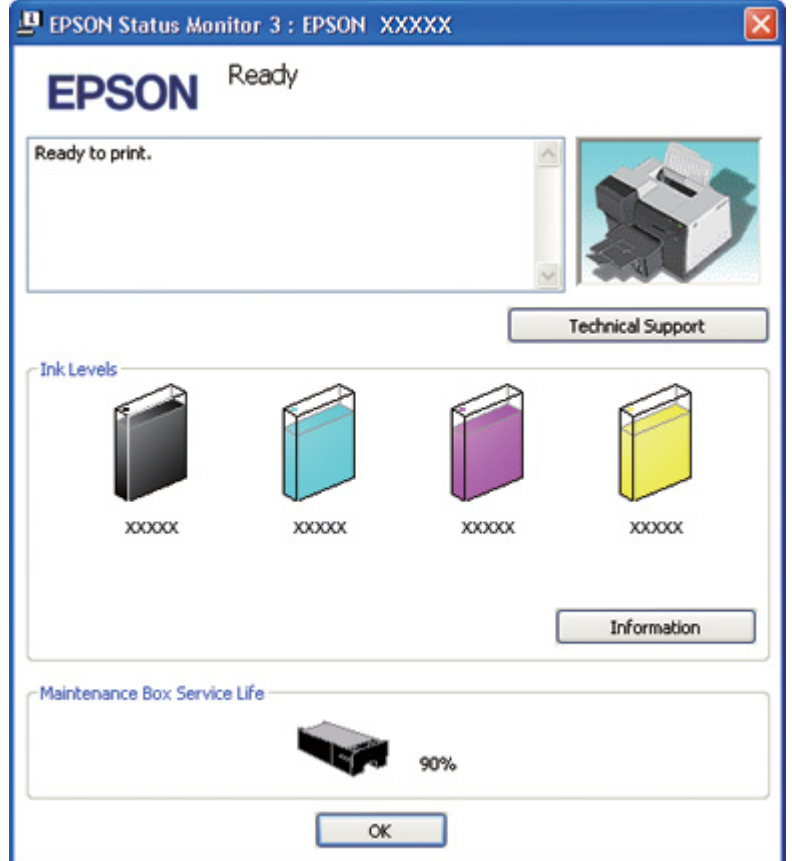

Este afişată grafic starea casetei de întreţinere.

### *Notă:*

În cazul în care caseta de întreţinere montată în imprimantă este defectă, incompatibilă cu modelul imprimantei sau montată necorespunzător, programul EPSON Status Monitor 3 nu va afişa corect starea casetei de întreţinere. Aveţi grijă să înlocuiţi sau să reinstalaţi orice cartuş de cerneală indicat de programul EPSON Status Monitor 3.

### *Pentru Mac OS X*

Puteţi verifica starea casetei de întreţinere utilizând programul EPSON StatusMonitor. Urmaţi etapele de mai jos.

- 1. Accesaţi caseta de dialog EPSON Printer Utility3.
	- & Consultaţi ["Accesarea driverului de imprimantă pentru Mac OS X" la pagina 18](#page-17-0).

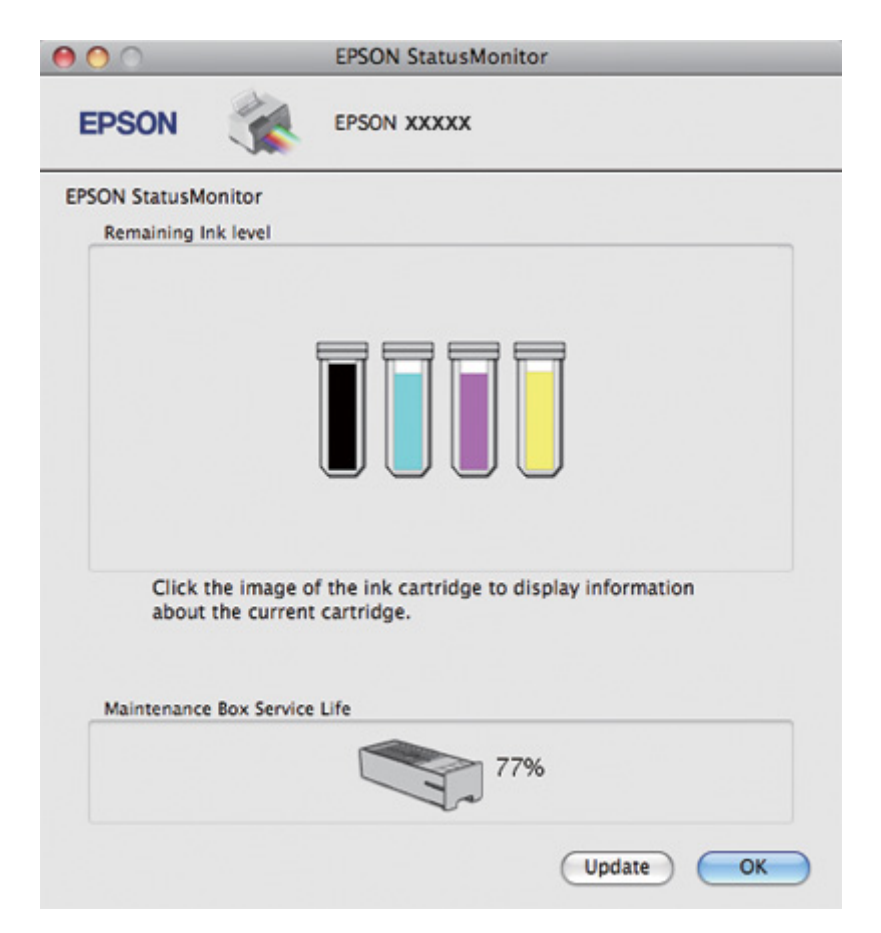

2. Faceţi clic pe butonul **EPSON StatusMonitor**. Este afişat programul EPSON StatusMonitor.

### *Notă:*

- ❏ Este afişată grafic starea casetei de întreţinere la prima deschidere a programului EPSON StatusMonitor. Pentru actualizarea stării casetei de întreţinere, faceţi clic pe *Update (Actualizare)*.
- $\Box$  Epson nu poate garanta calitatea sau siguranța funcțională a unei casete de întreținere neoriginale.
- ❏ În cazul în care caseta de întreţinere montată în imprimantă este defectă, incompatibilă cu modelul imprimantei sau montată necorespunzător, programul EPSON StatusMonitor nu va afişa corect starea casetei de întreţinere. Asiguraţi-vă că înlocuiţi sau reinstalaţi caseta de întreţinere.

## *Instrucţiuni de manipulare*

Citiţi toate instrucţiunile din această secţiune înainte de înlocuirea casetei de întreţinere.

- ❏ Epson recomandă utilizarea casetelor de întreţinere Epson originale. Utilizarea unei casete de întreţinere neoriginale poate cauza daune ce nu sunt acoperite de garanţiile Epson şi, în anumite circumstanţe, poate cauza funcţionarea defectuoasă a imprimantei. Epson nu poate garanta calitatea sau siguranţa funcţională a unei casete de întreţinere neoriginale.
- ❏ Nu dezasamblaţi caseta de întreţinere.
- $\Box$  Nu atingeți circuitul integrat verde de pe partea laterală a casetei de întreținere.
- ❏ A nu se lăsa la îndemâna copiilor şi a nu bea cerneala.
- ❏ Nu îndepărtaţi pelicula care acoperă caseta de întreţinere.
- $\Box$  Nu înclinati caseta de întreținere uzată până ce nu este introdusă în punga din plastic livrată.
- ❏ Nu reutilizaţi o casetă de întreţinere care a fost scoasă şi lăsată neinstalată o perioadă îndelungată.

## *Înlocuirea casetei de întreţinere*

Pentru a înlocui caseta de întreținere, urmați pașii de mai jos.

- 1. Verificaţi că imprimanta nu drenează cerneala.
- 2. Deschideţi capacul casetei de întreţinere.

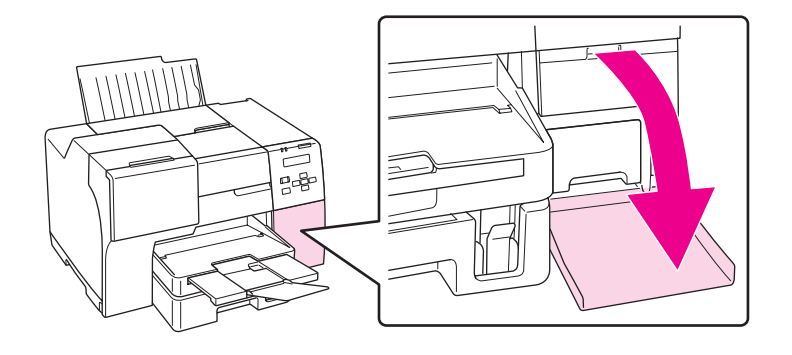

- 3. Scoateţi caseta de întreţinere nouă din ambalaj.
- 4. Ridicaţi şi apoi trageţi spre exterior caseta de întreţinere din imprimantă.

### *Notă:*

❏ Nu înclinaţi caseta de întreţinere în timpul demontării.

❏ Când manipulaţi caseta de întreţinere, ţineţi-o cu ambele mâini.

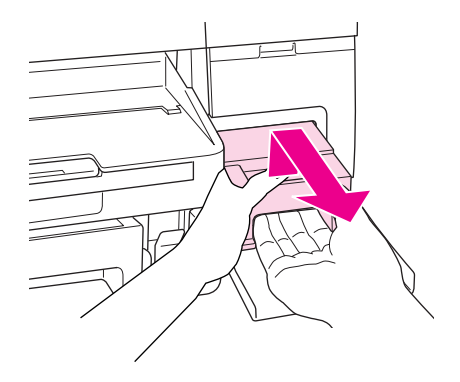

5. Introduceţi caseta de întreţinere uzată în punga de plastic livrată şi apoi sigilaţi punga.

### *Notă:*

Punga de plastic se livrează împreună cu caseta de întreţinere nouă.

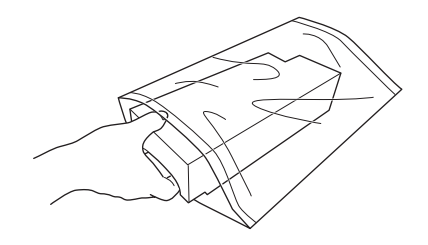

6. Montaţi caseta de întreţinere nouă în poziţia corectă.

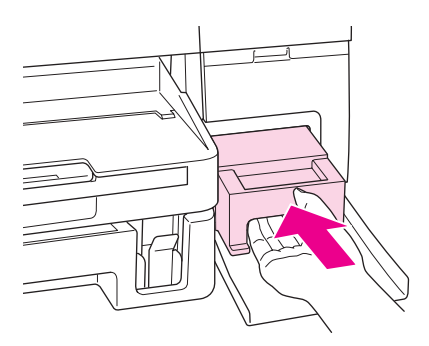

7. Închideţi capacul casetei de întreţinere.

# <span id="page-156-0"></span>Capitolul 8 *Întreţinerea imprimantei*

# *Întreţinerea automată a capului de tipărire*

Această imprimantă verifică automat duzele capului de tipărire fără a tipări un model și curăță duzele dacă acestea sunt ancrasate (Întreţinere automată a capului de tipărire). Puteţi opta pentru pornirea sau oprirea acestei funcţii din panoul de control al imprimantei.

Verificarea automată a duzelor are loc la intervale predefinite.

*Notă:*

- ❏ În funcţie de împrejurări, este posibil ca funcţia de întreţinere automată a capului de tipărire să nu cureţe complet duzele capului de tipărire.
- ❏ La verificarea duzelor capului de tipărire şi la curăţarea capului de tipărire se consumă cerneală din toate cartuşele.

# *Verificarea duzelor capului de tipărire*

În cazul în care remarcați că exemplarul tipărit are un aspect neașteptat de estompat sau dacă lipsesc puncte, puteţi identifica problema verificând duzele capului de tipărire.

Puteţi verifica duzele capului de tipărire de la calculator, prin folosirea utilitarului Nozzle Check (Curăţare duză) sau de la imprimantă, prin utilizarea panoului de control sau a butoanelor.

### *Notă:*

Această imprimantă verifică periodic capul de tipărire pentru a-l menţine curat şi pentru a asigura cea mai bună calitate de tipărire. Dacă duzele capului de tipărire sunt ancrasate, imprimanta curăţă automat capul de tipărire. În mod normal, nu trebuie să efectuaţi verificarea duzelor şi curăţarea capului de tipărire; cu toate acestea, funcţia de autocurăţare nu poate preveni complet lipsa unor puncte la tipărire.

## *Folosirea utilitarului Nozzle Check (Curăţare duză) pentru Windows*

Urmaţi etapele de mai jos pentru a folosi utilitarul Nozzle Check (Curăţare duză).

- 1. Asiguraţi-vă că nu există indicatoare luminoase care să semnaleze erori.
- 2. Asiguraţi-vă că în caseta frontală pentru hârtie este încărcată hârtie de format A4.
- 3. Faceţi clic dreapta pe pictograma imprimantei de pe bara de sarcini, apoi selectaţi **Nozzle Check (Curăţare duză)**.

În cazul în care pictograma imprimantei nu este afişată, consultaţi secţiunea următoare pentru a o adăuga.

- & Consultaţi ["Din pictograma de pe bara de sarcini" la pagina 17](#page-16-0).
- 4. Urmaţi instrucţiunile afişate pe ecran.

## *Folosirea utilitarului Nozzle Check (Curăţare duză) pentru Mac OS X*

Urmaţi etapele de mai jos pentru a folosi utilitarul Nozzle Check (Curăţare duză).

- 1. Asiguraţi-vă că nu există indicatoare luminoase care să semnaleze erori.
- 2. Asiguraţi-vă că în tava de alimentare este încărcată hârtie de format A4.
- 3. Accesaţi caseta de dialog EPSON Printer Utility3.
	- & Consultaţi ["Accesarea driverului de imprimantă pentru Mac OS X" la pagina 18](#page-17-0).
- 4. Faceţi clic pe butonul **Nozzle Check (Curăţare duză)** din caseta de dialog Utility (Utilitar).
- 5. Urmaţi instrucţiunile afişate pe ecran.

### *Utilizarea panoului de control*

Urmaţi etapele de mai jos pentru a verifica duzele capului de tipărire utilizând panoul de control.

- 1. Asiguraţi-vă că în caseta frontală pentru hârtie este încărcată hârtie de format A4.
- 2. Asiguraţi-vă că pe ecranul LCD se afişează READY (Gata) sau POWER SAVE (Economisire energie electrică), iar apoi apăsaţi pe butonul r **Right (Dreapta)**. Pe ecranul LCD se afişează Menu (Meniu).
- <span id="page-158-0"></span>3. Apăsați pe butonul **▼ Down (Jos)** sau ▲ Up (Sus) pentru a selecta TEST PRINT (Tipărire de testare), iar apoi apăsaţi pe butonul **OK** sau r **Right (Dreapta)**.
- 4. Apăsaţi pe butonul d **Down (Jos)** sau u **Up (Sus)** pentru a selecta NOZZLE CHECK (Curăţare duză), iar apoi apăsaţi pe butonul **OK** sau r **Right (Dreapta)**.
- 5. Apăsaţi pe butonul **OK** pentru tipărirea modelului pentru verificarea duzelor.

După tipărire, se afişează meniul de curăţare. Dacă observaţi o problemă de calitate a tipăririi, apăsaţi pe butonul **OK** pentru curăţarea capului de tipărire.

Mai jos sunt prezentate două mostre ale modelelor de verificare a duzelor.

Comparaţi calitatea paginii de probă tipărite cu modelul prezentat mai jos. Dacă nu există probleme de calitate a tipăririi, cum ar fi spaţii sau segmente lipsă în liniile de test, capul de tipărire funcționează corect.

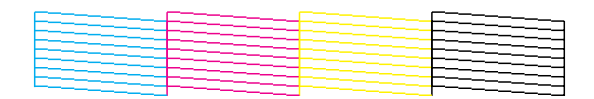

Lipsa unui segment al liniilor tipărite, după cum este prezentat mai jos, poate însemna că există o duză ancrasată cu cerneală sau un cap de tipărire aliniat incorect.

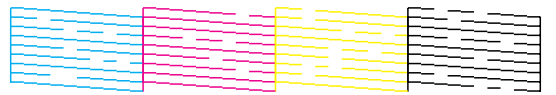

- ◆ Consultați "Curățarea capului de tipărire" la pagina 159.
- & Consultaţi ["Alinierea capului de tipărire" la pagina 163.](#page-162-0)

## *Curăţarea capului de tipărire*

În cazul în care remarcaţi că exemplarul tipărit are un aspect neaşteptat de estompat sau dacă lipsesc puncte, puteţi rezolva aceste probleme curăţând capul de tipărire, ceea ce vă va asigura că duzele furnizează cerneala în mod adecvat.

Puteţi curăţa capul de tipărire de la calculator, prin folosirea utilitarului Head Cleaning (Curăţare cap) sau de la imprimantă, prin utilizarea panoului de control sau a butoanelor.

*Notă:*

- ❏ Deoarece la curăţarea capului de tipărire se consumă cerneală din toate cartuşele, curăţaţi capul de tipărire numai dacă scade calitatea de tipărire; de exemplu, dacă exemplarul tipărite este neclar, culoarea este incorectă sau lipseşte sau liniile verticale sunt clar nealiniate.
- $□$  Folositi mai întâi utilitarul Nozzle Check (Curățare duză) pentru a confirma necesitatea curăţării capului de tipărire. Astfel economisiţi cerneală.
- ❏ Când nivelul de cerneală este scăzut, există posibilitatea să nu puteţi curăţa capul de tipărire. În cazul în care cerneala a fost consumată, nu puteţi curăţa capul de tipărire. Înlocuiţi mai întâi cartuşul de cerneală respectiv.
	- $\rightarrow$  Consultați "Înlocuirea unui cartuș de cerneală" la pagina 147.

## *Folosirea utilitarului Head Cleaning (Curăţare cap) pentru Windows*

Urmaţi etapele de mai jos pentru a curăţa capul de tipărire folosind utilitarul Head Cleaning (Curăţare cap).

- 1. Asiguraţi-vă că imprimanta este pornită.
- 2. Asiguraţi-vă că nu există indicatoare luminoase care să semnaleze erori.
- 3. Asiguraţi-vă că în caseta frontală pentru hârtie este încărcată hârtie de format A4.
- 4. Faceţi clic dreapta pe pictograma imprimantei de pe bara de sarcini, apoi selectaţi **Head Cleaning (Curăţare cap)**.

În cazul în care pictograma imprimantei nu este afișată, consultați secțiunea următoare pentru a o adăuga.

& Consultaţi ["Din pictograma de pe bara de sarcini" la pagina 17](#page-16-0).

5. Urmați instrucțiunile afișate pe ecran.

Indicatorul luminos de alimentare  $\mathcal O$  luminează intermitent în timp ce imprimanta efectuează ciclul de curăţare.

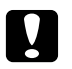

### c *Atenţie:*

Nu opriți niciodată imprimanta în timp ce indicatorul luminos de alimentare  $\mathfrak O$  luminează intermitent. Puteţi astfel deteriora imprimanta.

*Notă:*

- ❏ În cazul în care calitatea tipăririi nu se îmbunătăţeşte după repetarea acestei proceduri, opriţi imprimanta şi aşteptaţi cel puţin şase ore. Efectuaţi apoi din nou verificarea duzelor şi repetaţi procedura de curăţare a capului, dacă este necesar.
- ❏ În cazul în care problemele de calitate a tipăririi persistă, contactaţi Centrul de service Epson. **→** Consultați "Contactarea serviciului de asistență Epson" la pagina 199.
- ❏ Pentru a menţine nivelul calitativ al tipăririi, vă recomandăm să tipăriţi în mod regulat câteva pagini.

# *Folosirea utilitarului Head Cleaning (Curăţare cap) pentru Mac OS X*

Urmaţi etapele de mai jos pentru a curăţa capul de tipărire folosind utilitarul Head Cleaning (Curăţare cap).

- 1. Asiguraţi-vă că imprimanta este pornită.
- 2. Asiguraţi-vă că nu există indicatoare luminoase care să semnaleze erori.
- 3. Asiguraţi-vă că în tava de alimentare este încărcată hârtie de format A4.
- 4. Accesaţi EPSON Printer Utility3.
	- & Consultaţi ["Accesarea driverului de imprimantă pentru Mac OS X" la pagina 18](#page-17-0).
- 5. Faceţi clic pe butonul **Head Cleaning (Curăţare cap)** din caseta de dialog Utility (Utilitar).
- 6. Urmaţi instrucţiunile afişate pe ecran.

Indicatorul luminos de alimentare  $\mathcal{O}$  luminează intermitent în timp ce imprimanta efectuează ciclul de curăţare.

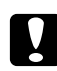

### c *Atenţie:*

Nu opriti niciodată imprimanta în timp ce indicatorul luminos de alimentare  $\mathcal O$  luminează intermitent. Puteţi astfel deteriora imprimanta.

### *Notă:*

❏ În cazul în care calitatea tipăririi nu se îmbunătăţeşte după repetarea acestei proceduri de aproximativ patru ori, opriţi imprimanta şi aşteptaţi cel puţin şase ore. Efectuaţi apoi din nou verificarea duzelor și repetați procedura de curățare a capului, dacă este necesar. Dacă nu s-a produs o îmbunătăţire a calităţii tipăririi, luaţi legătura cu distribuitorul.

 $\Box$  Pentru a mentine nivelul calitativ al tipăririi, vă recomandăm să tipăriți în mod regulat câteva pagini.

## *Utilizarea panoului de control*

Urmaţi etapele de mai jos pentru a curăţa capul de tipărire folosind panoul de control.

- 1. Asiguraţi-vă că în caseta frontală pentru hârtie este încărcată hârtie de format A4.
- 2. Asiguraţi-vă că pe ecranul LCD se afişează READY (Gata) sau POWER SAVE (Economisire energie electrică), iar apoi apăsați pe butonul **> Right (Dreapta)**. Pe ecranul LCD se afișează Menu (Meniu).
- 3. Apăsați pe butonul ▼ **Down (Jos)** sau ▲ Up (Sus) pentru a selecta MAINTENANCE (Întreţinere), iar apoi apăsaţi pe butonul **OK** sau r **Right (Dreapta)**.
- 4. Apăsaţi pe butonul d **Down (Jos)** sau u **Up (Sus)** pentru a selecta CLEANING (Curăţare), iar apoi apăsaţi pe butonul **OK** sau r **Right (Dreapta)**.
- 5. Apăsați pe butonul **OK** pentru a porni curățarea; indicatorul luminos de alimentare  $\circ$  începe să lumineze intermitent.

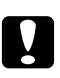

### c *Atenţie:*

Nu opriţi niciodată imprimanta în timp ce indicatorul luminos de alimentare P luminează intermitent. Puteţi astfel deteriora imprimanta.

6. Atunci când indicatorul luminos de alimentare  $\mathcal O$  se stinge, imprimanta revine în meniul de curăţare a duzelor. Apăsaţi pe butonul **OK** pentru tipărirea unui model de verificare a duzelor pentru a vă asigura că a fost realizată curăţarea capului de tipărire. ◆ Consultați ["Verificarea duzelor capului de tipărire" la pagina 157.](#page-156-0)

### *Notă:*

- ❏ În cazul în care calitatea tipăririi nu se îmbunătăţeşte după repetarea acestei proceduri, opriţi imprimanta şi aşteptaţi cel puţin şase ore. Efectuaţi apoi din nou verificarea duzelor şi repetaţi operaţia de curăţare a capului, dacă este necesar.
- ❏ În cazul în care problemele de calitate a tipăririi persistă, contactaţi Centrul de service Epson. & Consultaţi ["Contactarea serviciului de asistenţă Epson" la pagina 199.](#page-198-0)
- $\Box$  Pentru a mentine nivelul calitativ al tipăririi, vă recomandăm să tipăriti în mod regulat câteva pagini.

# <span id="page-162-0"></span>*Alinierea capului de tipărire*

Dacă remarcaţi o aliniere incorectă a liniilor verticale sau formarea incorectă a celor orizontale, puteţi rezolva această problemă folosind utilitarul Print Head Alignment (Alinierea capului de tipărire) din driverul de imprimantă sau din imprimantă, cu ajutorul butoanelor.

*Notă:*

Dacă remarcaţi o aliniere incorectă a liniilor verticale, curăţaţi mai întâi capul de tipărire.

**→** Consultați "Curățarea capului de tipărire" la pagina 159.

Consultaţi secţiunea corespunzătoare de mai jos.

### *Notă:*

Nu apăsaţi pe butonul + *Cancel (Anulare)* pentru a anula tipărirea în timpul tipăririi unui model de testare prin intermediul utilitarului Print Head Alignment (Alinierea capului de tipărire).

# *Folosirea utilitarului Print Head Alignment (Alinierea capului de tipărire) pentru Windows*

Urmaţi etapele de mai jos pentru a alinia capul de tipărire folosind utilitarul Print Head Alignment (Alinierea capului de tipărire).

- 1. Asiguraţi-vă că nu există indicatoare luminoase care să semnaleze erori.
- 2. Asiguraţi-vă că în caseta frontală pentru hârtie este încărcată hârtie normală de format A4.
- 3. Faceţi clic dreapta pe pictograma imprimantei de pe bara de sarcini, apoi selectaţi **Print Head Alignment (Alinierea capului de tipărire)**.

În cazul în care pictograma imprimantei nu este afișată, consultați secțiunea următoare pentru a o adăuga.

- & Consultaţi ["Din pictograma de pe bara de sarcini" la pagina 17](#page-16-0).
- 4. Urmaţi instrucţiunile afişate pentru a alinia capul de tipărire.

## *Folosirea utilitarului Print Head Alignment (Alinierea capului de tipărire) pentru Mac OS X*

Urmaţi etapele de mai jos pentru a alinia capul de tipărire folosind utilitarul Print Head Alignment (Alinierea capului de tipărire).

- 1. Asiguraţi-vă că nu există indicatoare luminoase care să semnaleze erori.
- 2. Asiguraţi-vă că în tava de alimentare este introdusă hârtie format A4.
- 3. Accesati caseta de dialog EPSON Printer Utility3.
	- & Consultaţi ["Accesarea driverului de imprimantă pentru Mac OS X" la pagina 18](#page-17-0).
- 4. Faceţi clic pe butonul **Print Head Alignment (Alinierea capului de tipărire)** din caseta de dialog Utility (Utilitar).
- 5. Urmați instrucțiunile afișate pentru a alinia capul de tipărire.

## *Utilizarea panoului de control*

Urmati etapele de mai jos pentru a alinia capul de tipărire folosind panoul de control.

- 1. Asiguraţi-vă că în caseta frontală pentru hârtie este încărcată hârtie normală de format A4.
- 2. Asiguraţi-vă că pe ecranul LCD se afişează READY (Gata), apoi apăsaţi pe butonul r **Right (Dreapta)**. Pe ecranul LCD se afişează Menu (Meniu).
- 3. Apăsați pe butonul **▼ Down (Jos)** sau ▲ Up (Sus) pentru a selecta MAINTENANCE (Întreţinere), iar apoi apăsaţi pe butonul **OK** sau r **Right (Dreapta)**.
- 4. Apăsaţi pe butonul d **Down (Jos)** sau u **Up (Sus)** pentru a selecta HEAD ALIGNMENT (Aliniere cap), iar apoi apăsaţi pe butonul **OK** sau r **Right (Dreapta)**.
- 5. Apăsaţi pe butonul **OK** pentru tipărirea modelului pentru aliniere.
- 6. Priviţi modelele pentru aliniere şi găsiţi în seturile 1 5 pătratul fără benzi vizibile.
- 7. Apăsați pe butonul **▼ Down (Jos)** sau ▲ Up (Sus) pentru a selecta numărul care corespunde pătratului pentru seturile 1 - 5.

8. Apăsaţi pe butonul **OK** pentru memorarea selecţiei.

## *Curăţarea imprimantei*

Pentru a vă menţine imprimanta la un nivel optim de funcţionare, curăţaţi-o complet de câteva ori pe an.

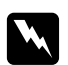

### $A$ *vertisment:*

Actionati cu atentie pentru a nu atinge componentele interioare ale imprimantei.

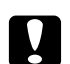

### c *Atenţie:*

 $\Box$  Nu utilizați niciodată alcool sau solvenți pentru a curăța imprimanta. Aceste substanțe chimice pot deteriora imprimanta.

- $\Box$  Nu aplicati vaselină pe componentele din metal de sub capul de tipărire.
- ❏ Acţionaţi cu atenţie pentru a evita intrarea componentelor electronice în contact cu apa.
- $\Box$  Nu pulverizați lubrifianți în interiorul imprimantei.
- ❏ Uleiurile inadecvate pot deteriora mecanismul acesteia. În cazul în care este necesară lubrifierea, contactaţi Centrul de service Epson sau o persoană de service calificată.

### *Notă:*

După utilizarea imprimantei, închideţi suportul pentru hârtie şi tava pentru exemplarele tipărite pentru a proteja imprimanta împotriva prafului.

## *Curăţarea interiorului imprimantei*

Cerneala şi hârtia care provin de pe tambure pot afecta calitatea de tipărire sau pot împiedica alimentarea lină cu hârtie. Puteţi curăţa interiorul imprimantei utilizând panoul de control.

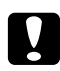

### c *Atenţie:*

Nu curăţaţi interiorul imprimantei cu materiale textile. Se pot acumula bucăţele de fire textile.

## *Utilizarea panoului de control*

Urmaţi etapele de mai jos pentru a alinia capul de tipărire folosind panoul de control.

- 1. Asiguraţi-vă că în caseta frontală pentru hârtie este încărcată hârtie de format A4.
- 2. Asiguraţi-vă că pe ecranul LCD se afişează READY (Gata), apoi apăsaţi pe butonul r **Right (Dreapta)**. Pe ecranul LCD se afişează Menu (Meniu).
- 3. Apăsați pe butonul **▼ Down (Jos)** sau ▲ Up (Sus) pentru a selecta MAINTENANCE (Întreţinere), iar apoi apăsaţi pe butonul **OK** sau r **Right (Dreapta)**.
- 4. Apăsaţi pe butonul d **Down (Jos)** sau u **Up (Sus)** pentru a selecta CLEANING SHEET (Informaţii de curăţare), iar apoi apăsaţi pe butonul **OK** sau r **Right (Dreapta)**.
- 5. Apăsaţi pe butonul **OK**. Imprimanta se alimentează cu hârtie şi o ejectează.

Repetaţi aceşti paşi până când pe hârtie nu mai apare cerneală.

## *Transportarea imprimantei*

Dacă este necesară transportarea imprimantei pe o anumită distanţă, pregătiţi-o şi reambalaţi-o cu atenție, în modul descris mai jos. Utilizați cutia originală și materialele de ambalare sau o cutie similară care permite poziţionarea confortabilă a imprimantei în aceasta.

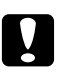

### c *Atenţie:*

În cazul depozitării sau transportării imprimantei, aceasta nu trebuie înclinată, poziţionată vertical sau invers. În caz contrar, există posibilitatea scurgerii de cerneală în interiorul imprimantei.

- 1. Conectaţi imprimanta la reţeaua electrică şi porniţi-o. Aşteptaţi până când capul de tipărire revine în poziţia de bază.
- 2. Opriţi imprimanta şi deconectaţi cablul de alimentare.

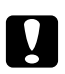

### c *Atenţie:*

Nu deconectaţi cablul de alimentare în timp ce capul de tipărire se deplasează, deoarece acesta nu va reveni în poziţia de bază.

- 3. Deconectaţi cablul de interfaţă.
- 4. Scoateţi toate foile de hârtie din imprimantă.

5. Asiguraţi-vă că pârghia de blocare a cartuşelor este în poziţia de blocare şi că aţi închis capacul cartuşelor.

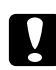

### c *Atenţie:*

Nu demontați cartușele de cerneală și caseta de întreținere pentru a evita scurgerea cernelii.

### *Notă:*

Dacă utilizați un cartus de cerneală cu capacitate foarte mare, înainte de transportarea imprimantei, instalaţi cartuşul de cerneală implicit, un cartuş de cerneală cu capacitate standard sau un cartuş de cerneală cu capacitate mare.

- 6. Închideţi tava pentru exemplarele tipărite şi suportul pentru hârtie.
- 7. Ataşaţi materialele de protecţie pe ambele părţi ale imprimantei.
- 8. Reambalaţi imprimanta şi cablul de alimentare în cutia originală.

### *Notă:*

- ❏ Menţineţi imprimanta în poziţie orizontală în timpul transportului.
- ❏ Înainte de a reutiliza imprimanta, nu uitaţi să scoateţi materialele de protecţie din interiorul acesteia.
- ❏ Atunci când ridicaţi imprimanta, nu ţineţi de unitatea duplex, deoarece aceasta se poate desprinde. De asemenea, după configurarea imprimantei, asigurați-vă că unitatea duplex este ataşată corect.

# Capitolul 9

# *Utilizarea imprimantei într-o reţea*

## *Configurarea imprimantei într-o reţea*

Această imprimantă poate fi conectată oriunde în reţea utilizând 10Base-T sau 100Base-TX, deoarece are încorporată o interfaţă Ethernet care acceptă protocolul TCP/IP.

Puteţi configura setările de interfaţă de reţea, cum ar fi adresa IP, utilizând panoul de control al imprimantei sau aplicaţiile pentru calculator.

### **Utilizarea panoului de control al imprimantei**

- ◆ Consultați "Meniul Network setting (Setări rețea)" la pagina 132.
- & Consultaţi şi ["Modul de accesare a meniurilor panoului de control" la pagina 128](#page-127-0).

### **Utilizarea programelor utilitare pentru calculator**

◆ Consultați ghidul de rețea de pe CD-ROM.

### *Notă:*

- ❏ Pentru a afla versiunile de sisteme de operare acceptate de imprimantă, consultaţi secţiunea următoare.
	- & Consultaţi ["Versiunile sistemului de operare" la pagina 10](#page-9-0).
- ❏ Reţineţi că NetWare nu este acceptat.
- $\Box$  Retineti că protocoalele AppleTalk, NetBEUI, WSD și LLTD nu sunt acceptate.
- ❏ Pentru a găsi pachetul de programe utilitare, accesaţi CD-ROM-ul livrat împreună cu imprimanta.
- ❏ Pentru informaţii suplimentare, consultaţi secţiunea următoare.  $\rightarrow$  Consultați "Unde puteți obține ajutor" la pagina 199.

## *Configurarea imprimantei ca imprimantă partajată pentru Windows*

Aceste instrucţiuni vă informează asupra modului de configurare a imprimantei pentru a fi partajată cu alţi utilizatori din reţea.

<span id="page-168-0"></span>Mai întâi, veţi configura imprimanta ca imprimantă partajată pe calculatorul conectat direct la aceasta. Acest calculator este serverul de tipărire. Apoi veţi adăuga imprimanta la fiecare calculator din reţea care o va accesa. Apoi fiecare calculator este clientul serverului de tipărire.

### *Notă:*

- ❏ Aceste instrucţiuni sunt destinate exclusiv reţelelor mici. Pentru partajarea imprimantei într-o o rețea mare, consultați administratorul de rețea.
- ❏ Pentru dezinstalarea programelor în Windows 7, Vista şi Server 2008, sunt necesare un cont şi o parolă de administrator dacă sunteti autentificat ca utilizator standard.
- ❏ Este necesară autentificarea cu un cont de administrator de calculator pentru instalarea de software pe sisteme Windows XP şi Servere 2003.
- ❏ Este necesară autentificarea la Windows 2000 ca utilizator cu privilegii administrative (apartinând grupului Administrators (Administratori)) pentru a instala software.
- ❏ Figurile din secţiunea următoare se referă la Windows XP.

### *Configurarea serverului de tipărire*

Urmati etapele de mai jos pe calculatorul server de tipărire care este conectat direct la imprimantă:

1. **Windows 7:**

Faceti clic pe butonul de start si selectati **Devices and Printers (Dispozitive și imprimante)**.

### **Windows Vista şi Server 2008:**

Faceţi clic pe butonul de start, selectaţi **Control Panel (Panou de control)** şi apoi selectaţi **Printer (Imprimantă)** din categoria **Hardware and Sound (Hardware şi sunet)**. (Dacă panoul de control este în modul Classic View (Vizualizare clasică), faceti clic pe **Printers (Imprimante)**.)

### **Windows XP şi Server 2003:**

Faceti clic pe **Start** și selectați **Control Panel (Panou de control)**, apoi faceți dublu clic pe **Printers and Faxes (Imprimante şi faxuri)**. (Dacă panoul de control este în modul Category View (Vizualizare pe categorii), faceţi clic pe **Printers and Other Hardware (Imprimante şi alte componente hardware)**, apoi faceţi clic pe **Printers and Faxes (Imprimante şi faxuri)**.)

**Windows 2000:** Faceţi clic pe **Start**, selectaţi **Settings (Parametrii)** şi apoi faceţi clic pe **Printers (Imprimante)**.

### 2. **Windows 7:**

Faceţi clic dreapta pe pictograma aferentă imprimantei, faceţi clic pe **Printer properties (Proprietăţi imprimantă)**, iar apoi pe fila **Sharing (Partajare)**.

### **Windows Vista şi Server 2008:**

Faceţi clic dreapta pe pictograma aferentă imprimantei, apoi faceţi clic pe butonul **Change sharing options (Modificare opţiuni de partajare)**, iar apoi pe **Continue (Continuare)**.

### **Windows XP, 2000 şi Server 2003:**

Faceţi clic dreapta pe pictograma aferentă imprimantei, apoi faceţi clic pe **Sharing (Partajare)**.

### 3. **Windows 7, Vista, XP, Server 2008, Server 2003:**

Selectaţi **Share this printer (Partajează această imprimantă)**, apoi introduceţi un nume pentru partajare.

### **Windows 2000:**

Selectaţi **Shared as (Partajată ca)**, apoi introduceţi un nume pentru imprimanta partajată.

### *Notă:*

Nu utilizaţi spaţii sau cratime în numele de partajare.

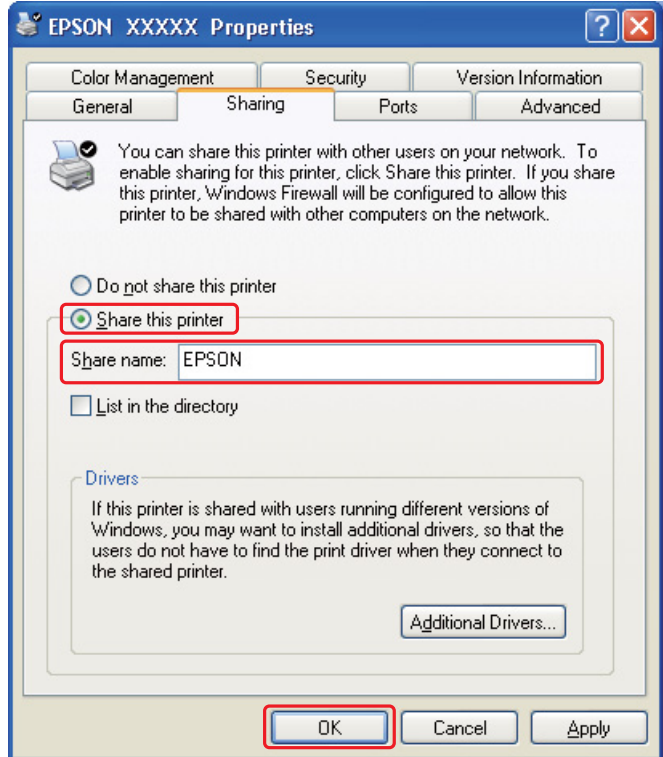

Dacă doriți să configurați un calculator server de tipărire pentru a permite calculatoarelor client pe care rulează diverse versiuni de Windows să descarce automat driverele de imprimantă de pe serverul de tipărire, faceţi clic pe **Additional Drivers (Drivere suplimentare)** şi selectaţi mediul şi sistemele de operare ale celorlalte calculatoare. Faceţi clic pe **OK**, apoi introduceţi CD-ul cu software-ul imprimantei în unitatea de CD-ROM.

4. Faceţi clic pe **OK** sau **Close (Închidere)** (dacă aţi instalat drivere suplimentare).

## *Configurarea fiecărui client*

Urmaţi aceste etape pentru fiecare calculator client din reţea.

### *Notă:*

Imprimanta trebuie să fie configurată ca imprimantă partajată pe calculatorul la care este conectată înainte de a putea fi accesată de la un alt calculator.

& Consultaţi ["Configurarea serverului de tipărire" la pagina 169.](#page-168-0)

### 1. **Windows 7:**

Faceţi clic pe butonul de start şi selectaţi **Devices and Printers (Dispozitive şi imprimante)**.

### **Windows Vista:**

Faceţi clic pe butonul de start, selectaţi **Control Panel (Panou de control)** şi apoi selectaţi **Printer (Imprimantă)** din categoria **Hardware and Sound (Hardware şi sunet)**. (Dacă panoul de control este în modul Classic View (Vizualizare clasică), faceţi clic pe **Printers (Imprimante)**.)

### **Windows XP:**

Faceţi clic pe **Start** şi selectaţi **Control Panel (Panou de control)**, apoi faceţi dublu clic pe **Printers and Faxes (Imprimante şi faxuri)**. (Dacă panoul de control este în modul Category View (Vizualizare pe categorii), faceţi clic pe **Printers and Other Hardware (Imprimante şi alte componente hardware)**, apoi faceţi clic pe **Printers and Faxes (Imprimante şi faxuri)**.)

### **Windows 2000:**

Faceţi clic pe **Start**, selectaţi **Settings (Parametrii)** şi apoi faceţi clic pe **Printers (Imprimante)**.

### 2. **Windows 7 şi Vista:**

Faceti pe butonul **Add a Printer (Adăugare imprimantă)**.

### **Windows XP şi 2000:**

Faceţi dublu clic pe pictograma **Add Printer (Adăugare imprimantă)**. Se afişează Add Printer Wizard (Expert adăugare imprimantă). Faceţi clic pe butonul **Next (Înainte)**.

### 3. **Windows 7 şi Vista:**

Faceţi clic pe **Add a network, wireless or Bluetooth printer (Adăugare imprimantă de reţea, wireless sau Bluetooth)**, apoi faceţi clic pe **Next (Înainte)**.

**Windows XP:**

Selectaţi **A network printer (O imprimantă de reţea)**, **or a printer attached to another computer (sau o imprimantă conectată la un alt calculator)**, apoi faceţi clic pe **Next (Înainte)**.

**Windows 2000:**

Selectaţi **Network printer (Imprimantă de reţea)**, apoi faceţi clic pe **Next (Înainte)**.

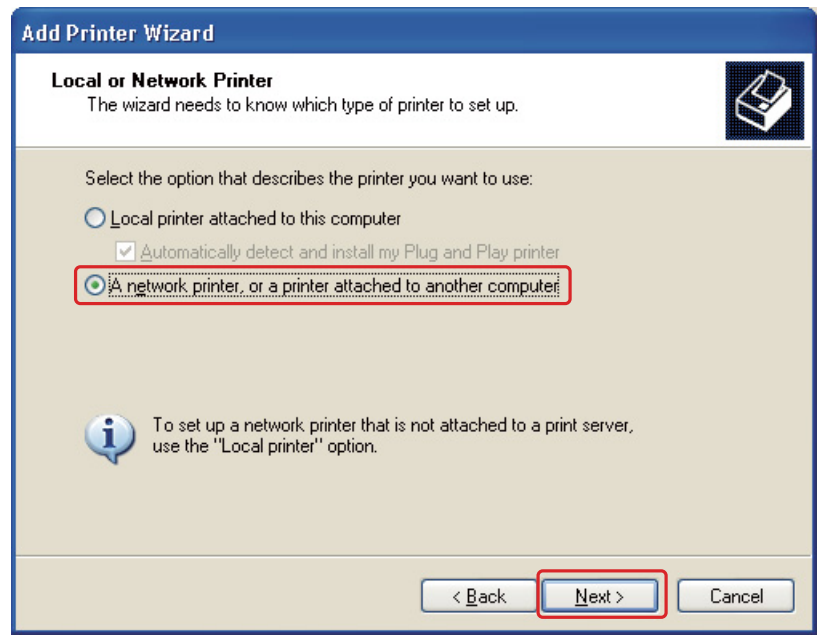

4. Urmaţi instrucţiunile afişate pe ecran pentru a selecta imprimanta pe care doriţi să o utilizaţi.

### *Notă:*

 $\Box$  În funcție de sistemul de operare și de configurația calculatorului la care este conectată imprimanta, aplicaţia Add Printer Wizard (Expert adăugare imprimantă) poate solicita instalarea driverului de imprimantă de pe CD-ROM-ul cu programul software al imprimantei. Faceţi clic pe butonul *Have Disk (Obţinere disc)* şi urmaţi instrucţiunile afişate.

❏ Pentru monitorizarea stării unei imprimante partajate, programul EPSON Status Monitor 3 trebuie instalat pe fiecare calculator. Programul EPSON Status Monitor 3 este instalat automat la instalarea software-ului imprimantei de pe CD-ROM prin utilizarea funcţiei *Easy Install (Instalare uşoară)*.

## *Configurarea imprimantei ca imprimantă partajată pentru Mac OS X*

Pentru a configura imprimanta într-o reţea Mac OS X, utilizaţi setarea Printer Sharing (Partajare imprimantă). Consultaţi documentaţia Macintosh pentru detalii.

### *Notă:*

Când imprimanta este partajată într-o rețea Mac OS X, pictograma  $\mathbb{R}^d$  EPSON Printer Utility3 nu este afişată în fereastra Print (Tipărire).

## Capitolul 10

# *Depanare*

## *Diagnosticarea problemei*

Depanarea problemelor imprimantei se execută cel mai bine în două etape: mai întâi diagnosticarea problemei şi apoi aplicarea de soluţii probabile până la remedierea problemei.

Informaţiile necesare pentru diagnosticarea şi rezolvarea celor mai des întâlnite probleme sunt obţinute prin asistenţă online, panoul de control, programul utilitar de monitorizare a stării sau prin efectuarea unei verificări a funcţionării imprimantei. Consultaţi secţiunea corespunzătoare de mai jos.

Dacă aveţi o problemă specifică referitoare la calitatea tipăririi, o problemă de tipărire ce nu se referă la calitatea tipăririi sau o problemă de alimentare cu hârtie sau dacă imprimanta nu tipăreşte deloc, consultaţi secţiunea corespunzătoare.

Pentru rezolvarea unei probleme, poate fi necesară anularea tipăririi.

◆ Consultați ["Anularea tipăririi" la pagina 58.](#page-57-0)

### *Indicatoare de eroare*

Puteţi diagnostica şi rezolva majoritatea problemelor urmărind mesajele de eroare afişate pe ecranul LCD. Dacă imprimanta încetează să functioneze, iar pe ecranul LCD se afișează un mesaj, consultaţi secţiunea de mai jos pentru diagnosticarea problemei şi luaţi măsurile de corectare recomandate.

& Consultaţi ["Mesajele de stare şi de eroare" la pagina 134.](#page-133-0)

## *Efectuarea unei verificări a funcţionării imprimantei*

Dacă nu puteţi stabili cauza problemei, efectuaţi o verificare a funcţionării imprimantei pentru a stabili mai uşor dacă problema este cauzată de imprimantă sau de calculator.

Pentru efectuarea unei verificări a funcţionării imprimantei, urmaţi aceste etape.

1. Asiguraţi-vă că imprimanta şi calculatorul sunt oprite.

- 2. Deconectaţi cablul de la conectorul de interfaţă al imprimantei.
- 3. Asiguraţi-vă că în caseta frontală pentru hârtie este încărcată hârtie de format A4.
- 4. Porniţi imprimanta şi asiguraţi-vă că pe ecranul LCD se afişează READY (Gata).
- 5. Apăsaţi pe butonul r **Right (Dreapta)** pentru a intra în modul Menu (Meniu).
- 6. Apăsaţi pe butonul d **Down (Jos)** sau u **Up (Sus)** pentru a afişa opţiunea TEST PRINT (Tipărire de testare), iar apoi apăsaţi pe butonul **OK** sau r **Right (Dreapta)**.
- 7. Apăsați pe butonul **▼ Down (Jos)** sau ▲ **Up (Sus)** pentru a afișa opțiunea NOZZLE CHECK (Curăţare duză), iar apoi apăsaţi pe butonul **OK** sau r **Right (Dreapta)**.
- 8. Apăsați pe butonul **OK** pentru a începe tipărirea unui model pentru verificarea duzelor.

Se tipărește o pagină de test ce prezintă modelul de verificare a duzelor. Dacă modelul conține goluri, este necesară curăţarea capului de tipărire.

◆ Consultați "Curățarea capului de tipărire" la pagina 159.

- ❏ Dacă pagina de test este tipărită, problema se referă probabil la setările pentru software, la cablu sau la calculator. Este posibil, de asemenea, ca programul software să nu fie instalat corect. Încercaţi să dezinstalaţi şi să reinstalaţi programul software.
	- & Consultaţi ["Dezinstalarea programului software al imprimantei" la pagina 20.](#page-19-0)
- ❏ Dacă pagina de test nu este tipărită, poate exista o problemă la imprimantă. Încercaţi sugestiile din secțiunea următoare.
	- ◆ Consultați "Imprimanta nu tipărește" la pagina 194.

## *Verificarea stării imprimantei*

### *Pentru Windows*

*Notă:*

Când utilizaţi imprimanta ca imprimantă partajată într-o reţea cu următoarele combinaţii de calculatoare, sistemele de operare client sunt incapabile să comunice cu imprimanta, deci unele funcții nu sunt disponibile pentru clientul respectiv.

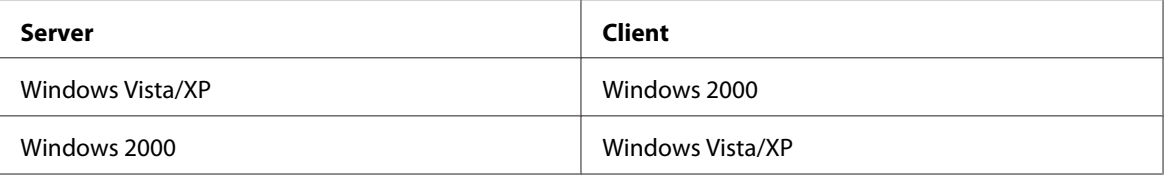

### *Utilizarea indicatorului de progres*

Când transmiteţi o sarcină de tipărire la imprimantă, este afişat indicatorul de progres, conform prezentării din figura de mai jos.

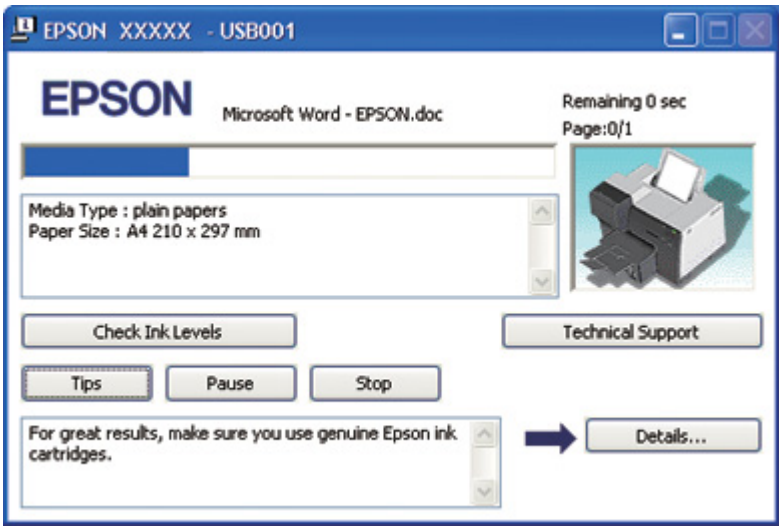

Indicatorul de progres indică evoluţia sarcinii de tipărire curente şi oferă informaţii asupra stării imprimantei. Această fereastră afişează, de asemenea, mesaje de eroare şi sugestii utile pentru optimizarea tipăririi. Consultaţi secţiunea corespunzătoare de mai jos.

### Sugestii

Sugestiile pentru eficientizarea utilizării driverului imprimantei Epson sunt afişate în caseta de text a ferestrei indicatorului de progres. Este afişată o nouă sugestie la fiecare 15 de secunde. Pentru detalii suplimentare privind sugestia afişată în fereastră, faceţi clic pe butonul **Details (Detalii)**.

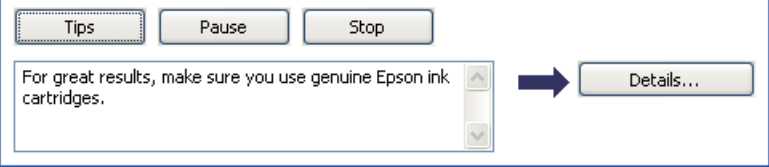

### Mesaje de eroare

Dacă apare o problemă în timpul tipăririi, este afişat un mesaj de eroare în caseta de text a ferestrei indicatorului de progres. Pentru informaţii mai detaliate, faceţi clic pe **Technical Support (Asistenţă tehnică)** pentru accesarea Ghidului utilizatorului disponibil online.

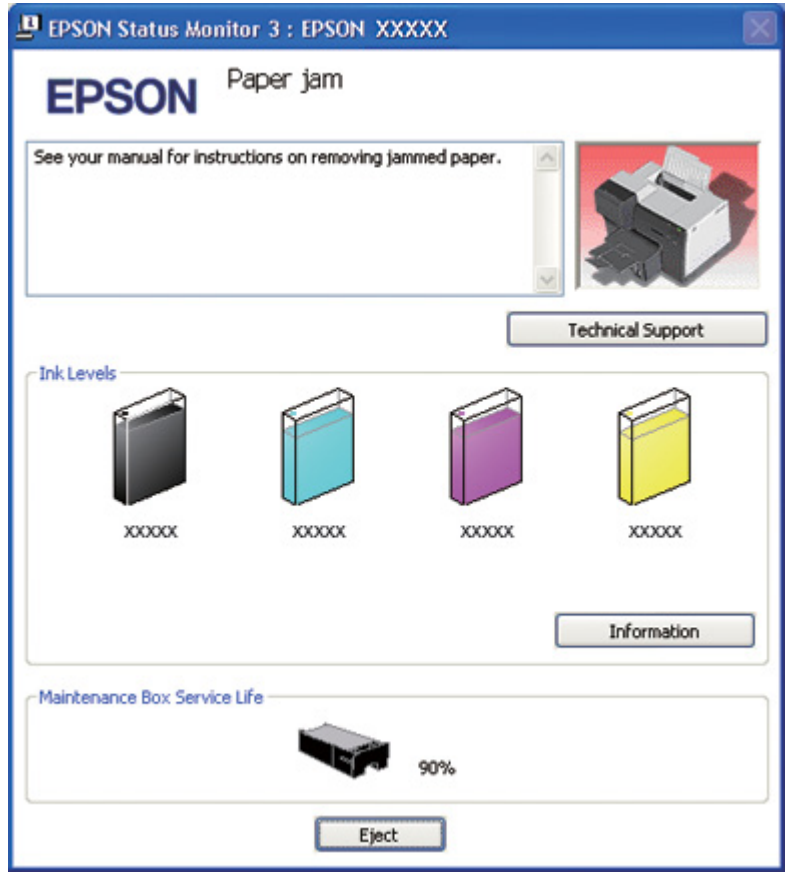

### *Utilizarea programului EPSON Status Monitor 3*

Programul EPSON Status Monitor 3 afişează informaţii detaliate despre starea imprimantei.

Există două moduri de accesare a programului EPSON Status Monitor 3:

- ❏ Faceţi dublu clic pe pictograma pentru acces rapid la imprimantă de pe bara de sarcini Windows. În cazul în care pictograma imprimantei nu este afişată, consultaţi secţiunea următoare pentru a o adăuga.
	- & Consultaţi ["Din pictograma de pe bara de sarcini" la pagina 17](#page-16-0).

❏ Deschideţi driverul de imprimantă, faceţi clic pe fila **Maintenance (Întreţinere)**, apoi faceţi clic pe butonul **Status Monitor 3**.

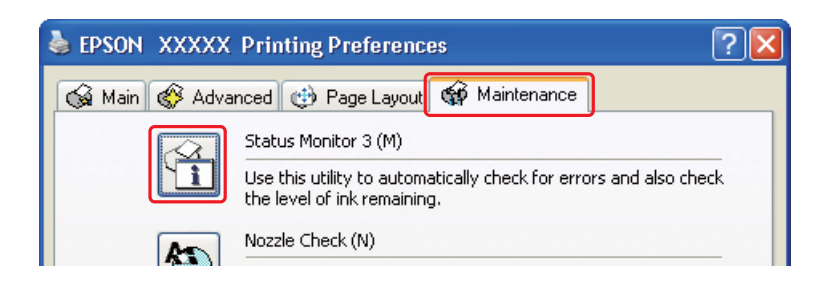

La accesarea programului EPSON Status Monitor 3, este afişată fereastra următoare:

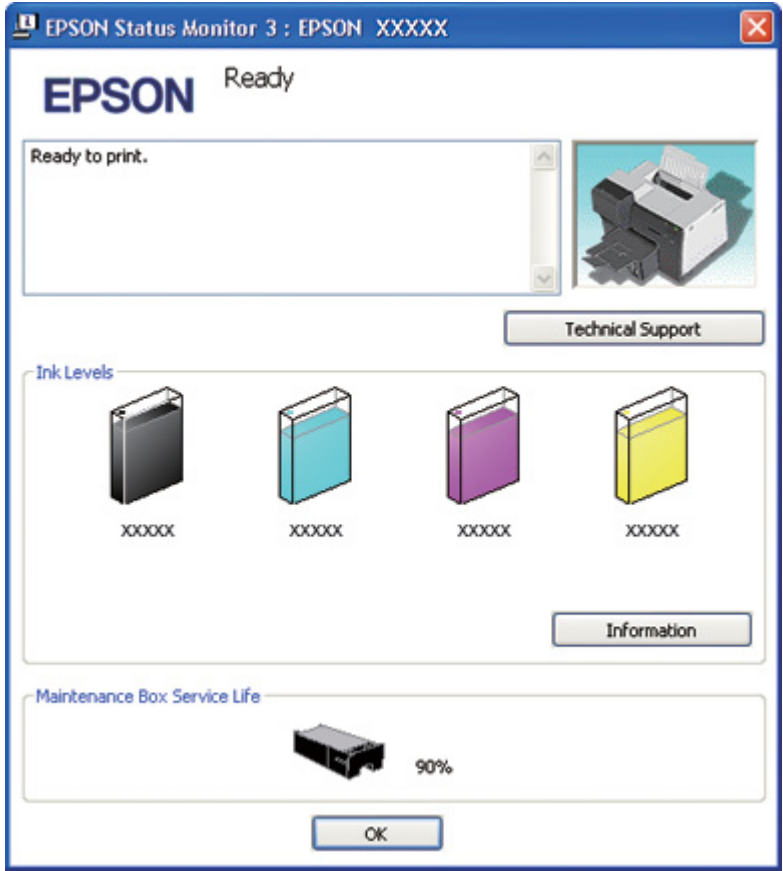

Programul EPSON Status Monitor 3 furnizează următoarele informaţii:

### ❏ **Starea cartuşului de cerneală:**

Programul EPSON Status Monitor 3 asigură afişarea grafică a stării cartuşului de cerneală. Pentru informaţii detaliate despre cartuşul de cerneală, faceţi clic pe **Information (Informaţii)** din Ink Levels (Nivele de cerneală).

### ❏ **Starea casetei de întreţinere:**

Programul EPSON Status Monitor 3 asigură afişarea grafică a stării casetei de întreţinere.

### ❏ **Asistenţă tehnică:**

Puteţi accesa Ghidul utilizatorului online din programul EPSON Status Monitor 3. Dacă întâmpinaţi o problemă, faceţi clic pe **Technical Support (Asistenţă tehnică)** din fereastra EPSON Status Monitor 3.

### *Pentru Mac OS X*

### *Folosirea programului EPSON StatusMonitor*

Dacă programul EPSON StatusMonitor detectează o problemă la imprimantă, vă va informa în acest sens printr-un mesaj de eroare.

Urmaţi aceste etape pentru accesarea programului EPSON StatusMonitor.

- 1. Accesaţi EPSON Printer Utility3.
	- & Consultaţi ["Accesarea driverului de imprimantă pentru Mac OS X" la pagina 18](#page-17-0).

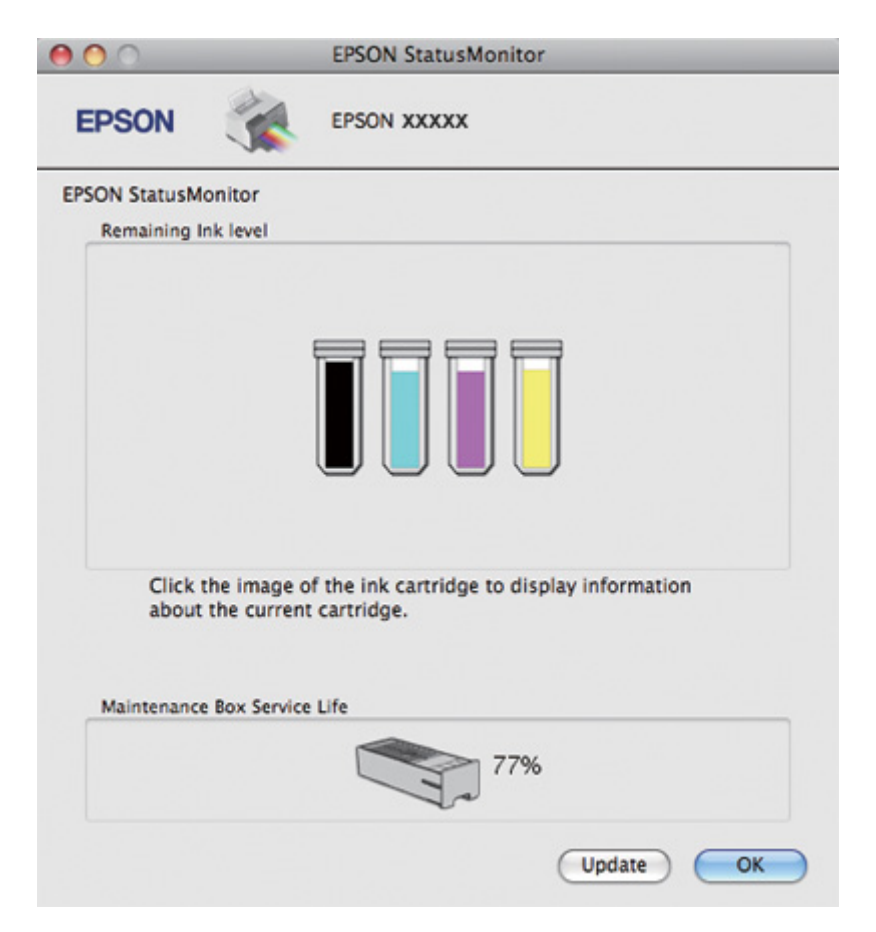

2. Faceţi clic pe butonul **EPSON StatusMonitor**. Este afişat programul EPSON StatusMonitor.

# *Hârtia se blochează*

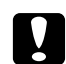

### Atentie:

Trageţi uşor hârtia blocată în exterior. Dacă trageţi prea tare de hârtia blocată, în interiorul imprimantei pot rămâne bucăţi de hârtie rupte sau se poate deteriora imprimanta.

- 1. Apăsaţi pe butonul **OK** pentru ejectarea hârtiei blocate.
- 2. Dacă mesajul de eroare nu dispare, opriţi imprimanta şi scoateţi toată hârtia din interior, inclusiv eventualele bucăţi de hârtie rupte. Consultaţi secţiunea corespunzătoare de mai jos.
## **În tava de ieşire:**

Trageţi uşor hârtia blocată în exterior.

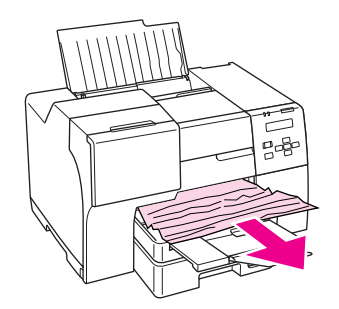

## **În interiorul imprimantei:**

Deschideţi capacul frontal al imprimantei şi trageţi uşor hârtia blocată în exterior.

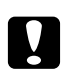

# **Atenție:**

Acţionaţi cu atenţie pentru a nu atinge componentele indicate pe eticheta din interiorul imprimantei.

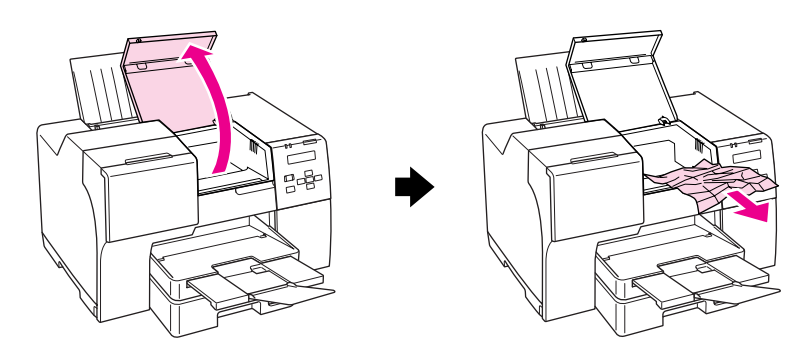

## **În tava de alimentare din spate:**

Trageţi uşor hârtia blocată în sus.

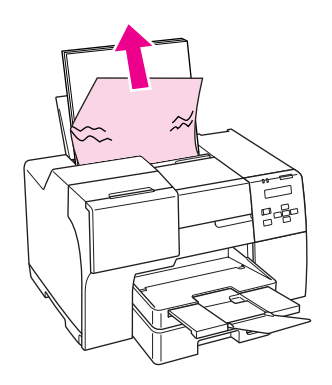

## **În casetă frontală pentru hârtie:**

Închideţi tava de ieşire şi trageţi caseta frontală pentru hârtie în exterior. Apoi trageţi uşor hârtia blocată în exterior.

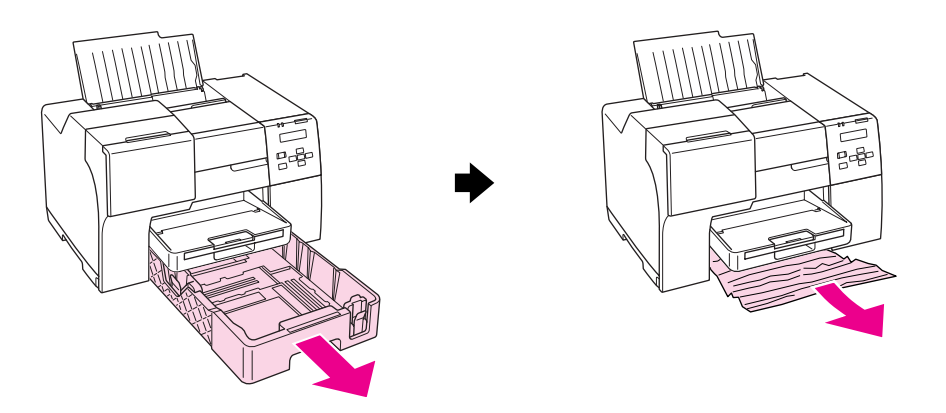

#### *Notă:*

❏ Dacă nu puteţi trage caseta frontală pentru hârtie, trageţi mai întâi tava de ieşire şi scoateţi toate hârtiile aşezate în caseta frontală pentru hârtie.

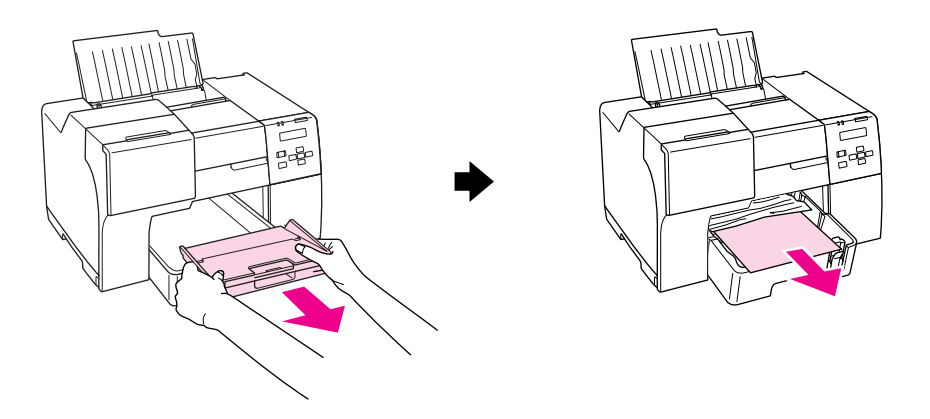

Apoi, trageţi caseta frontală pentru hârtie şi trageţi uşor hârtia blocată înainte.

❏ După ce scoateţi hârtia blocată şi introduceţi caseta frontală pentru hârtie, reintroduceţi tava de ieşire în imprimantă.

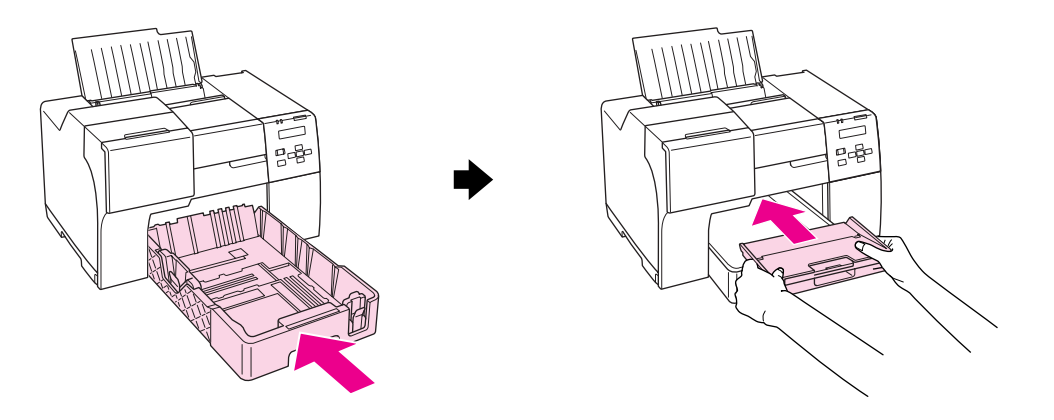

## **În partea din spate a imprimantei:**

Scoateți unitatea duplex (B-510DN) sau capacul superior din spate al imprimantei (B-310N) și deschideţi capacul inferior din spate al imprimantei. Apoi trageţi uşor hârtia blocată în exterior.

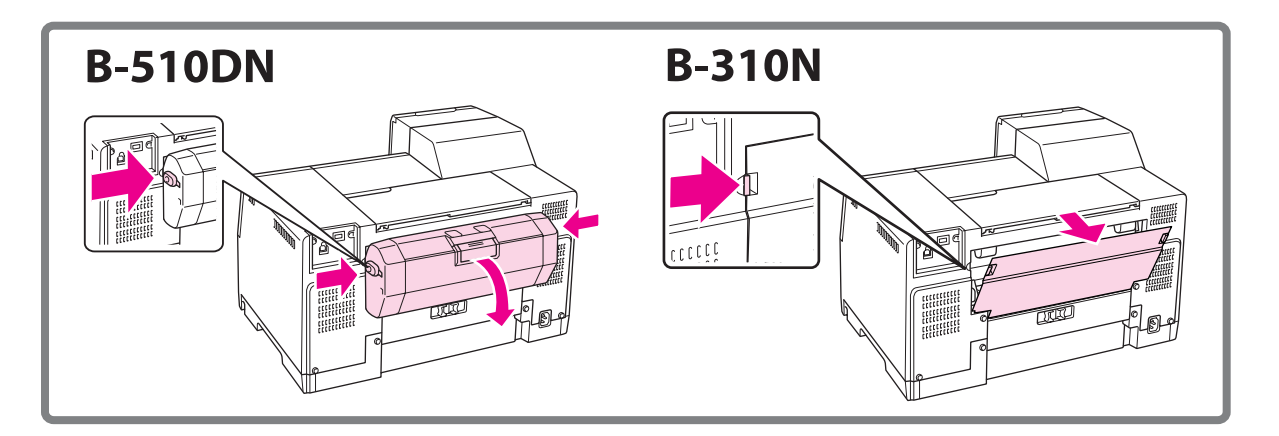

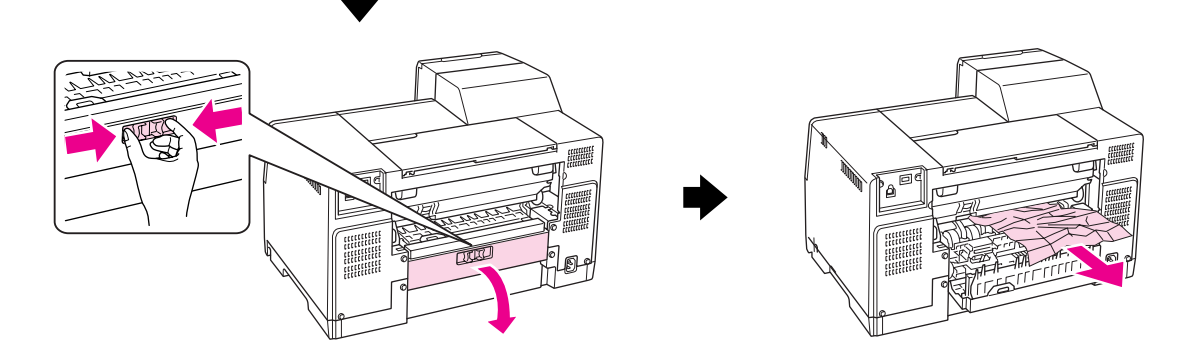

#### **În unitatea duplex:**

Scoateţi unitatea duplex şi deschideţi capacul acesteia. Apoi scoateţi uşor hârtia blocată.

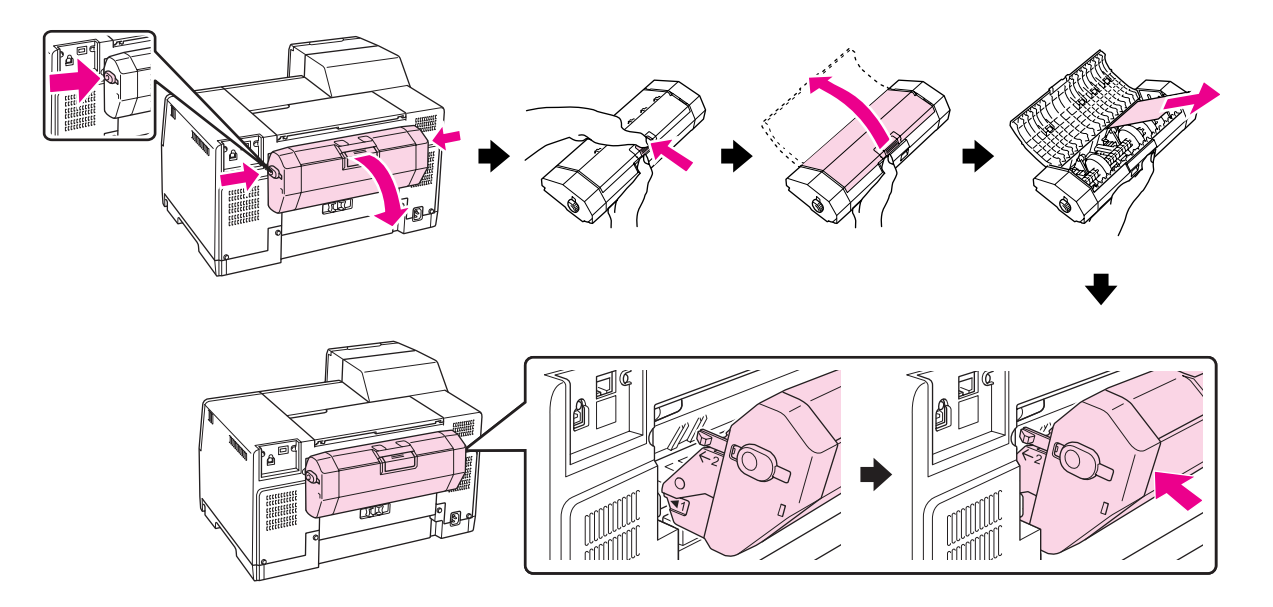

- 3. Închideţi capacul imprimantei şi porniţi imprimanta.
- 4. Reîncărcaţi hârtia şi apăsaţi pe butonul **OK** pentru reluarea tipăririi.

#### *Notă:*

Dacă nu puteţi îndepărta cu uşurinţă un corp străin, nu utilizaţi forţa şi nu demontaţi imprimanta. Contactaţi Centrul de service Epson pentru asistenţă.

**→** Consultați "Contactarea serviciului de asistență Epson" la pagina 199.

Dacă hârtia se blochează frecvent, asiguraţi-vă că:

- ❏ Hârtia este netedă, nu este curbată sau încreţită.
- ❏ Utilizaţi hârtie de calitate superioară.
- ❏ Faţa tipăribilă a hârtiei este orientată în sus în tava de alimentare din spate şi orientată în jos în caseta frontală pentru hârtie.
- ❏ Teancul de hârtie a fost răsfirat înainte de încărcare.
- ❏ Hârtia nu este încărcată peste marcajul tip săgeată c din interiorul ghidajului de margine.
- ❏ Numărul de coli în teancul de hârtie nu depăşeşte limita specificată pentru hârtia respectivă. & Consultaţi ["Capacităţile de încărcare pentru mediile de tipărire speciale Epson" la pagina 24.](#page-23-0)
- ❏ Ghidajul pentru marginea din stânga este strâns pe marginea din stânga a teancului de coli.
- ❏ Imprimanta este amplasată pe o suprafaţă orizontală stabilă, ce depăşeşte perimetrul bazei în toate direcţiile. Imprimanta nu va funcţiona corect dacă este înclinată.

# *Probleme de calitate a tipăririi*

Dacă întâmpinaţi probleme de calitate a tipăririi, comparaţi-le cu figurile de mai jos. Faceţi clic pe descrierile de sub figura ce se aseamănă cel mai mult materialului tipărit de dumneavoastră.

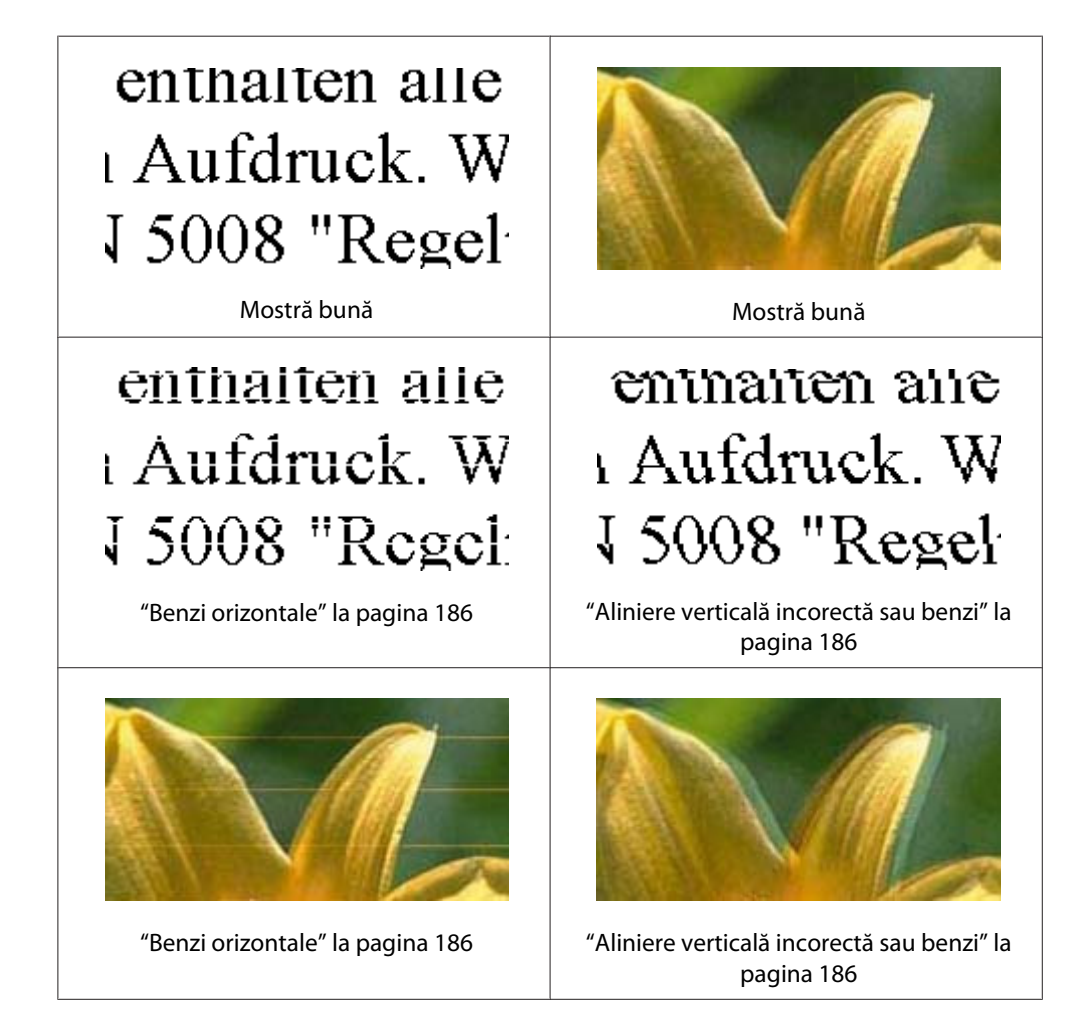

<span id="page-185-0"></span>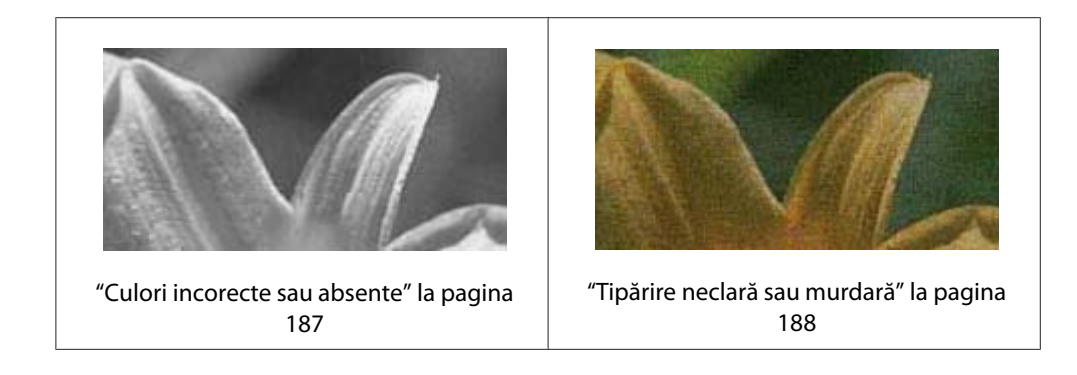

# *Benzi orizontale*

- ❏ Asiguraţi-vă că faţa tipăribilă a hârtiei este orientată în sus în tava de alimentare din spate şi orientată în jos în caseta frontală pentru hârtie.
- ❏ Rulaţi utilitarul Head Cleaning (Curăţare cap) pentru curăţarea duzelor de cerneală ancrasate. ◆ Consultați "Curățarea capului de tipărire" la pagina 159.
- ❏ Utilizaţi cartuşele de cerneală timp de maximum şase luni de la deschiderea ambalajelor vidate.
- ❏ Încercaţi să utilizaţi cartuşe de cerneală Epson originale.
- ❏ Verificaţi starea cartuşului de cerneală.
	- & Consultaţi ["Verificarea stării cartuşelor de cerneală" la pagina 142](#page-141-0).

Dacă elementele grafice indică un nivel scăzut sau consumarea cernelii, înlocuiţi cartuşul de cerneală corespunzător.

- ◆ Consultati "Înlocuirea unui cartuș de cerneală" la pagina 147.
- ❏ Asiguraţi-vă că tipul de hârtie selectat din driverul de imprimantă coincide cu tipul de hârtie încărcată în imprimantă.
	- ◆ Consultați ["Selectarea tipului corect de hârtie" la pagina 35.](#page-34-0)

## *Aliniere verticală incorectă sau benzi*

- ❏ Asiguraţi-vă că faţa tipăribilă a hârtiei este orientată în sus în tava de alimentare din spate şi orientată în jos în caseta frontală pentru hârtie.
- ❏ Rulaţi utilitarul Head Cleaning (Curăţare cap) pentru curăţarea duzelor de cerneală ancrasate. ◆ Consultați "Curățarea capului de tipărire" la pagina 159.
- <span id="page-186-0"></span>❏ Rulaţi utilitarul Print Head Alignment (Alinierea capului de tipărire). & Consultaţi ["Alinierea capului de tipărire" la pagina 163.](#page-162-0)
- ❏ Debifaţi caseta de validare **High Speed (Rapid)** din fereastra Advanced (Avansat) a driverului de imprimantă (Windows). Consultaţi sistemul de asistenţă online al driverului de imprimantă pentru detalii.
- ❏ Asiguraţi-vă că tipul de hârtie selectat din driverul de imprimantă coincide cu tipul de hârtie încărcată în imprimantă.
	- & Consultaţi ["Selectarea tipului corect de hârtie" la pagina 35.](#page-34-0)

# *Culori incorecte sau absente*

❏ Pentru Windows, debifaţi setarea **Grayscale (Scală de gri)** din fereastra Main (Principal) sau Advanced (Avansat) a driverului de imprimantă.

Pentru Mac OS X, modificaţi setarea Color la valoarea **Color** în caseta de dialog Print Settings (Setări tipărire) din caseta de dialog Print (Tipărire) a driverului de imprimantă.

Consultaţi sistemul de asistenţă online al driverului de imprimantă pentru detalii.

 $\Box$  Reglati setările de culoare în aplicatie sau în setările driverului imprimantei.

Pentru Windows, confirmaţi setările în fereastra Advanced (Avansat).

Pentru Mac OS X, confirmaţi setările în caseta de dialog Print Settings (Setări tipărire) din caseta de dialog Print (Tipărire).

Consultaţi sistemul de asistenţă online al driverului de imprimantă pentru detalii.

- ❏ Rulaţi utilitarul Head Cleaning (Curăţare cap). ◆ Consultați "Curățarea capului de tipărire" la pagina 159.
- ❏ Verificaţi starea cartuşului de cerneală.

& Consultaţi ["Verificarea stării cartuşelor de cerneală" la pagina 142](#page-141-0).

Dacă elementele grafice indică un nivel scăzut sau consumarea cernelii, înlocuiţi cartuşul de cerneală corespunzător.

& Consultaţi ["Înlocuirea unui cartuş de cerneală" la pagina 147](#page-146-0).

❏ Dacă s-a terminat hârtia, înlocuiţi-o cât mai repede posibil. Dacă imprimanta este lăsată fără hârtie o perioadă îndelungată, este posibil ca la următoarea tipărire culorile să fie incorecte.

## <span id="page-187-0"></span>*Tipărire neclară sau murdară*

- ❏ Utilizaţi numai hârtie recomandată de Epson. & Consultaţi ["Hârtia, consumabilele şi accesoriile opţionale" la pagina 213.](#page-212-0)
- ❏ Asiguraţi-vă că imprimanta este amplasată pe o suprafaţă orizontală, stabilă, ce depăşeşte perimetrul bazei în toate direcţiile. Imprimanta nu va funcţiona corect dacă este înclinată.
- ❏ Asiguraţi-vă că hârtia nu este deteriorată, murdară sau prea veche.
- ❏ Asiguraţi-vă că hârtia este uscată şi că faţa tipăribilă a hârtiei este orientată în sus în tava de alimentare din spate şi orientată în jos în caseta frontală pentru hârtie.
- ❏ Dacă hârtia este curbată spre partea tipăribilă, neteziţi-o sau curbaţi-o uşor în direcţie opusă.
- ❏ Asiguraţi-vă că tipul de hârtie selectat din driverul de imprimantă coincide cu tipul de hârtie încărcată în imprimantă.
	- & Consultaţi ["Selectarea tipului corect de hârtie" la pagina 35.](#page-34-0)
- ❏ Scoateţi fiecare coală din tava de ieşire după ce este tipărită.
- ❏ Dacă tipăriţi pe medii lucioase, amplasaţi o coală de sprijin (sau o coală de hârtie normală) sub teanc sau încărcaţi câte o singură coală odată.
- ❏ Nu atingeţi partea tipărită a hârtiei lucioase şi evitaţi contactul obiectelor cu aceasta. Pentru a usca exemplarele tipărite, urmaţi instrucţiunile de pe pachetul de hârtie.
- ❏ Reglaţi densitatea de tipărire pentru tipărirea automată pe 2 feţe. & Consultaţi ["Tipărirea pe 2 feţe" la pagina 61](#page-60-0).

#### ❏ (Pentru Windows)

Reglaţi densitatea de tipărire pentru tipărirea manuală pe 2 feţe sau pentru tipărirea pe o faţă. Accesaţi driverul de imprimantă, faceţi clic pe fila **Maintenance (Întreţinere)**, pe butonul **Extended Settings (Setări extinse)** şi deplasaţi butonul glisant pentru **Print Density (Densitate tipărire)** la stânga.

- ❏ Rulaţi utilitarul Head Cleaning (Curăţare cap). ◆ Consultați "Curățarea capului de tipărire" la pagina 159.
- ❏ Dacă hârtia este murdărită cu cerneală după tipărire, curăţaţi interiorul imprimantei. ◆ Consultați "Curățarea interiorului imprimantei" la pagina 165.

# *Probleme de tipărire diverse*

## *Caractere incorecte sau deformate*

- ❏ Opriţi imprimanta şi calculatorul. Verificaţi conectarea fermă a cablului de interfaţă al imprimantei.
- ❏ Dezinstalaţi şi apoi reinstalaţi driverul imprimantei. ◆ Consultați ["Dezinstalarea programului software al imprimantei" la pagina 20.](#page-19-0)

## *Poziţia de tipărire este incorectă*

- ❏ Confirmaţi setările referitoare la margini în aplicaţie. Asiguraţi-vă că marginile sunt situate în interiorul suprafeţei tipăribile a paginii.
	- & Consultaţi ["Suprafaţa tipăribilă" la pagina 217.](#page-216-0)
- ❏ Asiguraţi-vă că setările driverului imprimantei sunt adecvate pentru formatul de hârtie utilizat.

Pentru Windows, confirmaţi setările în fereastra Main (Principal).

Pentru Mac OS X, confirmaţi setările în caseta de dialog Page Setup (Configurare pagină) din caseta de dialog Print (Tipărire).

Consultaţi sistemul de asistenţă online al driverului de imprimantă pentru detalii.

❏ (Pentru Windows)

Reglati setările pentru ofset pentru tipărirea manuală pe 2 fete sau pentru tipărirea pe o față. Pentru reglarea setărilor, accesaţi driverul de imprimantă, faceţi clic pe fila **Maintenance (Întreţinere)**, pe butonul **Extended Settings (Setări extinse)** şi deplasaţi butonul glisant **Top (Sus)** şi **Left (Stânga)** pentru **Offset (Ofset)** în poziţia corespunzătoare.

❏ Dezinstalaţi şi apoi reinstalaţi driverul imprimantei. ◆ Consultati ["Dezinstalarea programului software al imprimantei" la pagina 20.](#page-19-0)

## *Materialul tipărit prezintă o uşoară înclinare*

Asiguraţi-vă că hârtia este încărcată corect în caseta frontală pentru hârtie sau în tava de alimentare din spate.

◆ Consultați ["Încărcarea hârtiei" la pagina 26.](#page-25-0)

## *Imagine inversată*

❏ Debifaţi caseta de validare **Mirror Image (Imagine în oglindă)** din setările pentru driverul imprimantei sau dezactivati setarea Mirror Image (Imagine în oglindă) din aplicația dumneavoastră.

Pentru Windows, confirmaţi setările în fereastra Page Layout (Aspect pagină).

Pentru Mac OS X, confirmati setările în caseta de dialog Print Settings (Setări tipărire) din caseta de dialog Print (Tipărire).

Pentru instructiuni, consultati sistemul de asistență online pentru driverul imprimantei sau pentru aplicaţie.

❏ Dezinstalaţi şi apoi reinstalaţi driverul imprimantei. & Consultaţi ["Dezinstalarea programului software al imprimantei" la pagina 20.](#page-19-0)

# *Sunt tipărite pagini goale*

❏ Asiguraţi-vă că setările driverului imprimantei sunt adecvate pentru formatul de hârtie utilizat.

Pentru Windows, confirmaţi setările în fereastra Main (Principal).

Pentru Mac OS X, confirmaţi setările în caseta de dialog Page Setup (Configurare pagină) din caseta de dialog Print (Tipărire).

Consultaţi sistemul de asistenţă online al driverului de imprimantă pentru detalii.

❏ Confirmaţi setarea **Skip Blank Page (Omite pagina albă)** din driverul imprimantei.

Pentru Windows, faceti clic pe butonul **Speed & Progress (Viteză & Progres)** din fereastra Maintenance (Întretinere).

Pentru Mac OS X, confirmati Extension Settings (Setări de extensie) din caseta de dialog Print (Tipărire).

Dacă selectaţi această opţiune, paginile albe din documente nu sunt tipărite.

❏ Dezinstalaţi şi apoi reinstalaţi driverul imprimantei.

◆ Consultați ["Dezinstalarea programului software al imprimantei" la pagina 20.](#page-19-0)

După ce aţi încercat una sau mai multe din aceste soluţii, efectuaţi o verificare a funcţionării imprimantei pentru verificarea rezultatelor.

**→** Consultați "Efectuarea unei verificări a funcționării imprimantei" la pagina 174.

## *Partea tipărită este neclară sau zgâriată*

- ❏ Dacă hârtia este curbată spre partea tipăribilă, neteziţi-o sau curbaţi-o uşor în direcţie opusă.
- ❏ Debifaţi caseta de validare **High Speed (Rapid)** din setările driverului imprimantei.

Pentru Windows, confirmaţi setările în fereastra Advanced (Avansat).

Pentru Mac OS X, confirmaţi setările în caseta de dialog Print Settings (Setări tipărire) din caseta de dialog Print (Tipărire).

Consultaţi sistemul de asistenţă online al driverului de imprimantă pentru detalii.

❏ Dezinstalaţi şi apoi reinstalaţi driverul imprimantei. ◆ Consultați ["Dezinstalarea programului software al imprimantei" la pagina 20.](#page-19-0)

## *Tipărirea este prea lentă*

❏ Asiguraţi-vă că tipul de hârtie selectat din driverul de imprimantă coincide cu tipul de hârtie încărcată în imprimantă.

◆ Consultați ["Selectarea tipului corect de hârtie" la pagina 35.](#page-34-0)

❏ Pentru Windows, eliminaţi toate setările personalizate şi selectaţi opţiunea **Text** pentru setarea Quality Option (Opţiuni calitate) din fereastra Main (Principal) a driverului imprimantei.

Pentru Mac OS X, eliminaţi toate setările personalizate şi selectaţi opţiunea **Automatic (Automat)** pentru setarea Mode (Mod) şi deplasaţi butonul glisant la setarea **Speed (Viteză)** din caseta de dialog Print Settings (Setări tipărire) din caseta de dialog Print (Tipărire) a driverului imprimantei. Consultați sistemul de asistență online al driverului de imprimantă pentru detalii.

- & Consultaţi ["Accesarea driverului de imprimantă pentru Windows" la pagina 16.](#page-15-0)
- $\rightarrow$  Consultați ["Accesarea driverului de imprimantă pentru Mac OS X" la pagina 18](#page-17-0).
- ❏ Închideţi toate aplicaţiile ce nu sunt necesare.
- ❏ Dacă tipăriţi continuu pentru o perioadă îndelungată, tipărirea poate deveni extrem de înceată. Această măsură este destinată prevenirii supraîncălzirii şi deteriorării mecanismului imprimantei. Dacă are loc acest fenomen, puteţi continua tipărirea, dar este recomandată oprirea şi lăsarea imprimantei timp de aproximativ treizeci de minute cu alimentarea pornită. (Imprimanta nu revine la starea funcţională dacă alimentarea este întreruptă.) După repornire, imprimanta va tipări la viteza normală.
- ❏ Această imprimantă verifică periodic capul de tipărire pentru a-l menţine curat şi pentru a asigura cea mai bună calitate de tipărire. Dacă duzele capului de tipărire sunt ancrasate, imprimanta curăţă automat capul de tipărire. În timpul autoverificării şi autocurăţării, viteza de tipărire poate scădea.
- ❏ Dezinstalaţi şi apoi reinstalaţi driverul imprimantei. & Consultaţi ["Dezinstalarea programului software al imprimantei" la pagina 20.](#page-19-0)

Dacă încercaţi toate metodele de mai sus şi nu puteţi rezolva problema, consultaţi: & Consultaţi ["Creşterea vitezei de tipărire \(numai pentru Windows\)" la pagina 196](#page-195-0).

# *Hârtia nu este alimentată corect*

## *Hârtia nu este alimentată*

Scoateţi teancul de hârtie şi asiguraţi-vă de următoarele:

- ❏ Hârtia nu este curbată sau încreţită.
- $\Box$  Hârtia nu este prea veche. Consultați instrucțiunile furnizate împreună cu hârtia pentru informaţii suplimentare.
- ❏ Hârtia se încadrează sub marcajul tip săgeată c din interiorul ghidajului de margine.
- ❏ Numărul de coli în teancul de hârtie nu depăşeşte limita specificată pentru mediul respectiv. ◆ Consultati "Capacitățile de încărcare pentru mediile de tipărire speciale Epson" la pagina 24.
- ❏ Hârtia nu este blocată în interiorul imprimantei. Dacă este, scoateţi hârtia blocată. & Consultaţi ["Hârtia se blochează" la pagina 180](#page-179-0).
- ❏ Indicatorul luminos B pentru cerneală nu este aprins.
- ❏ Aţi urmat orice instrucţiuni speciale de încărcare furnizate împreună cu hârtia. Încărcaţi din nou hârtia.
	- & Consultaţi ["Încărcarea hârtiei" la pagina 26.](#page-25-0)

## *Alimentarea cu pagini multiple*

- $□$  Asigurați-vă că teancul de coli se încadrează sub marcajul tip săgeată  $\triangleq$  din interiorul ghidajului de margine.
- ❏ Asiguraţi-vă că ghidajul pentru marginea din stânga este strâns pe marginea din stânga a teancului de coli.
- ❏ Asiguraţi-vă că hârtia nu este curbată sau pliată. Dacă este cazul, neteziţi-o sau curbaţi-o uşor în direcţia opusă înainte de încărcare.
- ❏ Îndepărtaţi teancul de hârtie şi asiguraţi-vă că hârtia nu este prea subţire. ◆ Consultați ["Hârtie" la pagina 216.](#page-215-0)
- ❏ Scuturaţi marginile teancului pentru separarea colilor şi reîncărcaţi hârtia.
- ❏ Dacă sunt tipărite prea multe exemplare ale unui fişier, confirmaţi setarea Copies (Copii) din driverul imprimantei conform procedurii următoare şi verificaţi, de asemenea, aplicaţia.

Pentru Windows, verificaţi setarea Copies (Copii) din fereastra Page Layout (Aspect pagină).

Pentru Mac OS X 10.3 și 10.4, confirmați setarea Copies (Copii) din setarea Copies & Pages (Exemplare şi pagini) din caseta de dialog Print (Tipărire).

Pentru Mac OS X 10.5, confirmaţi setarea Copies (Copii) din caseta de dialog Print (Tipărire).

Consultaţi sistemul de asistenţă online al driverului de imprimantă pentru detalii.

## *Hârtia este încărcată incorect*

Dacă aţi introdus hârtia prea adânc în imprimantă, imprimanta nu se poate alimenta corect cu hârtie. Opriţi imprimanta şi scoateţi uşor hârtia. Apoi reporniţi imprimanta şi încărcaţi hârtia corect.

## *Hârtia nu este expulzată complet din imprimantă sau este încreţită*

- ❏ Scoateţi hârtia încreţită aşa cum se explică în secţiunea ["Hârtia se blochează" la pagina 180.](#page-179-0) De asemenea, verificaţi setarea Paper Size (Format hârtie) din aplicaţie sau din setările imprimantei. Consultaţi sistemul de asistenţă online pentru detalii.
- ❏ Dacă hârtia este încreţită când iese din imprimantă, poate fi umedă sau prea subţire. Încărcaţi un nou teanc de hârtie.

*Notă:*

Depozitaţi orice hârtie neutilizată în ambalajul original, într-un loc uscat.

# *Imprimanta nu tipăreşte*

## *Toate indicatoarele luminoase sunt stinse*

- ❏ Apăsaţi pe butonul P **Power (Putere)** pentru a vă asigura că imprimanta este pornită.
- ❏ Opriţi imprimanta şi asiguraţi-vă de fixarea corespunzătoare a cablului de alimentare.
- ❏ Asiguraţi-vă că priza de reţea funcţionează şi că nu este controlată de un comutator de perete sau de un temporizator.

# *Indicatoarele luminoase s-au aprins şi apoi s-au stins*

Este posibil ca tensiunea imprimantei să nu corespundă tensiunii nominale de la reţea. Opriţi imprimanta şi deconectaţi imediat cablul de alimentare. Apoi, verificaţi eticheta de pe partea posterioară a imprimantei.

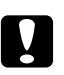

## Atentie:

Dacă tensiunile nu coincid, NU RECONECTAŢI IMPRIMANTA. Contactaţi Centrul de service Epson.

& Consultaţi ["Contactarea serviciului de asistenţă Epson" la pagina 199](#page-198-0).

# *Indicatorul de alimentare este aprins*

- ❏ Dacă timp de 3 minute nu se apasă pe niciun buton, toate indicatoarele luminoase, cu excepţia celui de alimentare  $\mathcal O$  se sting automat pentru economisirea energiei electrice. Apăsați pe oricare dintre butoane (cu excepția butonului de alimentare  $\mathcal{O}$ ) pentru ca panoul de control să revină la starea anterioară.
- ❏ Opriţi imprimanta şi calculatorul. Verificaţi conectarea fermă a cablului de interfaţă al imprimantei.
- ❏ Dacă utilizaţi interfaţa USB, asiguraţi-vă de conformitatea cablului cu standardele USB 1.1 sau 2.0.
- ❏ Când conectaţi imprimanta la calculator prin intermediul unui hub USB, conectaţi imprimanta la hub-ul de la primul nivel de la calculator. Dacă driverul de imprimantă nu este recunoscut la calculator, încercaţi să conectaţi imprimanta direct la calculator, fără cablul USB.
- ❏ Când conectaţi imprimanta la calculator prin intermediul unui hub USB, verificaţi dacă hub-ul USB este recunoscut de calculator.
- ❏ Opriţi imprimanta şi calculatorul, deconectaţi cablul de interfaţă al imprimantei şi tipăriţi o pagină de test.

& Consultaţi ["Efectuarea unei verificări a funcţionării imprimantei" la pagina 174.](#page-173-0)

Dacă pagina de test este tipărită corect, asiguraţi-vă că driverul imprimantei şi aplicaţia sunt instalate corect.

- ❏ Dacă încercaţi să tipăriţi o imagine de mari dimensiuni, este posibil ca memoria calculatorului să fie insuficientă. Încercaţi reducerea rezoluţiei imaginii sau tipărirea imaginii la dimensiuni mai reduse. Poate fi necesară instalarea de memorie suplimentară în calculator.
- ❏ Dezinstalaţi şi apoi reinstalaţi driverul imprimantei. ◆ Consultați ["Dezinstalarea programului software al imprimantei" la pagina 20.](#page-19-0)

# <span id="page-195-0"></span>*Creşterea vitezei de tipărire (numai pentru Windows)*

Viteza de tipărire poate fi crescută selectând anumite setări din fereastra Speed & Progress (Viteză & Progres) atunci când viteza de tipărire este redusă. Faceţi clic pe butonul **Speed & Progress (Viteză & Progres)** din fereastra Maintenance (Întreţinere) a driverului imprimantei.

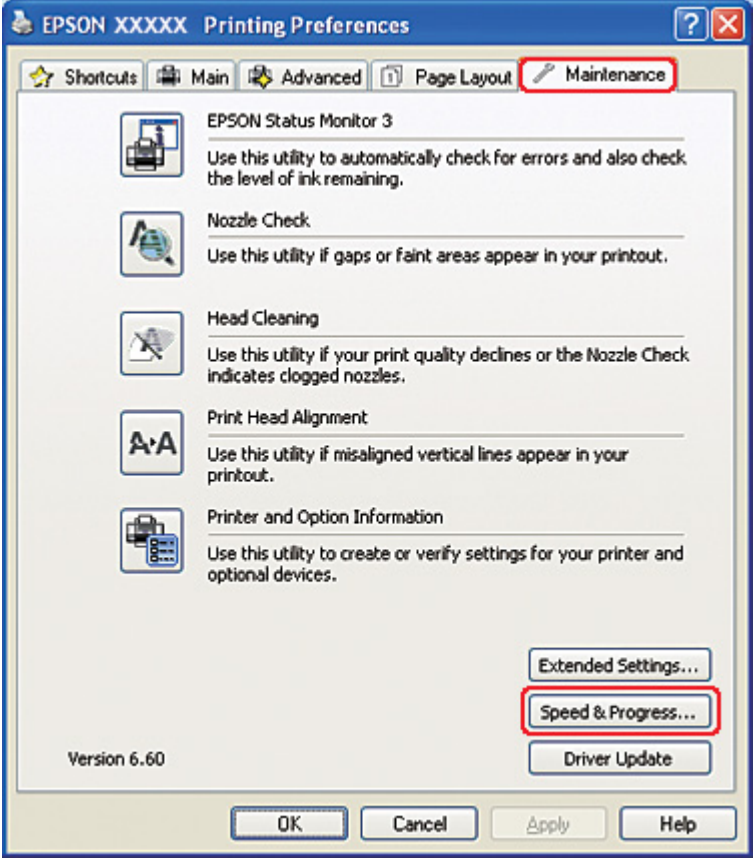

Este afişată caseta de dialog următoare.

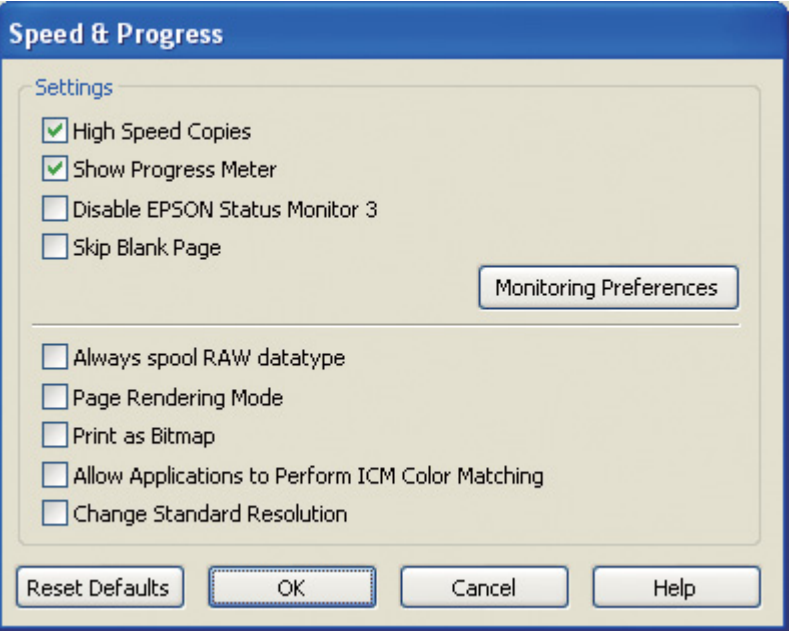

În tabelul de mai jos sunt enumeraţi factorii ce afectează viteza de tipărire.

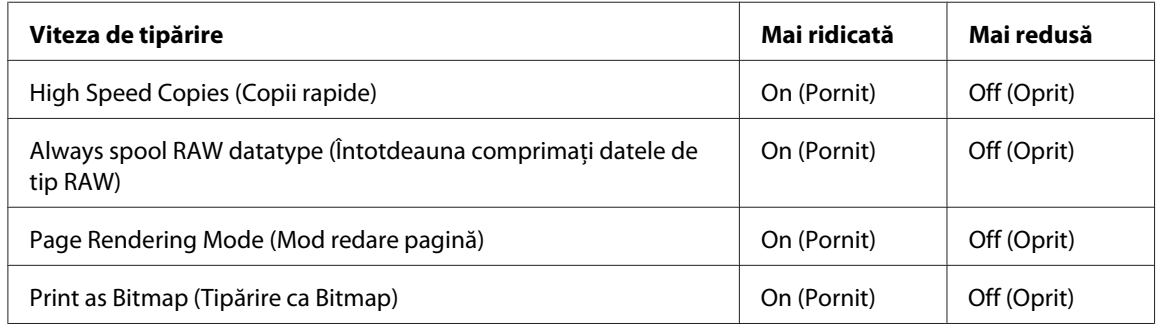

Pentru detalii suplimentare despre fiecare element, consultaţi sistemul de asistenţă online.

# *Alte probleme*

## *Curăţarea capului de tipărire nu porneşte*

❏ Asiguraţi-vă că nu există indicatoare luminoase care să semnaleze erori. Dacă apare o eroare, eliminaţi cauza erorii.

& Consultaţi ["Indicatoare de eroare" la pagina 174](#page-173-0).

- ❏ Asiguraţi-vă că rămâne cerneală suficientă pentru tipărire. Dacă un cartuş este consumat, înlocuiti-l.
	- & Consultaţi ["Înlocuirea unui cartuş de cerneală" la pagina 147](#page-146-0).

# *Cerneala color se consumă chiar şi atunci când se efectuează tipărire numai cu cerneală neagră*

În timpul următoarelor operaţii se consumă nu numai cerneală neagră, ci şi cerneală color: curăţarea capului de tipărire, autoverificarea capului de tipărire şi autocurăţarea.

## *Tipărirea silenţioasă pe hârtie normală*

Când este selectată opţiunea **plain papers (hârtii normale)** pentru setarea Paper Type (Tip hârtie) şi opţiunea **Normal** sau **Fine (Fin)** pentru setarea Print Quality (Calitate tipărire) în driverul imprimantei, imprimanta tipăreşte cu viteză ridicată. Încercaţi selectarea setării **Quiet Mode (Modul silenţios)** pentru o funcţionare mai silenţioasă ce va reduce viteza de tipărire.

Pentru Windows, bifaţi caseta de validare **Quiet Mode (Modul silenţios)** din fereastra Main (Principal) sau Advanced (Avansat) a driverului imprimantei.

Pentru Mac OS X, selectaţi **Print Settings (Setări tipărire)** din caseta de dialog Print (Tipărire) a driverului imprimantei. Bifaţi apoi caseta de validare **Quiet Mode (Modul silenţios)** în modul Advanced (Avansat).

# *Simţiţi un şoc electric uşor atunci când atingeţi imprimanta (scurtcircuit)*

Dacă utilizaţi o priză de pe acelaşi circuit cu alte dispozitive periferice, este posibil să simţiţi un şoc electric uşor atunci când atingeţi imprimanta. În acest caz, este recomandabil ca legarea la pământ să se facă de la calculatorul la care este conectată imprimanta.

# <span id="page-198-0"></span>Anexa A *Unde puteţi obţine ajutor*

# *Site-ul web de asistenţă tehnică*

Site-ul web de asistenţă tehnică Epson oferă ajutor pentru problemele care nu pot fi rezolvate utilizând informaţiile referitoare la depanare incluse în documentaţia produsului dumneavoastră. Dacă dispuneți de un browser web și vă puteți conecta la internet, accesați site-ul la adresa:

<http://support.epson.net/>

Dacă aveţi nevoie de cele mai recente drivere, de răspunsurile la întrebările adresate frecvent (FAQ), manuale sau alte materiale care pot fi descărcate, accesaţi site-ul la adresa:

<http://www.epson.com>

Selectați apoi secțiunea de asistență a site-ului web Epson local.

# *Contactarea serviciului de asistenţă Epson*

## *Înainte de a contacta Epson*

În cazul în care produsul dumneavoastră Epson nu funcţionează corect şi nu puteţi rezolva problema utilizând informaţiile referitoare la depanare din documentaţia produsului dumneavoastră, contactaţi serviciile de asistenţă Epson. Dacă serviciul de asistenţă Epson din regiunea dumneavoastră nu este precizat mai jos, contactaţi reprezentantul de la care aţi achiziţionat produsul.

Serviciul de asistenţă Epson vă va putea ajuta mult mai rapid dacă le oferiţi următoarele informaţii:

- ❏ Numărul de serie al produsului (Eticheta cu numărul de serie se află, de obicei, pe partea din spate a produsului.)
- ❏ Modelul produsului
- ❏ Versiunea software a produsului (Faceţi clic pe **About (Despre)**, **Version Info (Informaţii versiune)** sau pe butonul similar din programul software al produsului.)
- ❏ Marca şi modelul calculatorului dumneavoastră
- ❏ Numele şi versiunea sistemului de operare a calculatorului dumneavoastră
- ❏ Numele şi versiunile aplicaţiilor software pe care le utilizaţi în mod normal împreună cu produsul

## *Asistenţă pentru utilizatorii din America de Nord*

Epson asigură serviciile de asistenţă tehnică de mai jos.

#### *Asistenţă prin internet*

Vizitaţi site-ul web de asistenţă Epson la adresa<http://epson.com/support>şi selectaţi produsul dumneavoastră pentru soluţii pentru problemele obişnuite. Puteţi descărca drivere şi documentaţie, obţine răspunsuri la întrebările adresate frecvent (FAQ) şi sfaturi pentru depanare sau puteţi trimite un e-mail cu întrebările dumneavoastră către Epson.

## *Discutaţi cu un reprezentant al serviciului de asistenţă*

Apelaţi: (562) 276-1300 (S.U.A.) sau (905) 709-9475 (Canada), între orele 6 şi 18 , ora Pacificului, de luni până vineri. Zilele și orele valabile pentru serviciul de asistență pot fi modificate fără notificare. Se pot aplica taxe pentru convorbiri interurbane sau internaţionale.

Înainte de a apela Epson pentru asistență, pregătiți următoarele informații:

- ❏ Numele produsului
- ❏ Numărul de serie al produsului
- ❏ Dovada de cumpărare (de exemplu, chitanţa) şi data achiziţiei
- ❏ Configuraţia calculatorului
- ❏ Descrierea problemei

#### *Notă:*

Pentru asistenţă privind utilizarea altor programe software pe sistemul dumneavoastră, consultaţi documentaţia programului respectiv pentru informaţii de asistenţă tehnică.

## *Consumabile şi accesorii disponibile*

Puteţi achiziţiona cartuşe de cerneală, cartuşe cu bandă, hârtie şi accesorii originale Epson de la un distribuitor autorizat Epson. Pentru a localiza cel mai apropiat distribuitor, apelaţi 800-GO-EPSON (800-463-7766). Sau le puteţi achiziţiona online de la adresa [http://](http://www.epsonstore.com) [www.epsonstore.com](http://www.epsonstore.com) (vânzări S.U.A.) sau<http://www.epson.ca>(vânzări Canada).

## *Asistenţă pentru utilizatorii din Europa*

Verificaţi **Documentul de garanţie paneuropeană** pentru informaţii referitoare la modul de contact al Serviciului de asistenţă Epson.

# *Asistenţă pentru utilizatorii din Australia*

Epson Australia doreşte să vă ofere un nivel înalt de service pentru clienţi. În plus faţă de documentaţia produsului dumneavoastră, noi vă oferim următoarele surse de informaţii:

## *Distribuitorul dumneavoastră*

Nu uitaţi că distribuitorul dumneavoastră vă poate ajuta adesea la identificarea şi rezolvarea problemelor. Distribuitorul ar trebui să fie întotdeauna primul apelat pentru recomandări privind problemele întâmpinate; adesea, aceştia pot rezolva problemele rapid şi uşor şi, totodată, vă pot oferi sfaturi privind următoarele acţiuni pe care urmează să le realizaţi.

## *URL internet<http://www.epson.com.au>*

Accesati paginile World Wide Web ale Epson Australia. Merită să accesati ocazional site-ul! Acesta oferă o zonă de descărcare pentru drivere, puncte de contact Epson, informaţii despre produsele noi şi asistenţă tehnică (e-mail).

## *Serviciul de asistenţă Epson*

Serviciul de asistenţă Epson este furnizat ca un mijloc final pentru a asigura accesul clienţilor noştri la consultanţă. Operatorii serviciului de asistenţă vă pot ajuta la instalarea, configurarea şi utilizarea produsului Epson. Personalul de asistenţă pre-vânzări vă poate pune la dispoziţie documentaţie despre produsele Epson noi şi vă poate oferi consultanţă în privinţa adresei celui mai apropiat distribuitor sau agent de service. Multe tipuri de solicitări sunt rezolvate aici.

Numerele serviciului de asistenţă sunt:

Telefon: 1300 361 054 Fax: (02) 8899 3789

Este recomandat să dispuneţi de toate informaţiile relevante când apelaţi. Cu cât puneţi la dispoziţie mai multe informaţii, cu atât vă putem ajuta mai rapid să rezolvaţi problema. Aceste informaţii includ documentaţia aferentă produsului Epson, tipul de calculator, sistemul de operare, aplicaţiile instalate şi orice informaţii pe care le consideraţi necesare.

# *Asistenţă pentru utilizatorii din Singapore*

Sursele de informare, asistenţă şi serviciile disponibile de la Epson Singapore sunt:

## *World Wide Web (<http://www.epson.com.sg>)*

Sunt disponibile informaţii despre specificaţiile produselor, drivere pentru descărcare, întrebări adresate frecvent (FAQ), solicitări asupra vânzărilor şi asistenţă tehnică prin e-mail.

## *Serviciu de asistenţă Epson (Telefon: (65) 6586 3111)*

Serviciul nostru de asistenţă vă poate ajuta telefonic în următoarele privinţe:

- ❏ Solicitări cu privire la vânzări şi informaţii despre produse
- ❏ Întrebări sau probleme legate de utilizarea produselor
- ❏ Solicitări privind activităţile de service şi garanţia

# *Asistenţă pentru utilizatorii din Thailanda*

Datele de contact pentru informații, asistență și servicii sunt:

## *World Wide Web ([http://www.epson.co.th\)](http://www.epson.co.th)*

Sunt disponibile informaţii despre specificaţiile produselor, drivere pentru descărcare, întrebări adresate frecvent (FAQ) şi asistenţă prin e-mail.

## *Asistenţă telefonică Epson (Telefon: (66) 2685-9899)*

Serviciul nostru de asistenţă telefonică vă poate ajuta telefonic în următoarele privinţe:

- ❏ Solicitări cu privire la vânzări şi informaţii despre produse
- ❏ Întrebări sau probleme legate de utilizarea produselor
- ❏ Solicitări privind activităţile de service şi garanţia

## *Asistenţă pentru utilizatorii din Vietnam*

Datele de contact pentru informaţii, asistenţă şi servicii sunt:

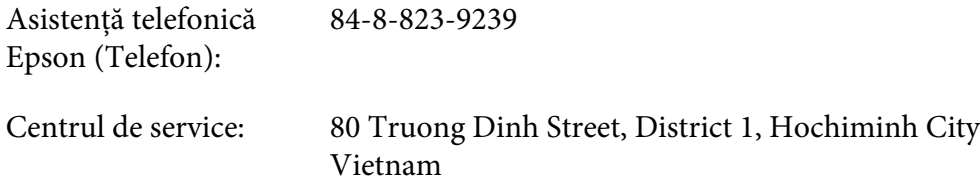

# *Asistenţă pentru utilizatorii din Indonezia*

Datele de contact pentru informaţii, asistenţă şi servicii sunt:

## *World Wide Web ([http://www.epson.co.id\)](http://www.epson.co.id)*

- ❏ Informaţii despre specificaţiile produselor, drivere pentru descărcare
- ❏ Întrebări frecvente (FAQ), solicitări cu privire la vânzări, întrebări prin e-mail

#### *Asistenţă telefonică Epson*

- ❏ Solicitări cu privire la vânzări şi informaţii despre produse
- ❏ Asistenţă tehnică

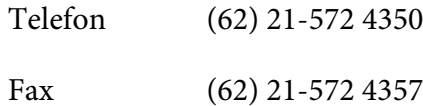

## *Centrul de service Epson*

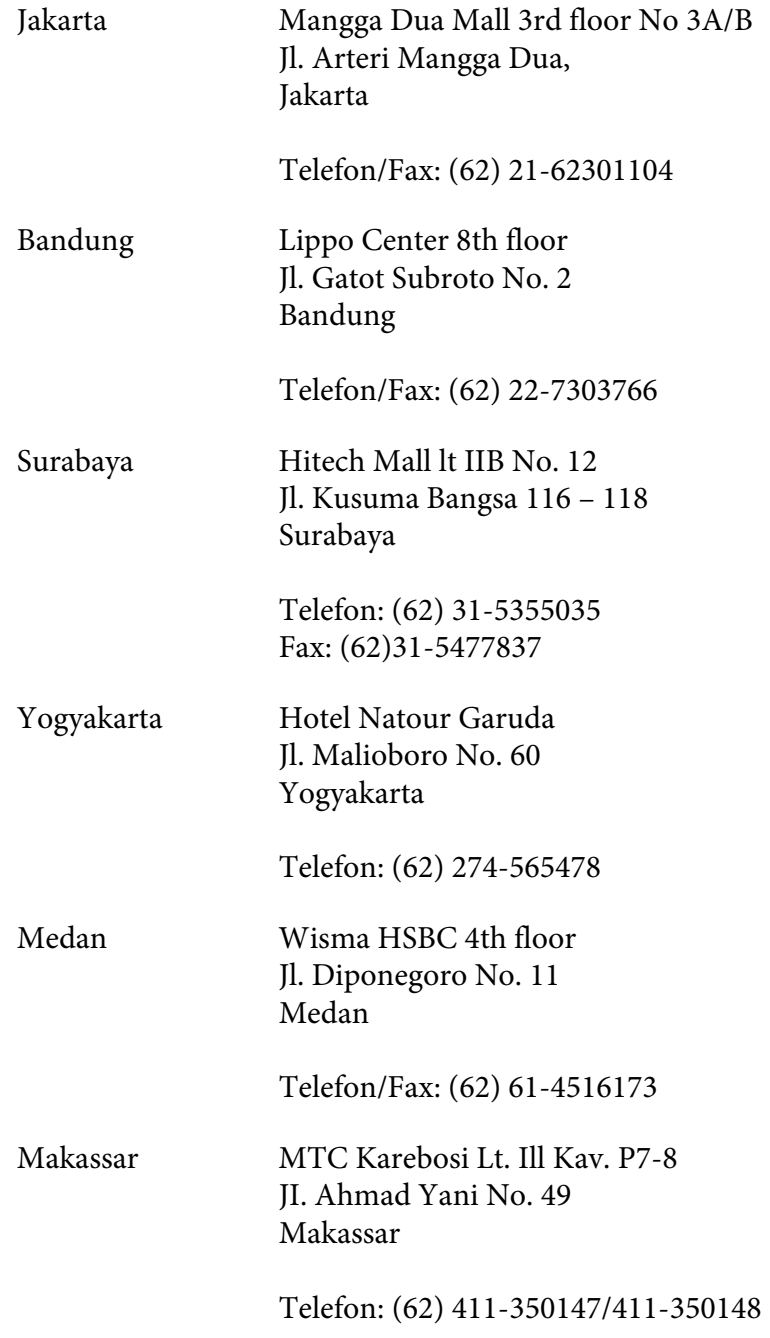

# *Asistenţă pentru utilizatorii din Hong Kong*

Pentru asistenţă tehnică şi servicii post-vânzare, utilizatorii sunt invitaţi să contacteze Epson Hong Kong Limited.

## *Prima pagină de internet*

Epson Hong Kong a înfiinţat o pagină de bază locală atât în limba chineză, cât şi în limba engleză pe internet pentru a furniza utilizatorilor următoarele informaţii:

- $\Box$  Informatii despre produs
- ❏ Răspunsuri la întrebări frecvente
- ❏ Cele mai recente versiuni ale driverelor de produs Epson

Utilizatorii pot accesa pagina noastră de bază World Wide Web la:

<http://www.epson.com.hk>

## *Linie telefonică de asistenţă tehnică:*

De asemenea, puteţi contacta personalul nostru tehnic la următoarele numere de telefon şi fax:

Telefon: (852) 2827-8911 Fax: (852) 2827-4383

# *Asistenţă pentru utilizatorii din Malaysia*

Datele de contact pentru informații, asistență și servicii sunt:

## *World Wide Web (<http://www.epson.com.my>)*

- ❏ Informaţii despre specificaţiile produselor, drivere pentru descărcare
- ❏ Întrebări frecvente (FAQ), solicitări cu privire la vânzări, întrebări prin e-mail

## *Epson Trading (M) Sdn. Bhd.*

Sediul principal.

Telefon: 603-56288288

Fax: 603-56288388/399

#### Serviciul de asistenţă Epson

❏ Solicitări cu privire la vânzări şi informaţii despre produse (Infoline)

Telefon: 603-56288222

❏ Solicitări cu privire la serviciile de reparaţii şi garanţie, utilizarea produselor şi asistenţă tehnică (Techline)

Telefon: 603-56288333

## *Asistenţă pentru utilizatorii din India*

Datele de contact pentru informaţii, asistenţă şi servicii sunt:

#### *World Wide Web ([http://www.epson.co.in\)](http://www.epson.co.in)*

Sunt disponibile informaţii despre specificaţiile produselor, drivere pentru descărcare şi solicitări despre produse.

## *Sediu central Epson India - Bangalore*

Telefon: 080-30515000

Fax: 30515005

#### *Sedii regionale Epson India:*

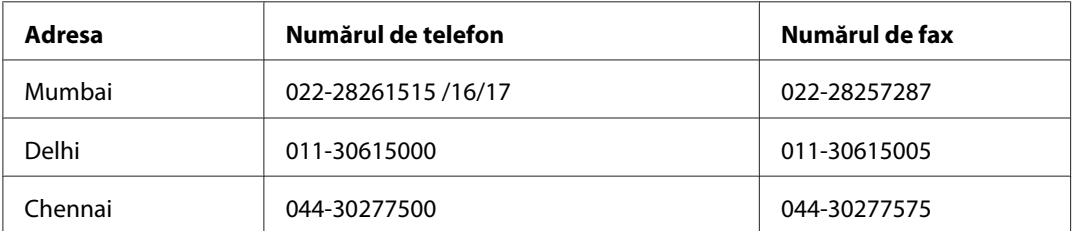

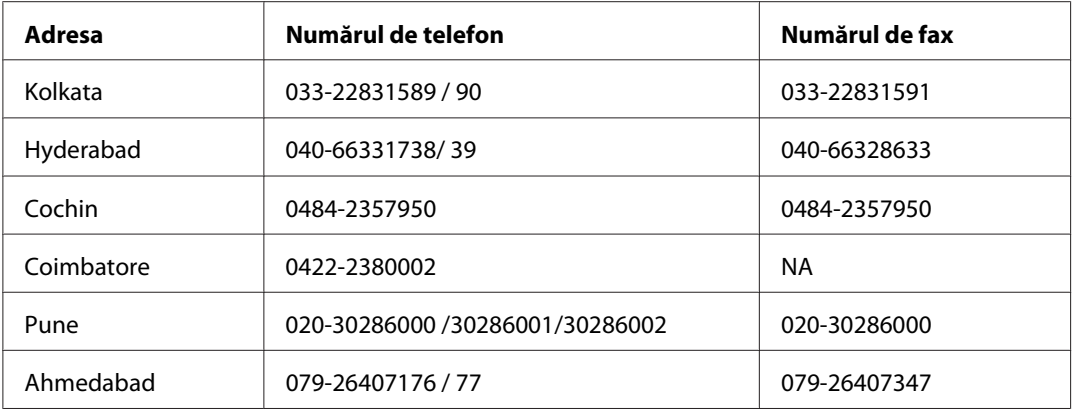

#### *Linia de asistenţă*

Pentru service, informaţii despre produs şi pentru comandarea cartuşelor - 18004250011 (9 AM - 9 PM) - acesta este un număr netaxabil.

Pentru service (CDMA & utilizatori mobili) - 3900 1600 (9 AM - 6 PM) cod standard pentru prefixul local

## *Asistenţă pentru utilizatorii din Filipine*

Pentru obţinerea de asistenţă tehnice, precum şi a altor servicii post-vânzare, utilizatorii sunt invitaţi să contacteze Epson Philippines Corporation la numerele de telefon şi fax şi la adresa de e-mail de mai jos:

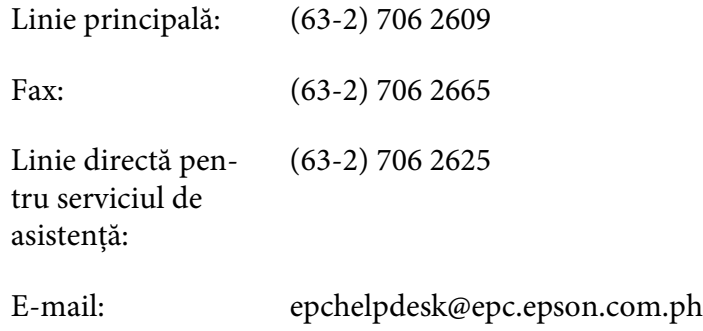

**World Wide Web** [\(http://www.epson.com.ph](http://www.epson.com.ph))

Sunt disponibile informaţi despre specificaţiile produselor, drivere pentru descărcare, întrebări adresate frecvent (FAQ) şi asistenţă prin e-mail.

#### **Număr netaxabil 1800-1069-EPSON(37766)**

Serviciul nostru de asistenţă telefonică vă poate ajuta telefonic în următoarele privinţe:

- ❏ Solicitări cu privire la vânzări şi informaţii despre produse
- ❏ Întrebări sau probleme legate de utilizarea produselor
- ❏ Solicitări privind activităţile de service şi garanţia

# Anexa B *Informaţii despre produs*

# *Componentele imprimantei*

# *Vedere frontală*

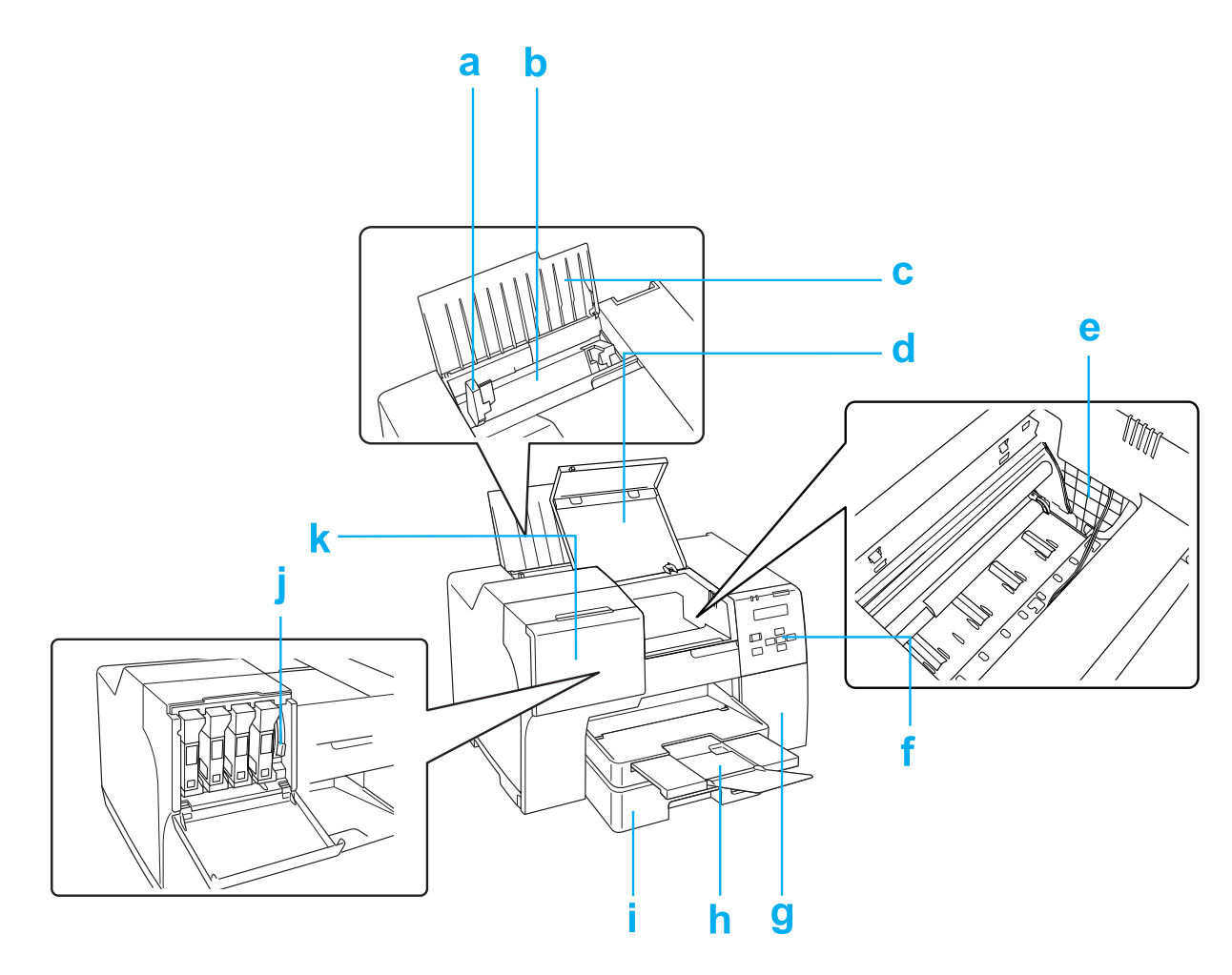

- a. Ghidaj pentru margine: Menţine hârtia dreaptă în tava de alimentare din spate. Deplasaţi-l până la marginea hârtiei.
- b. Tavă de alimentare din spate: Susţine hârtia şi o alimentează pentru tipărire.
- c. Suport pentru hârtie: Susţine hârtia încărcată în tava de alimentare din spate.
- d. Capac frontal al imprimantei: Acoperă mecanismul de tipărire. Deschideți-l doar atunci când se blochează hârtia.
- e. Cap de tipărire: Transferă cerneala pe hârtie.
- f. Panou de control: Utilizaţi butoanele şi monitorizaţi ecranul LCD pentru controlarea imprimantei.
	- ◆ Consultați ["Utilizarea panoului de control" la pagina 125](#page-124-0).
- g. Capac al casetei de întreţinere: Acoperă caseta de întreţinere. Deschideţi-l doar atunci când înlocuiţi caseta de întreţinere.
- h. Tavă de ieșire: Susține hârtia ejectată.
- i. Caseta frontală pentru hârtie (Front Tray (Tava frontală)): Susţine hârtia şi o alimentează pentru tipărire.
- j. Pârghie de blocare a cartuşelor: Blochează cartuşele de cerneală instalate.
- k. Capac al cartuşelor: Acoperă cartuşele de cerneală. Deschideţi-l atunci când înlocuiţi cartuşele de cerneală. Atunci când utilizaţi cartuşe de cerneală cu capacitate foarte mare, lăsați acest capac deschis.

# *Vedere din spate*

## **B-310N**

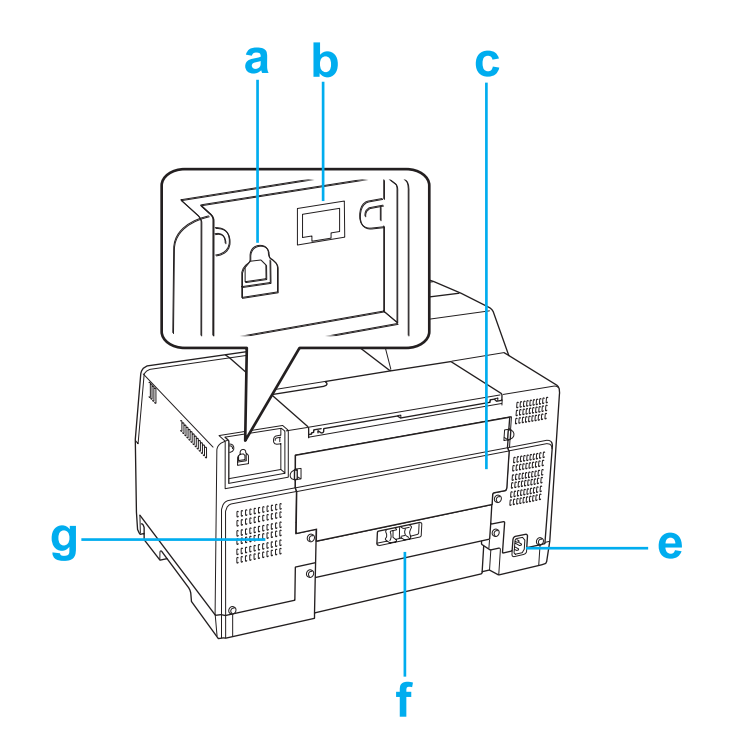

#### **B-510DN**

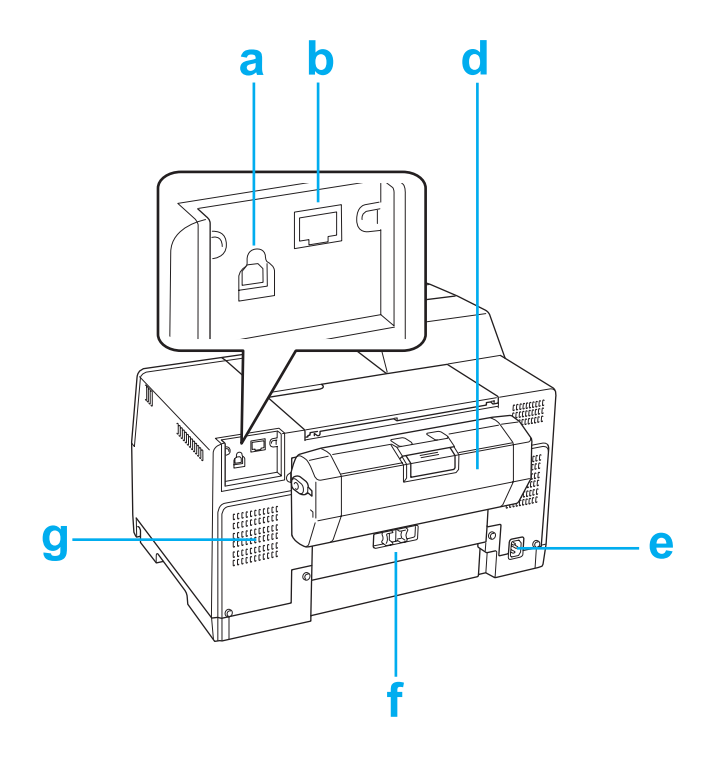

- a. Conector USB: Conectează cablul USB de la calculator la imprimantă.
- b. Conector Ethernet: Conectează cablul 10Base-T/100Base-TX de la calculator la imprimantă.
- c. Capac superior din spate al imprimantei: Acoperă mecanismul de tipărire. Deschideţi-l atunci când ataşaţi unitatea duplex şi atunci când hârtia se blochează în partea din spate a imprimantei.
- d. Unitate duplex (Duplexer (Unitate duplex)): Tipăreşte automat pe 2 feţe.
- e. Racord pentru c.a.: Conectează cablul de alimentare.
- f. Capac din spate al imprimantei: Acoperă mecanismul de tipărire. Deschideţi-l doar atunci când se blochează hârtia.
- g. Orificii de ventilare: Evacuează aerul încălzit din imprimantă.

# <span id="page-212-0"></span>*Hârtia, consumabilele şi accesoriile opţionale*

# *Hârtia*

Epson oferă hârtie proiectată special şi alte medii de tipărire pentru toate necesităţile de tipărire.

## *Notă:*

Codurile de produs pentru următoarele tipuri de hârtie specială Epson sunt disponibile pe site-ul web de asistenţă Epson.

& Consultaţi ["Site-ul web de asistenţă tehnică" la pagina 199](#page-198-0).

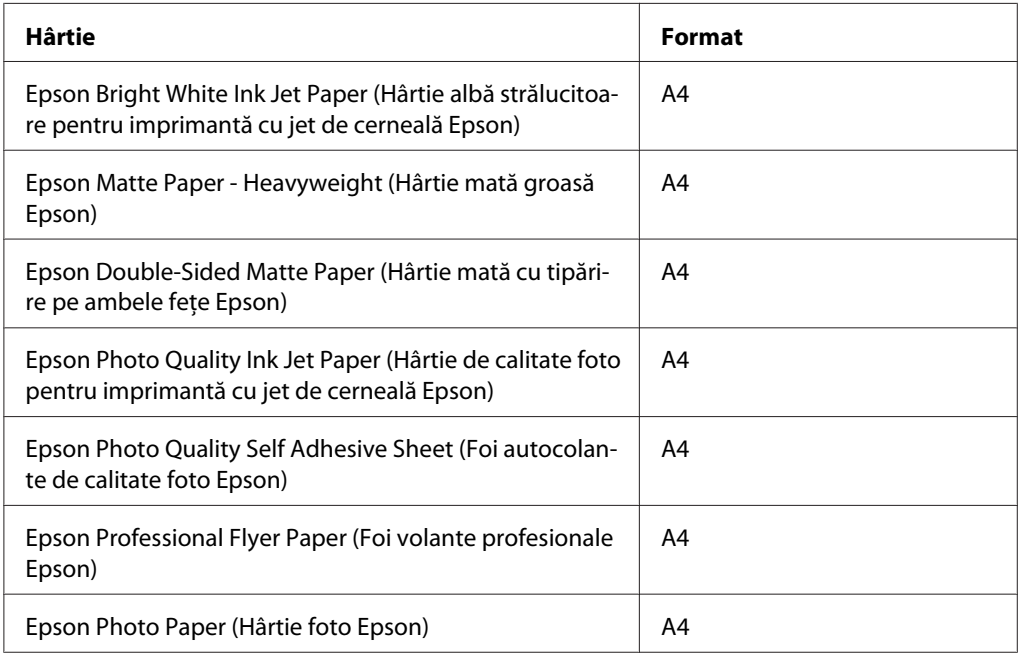

#### *Notă:*

Disponibilitatea tipurilor de hârtie diferă în funcție de regiune.

# *Cartuşele de cerneală*

Puteţi utiliza următoarele cartuşe de cerneală cu această imprimantă:

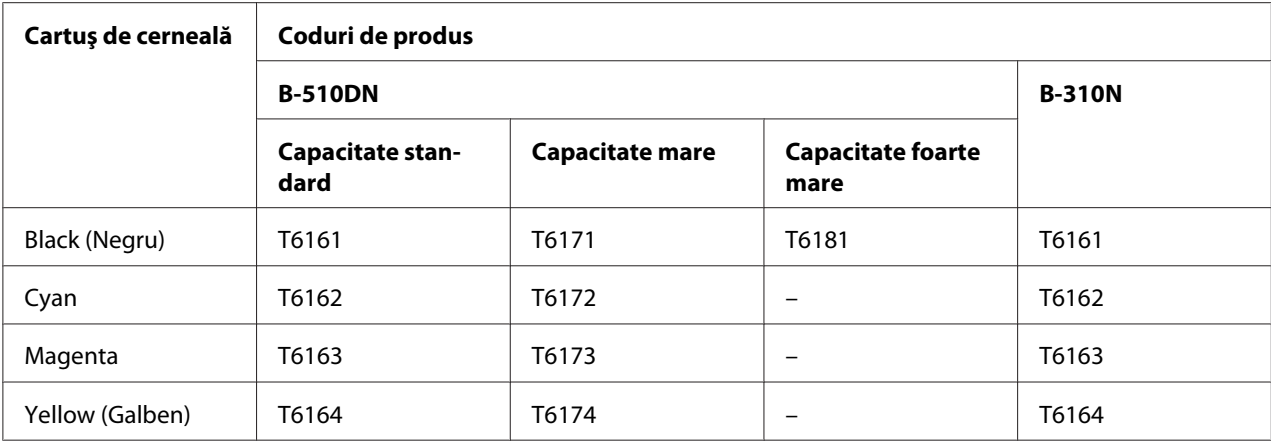

#### *Notă:*

Codurile de produs ale cartușelor de cerneală pot varia în funcție de regiune.

# *Caseta de întreţinere*

Puteţi utiliza următoarea casetă de întreţinere cu această imprimantă:

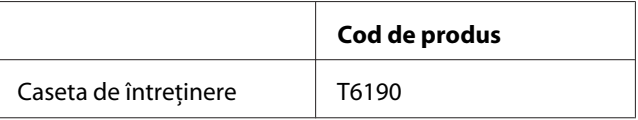

# *Unitatea duplex (numai pentru utilizatorii B-310N)*

Puteţi utiliza următoarea unitate duplex cu B-310N.

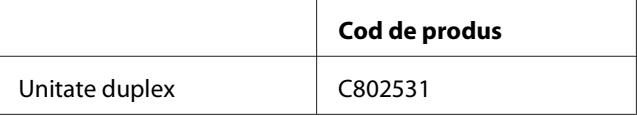

# *Suportul pentru hârtie în format Legal*

Puteţi utiliza următorul suport pentru hârtie în format Legal.

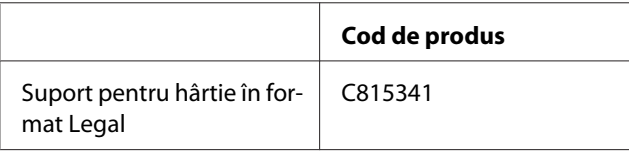

# *Caseta pentru hârtie în format Legal*

Puteţi utiliza următoarea casetă pentru hârtie în format Legal.

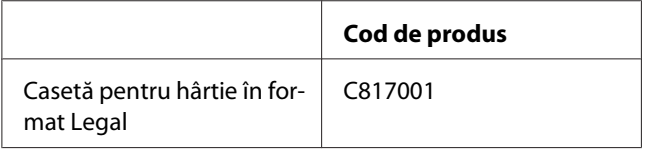

#### *Notă:*

Această opţiune nu este comercializată în unele regiuni. Contactaţi distribuitorul sau reprezentantul Epson pentru disponibilitatea acestei opţiuni.

# *Cerinţe de sistem*

## *Pentru utilizarea imprimantei*

## *Cerinţe pentru Windows*

Pentru utilizarea imprimantei, este necesar să aveţi instalat unul din sistemele de operare Windows următoare. Pentru detalii despre interfeţe şi sistemele de operare, consultaţi tabelul următor.

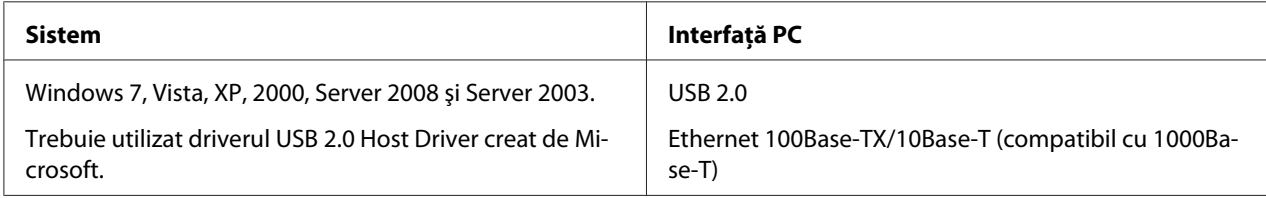

## *Cerinţe pentru Macintosh*

Pentru a conecta această imprimantă la un calculator Macintosh, trebuie să aveţi instalat oricare dintre următoarele sisteme de operare Macintosh. Pentru detalii despre interfeţe şi sistemele de operare, consultaţi tabelul următor.

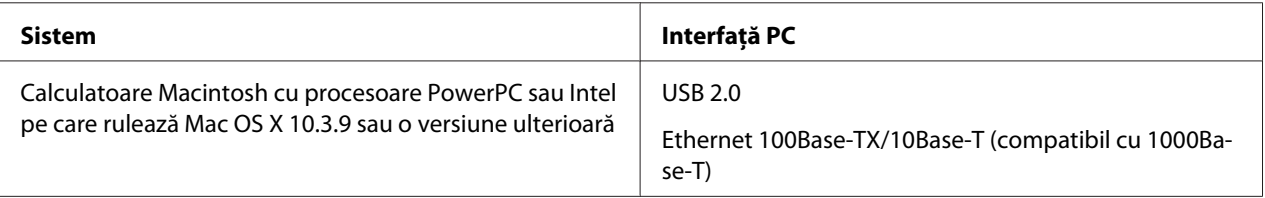

# <span id="page-215-0"></span>*Specificaţii tehnice*

# *Hârtie*

*Notă:*

- ❏ Deoarece calitatea oricărei mărci sau a unui tip de hârtie poate fi modificată de producător în orice moment, Epson nu poate garanta calitatea niciunei mărci sau tip de hârtie care nu este produsă de Epson. Testaţi întotdeauna mostre de hârtie înainte de achiziţionarea unor cantităţi mari sau de tipărirea unor sarcini de mari dimensiuni.
- ❏ Hârtia de calitate slabă poate reduce calitatea tipăririi şi poate cauza blocări ale hârtiei sau alte probleme. Dacă întâmpinaţi probleme, utilizaţi hârtie de calitate superioară.
- ❏ Utilizaţi hârtia în condiţii normale: Temperatura între 15 şi 25 ˚C (59 - 77 ˚F) Umiditatea între 40 şi 60% (umiditate relativă)
- ❏ Dacă sunt îndeplinite toate condiţiile de mai jos, cu această imprimantă puteţi utiliza hârtie perforată în prealabil cu orificii pentru legare:

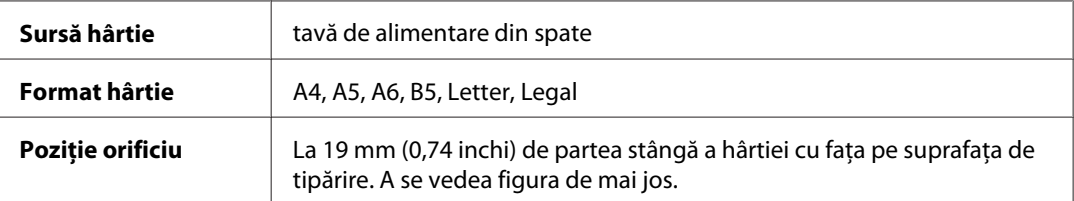

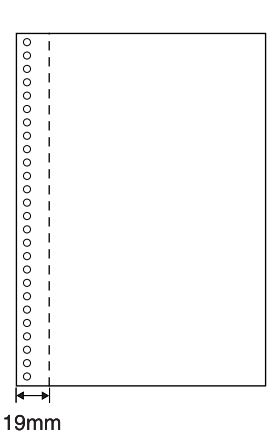

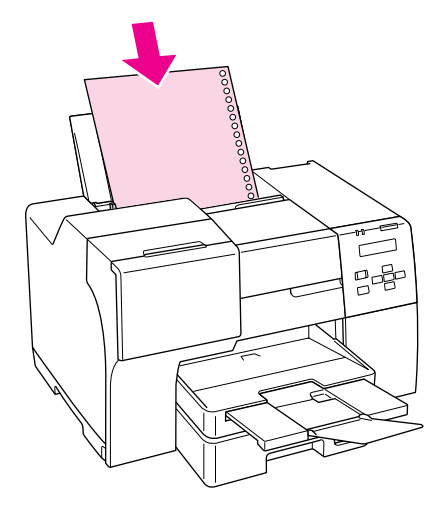

Coli simple:
<span id="page-216-0"></span>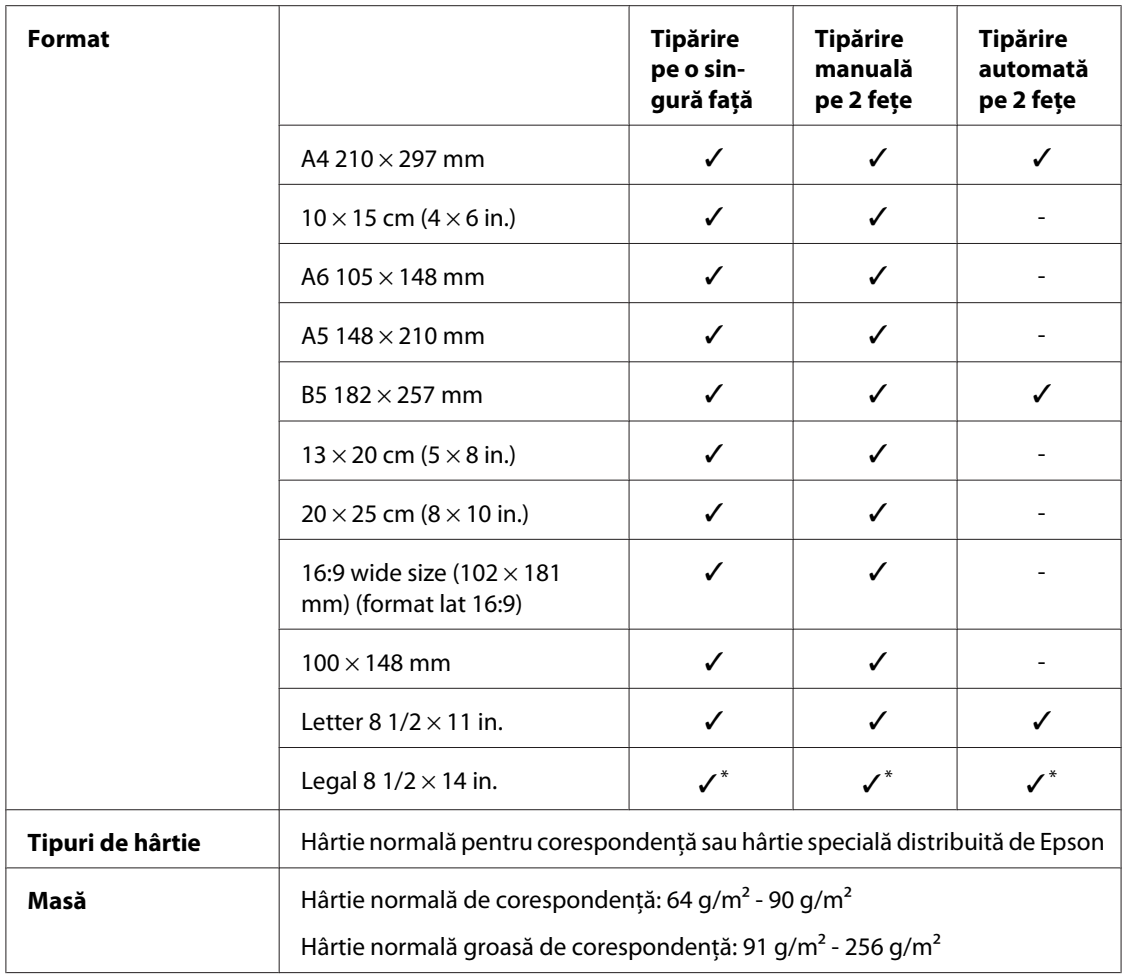

\* Când tipăriţi din tava frontală, utilizaţi caseta opţională pentru hârtie în format Legal

#### Plicuri:

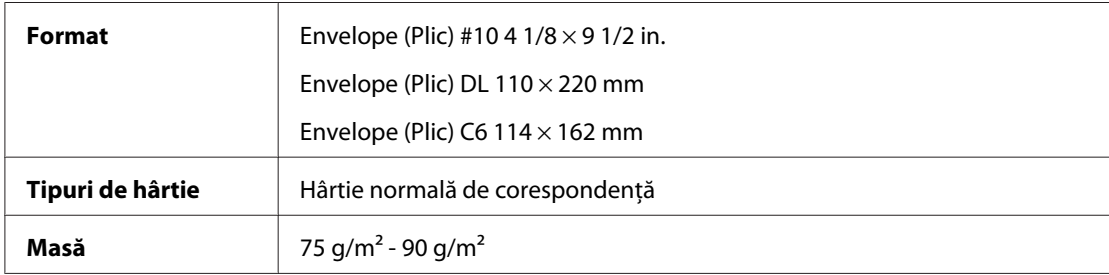

### *Suprafaţa tipăribilă*

Liniile diagonale indică suprafaţa tipăribilă.

<span id="page-217-0"></span>Coli simple:

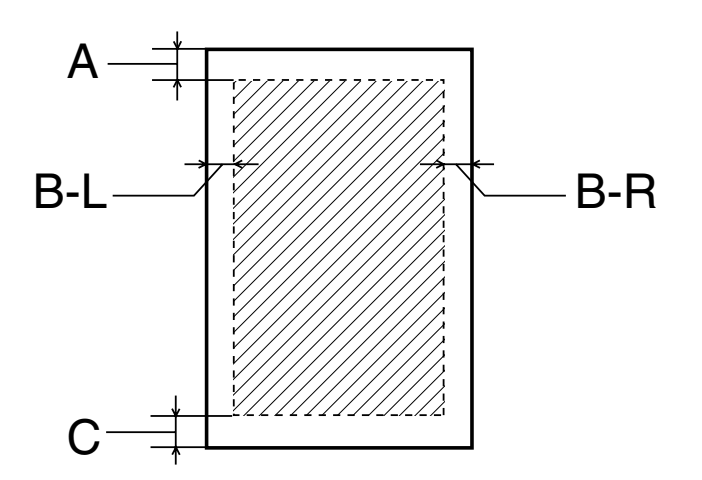

Plicuri:

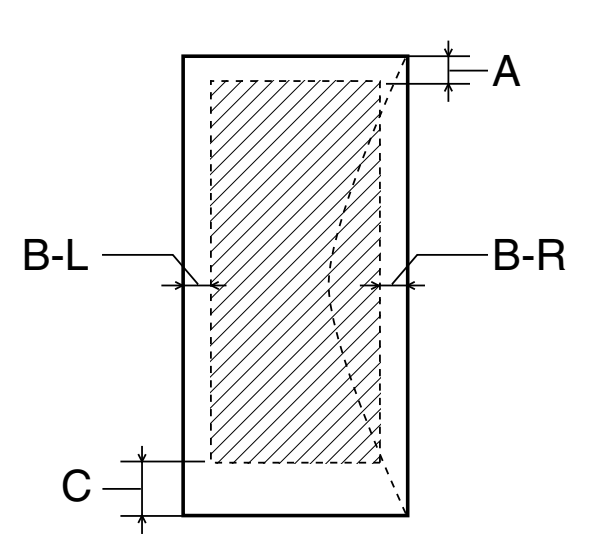

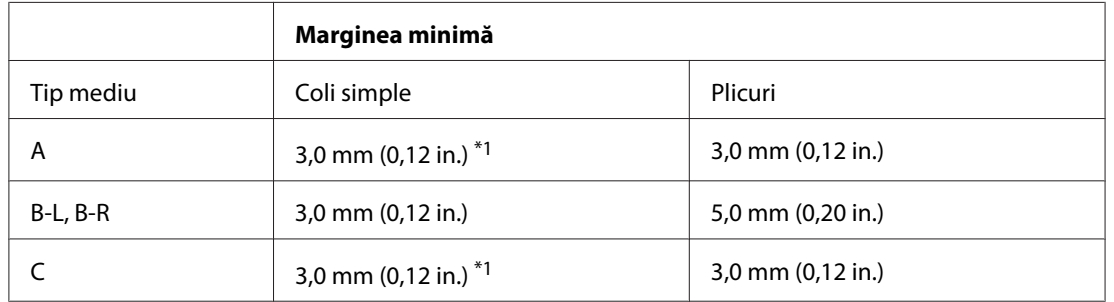

\*1 16 mm (0,630 in.) la tipărirea unei broşuri pliate folosind unitatea duplex

<span id="page-218-0"></span>*Notă:*

- ❏ În funcţie de tipul de hârtie, calitatea tipăririi poate scădea în zonele superioară şi inferioară ale materialului tipărit sau zona poate fi murdărită.
- ❏ Tipărirea automată pe 2 feţe acceptă numai hârtie normală. Hârtia normală groasă nu este acceptată. Marginea minimă pentru C este de 16 mm (0,63 in.) la tipărirea automată pe 2 fete.

## *Cartuşele de cerneală*

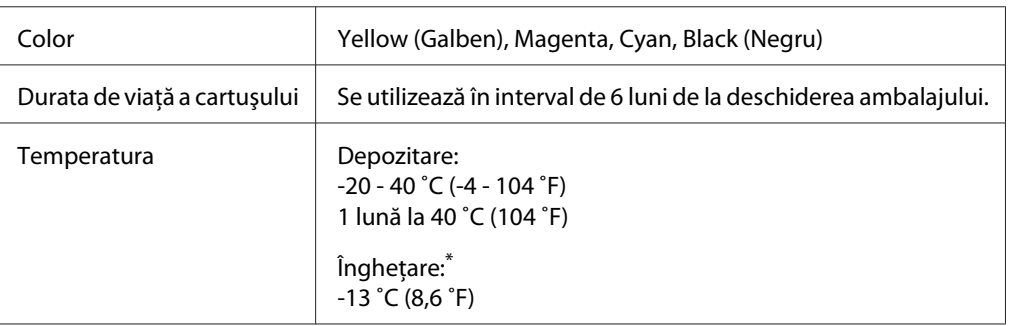

\* Cerneala se dezgheaţă şi este utilizabilă după aproximativ 3 ore la 25 ˚C (77 ˚F)

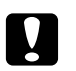

#### Atentie:

- ❏ Epson recomandă utilizarea cartuşelor de cerneală Epson originale. Produsele care nu sunt fabricate de Epson pot cauza daune ce nu sunt acoperite de garanţiile Epson şi, în anumite circumstanţe, pot cauza funcţionarea defectuoasă a imprimantei.
- ❏ Utilizaţi cartuşul de cerneală înainte de data imprimată pe ambalaj.

#### *Notă:*

- $\Box$  Cartusele de cerneală ambalate împreună cu imprimanta sunt utilizate partial în timpul configurării iniţiale. Pentru producerea unor materiale tipărite de calitate superioară, capul de tipărire al imprimantei va fi încărcat complet cu cerneală. Acest proces consumă o cantitate de cerneală și, ca urmare, aceste cartușe tipăresc mai puține pagini în comparație cu cartușele de cerneală ulterioare.
- ❏ Randamentul poate varia considerabil în funcţie de imaginile tipărite, setările de tipărire, tipul de hârtie, frecvenţa utilizării şi temperatură.
- ❏ Pentru a vă asigura că beneficiaţi de o calitate de tipărire optimă şi pentru a facilita protejarea capului de tipărire, în cartuş rămâne o rezervă de cerneală variabilă, de siguranță, atunci când imprimanta indică înlocuirea cartuşului. Valorile indicate pentru dumneavoastră nu includ această rezervă.

<span id="page-219-0"></span>❏ Deşi cartuşul de cerneală poate conţine materiale reciclate, acest lucru nu afectează funcţionarea sau performanţa produsului.

## *Caracteristici mecanice*

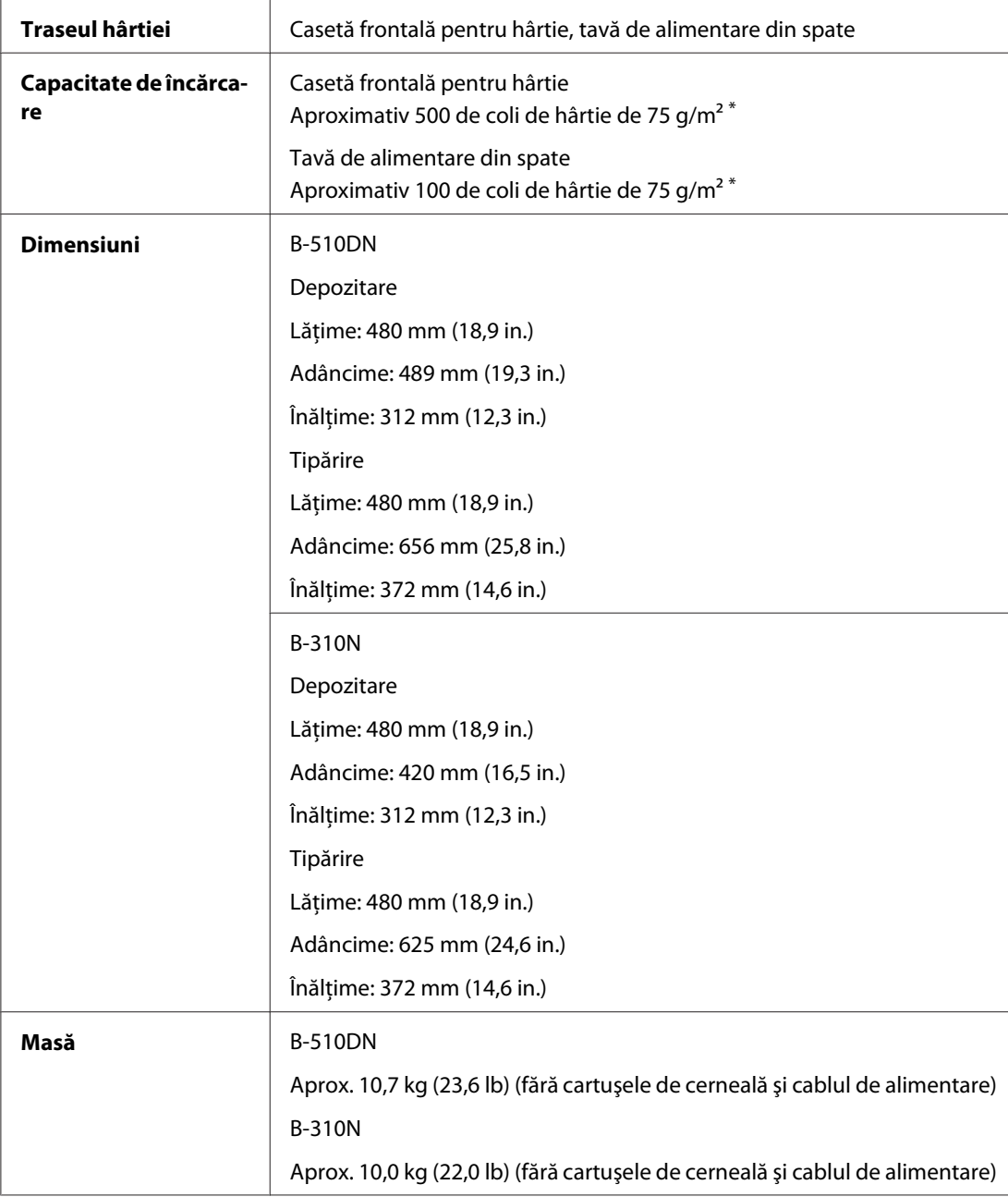

\* Capacitatea de încărcare poate fi mai mică dacă hârtia este ondulată.

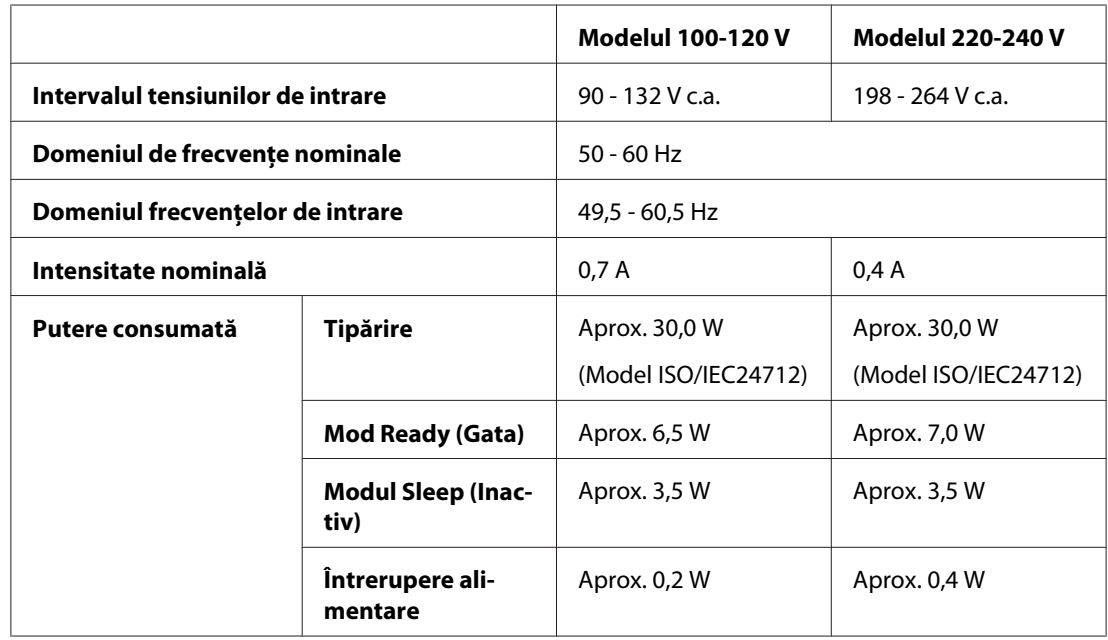

## <span id="page-220-0"></span>*Caracteristici electrice*

#### *Notă:*

Verificaţi eticheta de pe partea din spate a imprimantei pentru a determina tensiunea.

## *Date referitoare la mediu*

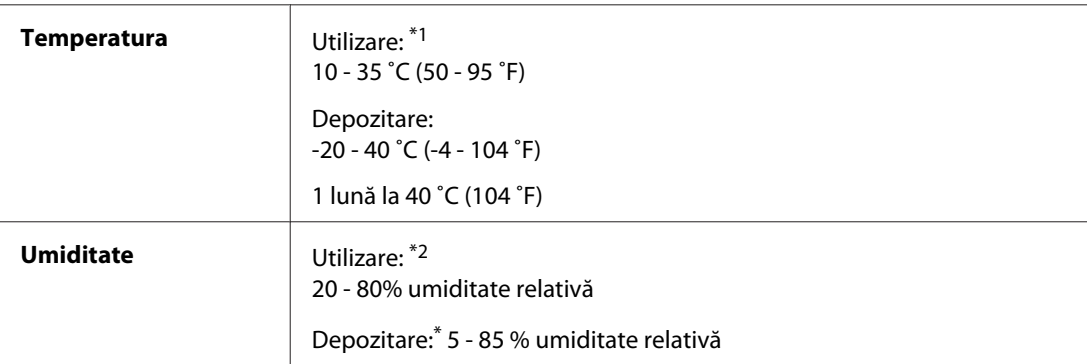

\*1 Tipărirea poate încetini în funcţie de mediul în care are loc

\*2 Fără condens

## <span id="page-221-0"></span>*Standarde şi aprobări*

Model S.U.A.:

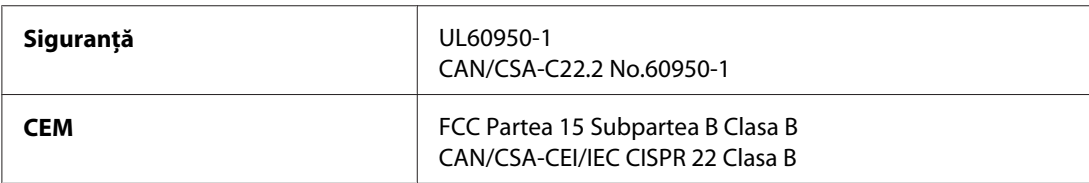

#### Model european:

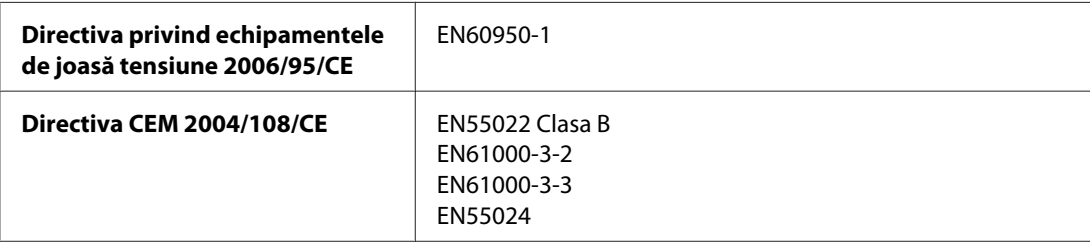

#### Model australian:

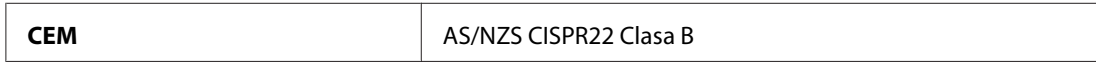

## *Interfaţa*

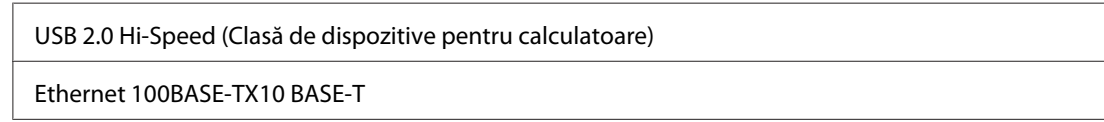

## *Opţiune*

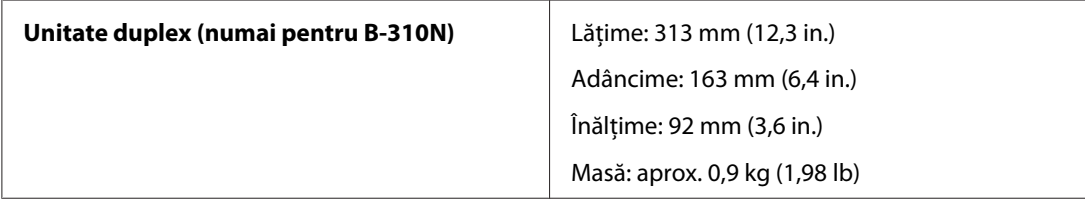

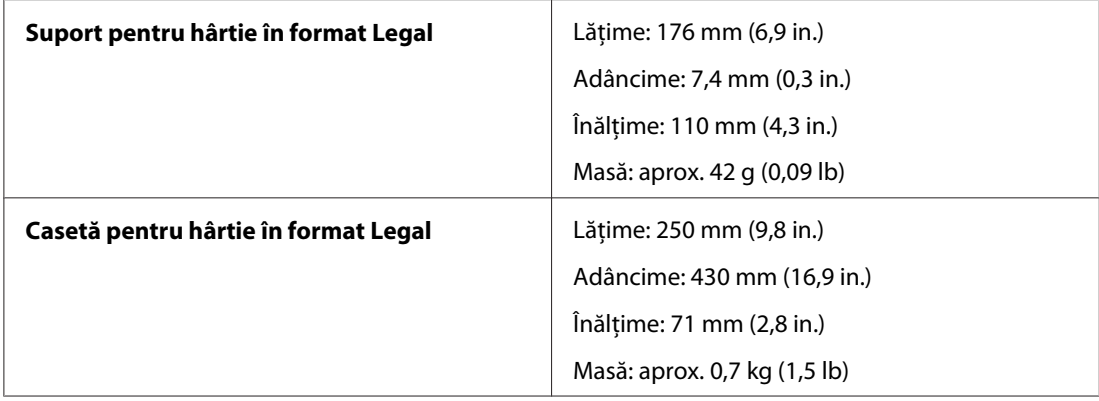

# **Index**

## $\overline{A}$

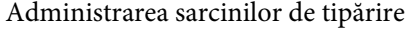

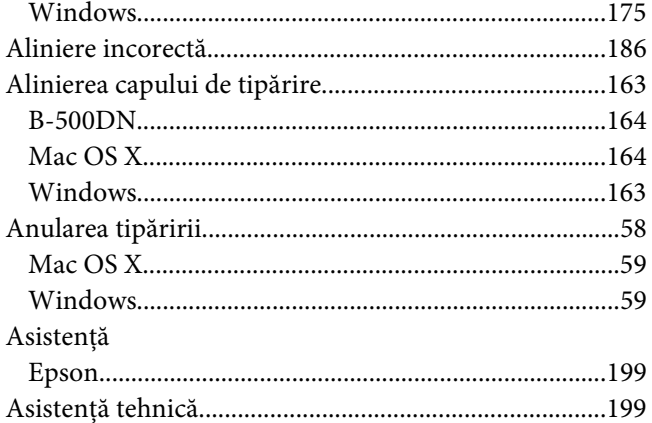

#### $\boldsymbol{B}$

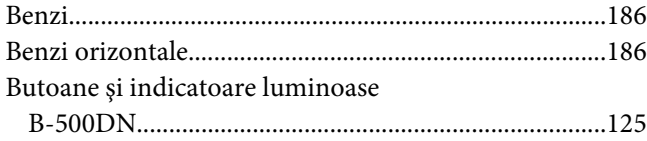

## $\mathsf{C}$

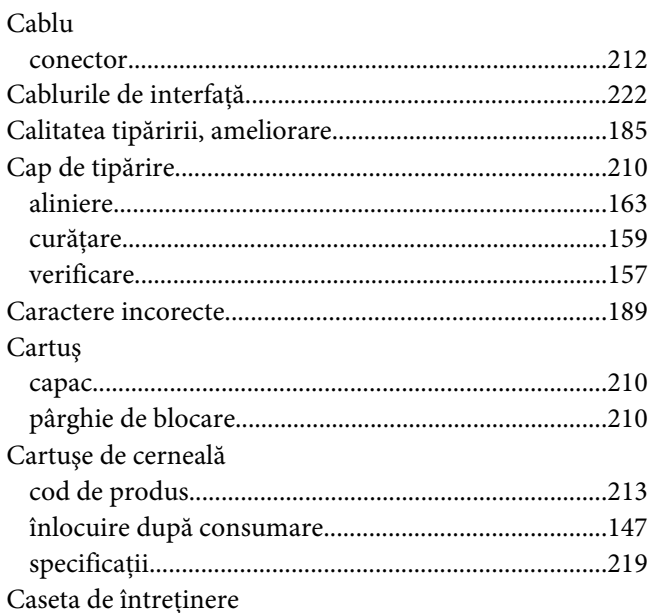

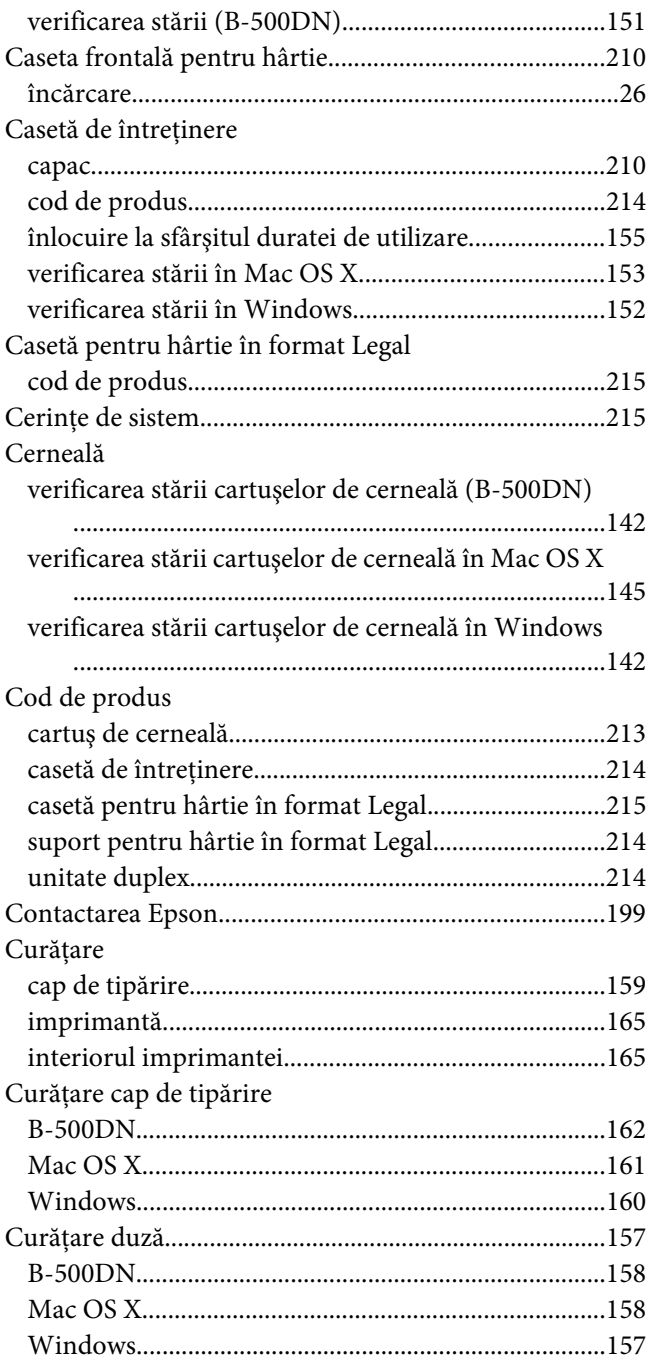

#### D

Documente

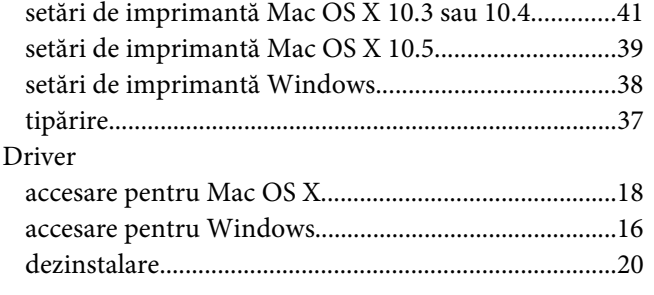

### $\boldsymbol{E}$

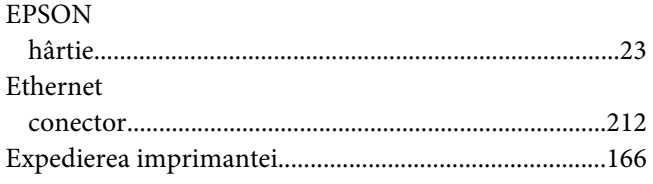

## G

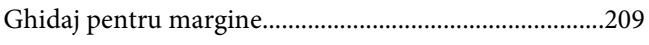

## $\boldsymbol{H}$

#### $\rm H\^a$ rtie

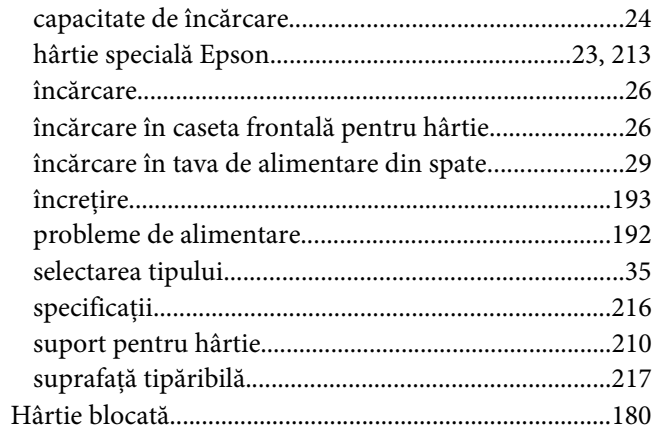

#### $\overline{I}$

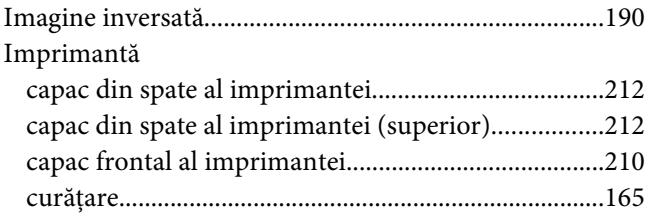

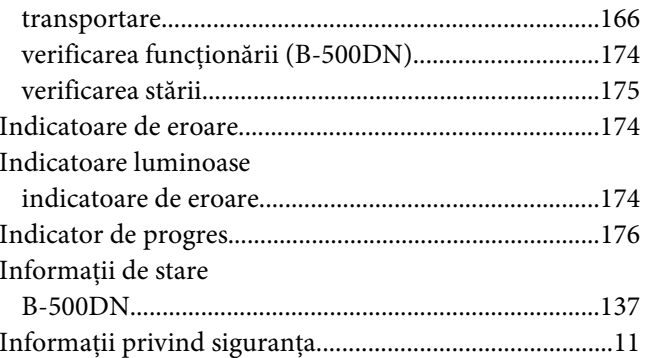

### $\pmb{\hat{I}}$

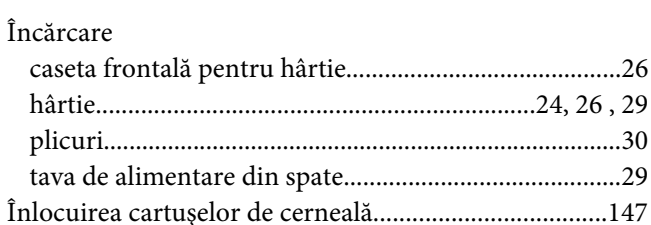

#### $\mathbf{L}$

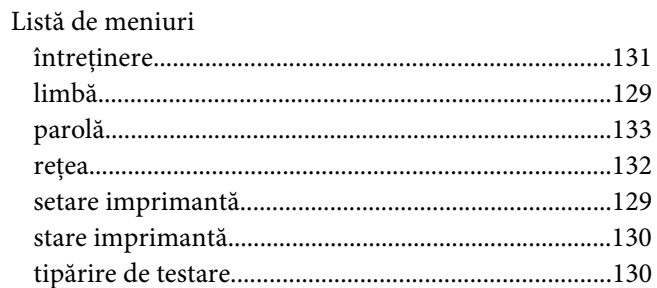

#### $\boldsymbol{M}$

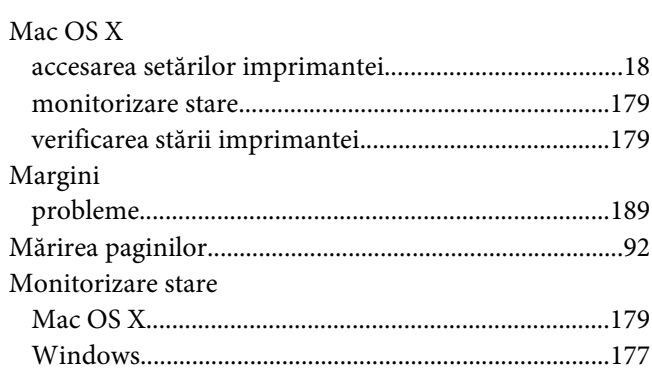

#### $\boldsymbol{P}$

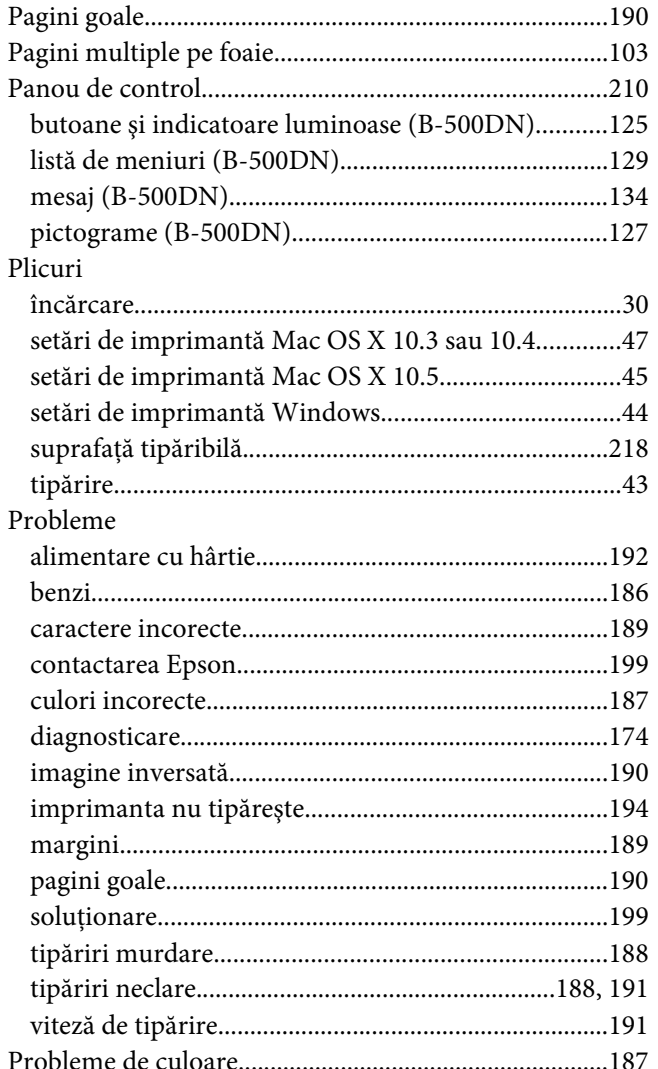

## $\boldsymbol{R}$

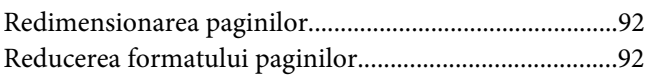

#### $\mathsf{s}$

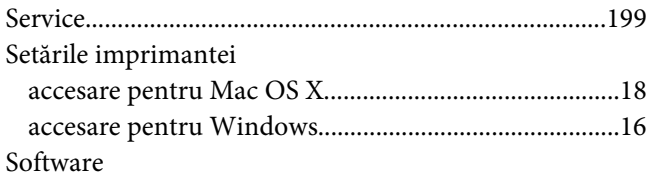

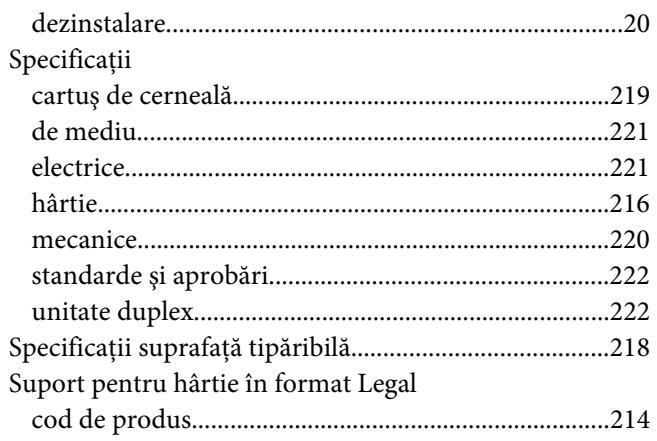

## $\overline{r}$

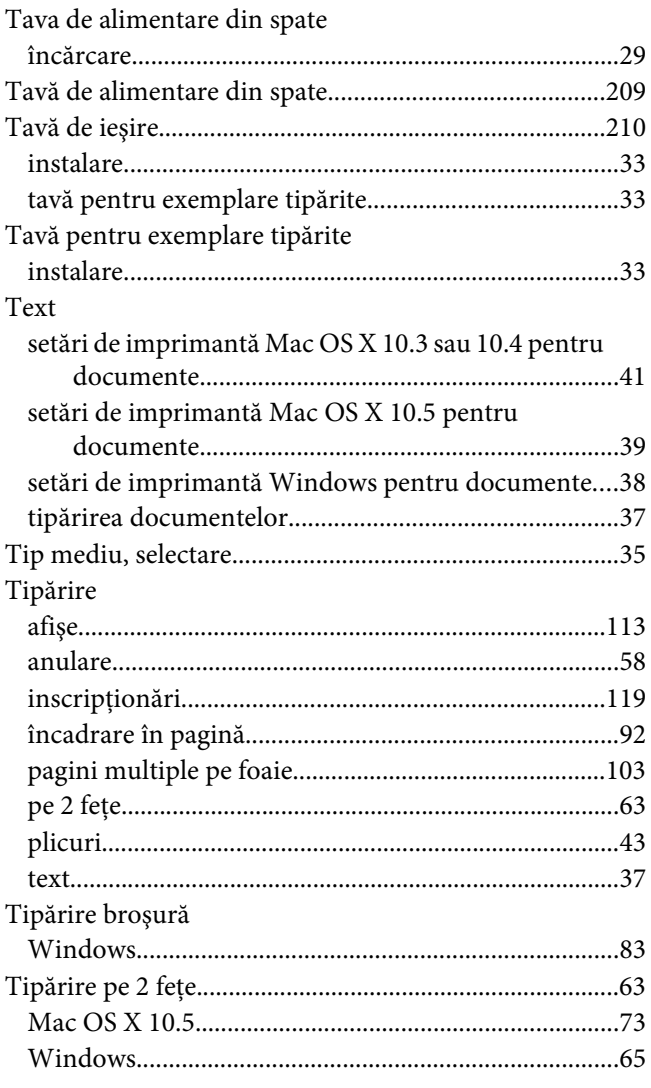

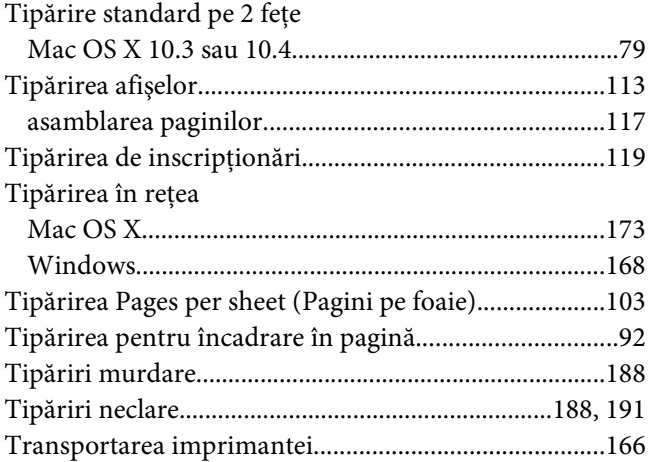

### *U*

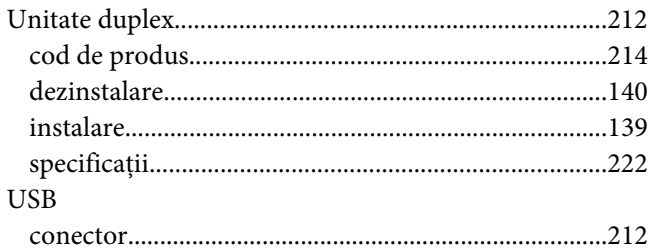

### *V*

Verificarea funcţionării

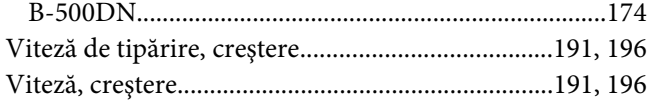

#### *W*

#### Windows

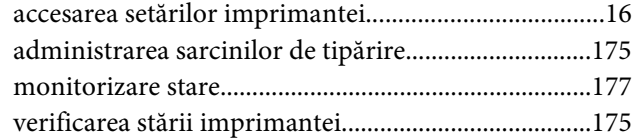